# 2018.5 INFINITI INTOUCH OWNER'S MANUAL

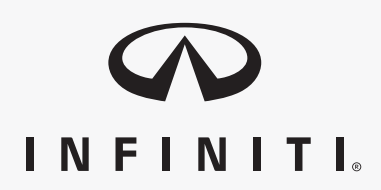

For your safety, read carefully and keep in this vehicle.

# INFINITI CONSUMER AFFAIRS DEPARTMENT

For assistance or inquiries about the INFINITI warranty, service or general questions, contact the INFINITI Consumer Affairs Department at:

### **For U.S. customers**

1-800-662-6200

### **For Canadian customers**

1-800-361-4792

# INFINITI NAVIGATION SYSTEM HELPDESK CONTACT INFOR-MATION

For assistance or inquiries about the Infiniti InTouch<sup>TM</sup> with Navigation system, or to order updated map data, contact the INFINITI NAVIGATION SYSTEM HELP-DESK at:

- . ADDRESS: P.O. Box 1588 Orem, UT 84059-992
- . E-MAIL: infiniti-navi-info@here.com

### **For U.S. customers**

WEB SITE: www.InfinitiNavigation.com

PHONES: 1-888-362-8837

HOURS: Monday – Friday: 8:00 AM - 8:00 PM (Eastern Time) and Saturday: 10:00 AM - 6:00 PM (Eastern Time)

## **For Canadian customers**

WEB SITE: www.infiniti.ca.

PHONES: 1-800-361-4792

HOURS: Monday – Friday: 8:00 AM - 8:00 PM (Eastern Time) and Saturday: 10:00 AM - 6:00 PM (Eastern Time)

# INFINITI INTOUCHTM SYSTEM HELPDESK CONTACT INFOR-MATION

For assistance or inquires about Infiniti InTouch<sup>TM</sup> system, contact Infiniti Owner Services helpdesk at:

- . PHONES: 1-855-444-7244
- . E-MAIL: infinitiownerservices@infiniti. com

### **For U.S. customers**

WEB SITE: www.infinitiusa.com/intouch/ support

### **For Canadian customers**

WEB SITE:

English: www.infiniti.ca/infinitiintouch

French: www.infiniti.ca/infinitiintouch/fr

# **FOREWORD**

Thank you for purchasing an INFINITI vehicle.

This user's manual is for Infiniti InTouchTM and the systems linked to Infiniti InTouch<sup>TM</sup> offered in your INFINITI vehicle.

Operation instructions for the following systems are included in this manual.

- . Audio
- . Hands-Free Phone
- Infiniti InTouch<sup>TM</sup> Apps
- . Infiniti InTouchTM Services
- . Navigation
- . Voice recognition
- . Information and settings viewable on Infiniti InTouchTM

Please read this manual carefully to ensure safe operation of Infiniti InTouch<sup>TM</sup>.

- . Because of possible specification changes and optional equipment, some sections of this manual may not apply to your vehicle.
- . All information, specifications and illustrations in this manual are those in effect

at the time of printing. INFINITI reserves the right to change specifications or design at any time without notice.

. Do not remove this manual from the vehicle when selling this vehicle. The next user of this Infiniti InTouch<sup>TM</sup> may need the manual.

# Table of Contents

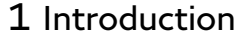

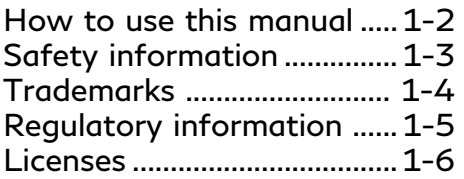

# 2 [Getting started](#page-14-0)

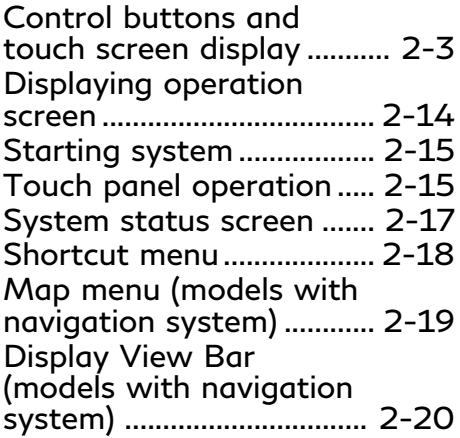

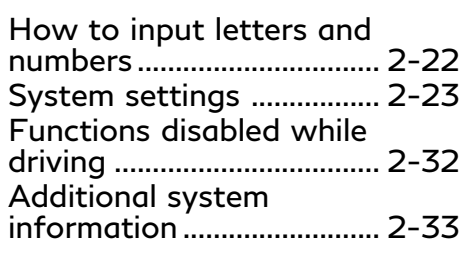

# 3 [Audio system](#page-48-0)

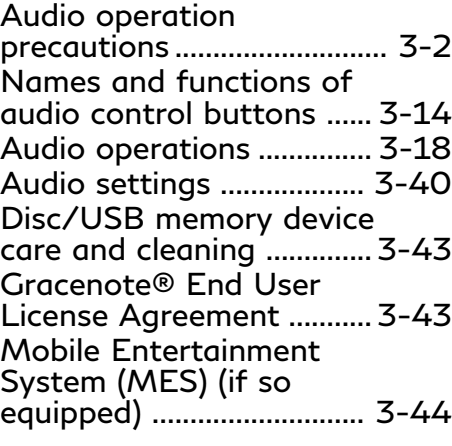

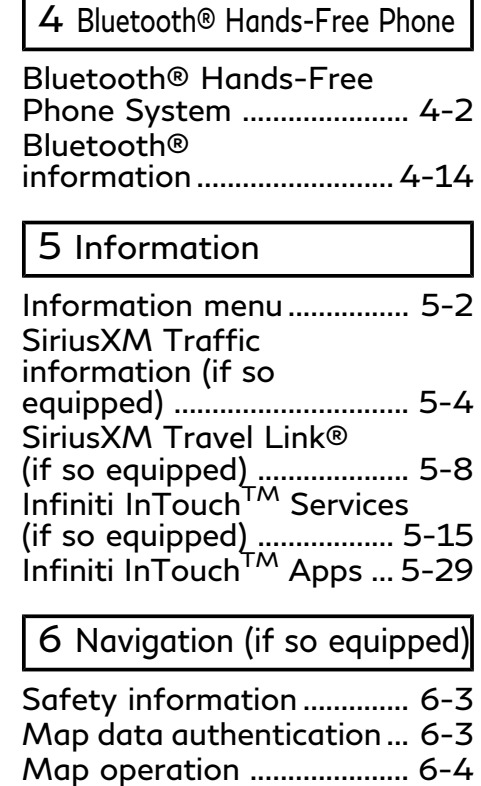

[Setting destination ........... 6-15](#page-176-0) [Route guidance .................. 6-31](#page-192-0) Storing a [location/route .................... 6-47](#page-208-0) [Navigation settings........... 6-56](#page-217-0) [General information ......... 6-59](#page-220-0)

7 [Voice Recognition](#page-232-0)

INFINITI Voice [Recognition System ............. 7-2](#page-233-0)

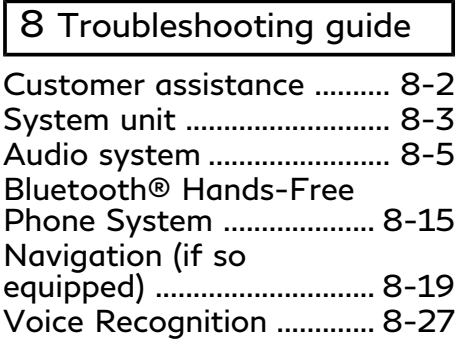

# <span id="page-6-0"></span>1 Introduction

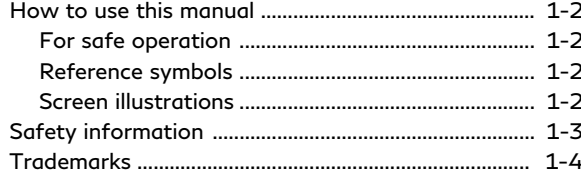

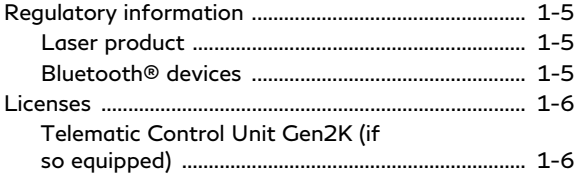

# <span id="page-7-1"></span><span id="page-7-0"></span>**1. Introduction**

# **HOW TO USE THIS MANUAL**

This manual uses special words, symbols, icons and illustrations organized by function. Please refer to the following items and

familiarize yourself with them. FOR SAFE OPERATION

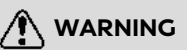

**This is used to indicate the presence of a hazard that could cause death or serious personal injury. To avoid or reduce this risk, the procedures must be followed precisely.**

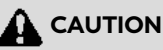

**This is used to indicate the presence of a hazard that could cause minor or moderate personal injury or damage to your vehicle. To avoid or reduce this risk, the procedures must be followed carefully.**

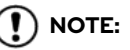

**This indicates items that help you understand and maximize the performance of your vehicle. Ignoring them may lead to a malfunction or poor performance.**

REFERENCE SYMBOLS

# **INFO:**

This indicates information that is necessary for efficient use of your vehicle or accessories.

磅 Reference page:

This indicates the title and page that you should refer to.

### **< >**:

This indicates a control button or a switch.

[ ]:

This indicates a key/item displayed on the screen.

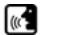

Voice Command:

This indicates an operation by voice command.

# SCREEN ILLUSTRATIONS

The illustrations in this manual are representatives of various models and may not be identical with the design and specifications of your vehicle.

Icons and menu items displayed on the screen may be abbreviated or omitted from the screen illustrations when appropriate. The omitted icons and menu items are described as dotted lines as illustrated.

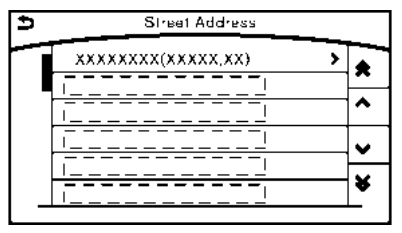

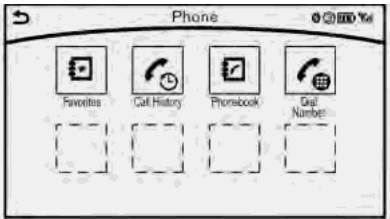

# <span id="page-8-1"></span><span id="page-8-0"></span>**SAFETY INFORMATION**

This system is primarily designed to help you support your pleasant driving as outlined in this manual. However, you, the driver, must use the system safely and properly. Information and the availability of services may not always be up to date. The system is not a substitute for safe, proper and legal driving.

Before using the system, please read the following safety information. Always use the system as outlined in this manual.

# **WARNING**

- . **Do not rely on route guidance alone. Always be sure that all driving maneuvers are legal and safe in order to avoid accidents.**
- . **To operate the system, first park the vehicle in a safe location and set the parking brake. Operating the system while driving can distract the driver and may result in a serious accident.**
- . **Exercise extreme caution at all times so full attention may be given to vehicle operation. If the system doesn't respond immediately, please be patient and keep your eyes on the**

**road. Inattentive driving may lead to a crash resulting in serious injuries or death.**

- . **Do not disassemble or modify this system. If you do, it may result in accidents, fire or electrical shock.**
- . **If you notice any foreign objects in the system hardware, spill liquid on the system or notice smoke or a smell coming from it, stop using the system immediately and contact an INFINITI retailer. Ignoring such conditions may lead to accidents, fire or electrical shock.**

**A** CAUTION

- . **Some jurisdictions may have laws limiting the use of video screens while driving. Use this system only where it is legal to do so.**
- . **Extreme temperature conditions [below −4°F (−20°C) and above 158°F (70°C)] could affect the performance of the system.**
- . **The display screen may break if it is hit with a hard or sharp object. If the**

**display screen breaks, do not touch it. Doing so could result in an injury.**

# **NOTE:**

**Do not keep the system running with the engine or the hybrid system stopped. Doing so may discharge the vehicle battery (12V battery). When you use the system, always keep the engine or the hybrid system running.**

# <span id="page-9-1"></span><span id="page-9-0"></span>**TRADEMARKS**

HD Radio<sup>®</sup>

HD Radio Technology manufactured under license from iBiquity Digital Corporation. U.S. and Foreign Patents. For patents see http://patents.dts.com/. HD Radio and the HD, HD Radio, and "ARC" logos are registered trademarks or trademarks of iBiquity Digital Corporation in the United States and/or other countries.

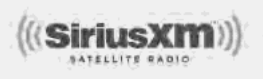

SiriusXM services require a subscription after trial period and are sold separately or as a package. Our satellite service is available only to those at least 18 and older in the 48 contiguous USA and DC. For more information visit www.siriusxm.com.

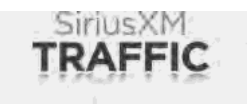

Required SiriusXM Satellite Radio and SiriusXM Traffic monthly subscriptions are sold separately. SiriusXM Traffic are only available in select markets. For more information,

see www.siriusxm.com/siriusxmtraffic

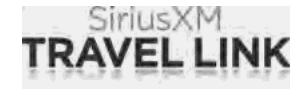

Required SiriusXM Satellite Radio and SiriusXM Travel Link monthly subscriptions are sold separately. SiriusXM Travel Link is only available in select markets. For more information,

see www.siriusxm.com/travellink

Made for **BiPod LiPhone** 

"Made for iPod®" and "Made for iPhone®" mean that an electronic accessory has been designed to connect specifically to iPod® or iPhone®, respectively, and has been certified by the developer to meet Apple performance standards. Apple is not responsible for the operation of this device or its compliance with safety and regulatory standards. Please note that the use of this accessory with iPod® or iPhone® may affect wireless performance.

Apple, the Apple logo, iPhone®, iPod®, iPod classic®, iPod nano®, and iPod touch® are trademarks of Apple Inc., registered in the U.S. and other countries. Lightning<sup>TM</sup> is a trademark of Apple Inc. App Store<sup>SM</sup> is a service mark of Apple Inc.

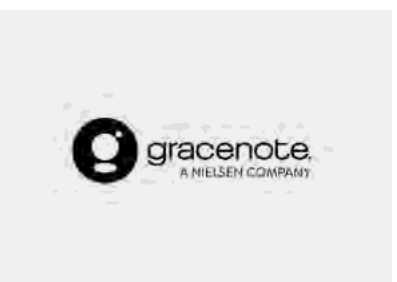

Music and video recognition technology and related data are provided by Gracenote®. Gracenote is the industry standard in music recognition technology and related content delivery. For more information visit www. gracenote.com.

CD, DVD, Blu-ray Disc, and music and videorelated data from Gracenote, Inc., copyright © 2000 to present Gracenote. Gracenote Software, copyright © 2000 to present Gracenote. One or more patents owned by Gracenote apply to this product and service. <span id="page-10-1"></span><span id="page-10-0"></span>See the Gracenote website for a nonexhaustive list of applicable Gracenote patents. Gracenote, CDDB, MusicID, Media-VOCS, the Gracenote logo and logotype, and the "Powered by Gracenote" logo are either registered trademarks or trademarks of Gracenote in the United States and/or other countries.

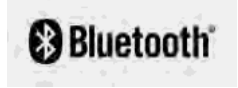

The Bluetooth® word mark and logos are registered trademarks owned by Bluetooth SIG, Inc. and any use of such marks by DENSO CORPORATION is under license. Other trademarks and trade names are those of their respective owners.

### **Google**

© 2012 Google Inc. All rights reserved. Google Calendar<sup>TM</sup> calendaring application is a trademark of Google Inc.

# **REGULATORY INFORMATION**

# LASER PRODUCT

This Infiniti InTouchTM is certified as a Class 1 laser product.

Infiniti InTouch<sup>TM</sup> complies with DHHS Rules 21 CFR Chapter 1, Subchapter J.

# **WARNING**

- . **Do not disassemble or modify this system. There are no user serviceable parts in Infiniti InTouchTM.**
- . **If maintenance, adjustments and operations other than those specified in this manual are attempted, injury due to laser radiation and exposure could occur.**

# BLUETOOTH® DEVICES

FCC Regulatory information **FCC ID:** HYQDNNS075, HYQDNNS086

### **NOTE**

This device compiles with part 15 of the FCC Rules. Operation is subject to the following two conditions: (1) This device may not cause harmful interference, and (2) this device must accept any interference received, including interference that may cause undesired operation.

### **FCC WARNING**

Changes or modifications not expressly approved by the party responsible for compliance could void the user's authority to operate the equipment.

**CAUTION:** Radio Frequency Radiation Exposure

This equipment complies with FCC radiation exposure limits set forth for uncontrolled environment and meets the FCC radio frequency (RF) Exposure Guidelines. This equipment has very low levels of RF energy that it deemed to comply without maximum permissive exposure evaluation (MPE). But it is desirable that it should be installed and operated with at least 20 cm and more between the radiator and person's body.

**Co-location:** This transmitter must not be co-located or operated in conjunction with any other antenna or transmitter.

# <span id="page-11-0"></span>**1. Introduction**

# IC Regulatory information

The antenna cannot be removed (and changed) by user.

### **NOTE**

This device complies with Industry Canada license-exempt RSS standard(s). Operation is subject to the following two conditions: (1) This device may not cause interference, and (2) this device must accept any interference, including interference that may cause undesired operation of the device.

**CAUTION:** Radio Frequency Radiation Exposure

This equipment complies with IC radiation exposure limits set forth for uncontrolled environment and meets RSS-102 of the IC radio frequency (RF) Exposure rules. This equipment has very low levels of RF energy that it deemed to comply without maximum permissive exposure evaluation (MPE). But it is desirable that it should be installed and operated with at least 20cm and more between the radiator and person's body.

**Co-location:** This transmitter must not be co-located or operated in conjunction with any other antenna or transmitter.

This Class B digital apparatus meets all

requirements of the Canadian Interference-Causing Equipment Regulations.

### **For Canadian customers:**

L'antenne ne peut être enlevée (et modifié) par l'utilisateur.

# **NOTE**

Le présent appareil est conforme aux CNR d'Industrie Canada applicables aux appareils radio exempts de licence. L'exploitation est autorisée aux deux conditions suivantes: (1) l'appareil ne doit pas produire de brouillage, et (2) l'utilisateur de l'appareil doit accepter tout brouillage radioélectrique subi, même si le brouillage est susceptible d'en compromettre le fonctionnement.

# **LICENSES**

# TELEMATIC CONTROL UNIT GEN2K (if so equipped) A. INTRODUCTION

This product Telematic Control Unit Gen2K incorporates the following software:

(1) the software developed by, or developed for, Ficosa International, S.A. ("Ficosa"),

(2) the software owned by third party and licensed to Ficosa,

(3) the software licensed under the GNU GENERAL PUBLIC LICENSE, Version 2 ("GPL"),

(4) the software licensed under the GNU LIBRARY GENERAL PUBLIC LICENSE, Version 2.0 or the GNU LESSER GENERAL PUBLIC LICENSE, Version 2.1 (collectively "LGPL"), the Mozilla Public license v2 ("MPL"), the GPL-2.0 license with-OpenSSL-exception ("GPLOpenSSL") and GNU GENERAL PUBLIC LICENSE, Version 3 with GCC exception (together with the GPL software, jointly "Copyleft Software"), and/or

(5) open sourced software licensed under terms and conditions other than Copyleft

### Software.

For the software classified as (3) or (4) above, a copy of the license text is included with the source code in the URL indicated below, and please also refer to the terms and conditions of Copyleft Software licenses at the websites listed below:

GPL: http://www.gnu.org/licenses/old-licenses/gpl-2.0.html and https://www.gnu. org/licenses/gpl-3.0.en.html

LGPL: http://www.gnu.org/licenses/oldlicenses/lgpl-2.1.html and http://www. gnu.org/licenses/old-licenses/lgpl-2.0.html

MPL: https://www.mozilla.org/en-US/ MPL/2.0/

GPL-2.0-with-OpenSSL-exception: https://gitlab.com/cryptsetup/cryptsetup/ blob/master/COPYING

GPLv3 GCC Exception: https://www.gnu. org/licenses/gcc-exception-3.1.en.html

The software classified as (3) and (4) above are copyrighted by multiple people.

Please refer to the websites below regarding the copyright notices of those people.

https://www.ficosa.com/software/open-

### source/

The software licensed under the licenses indicated in (3) and (4) above ("Copyleft Software") is distributed in the hope that it will be useful, but WITHOUT ANY WAR-RANTY, without even the implied warranty of MERCHANTABILITY or FITNESS FOR A PARTICULAR PURPOSE.

For at least three (3) years from delivery of a device embedding the above product, Ficosa will give to any third party who contacts us at the Contact Information provided below, for a charge no more than our cost of physically performing source code distribution, a complete machine-readable copy of the source code corresponding to the Copyleft Software indicated above. When requesting this source code, please specify Product: Telematic Control Unit Gen2K and version Cx9.

Furthermore, source code and licenses corresponding to the Copyleft Software listed above is freely available to you and any member of the public at the website listed below:

https://www.ficosa.com/software/open-

### source/

### [Contact Information]

For enquiries about open source software at FICOSA, please contact Ficosa's Compliance Officer by email: FOSS@ficosa.com

Please note that we are unable to answer any queries regarding source code details, etc.

In addition, it is necessary for end users to provide their own internet connection.

The end user is responsible for any connection or line charges incurred through browsing websites or downloading.

### B. LICENSING ANC COPYRIGHT NOTICE INFORMATION

The software classified as (5) above contains various open sourced software ("OSS") listed in the below website. Please see the website indicted next for the terms and conditions of the licenses (OSS Licenses) and other information regarding the OSS contained this Product:

https://www.ficosa.com/software/opensource/

# **1. Introduction**

**MEMO**

<span id="page-14-0"></span>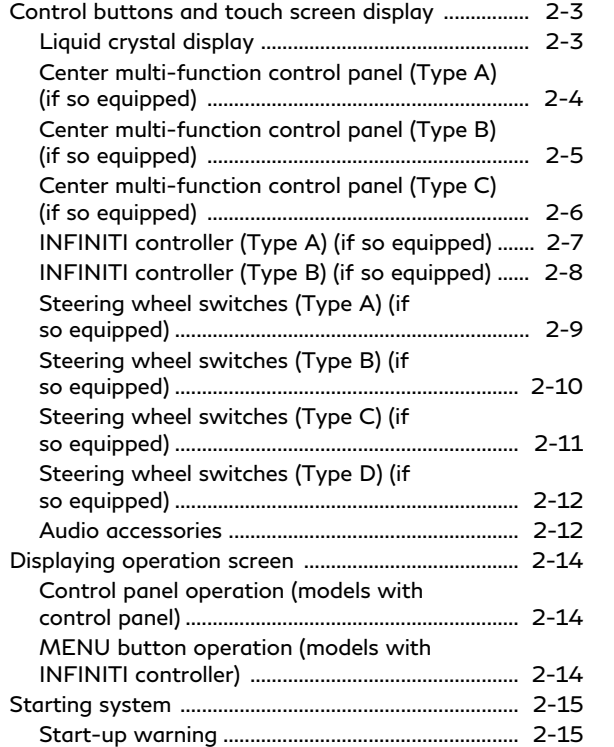

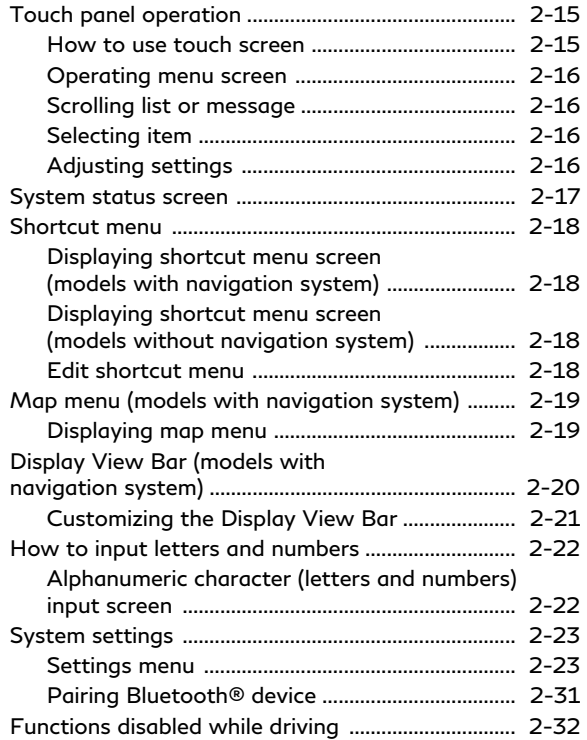

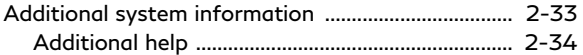

# <span id="page-16-1"></span><span id="page-16-0"></span>**CONTROL BUTTONS AND TOUCH SCREEN DISPLAY**

Designs and button layout may vary depending on the specifications and the model.

# LIQUID CRYSTAL DISPLAY

The display is a liquid crystal display and should be handled with care.

# **WARNING**

- . **Never disassemble the display. Some parts utilize extremely high voltage. Touching them may result in serious personal injury.**
- . **ALWAYS give your full attention to driving.**
- . **Avoid using vehicle features that could distract you. If distracted, you could lose control of your vehicle and cause an accident.**

# **CAUTION**

**The glass screen on the liquid crystal display may break if it is hit with a hard or sharp object. If the glass screen breaks, do not touch it. Doing so could result in an** **injury.**

Characteristics of liquid crystal display

- . If the temperature inside the vehicle is especially low, the display will stay relatively dim or the movement of the images may be slow. These conditions are normal. The display will function normally when the interior of the vehicle has warmed up.
- . Some pixels in the display are darker or brighter than others. This condition is an inherent characteristic of liquid crystal display, and it is not a malfunction.
- . A remnant of the previous display image may remain on the screen. This screen burn is inherent in display, and it is not a malfunction.

# Maintenance of display

To clean the display screen, use a dry, soft cloth. If additional cleaning is necessary, use a small amount of neutral detergent with a soft cloth. Never spray the screen with water or detergent. Dampen the cloth first, then wipe the screen.

# **CAUTION**

- . **To clean the display, stop the vehicle in a safe location.**
- . **Clean the display with the ignition switch in the OFF position. If the display is cleaned while the ignition switch is in the ON position, unintentional operation may occur.**
- . **To clean the display, never use a rough cloth, alcohol, benzine, thinner and any kind of solvent or paper towel with a chemical cleaning agent. They will scratch or deteriorate the panel.**
- . **Do not splash any liquid such as water or car fragrance on the display. Contact with liquid will cause the system to malfunction.**

# <span id="page-17-0"></span>CENTER MULTI-FUNCTION CONTROL PANEL (Type A) (if so equipped)

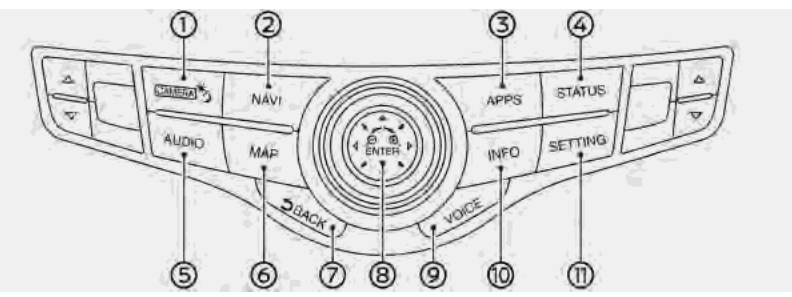

#### ⊕ **<CAMERA >**:

Push to operate the Around View® Monitor system. Refer to the vehicle Owner's Manual.

Push and hold to switch the display brightness to the daytime mode or the nighttime mode, and to adjust the display brightness level using the center dial while the indicator is displayed.

#### **<NAVI>**: Q)

When a route is not set, push to display the destination menu screen.

The "Destination screen" (page 6-17)

When a route is set, push to display route information and route editing screen.

T<sub>F</sub> "Route menu screen" (page 6-36)

### **<APPS>**:

Push to display the available Apps. T<sub>F</sub> "Infiniti InTouch<sup>TM</sup> Apps" (page 5-29)

#### **④ <STATUS>**:

Push to display the current setting of the vehicle information, air conditioner, audio and navigation route information. T<sub>F</sub> "System status screen" (page 2-17)

### **<AUDIO>**:

Push to operate the audio system. T<sub>F</sub> "Audio operations" (page 3-18)

ட **<MAP>**:

Push to display the current location on

the map.

To "Display of current vehicle location" (page 6-59)

Push again to display the Display View Bar.

- TA "Display View Bar (models with navigation system)" (page 2-20)
- **< BACK>**: の.

Push to return to the previous screen. In a settings screen, this button is also used to apply the setting.

**<ENTER>**/Center dial/Slide switch:

Push to select the highlighted item on the screen.

If this button is pushed while a map is displayed, the shortcut menu or the map menu screen is displayed.

- T<sub>F</sub> "Shortcut menu" (page 2-18)
- "Map menu (models with navigation system)" (page 2-19)

Turn to highlight an item on the screen, to adjust a setting, or to adjust the map scale.

Slide (push upward/downward/leftward/rightward) to highlight an item on the screen or to adjust a setting (volume, brightness, etc.).

<span id="page-18-0"></span>The map can be scrolled by sliding this switch.

#### ⊛ **<VOICE>**:

Push to repeat the voice guidance for a guide point.

#### **<INFO>**: ෩

Push to display the Information menu. Ta "Information menu" (page 5-2)

#### **<SETTING>**: ⊙

Push to access the system settings. Ta "System settings" (page 2-23)

# CENTER MULTI-FUNCTION CONTROL PANEL (Type B) (if so equipped)

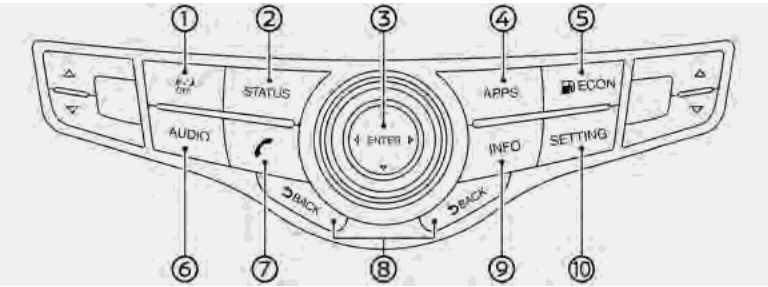

# **< OFF>**:

Push to switch the display brightness to the daytime mode or the nighttime mode, and to adjust the display brightness level using the center dial while the indicator is displayed.

Push and hold to turn the display on/ off.

# **<STATUS>**:

Push to display the current setting of the vehicle information, air conditioner and audio system.

The "System status screen" (page 2-17)

**<ENTER>**/Center dial/Slide switch: Push to select the highlighted item on the screen.

If this button is pushed while the climate screen or status screen is displayed, the shortcut menu screen is displayed. TA "Shortcut menu" (page 2-18)

Turn or slide (push upward/downward/ leftward/rightward) to highlight an item on the screen or to adjust a setting (volume, brightness, etc.).

**<APPS>**: ⋒

> Push to display the available Apps. The "Infiniti InTouch<sup>TM</sup> Apps" (page 5-29)

ெ **< ECON>**:

> Push to display the fuel economy information.

T<sub>F</sub> "Information menu" (page 5-2)

#### <span id="page-19-0"></span>**<AUDIO>**: ൈ

Push to operate the audio system. TA "Audio operations" (page 3-18)

# **< >**:

Push to operate the hands-free phone system.

"4. Bluetooth® Hands-Free Phone"

#### ெ **< BACK>**:

Push to return to the previous screen. In a settings screen, this button is also used to apply the setting.

#### ⊚ **<INFO>**:

Push to display the Information menu. TA "Information menu" (page 5-2)

#### **<SETTING>**: O.

Push to access the system settings. T<sub>F</sub> "System settings" (page 2-23)

# CENTER MULTI-FUNCTION CONTROL PANEL (Type C) (if so equipped)

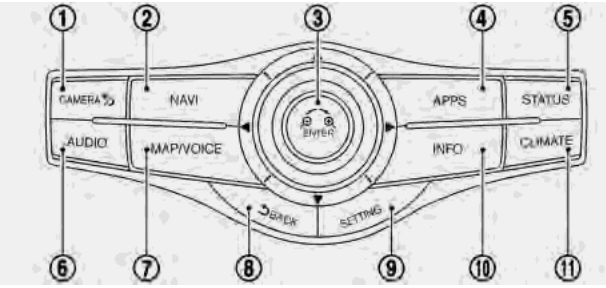

#### ⊕ **<CAMERA >**:

Push to operate the Around View® Monitor. Refer to the vehicle Owner's Manual.

Push and hold to switch the display brightness to the daytime mode or the nighttime mode, and to adjust the display brightness level using the center dial while the indicator is displayed.

# **<NAVI>**:

When a route is not set, push to display the destination menu screen.

T<sub>F</sub> "Destination screen" (page 6-17)

When a route is set, push to display route information and route editing screen.

T<sub>F</sub> "Route menu screen" (page 6-36)

**<ENTER>**/Center dial/Slide switch: ক

Push to select the highlighted item on the screen.

If this button is pushed while a map is displayed, the shortcut menu or the map menu screen is displayed.

T<sub>F</sub> "Shortcut menu" (page 2-18)

"Map menu (models with navigation system)" (page 2-19)

Turn to highlight an item on the screen, to adjust a setting, or to adjust the map scale.

Slide (push upward/downward/leftward/rightward) to highlight an item on the screen or to adjust a setting

<span id="page-20-0"></span>(volume, brightness, etc.).

The map can be scrolled by sliding this switch.

#### **<APPS>**: 4

Push to display the available Apps. "Infiniti InTouchTM Apps" (page 5-29)

#### **<STATUS>**: ഭാ

Push to display the current setting of the vehicle information, air conditioner, audio and navigation route information. T<sub>T</sub><sup>2</sup> "System status screen" (page 2-17)

#### **<AUDIO>**: ⑹.

Push to operate the audio system. TA "Audio operations" (page 3-18)

#### の **<MAP/VOICE>**:

Push to display the current location on the map.

**TAP** "Display of current vehicle location" (page 6-59)

Push again to display the Display View Bar.

**TAF** "Display View Bar (models with navigation system)" (page 2-20)

Push and hold to repeat the voice guidance for a guide point.

# **< BACK>**:

Push to return to the previous screen. In a settings screen, this button is also used to apply the setting.

### **<SETTING>**:

Push to access the system settings. T<sub>F</sub> "System settings" (page 2-23)

## **<INFO>**:

Push to display the information menu. T<sub>F</sub> "Information menu" (page 5-2)

### **<CLIMATE>**:

Push to display the screen for air conditioner operations.

For additional information, refer to the vehicle Owner's Manual.

# INFINITI CONTROLLER (Type A) (if so equipped)

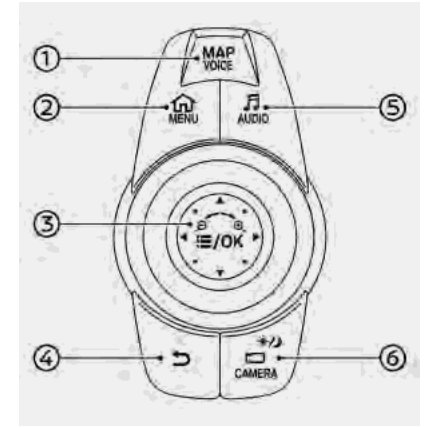

#### **<MAP/VOICE>**: ൈ

Push to display the current location on the map.

T<sub>2</sub> "Display of current vehicle location" (page 6-59)

Push again to display the Display View Bar.

**TA** "Display View Bar (models with navigation system)" (page 2-20)

Push and hold to repeat the voice

<span id="page-21-0"></span>guidance for a guide point.

#### **<MENU>**: ②

Push to display the Menu screen. Destination setting, route selection, phone connection, activation of applications, information screen display or other settings can be accessed from this screen.

**TAF** "MENU button operation (models with INFINITI controller)" (page 2-14)

**< /OK>**/Center dial/Slide switch : ③ Push to select the highlighted item on the screen.

If this button is pushed while a map is displayed, the shortcut menu or the map menu screen is displayed.

T<sub>F</sub> "Shortcut menu" (page 2-18)

**FA** "Map menu (models with navigation system)" (page 2-19)

Turn to highlight an item on the screen, to adjust a setting, or to adjust the map scale.

Slide (push upward/downward/leftward/rightward) to highlight an item on the screen or to adjust a setting (volume, brightness, etc.).

The map can be scrolled by sliding this switch.

**< >**:

Push to return to the previous screen. In a settings screen, this button is also used to apply the setting.

**<AUDIO>**:

Push to operate the audio system. TA "Audio operations" (page 3-18)

**<CAMERA >**:

Push to view the Around View® Monitor system. Refer to the vehicle Owner's Manual.

Push and hold to switch the display brightness to the daytime mode or the nighttime mode, and to adjust the display brightness level using the center dial while the indicator is displayed.

# INFINITI CONTROLLER (Type B) (if so equipped)

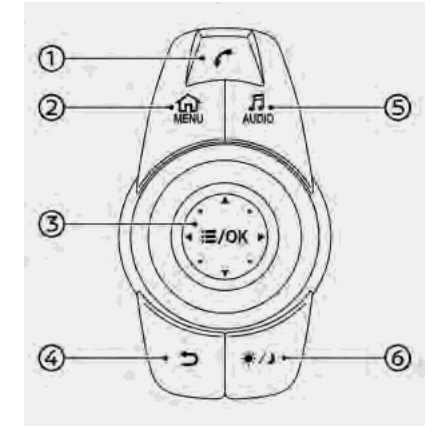

**< >**:

Push to operate the hands-free phone system.

"4. Bluetooth® Hands-Free Phone"

**<MENU>**: ை

> Push to display the Menu screen. Phone connection, activation of applications, information screen display or other settings can be accessed from this

<span id="page-22-0"></span>screen.

- **TAP** "MENU button operation (models with INFINITI controller)" (page 2-14)
- **< /OK>**/Center dial/Slide switch : ③

Push to select the highlighted item on the screen.

If this button is pushed while the climate screen or status screen is displayed, the shortcut menu screen is displayed. T<sub>F</sub> "Shortcut menu" (page 2-18)

Turn or slide (push upward/downward/ leftward/rightward) to highlight an item on the screen or to adjust a setting (volume, brightness, etc.).

### **< >**:

Push to return to the previous screen. In a settings screen, this button is also used to apply the setting.

#### ഭാ. **<AUDIO>**:

Push to operate the audio system. TA "Audio operations" (page 3-18)

#### **< >**: ൈ

Push to switch the display to the daytime mode or the nighttime mode, and to adjust the display brightness level using the center dial while the indicator

is displayed.

Push and hold to turn the display on/ off.

# STEERING WHEEL SWITCHES (Type A) (if so equipped)

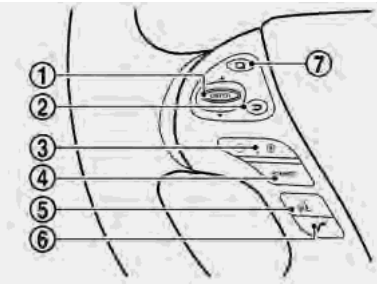

# **<ENTER>**:

Tilt to highlight an item on the screen or adjust a setting. Push to select the highlighted item.

Audio operations are possible by tilting the switch.

TA "Steering wheel mounted audio control buttons (Type A)" (page 3-17)

## **Models with navigation system:**

If this switch is pushed while a map is

displayed, the shortcut menu or the map menu screen is displayed.

- TA "Shortcut menu" (page 2-18)
- **TAP** "Map menu (models with navigation system)" (page 2-19)

### **Models without navigation system:**

If this switch is pushed while the climate screen or status screen is displayed, the shortcut menu screen is displayed. T<sub>F</sub> "Shortcut menu" (page 2-18)

**< >**:

Push to go back to the previous screen.

**< >**:

Push to adjust the volume.

**<SOURCE>**: ⋒

Push to switch the audio mode (source).

- TI "Steering wheel mounted audio control buttons (Type A)" (page 3-17)
- **< >**:

Push to start a voice recognition session. During a voice recognition session, pushing this button cancels the voice guidance and you can speak a voice command immediately.

Push and hold to end a voice recognition session.

12 "7. Voice Recognition"

<span id="page-23-0"></span>**< >**:

Push to operate the hands-free phone system.

"4. Bluetooth® Hands-Free Phone"

**< >**:

This button is used for the vehicle information display operation.

For additional information, refer to the vehicle Owner's Manual.

# **NOTE:**

**You are unable to operate the touch screen display using the switches on the steering wheel whenever the vehicle information display shows the setting display.**

# STEERING WHEEL SWITCHES (Type B) (if so equipped)

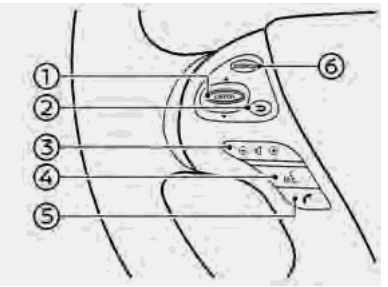

#### ര **<ENTER>**:

Tilt to highlight an item on the screen or adjust a setting. Push to select the highlighted item.

Audio operations are possible by tilting the switch.

TA "Steering wheel mounted audio control buttons (Type B)" (page 3-17)

# **Models with navigation system:**

If this switch is pushed while a map is displayed, the shortcut menu or the map menu screen is displayed.

T<sub>F</sub> "Shortcut menu" (page 2-18) **12g** "Map menu (models with navigation system)" (page 2-19)

## **Models without navigation system:**

If this switch is pushed while the climate screen or status screen is displayed, the shortcut menu screen is displayed. TAP "Shortcut menu" (page 2-18)

**< >**:

Push to go back to the previous screen.

**< >**:

Push to adjust the volume.

**< >**:

Push to start a voice recognition session. During a voice recognition session, pushing this button cancels the voice guidance and you can speak a voice command immediately.

Push and hold to end a voice recognition session.

**TAP "7. Voice Recognition"** 

**< >**:

Push to operate the hands-free phone system.

TA "4. Bluetooth® Hands-Free Phone"

**<SOURCE>**: ക

Push to switch the audio mode (source).

<span id="page-24-0"></span>TA "Steering wheel mounted audio control buttons (Type B)" (page 3-17)

# STEERING WHEEL SWITCHES (Type C) (if so equipped)

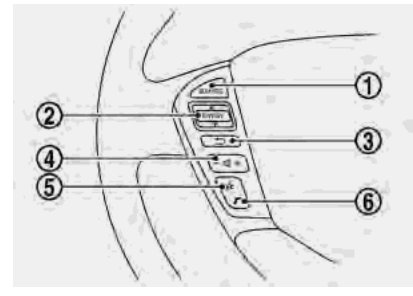

#### ⊕ **<SOURCE>**:

Push to switch the audio mode (source). TA "Steering wheel mounted audio control buttons (Type C)" (page 3-18)

#### Θ. **<ENTER>**:

Tilt to highlight an item on the screen or adjust a setting. Push to select the highlighted item.

Audio operations are possible by tilting the switch.

TA "Steering wheel mounted audio control buttons (Type C)" (page 3-18)

If this switch is pushed while a map is displayed, the shortcut menu or the map menu screen is displayed.

- TAP "Shortcut menu" (page 2-18)
- 语 "Map menu (models with navigation system)" (page 2-19)
- **< >**:

Push to go back to the previous screen.

**< >**:

Push to adjust the volume.

**(**5) < **w**, >:

Push to start a voice recognition session. During a voice recognition session, pushing this button cancels the voice guidance and you can speak a voice command immediately.

Push and hold to end a voice recognition session.

**TAP** "7. Voice Recognition"

**< >**:

Push to operate the hands-free phone system.

"4. Bluetooth® Hands-Free Phone"

# <span id="page-25-0"></span>STEERING WHEEL SWITCHES (Type D) (if so equipped)

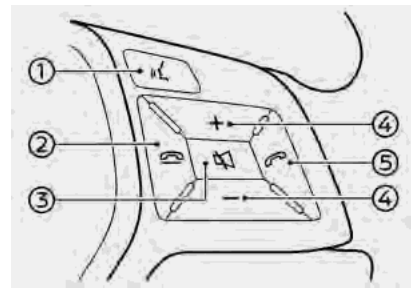

#### ⊕ **< >**:

Push to start a voice recognition session. During a voice recognition session, pushing this button cancels the voice guidance and you can speak a voice command immediately.

Push and hold to end a voice recognition session.

12 "7. Voice Recognition"

# **< >**:

End an active call and reject an incoming call.

T<sub>F</sub> "Phone" (page 4-4)

# **< >**:

Push to turn on/off the audio system. <sup>7</sup>7. Audio system"

If this button is pushed during a call, your voice will not be heard by the person on the other end of the line. "4. Bluetooth® Hands-Free Phone"

**<->**/**<+>**:

Push to adjust the volume.

**< >**:

Push to operate the hands-free phone system.

"4. Bluetooth® Hands-Free Phone"

# AUDIO ACCESSORIES

The vehicle is equipped with the USB connection ports and the auxiliary input jacks (if so equipped). When connected, the invehicle audio system can play audio contents from the compatible device.

# **INFO:**

. Even when iPod® and/or iPhone® are connected to both of the two USB/ iPod® connection ports, the system recognizes only one of the connected iPod® or iPhone® at a time.

. Only one of the two connected USB memory devices can be operated by the Voice Recognition System.

### "Voice Recognition settings" (page 7-14)

• The USB connection ports can be used for charging the connected USB device (maximum output up to 5volt, 5W, 1.0A). The USB device will be charged continuously while the ignition switch is in the ACC or ON position.

Some USB devices cannot be charged according to their specifications.

## **Type A (if so equipped):**

The USB connection ports and the auxiliary input jacks are located in the center console box.

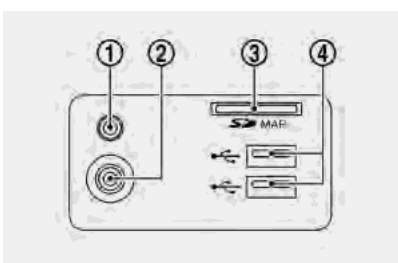

Auxiliary audio input jack: ⊕

> Connect an audio player that accepts a 1/8 in (3.5 mm) TRS connector (such as an MP3 player etc.) to play music.

Auxiliary video input jack: Ø.

Connect a video player to play a video.

SD card slot (if so equipped): ⊚

> The card slot is for the map SD card for the navigation system. TAP "SD card slot" (page 6-66)

4 USB/iPod® connection ports:

> Connect to play media from an iPod®, iPhone® or a USB memory device. Refer to the device manufacturer's owner information regarding the proper use and care of the device.

**NOTE:**

**Depending on the size and shape of USB memory device, the console lid may not fully close. Do not force the console lid closed as this may damage the USB memory device. Type B (if so equipped):**

The USB connection ports are located on the lower instrument panel.

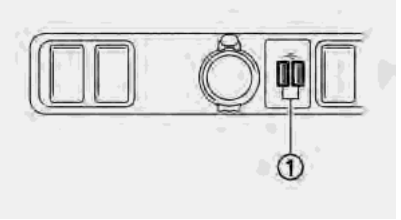

USB/iPod® connection ports: ക

> Connect to play media from an iPod®, iPhone® or a USB memory device. Refer to the device manufacturer's owner information regarding the proper use and care of the device.

## **Type C (if so equipped):**

The USB connection ports are located in the front console compartment.

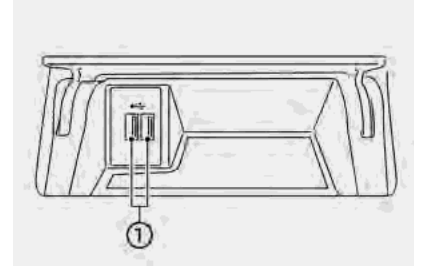

USB/iPod® connection ports: ൈ

Connect to play media from an iPod®, iPhone® or a USB memory device. Refer to the device manufacturer's owner information regarding the proper use and care of the device.

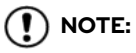

**Depending on the size and shape of USB memory device, the console lid may not fully close. Do not force the console lid closed as this may damage the USB memory device.**

# <span id="page-27-1"></span><span id="page-27-0"></span>**DISPLAYING OPERATION SCREEN**

# CONTROL PANEL OPERATION (models with control panel)

Push the buttons on the control panel to display each operation screen.

- TAP "Control buttons and touch screen display" (page 2-3)
- . **<NAVI>** (if so equipped):

Push to display the Navigation menu screen. The available functions will vary based on the current navigation settings. T<sub>F</sub> "Destination screen" (page 6-17) TA "Route menu screen" (page 6-36)

. **<APPS>**:

Push to display the Apps screen. T<sub>T</sub> "Infiniti InTouch<sup>TM</sup> Apps" (page 5-29)

. **<INFO>**:

Push to display the Information menu screen.

Ta "Information menu" (page 5-2)

. **<SETTING>**:

Push to display the Settings menu screen.

T<sub>F</sub> "Settings menu" (page 2-23)

 $\bullet \quad \bullet \quad \bullet \quad \bullet$  > (if so equipped): Push to display the Phone screen. T<sub>3</sub> "4. Bluetooth<sup>®</sup> Hands-Free Phone"

# MENU BUTTON OPERATION (models with INFINITI controller)

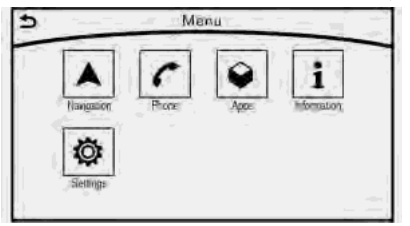

Push **<MENU>** to display the Menu screen. Touch the icon on the Menu screen to display various operation screens.

. **Navigation**:

Touch to display the Navigation menu screen. The available functions will vary based on the current navigation settings. T<sub>F</sub> "Destination screen" (page 6-17) TA "Route menu screen" (page 6-36)

. **Phone**:

Touch to display the Phone screen. T<sub>F</sub> "Phone" (page 4-4)

### . **Apps**:

Touch to display the Apps screen. T<sub>T</sub> "Infiniti InTouch<sup>TM</sup> Apps" (page 5-29)

. **Information**:

Touch to display the Information menu screen.

The "Information menu" (page 5-2)

. **Settings**:

Touch to display the Settings menu screen.

T<sub>F</sub> "Settings menu" (page 2-23)

# <span id="page-28-0"></span>**STARTING SYSTEM**

The system starts when the ignition switch is placed in the ACC or ON position.

# START-UP WARNING

When the ignition switch is placed in the ACC or ON position, the start-up screen is displayed.

Touch [OK] after reading and agreeing to the message. If you do not agree to the message, some of the functions will be disabled.

# $\left( \color{red}\right)$  note:

**Do not keep the Infiniti InTouchTM turned on with the engine or the hybrid system stopped. Doing so may discharge the vehicle battery (12V battery). When you use the Infiniti InTouchTM, always keep the engine or the hybrid system running.**

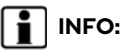

Once you select [Decline] on the start-up screen, the [OK]/[Decline] screen will not be displayed for 30 days.

# **TOUCH PANEL OPERATION**

This system is mainly operated with the touch screen display.

# HOW TO USE TOUCH SCREEN

Basic operations can be done by touching, swiping and dragging on the screen.

. **Touch**

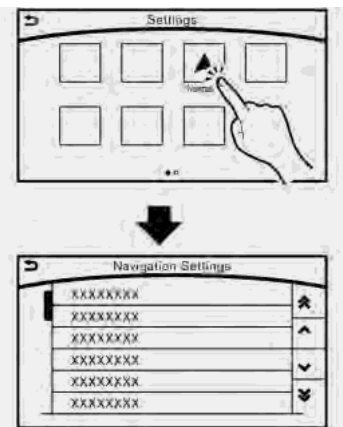

Select and execute the selected key on the screen.

. **Swipe**

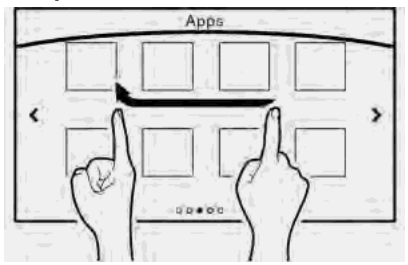

Menu screen pages will skip to the next page.

. **Drag**

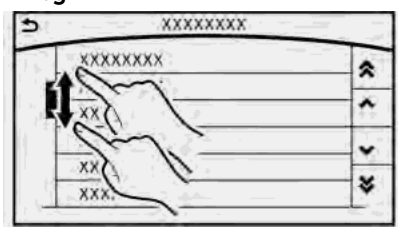

Drag scroll bar up or down to scroll the menu screen.

### <span id="page-29-0"></span>**Models with navigation system:**

More various operations are possible for a map screen.

TA "Map operation" (page 6-4)

# OPERATING MENU SCREEN

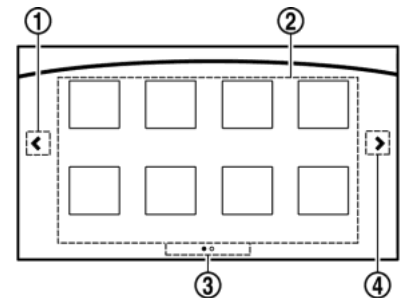

- Touch [**<**] to scroll to the previous page. 困
- Touch the preferred icon to execute a ◎ function and display the next screen.
- Indicates the position of the currently G) displayed page out of the total number of available pages.
- Touch [**>**] to scroll to the next page. ⊕

A swipe gesture can also be used to move quickly between pages.

# SCROLLING LIST OR MESSAGE

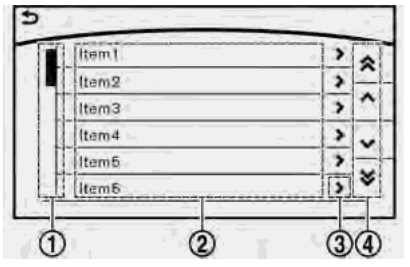

- Drag the scroll bar up or down to scroll the message or list up or down.
- ⊘. Touch the preferred item.
- จ If a listed item name is not completely displayed (due to length), touch [**>**] to display the hidden part of the name.
- Touch  $[\wedge]$  or  $[\vee]$  to scroll the message or list one item at a time.

Touch  $\lceil \bigtriangleup \rceil$  or  $\lceil \bigvee \rceil$  to skip to the next or previous page.

# SELECTING ITEM

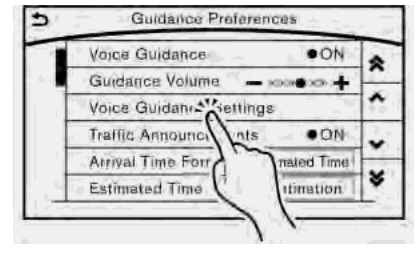

When an item is touched, it is executed and the next screen is displayed.

Touch  $\Gamma$   $\rightarrow$  1 to return to the previous screen.

# ADJUSTING SETTINGS

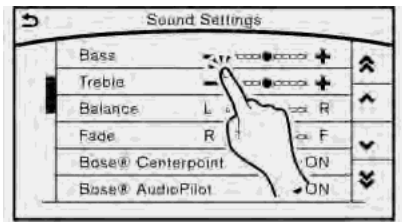

Level of volume, brightness, etc. can be adjusted.

Touch the adjustment keys, such as [+]/[-], [L]/[R], etc., to adjust each item. Each time a key is touched, the indicator moves along the

# <span id="page-30-1"></span><span id="page-30-0"></span>**bar.** SYSTEM STATUS SCREEN

By pushing **<STATUS>**, the current status of the system can be displayed.

- TAF "Control buttons and touch screen display" (page 2-3)
- "Audio main buttons (Type C)" (page 3-16)

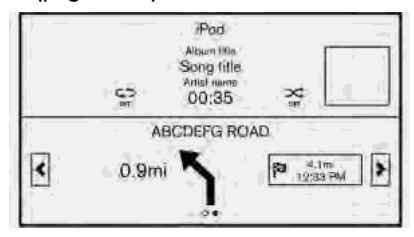

# **INFO:**

There are different status screens displayed depending on various factors, such as the currently active mode, whether a destination (models with navigation system) has been set or not, etc.

Touching [**<**] /[**>**] can switch air conditioner status screen and navigation route information screen (models with navigation system).

### **Models with navigation system:**

When no route is set, a compass and the direction of travel are displayed instead of the route information.

# <span id="page-31-1"></span><span id="page-31-0"></span>**SHORTCUT MENU**

## DISPLAYING SHORTCUT MENU SCREEN (models with navigation system)

### **Models with INFINITI controller**:

To display the shortcut menu, push **< /OK**> or touch [ **≡**] while the current location map screen is displayed.

### **Models with control panel**:

To display the shortcut menu, push  $\leq$ **ENTER**> or touch  $\leq$   $\equiv$   $\geq$  while the current location map screen is displayed.

# Available items

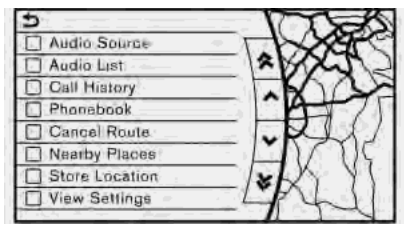

- . [Audio Source]
- [Audio List]
- [Call History]
- . [Phonebook]
- . [Cancel Route]
- . [Nearby Places]
- [Store Location]
- . [View Settings]
- . [Select Add/Edit]
- . (Blank)

## DISPLAYING SHORTCUT MENU SCREEN (models without navigation system)

## **Models with INFINITI controller**:

To display the shortcut menu, push **< /OK>** on the INFINITI controller while the climate or status screen is displayed.

### **Models with control panel**:

To display the shortcut menu, push **<ENTER>** or touch [  $\equiv$  ] while the climate or status screen is displayed.

# Available items

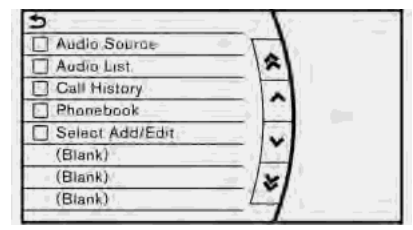

- . [Audio Source]
- . [Audio List]
- . [Call History]
- . [Phonebook]
- . [Select Add/Edit]
- . (Blank)

# EDIT SHORTCUT MENU

The items on the shortcut menu can be customized to your preference.

The following procedure can be used to edit or sort the shortcut menu.

1. Select [Select Add/Edit] to register a new item to the menu, or to change an existing menu item.

- <span id="page-32-1"></span><span id="page-32-0"></span>2. Select the preferred setting.
	- . [Change Order]

Change the order in which shortcut menu items are shown. Touch and hold the  $[\equiv]$  displayed next to the item you wish to relocate. Drag the icon to the position in the list where you wish to insert the item.

. [Edit Shortcut Items]

Select items to be displayed in the shortcut menu.

**MAP MENU (models with navigation system)**

# DISPLAYING MAP MENU **Models with INFINITI controller:**

While scrolling the map screen, push **< /OK**> or touch  $\left[ \equiv \right]$  to display the map menu.

### **Models with control panel:**

While scrolling the map screen, push **<ENTER>** or touch  $[ \equiv ]$  to display the map menu.

# Available items

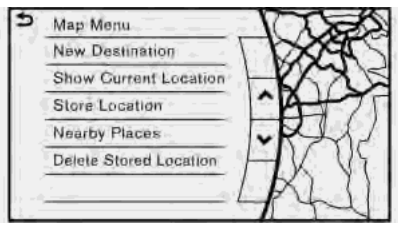

- . [New Destination]
- [Show Current Location]
- [Store Location]
- . [Nearby Places]
- . [Delete Stored Location]

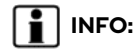

[Delete Stored Locations] is available only when aligned the cross pointer over the stored location.

# <span id="page-33-1"></span><span id="page-33-0"></span>**DISPLAY VIEW BAR (models with navigation system)**

Various information screens can be shown by selecting from the Display View Bar.

Available views may vary depending on models and specifications.

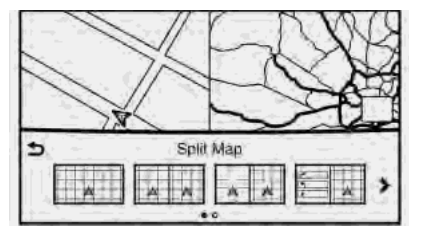

When the screen displays the current location map, push **<MAP>/<MAP/VOICE>** to show the Display View Bar.

Select an icon in the Display View Bar. The current view will change and the Display View Bar will be closed.

The following display views are available.

### **Viewing Split Map:**

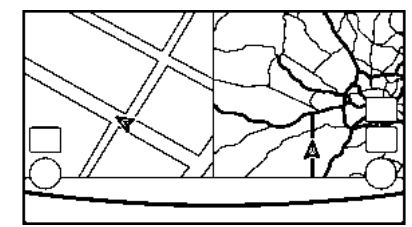

The map can be displayed on the split screen. Map setting can be adjusted independently.

### **Viewing Junction/Intersection:**

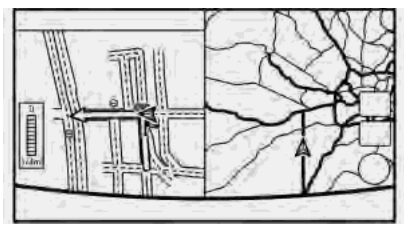

The next junction/intersection is always displayed.

When no route is set, the junction/intersection screen is not displayed and the map is displayed in full screen.

### **Viewing Turn List:**

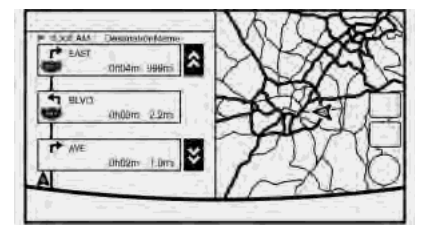

This displays the turn list on the left screen. When approaching a guide point, the left screen automatically switches to an enlarged view of the intersection.

When no route is set, the turn list screen is not displayed and the map is displayed in full screen.

## **Viewing Where am I ?:**

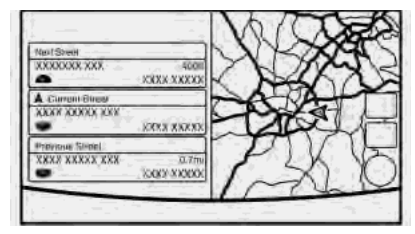

This displays the information about the vehicle location.

## <span id="page-34-0"></span>**Viewing Turn by Turn:**

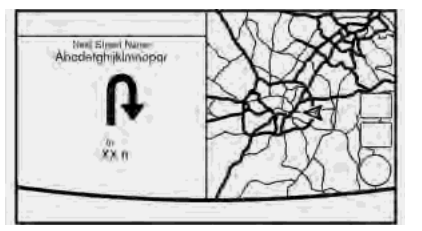

This displays a turn point when driving according to route guidance.

When no route is set, the turn by turn screen is not displayed and the map is displayed in full screen.

## **Viewing Fuel Economy (if so equipped):**

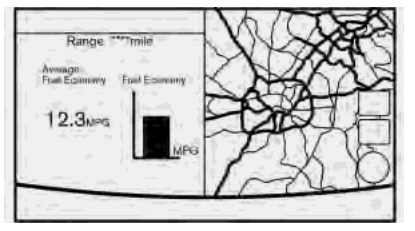

This displays the fuel economy information.

### **Viewing Eco Drive Report:**

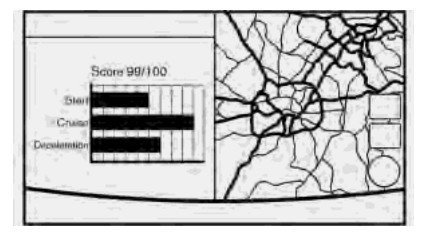

Your driving score will be displayed in real time, with 100 points designated as the score for ideal eco-driving.

To improve your score:

- . When starting off, depress the accelerator gently.
- . When cruising, accelerate and decelerate as little as possible.
- . When decelerating, release the accelerator early.

# CUSTOMIZING THE DISPLAY VIEW BAR

The menu icons on the Display View Bar can be set to your preference.

- 1. Display the Settings menu screen.
	- The "Displaying operation screen" (page 2-14)
- 2. Touch [Navigation] to display the navigation setting screen.
- 3. Touch [Map & Display View] and touch [Change Order].
- 4. Change the order of the icons to be displayed on the Display View Bar. Touch and hold the  $[\equiv]$  displayed next to the item you wish to relocate. Drag the icon to the position in the list where you wish to insert the item.

# <span id="page-35-1"></span><span id="page-35-0"></span>**HOW TO INPUT LETTERS AND NUMBERS**

### ALPHANUMERIC CHARACTER (letters and numbers) INPUT **SCREEN**

Alphanumeric characters are entered using the keyboard screen.

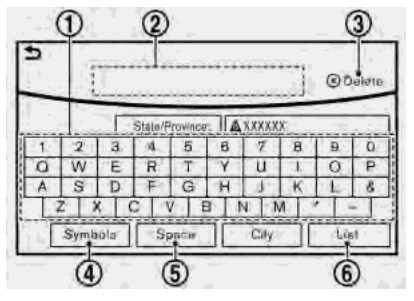

- Touch a character on the displayed ⊕ keyboard. The selected character is entered.
- Entered characters are displayed here. ©.
- Touch [Delete] to delete the last char-จ acter entered.

Touch and hold [Delete] to delete all the characters entered.

- The symbol keys are displayed by touch-⊕ ing [Symbols]. Touch [A-Z] to return to the alphabet keys.
- Touch [Space] to enter a space.
- Touch [OK] or [List] to finalize your input.

# **INFO:**

- . Touch [CAPS] to toggle uppercase and lowercase characters on the keyboard screen.
- Touch  $\lceil 4 \rceil$  or  $\lceil \blacktriangleright \rceil$  to move the character input position.
# **SYSTEM SETTINGS**

## SETTINGS MENU

The system settings can be changed to your preference.

Available setting items may vary depending on models and specifications.

Select setting item from the Settings menu screen.

The "Displaying operation screen" (page 2-14)

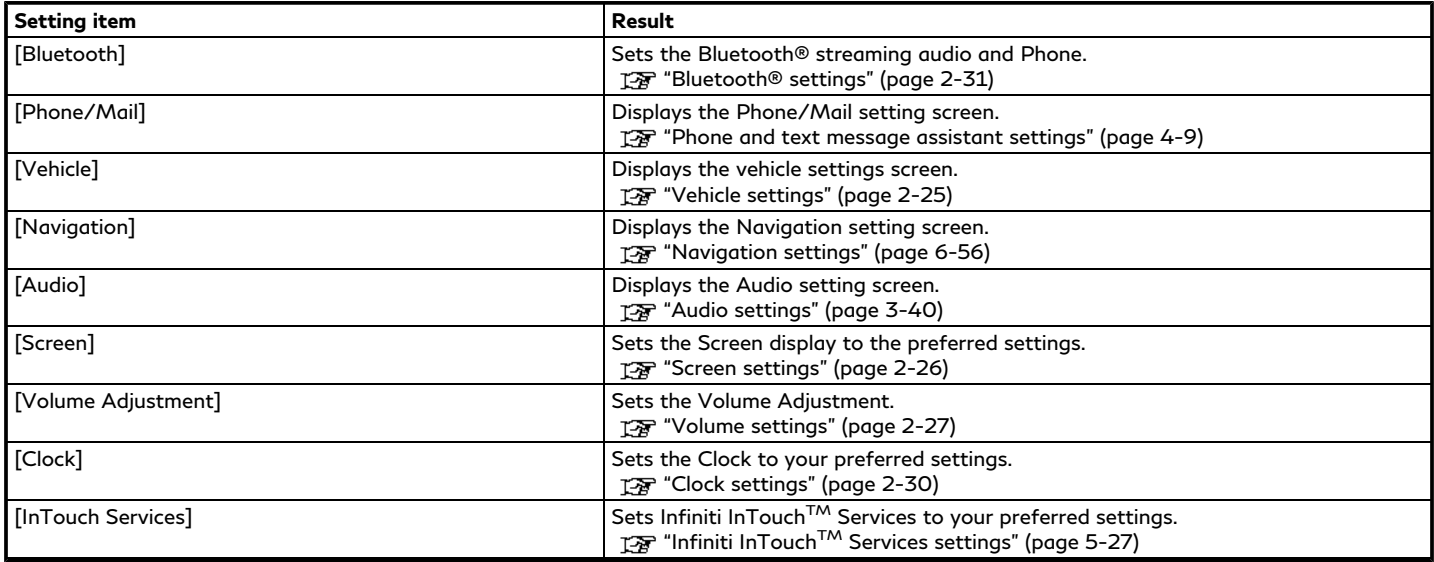

## **2. Getting started**

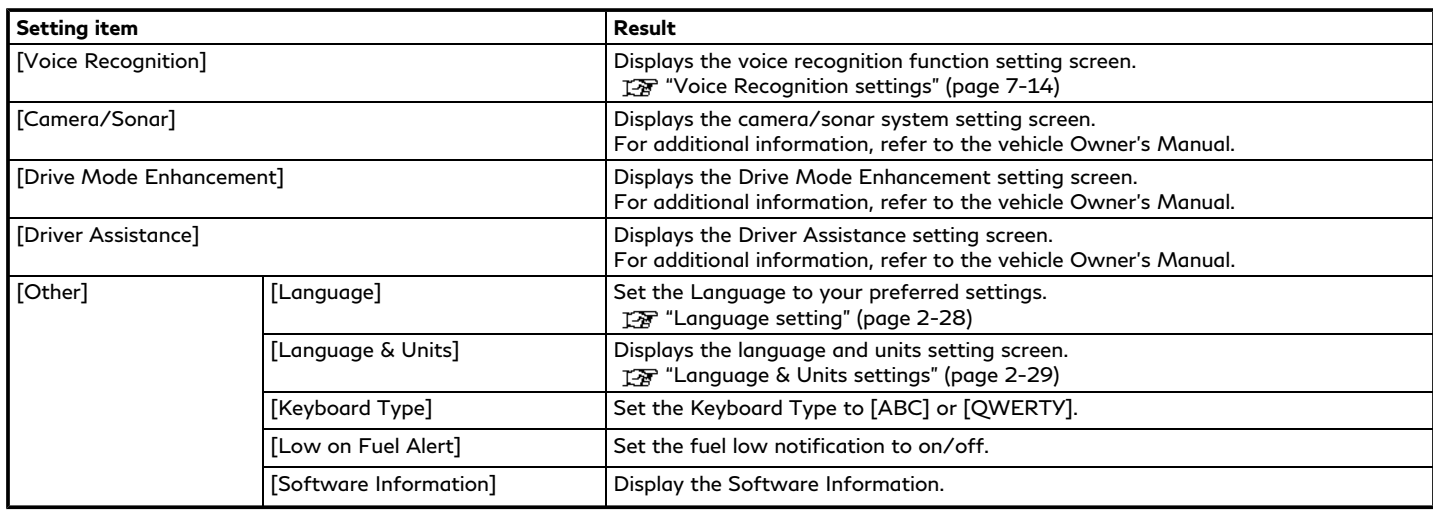

## Vehicle settings (if so equipped)

This menu turns the vehicle setting on/off.

- 1. Display the Settings menu screen. The "Displaying operation screen" (page 2-14)
- 2. Touch [Vehicle].

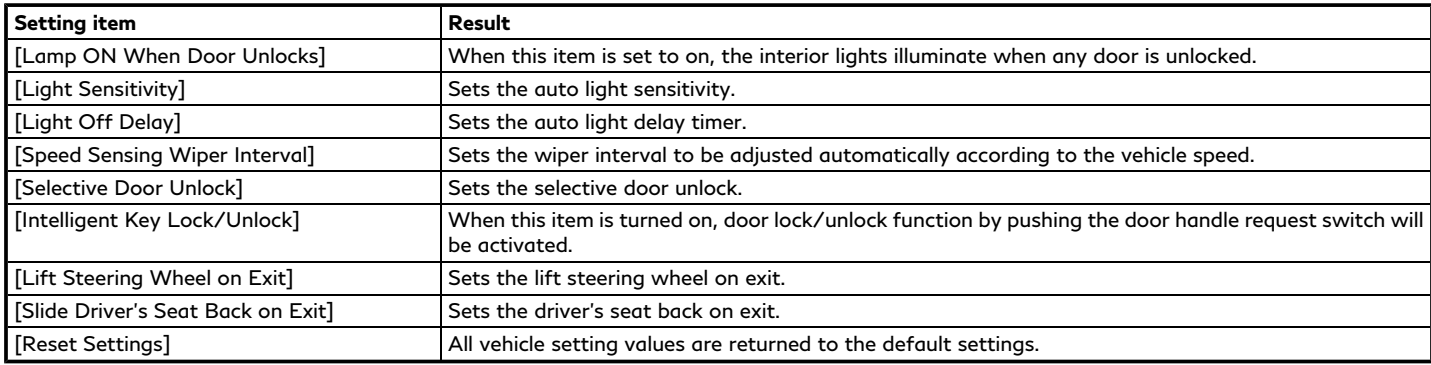

## **2. Getting started**

## Screen settings

This menu turns on/off the display and adjusts the image quality of the screen.

- 1. Display the Settings menu screen. The "Displaying operation screen" (page 2-14)
- 2. Touch [Screen].

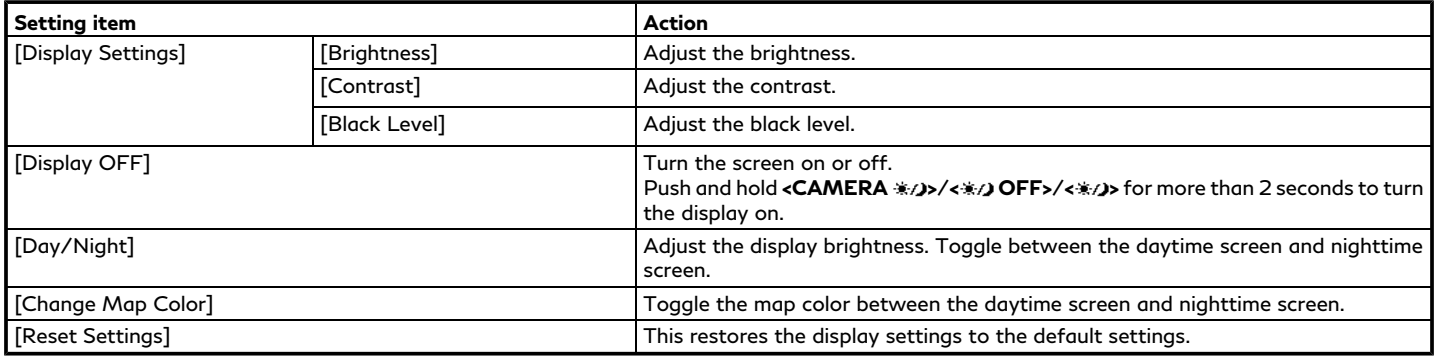

## Volume settings

This menu turns on/off, as well as adjusts, the volume for various functions and system beeps.

- 1. Display the Settings menu screen. The "Displaying operation screen" (page 2-14)
- 2. Touch [Volume Adjustment].

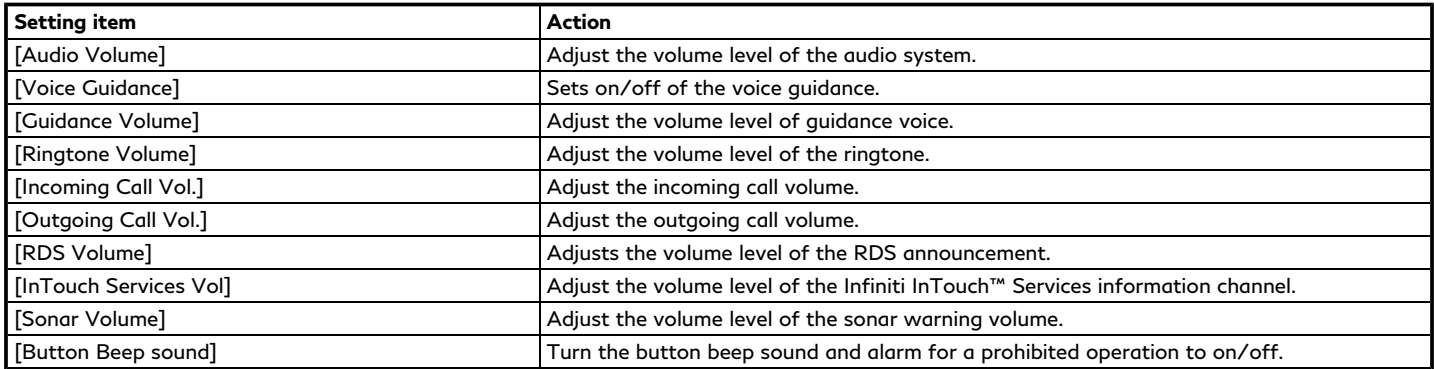

## **2. Getting started**

## Language setting (if so equipped)

This changes the display language used in the system.

Available setting items may vary depending on models and specifications.

- 1. Display the Settings menu screen. The "Displaying operation screen" (page 2-14)
- 2. Touch [Other].
- 3. Touch [Language].

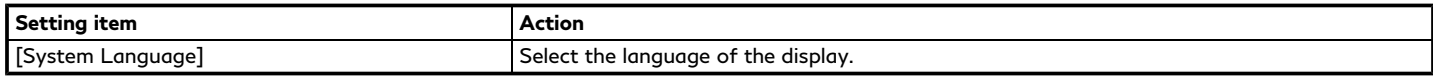

# **INFO:**

- . Do not change the ignition switch position while changing the language.
- . The Voice Recognition System can be used only if the language is supported by the Voice Recognition System.
- . Depending on the language selected, available voice commands for the Voice Recognition System may differ.

## Language & Units settings (if so equipped)

This changes the display language and measurement unit used in the system.

Available setting items may vary depending on models and specifications.

- 1. Display the Settings menu screen. T<sub>F</sub> "Displaying operation screen" (page 2-14)
- 2. Touch [Other].
- 3. Touch [Language & Units].

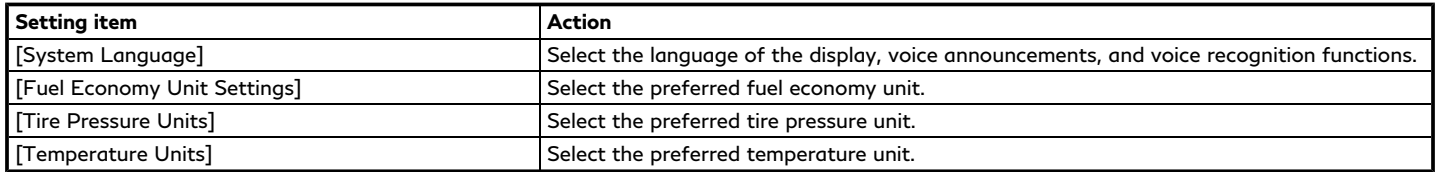

# **INFO:**

- . Do not change the ignition switch position while changing the language.
- . The Voice Recognition System can be used only if the language is supported by the Voice Recognition System.
- . Depending on the language selected, available voice commands for the Voice Recognition System may differ.

## **2. Getting started**

## Clock settings

This changes the clock settings.

- 1. Display the Settings menu screen. The "Displaying operation screen" (page 2-14)
- 2. Touch [Clock].

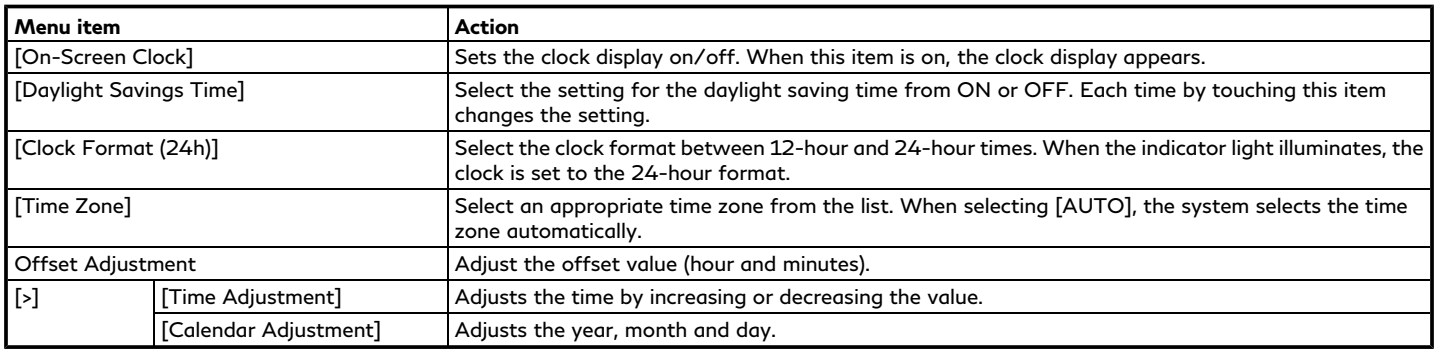

## PAIRING BLUETOOTH® DEVICE

Your vehicle is equipped with a Bluetooth® Hands-Free Phone System and Bluetooth® streaming audio. If you are an owner of a compatible Bluetooth® enabled cellular phone or Bluetooth® streaming audio module, you can set up the wireless connection between your cellular phone and the invehicle phone module, or Bluetooth® streaming audio device and the in-vehicle audio module. With Bluetooth® wireless technology, you can make or receive a telephone call with your cellular phone in your pocket and listen to music on your Bluetooth® streaming audio device via the in-vehicle system.

Pairing cellular phone/audio device

- 1. Display the Settings menu screen. 13 "Displaying operation screen" (page 2-14)
- 2. Touch [Settings].
- 3. Touch [Bluetooth] and touch [Connect Device].
- 4. Touch [Add New (X/5 Free)] to register a device.
- 5. When a PIN code appears on the screen, operate the compatible Bluetooth® cel-

lular phone to enter the PIN code.

The pairing procedure of the cellular phone varies according to each cellular phone. See the cellular phone Owner's Manual for the details.

If the registered device has both audio and phone function, the system displays a message asking if you would like to register the device for another function.

The procedure for connecting a cellular phone/audio device varies according to each Bluetooth® device. See the Bluetooth® device Owner's Manual for details.

## **NOTE:**

**Some cellular phones or other devices may cause interference or a buzzing noise to come from the audio system speakers. Storing the device in a different location may reduce or eliminate the noise.**

## **INFO:**

You can also visit www.infinitiusa.com/ bluetooth or call INFINITI Consumer Affairs Department for instructions on pairing INFINITI recommended cellular phones or audio devices.

#### Bluetooth® settings

The Bluetooth® settings can be set in detail according to the your preference.

- 1. Display the Settings menu screen. "Displaying operation screen" (page 2-14)
- 2. Touch [Settings].
- 3. Touch [Bluetooth].
- 4. Touch a preferred item.
- . [Bluetooth] Turn the Bluetooth® connection to the vehicle on/off.
- . [Connect Device]

Touch this item to connect to the Bluetooth® device. Also, you can delete a registered device and display information of registered device.

• [Select Phone]

Registered Bluetooth® Hands-Free Phones are shown on the list. Select a device from the list to disconnect or connect a Bluetooth® device.

. [Select Audio Device] Registered Bluetooth® streaming audio

## **2. Getting started**

players are shown on the list. Select a device from the list to disconnect or connect a Bluetooth® device.

. [Vehicle Bluetooth Device Info.] The registered device name and the PIN code can be changed.

## **FUNCTIONS DISABLED WHILE DRIVING**

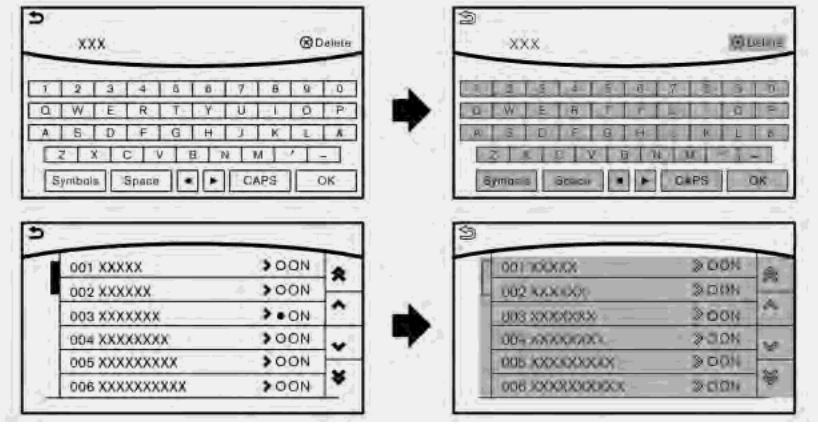

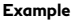

To help ensure safe driving, some functions cannot be operated or have limited operation while the vehicle driving speed is above 5 MPH (8 km/h).

The on-screen text and keys for these restricted functions will be "grayed-out" or muted and cannot be selected while driving. In some cases, a screen message will appear indicating a restricted function.

Restricted functions while driving include:

- . Character (letter and number) input screen.
- . Scrolling and viewing of certain list screens
- . Displaying detail information and touching item on the information screen
- . Adding/editing home location, address book entries and current route (models with navigation system)
- . Making a call by dial number and handset phonebook
- $\bullet$  Setting phone, Infiniti InTouch<sup>TM</sup> Services (models with navigation system) and Bluetooth® functions

These functions will become available again when the vehicle speed is reduced to 5 MPH (8 km/h) or less.

Destination functions (models with navigation system) available while driving include:

- . Home
- . Nearby Places
- . Stored Locations
- . Previous Destinations
- . Journey Planner
- . Stored Routes
- . Connected Search

Some of the destination setting functions (models with navigation system) that become unavailable while driving can be operated by Voice Recognition System. Available voice commands may differ depending on

## the language setting. **ADDITIONAL SYSTEM INFOR-MATION**

Infiniti InTouch<sup>TM</sup> uses an operating system like those found on many computers, tablets and cellular phones. Like these devices, processing speed may vary, and system response delays or resets may occur intermittently. This does not indicate a malfunction, and further information on system operation can be found below.

#### **System Start-Up**

Due to the large number of features and capabilities that the Infiniti InTouch<sup>TM</sup> system needs to load on start-up, it may take up to a minute for all functions (such as Apps) to be available. The system will display "Now Loading All Apps..." during this time.

#### **System Response Delay**

Infiniti InTouch<sup>TM</sup> uses an operating system like those found on many computers, tablets and cellular phones. Like these devices, sometimes programs do not respond immediately and this may temporarily delay system use.

In most situations, simply waiting a few moments longer should be sufficient for the pending operations to complete.

## **2. Getting started**

If the system temporarily does not respond to commands, the system can be easily reset. Simply push down **<VOL/ON·OFF>**/**<VOL/ >** on the audio system for at least 5 seconds. The system will turn off and restart.

After restart, all functions should be available.

Models with navigation system:

If a navigation route was set, the route should resume automatically.

#### **System Reset**

As noted above, intermittent system resets may occur during normal operation. You may also wish to reset the system if you find that a particular feature is not loading or responding. Often, a quick system reset will resolve any issue you may be experiencing. After restart, all functions will be available as described above.

#### **System Updates**

The Infiniti InTouch<sup>TM</sup> system is designed to allow software updates for additional enhancements and new features. If you have questions about system performance, contact your retailer to ensure that your vehicle has had the latest available software installed.

### **Operating Tips**

Infiniti InTouch<sup>TM</sup> provides several methods of operation to suit your preferences. The following are suggested operating tips.

- . Operating the INFINITI controller (if so equipped), control panel (if so equipped), Steering Wheel Controls or other controls too quickly can cause a lag between the control and the display. Operate the controls carefully and allow the system to respond to your request.
- . INFINITI recommends using Voice Recognition whenever possible to select options while driving. Some touch screen functionality is intentionally unavailable during driving. Please view the available voice commands by pushing **< >** on the steering wheel and then selecting a category on the display.
- . Models with navigation system:

When looking for a street address or Points of Interest (POI), remember that you can use Connected Search and Destination Assistance features within Infiniti InTouch<sup>TM</sup> Services to expand your search methods and results. The Voice Recognition System recognizes a defined set of commands. These commands can be viewed in the display by pushing <  $\frac{1}{2}$  > on the steering wheel and then selecting a category from the displayed list. The commands can also be found in this manual.

T<sub>F</sub> "Command list" (page 7-7)

- . In some situations, the system may not be able to recognize your command even if you say the exact command. This can be due to noise conditions or an accent.
- In some unique cases, the system may expect a word to be spoken as it is spelled as opposed to the way it is normally pronounced.

### ADDITIONAL HELP

For additional technical information, visit the following websites or contact the support line.

#### Websites:

www.infinitiusa.com (for U.S.) www.infiniti.ca (for Canada) Support line: 1-855-444-7244

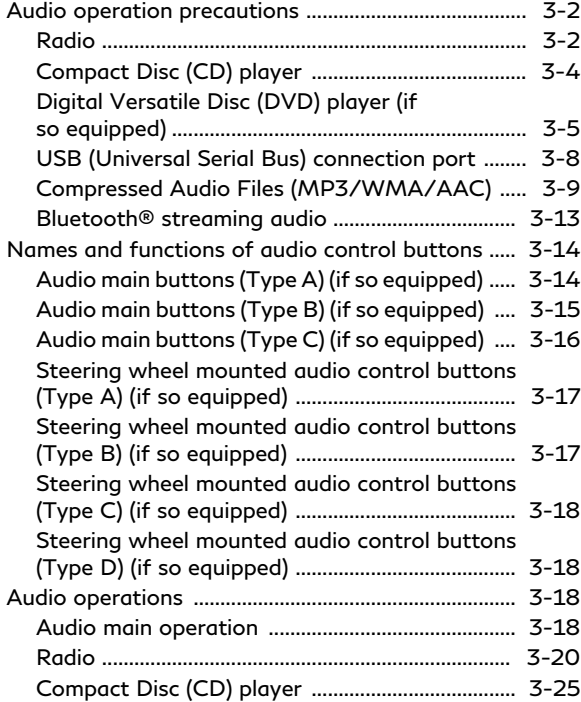

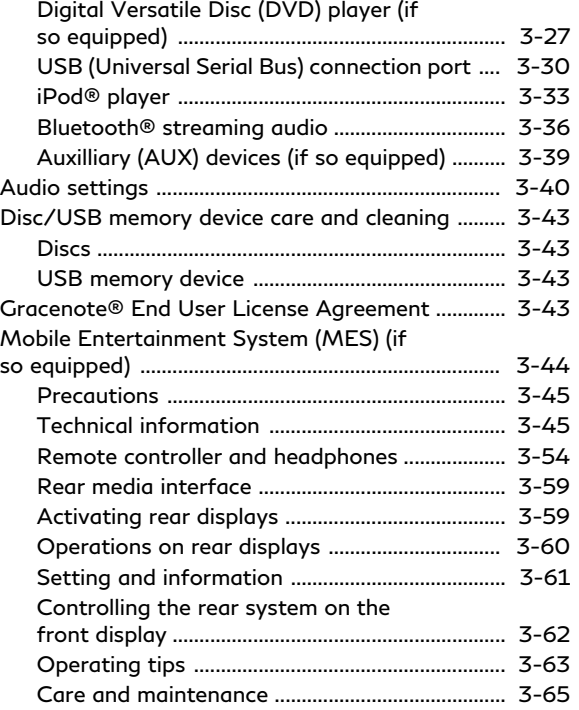

## <span id="page-49-0"></span>**AUDIO OPERATION PRECAU-TIONS**

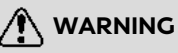

- . **The driver must not attempt to operate the audio system while the vehicle is in motion, so that full attention may be given to the vehicle operation.**
- . **Park the vehicle in a safe location and apply the parking brake before operating the audio system and playing movies (if so equipped).**

# **CAUTION**

- . **Operate the audio system only when the engine or the hybrid system is running. Operating the audio system for extended periods of time with the engine or the hybrid system turned off can discharge the vehicle battery (12V battery).**
- . **Do not allow these systems to get wet. Excessive moisture such as spilled liquids may cause the system to malfunction.**

## RADIO

Place the ignition switch in the ACC or ON position before turning on the radio. If you listen to the radio with the engine or the hybrid system not running, the ignition switch should be placed in the ACC position.

Radio reception is affected by station signal strength, distance from radio transmitter, buildings, bridges, mountains and other external influences. Intermittent changes in reception quality normally are caused by these external influences.

**Using a cellular phone in or near the vehicle may influence radio reception quality.**

### Radio reception

Your radio system is equipped with state-ofthe-art electronic circuits to enhance radio reception. These circuits are designed to extend reception range, and to enhance the quality of that reception.

However there are some general characteristics of both FM and AM radio signals that can affect radio reception quality in a moving vehicle, even when the finest equipment is used. These characteristics are completely normal in a given reception area, and do not indicate any malfunction in your radio system.

Reception conditions will constantly change because of vehicle movement. Buildings, terrain, signal distance and interference from other vehicles can work against ideal reception. Described below are some of the factors that can affect your radio reception.

Some cellular phones or other devices may cause interference or a buzzing noise to come from the audio system speakers. Storing the device in a different location may reduce or eliminate the noise.

### FM radio reception

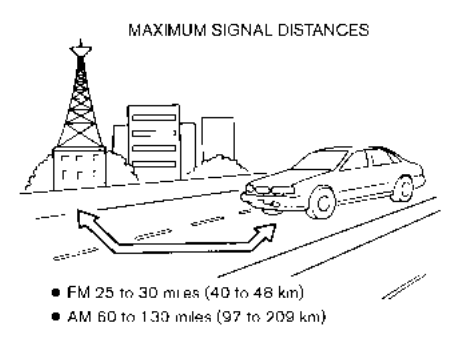

Range: the FM range is normally limited to 25 to 30 miles (40 to 48 km), with monaural (single station) FM having slightly more range than stereo FM. External influences may sometimes interfere with FM station reception even if the FM station is within 25 miles (40 km). The strength of the FM signal is directly related to the distance between the transmitter and receiver. FM signals follow a line-of-sight path, exhibiting many of the same characteristics as light. For example they will reflect off objects.

Fade and drift: As your vehicle moves away from a station transmitter, the signals will tend to fade and/or drift.

Static and flutter: During signal interference from buildings, large hills or due to antenna position, usually in conjunction with increased distance from the station transmitter, static or flutter can be heard. This can be reduced by lowering the treble setting to reduce the treble response.

Multipath reception: Because of the reflective characteristics of FM signals, direct and reflected signals reach the receiver at the same time. The signals may cancel each other, resulting in momentary flutter or loss of sound.

### AM radio reception

AM signals, because of their low frequency, can bend around objects and skip along the ground. In addition, the signals can bounce off the ionosphere and be bent back to earth. Because of these characteristics, AM signals are also subject to interference as they travel from transmitter to receiver.

Fading: Occurs while the vehicle is passing through freeway underpasses or in areas with many tall buildings. It can also occur for several seconds during ionospheric turbulence even in areas where no obstacles exist.

Static: Caused by thunderstorms, electrical power lines, electric signs and even traffic lights.

## HD Radio<sup>TM</sup> Technology reception (for U.S.)

HD Radio™ Technology reception needs to be activated to receive HD Radio broadcasts.

TA "Audio settings" (page 3-40)

This enables you to receive radio broadcasts digitally (where available), providing a better quality sound with clear reception. When this feature is not activated or HD Radio broadcasts are not available, you will receive

analog radio (AM/FM) broadcasts.

#### Satellite radio reception

When the satellite radio is used for the first time or the vehicle battery (12V battery) has been replaced, the satellite radio may not work properly. This is not a malfunction. Wait more than 10 minutes with the satellite radio ON and the vehicle outside of any metal or large building for the satellite radio to receive all of the necessary data.

The satellite radio mode requires an active SiriusXM Satellite Radio subscription. The satellite service is available only to those at least 18 and older in the 48 contiguous United States and DC.

The satellite radio performance may be affected if cargo carried on the roof blocks the satellite radio signal.

If possible, do not put cargo near the satellite antenna.

A buildup of ice on the satellite radio antenna can affect satellite radio performance. Remove the ice to restore satellite radio reception.

## <span id="page-51-0"></span>COMPACT DISC (CD) PLAYER

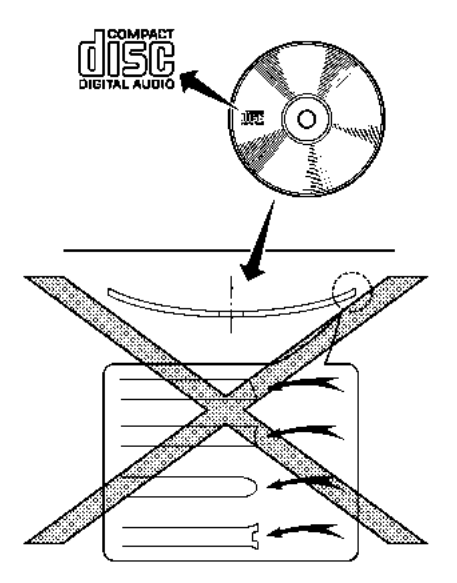

- . Do not force a compact disc into the CD insert slot. This could damage the CD and/or CD player.
- . Trying to load a CD with the CD door closed could damage the CD and/or CD

player.

- . During cold or rainy weather, the player may malfunction due to the humidity. If this occurs, remove the CD and dehumidify or ventilate the player completely.
- . The player may skip while driving on rough roads.
- . The CD player sometimes cannot function when the passenger compartment temperature is extremely high. Decrease the temperature before use.
- . Only use high quality 4.7 in (12 cm) round discs that have the "COMPACT disc DIGITAL AUDIO" logo on the disc or packaging.
- . Do not expose the CD to direct sunlight.
- . CDs that are of poor quality, are dirty, scratched, or covered with fingerprints, or that have pin holes may not work properly.
- . The following CDs may not work properly:
	- Copy control compact discs (CCCD)
	- Recordable compact discs (CD-R)

— Rewritable compact discs (CD-RW)

- . Do not use the following CDs as they may cause the CD player to malfunction.
	- $-$  3.1 in (8 cm) discs
	- CDs that are not round
	- CDs with a paper label
	- CDs that are warped, scratched, or have abnormal edges
- . This audio system can only play prerecorded CDs. It has no capabilities to record or burn CDs.
- . If a CD cannot be played, error messages similar to the following may be displayed.
	- Disc read error:
		- Indicates a CLV/Focus, TOC or Access error. Check and re-insert the CD. Make sure that it is inserted correctly.
	- Eject disc, please:

Indicates a mechanism error. If the CD can be ejected, eject and re-insert the CD. If the CD cannot be ejected, it is recommended you contact an INFINITI retailer.

— Unplayable error:

Indicates that no readable files are found on the inserted CD. Check the

#### data on your CD.

### <span id="page-52-0"></span>DIGITAL VERSATILE DISC (DVD) PLAYER (if so equipped)

### Copyright and trademark

- The technology protected by the U.S. patent and other intellectual property rights owned by Macrovision Corporation and other right holders is adopted for this system.
- . This copyright protected technology cannot be used without a permit from Macrovision Corporation. It is limited to be personal use, etc., as long as the permit from Macrovision Corporation is not issued.
- . Modifying or disassembling is prohibited.
- . Dolby digital is manufactured under license from Dolby Laboratories, Inc.
- Dolby and the double D mark was are trademarks of Dolby Laboratories, Inc.
- . DTS is a registered trademark of DTS, Inc. and DTS 2.0 " substitution is a trademark of DTS, Inc.
- . DTS and DTS Digital Surround " ™ are" are registered trademarks of DTS, Inc.

## Parental level (parental control)

DVDs with the parental control settings can be played with this system. Please use your own judgement to set the parental control with the system.

### Disc selection

You can play the following disc formats with the DVD drive:

- . DVD-Video
- . DVD-VR
- . Video-CD
- . DTS-CD

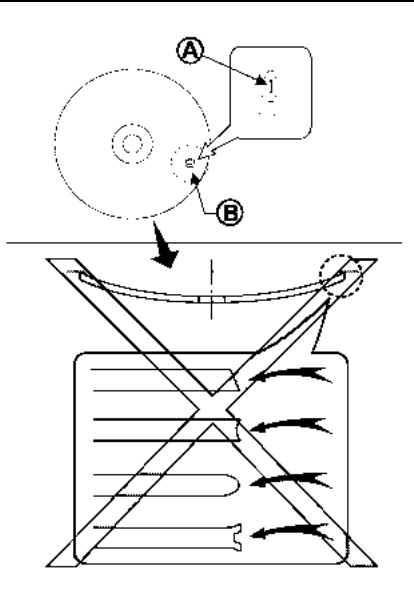

Use DVDs with the region code "ALL" or the code applicable to your DVD player. (The region code  $\circledA$  is displayed as a small symbol printed on the DVD .) This vehicle-installed DVD player can only play DVDs with an applicable region code.

**Do not use the following DVDs as they may cause the DVD player to malfunction:**

- . **3.1 in (8 cm) discs**
- . **DVDs with incompatible region code**
- . **DVDs that are not round**
- . **DVDs with a paper label**
- . **DVDs that are warped, scratched, or have unequal edges**

The following DVDs may not work properly:

- . Recordable digital video discs (DVD-R)
- . Rewritable digital video discs (DVD-RW)

## Specification chart for DVD

#### **Playable media:**

The following media can be played on the system.

- . DVD+RW
- . DVD+R
- . DVD+R DL
- . DVD-RW (corresponds to CPRM)
- . DVD-R (corresponds to CPRM)
- . DVD-R DL (corresponds to CPRM)
- . DVD-ROM
- . Dual DISC (not guaranteed)

#### **Video codec:**

The following video codecs are supported by the system.

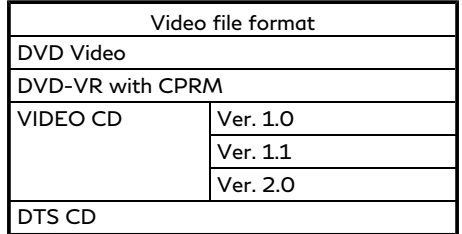

#### **Audio codec:**

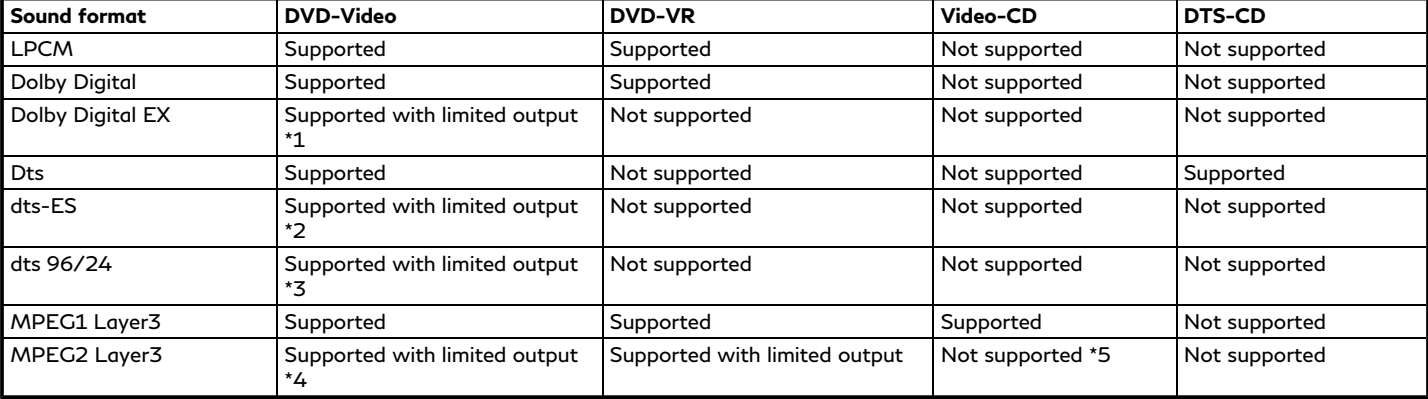

The following combinations of audio codecs support video formats.

\*1 A back surround channel is assigned to the LS and RS channels and output.

\*2 A surround centre channel is assigned to the LS and RS channels and output.

\*3 Output in 48kHz / 24bit.

\*4 A back surround channel of DVD-Video and DVD-VR/MPEG2 is assigned to the LS and RS channels and output.

\*5 MPEG2 Layer3 of VIDEO CD indicates SVCD. SVCD may play but its performance is not guaranteed. The 2ch output is utilized for the audio output of SVCD.

<span id="page-55-0"></span>USB (Universal Serial Bus) CON-NECTION PORT

# **WARNING**

**Do not connect, disconnect or operate the USB memory device while driving.**

**Doing so can be a distraction. If distracted you could lose control of your vehicle and cause an accident or serious injury.**

# **A** CAUTION

- . **Do not force the USB memory device into the USB connection port. Inserting the USB memory device tilted or upside down into the port may damage the port. Make sure that the USB memory device is connected correctly into the USB connection port.**
- . **Do not grab the USB connection port cover (if so equipped) when pulling the USB memory device out of the port. This could damage the port and the cover.**

. **Do not leave the USB cable in a place where it can be pulled unintentionally. Pulling the cable may damage the port.**

The vehicle is not equipped with a USB memory device. USB memory devices should be purchased separately as necessary.

This system cannot be used to format USB memory devices.

To format a USB memory device, use a personal computer.

In some jurisdictions, the USB memory device for the front seats plays only sound without images for regulatory reasons, even when the vehicle is parked.

This system supports various USB memory devices, USB hard drives and iPod® players. Some USB memory devices may not be supported by this system.

- . Partitioned USB memory devices may not play correctly.
- . Some characters used in other languages (Chinese, Japanese, etc.) may not appear properly in the display. Using English language characters with a USB memory device is recommended.

#### **General notes for USB use:**

Refer to your device manufacturer's owner information regarding the proper use and care of the device.

#### **Notes for iPod® use:**

"Made for iPod®" and "Made for iPhone®" mean that an electronic accessory has been designed to connect specifically to iPod® or iPhone®, respectively, and has been certified by the developer to meet Apple performance standards. Apple is not responsible for the operation of this device or its compliance with safety and regulatory standards. Please note that the use of this accessory with iPod® or iPhone® may affect wireless performance.

Apple, the Apple logo, iPhone®, iPod®, iPod classic®, iPod nano®, and iPod touch® are trademarks of Apple Inc., registered in the U.S. and other countries. Lightning<sup>TM</sup> is a trademark of Apple Inc. App Store<sup>SM</sup> is a service mark of Apple Inc.

• Improperly plugging in the iPod<sup>®</sup> may cause a check-mark to be displayed on/ off (flickering). Always make sure that the iPod® is connected properly.

- <span id="page-56-0"></span>. An iPod nano® (1st generation) may remain in fast-forward or rewind mode if it is connected during a seek operation. In this case, please manually reset the iPod®.
- . An iPod nano® (2nd generation) will continue to fast-forward or rewind if it is disconnected during a seek operation.
- . An incorrect song title may appear when the Play Mode is changed while using an iPod nano® (2nd generation).
- . Audiobooks may not play in the same order as they appear on an iPod®.
- . Large video files cause slow responses in an iPod®. The in-vehicle display may momentarily black out, but will soon recover.
- . If an iPod® automatically selects large video files while in the shuffle mode, the in-vehicle display may momentarily black out, but will soon recover.

### COMPRESSED AUDIO FILES (MP3/WMA/AAC)

### Explanation of terms

- . MP3 MP3 is short for Moving Pictures Experts Group Audio Layer 3. MP3 is the most well known compressed digital audio file format. This format allows for near "CD quality" sound, but at a fraction of the size of normal audio files. MP3 conversion of an audio track can reduce the file size by approximately a 10:1 ratio (Sampling: 44.1 kHz, Bit rate: 128 kbps) with virtually no perceptible loss in quality. The compression reduces certain parts of sound that seem inaudible to most people.
- . WMA Windows Media Audio (WMA) is a compressed audio format created by Microsoft as an alternative to MP3. The WMA codec offers greater file compression than the MP3 codec, enabling storage of more digital audio tracks in the same amount of space when compared to MP3s at the same level of quality.

This product is protected by certain intellectual property rights of Microsoft Corporation and third parties. Use or distribution of such technology outside of this product is prohibited without a license from Microsoft or an authorized Microsoft subsidiary and third parties.

- . AAC Advanced Audio Coding (AAC) is a compressed audio format. AAC offers greater file compression than MP3 and enables music file creation and storage at the same quality as MP3.
- . Bit rate Bit rate denotes the number of bits per second used by a digital music file. The size and quality of a compressed digital audio file is determined by the bit rate used when encoding the file.
- . Sampling frequency Sampling frequency is the rate at which the samples of a signal are converted from analog to digital (A/D conversion) per second.
- . Multisession Multisession is one of the methods for writing data to media. Writing data once to the media is called a single session, and writing more than once is called a multisession.
- . ID3/WMA Tag The ID3/WMA tag is the part of the encoded MP3 or WMA file that contains information about the digital music file such as song title, artist, album title, encoding bit rate, track time

duration, etc. ID3 tag information is displayed on the Album/Artist/Track title line on the display.

\* Windows® and Windows Media® are registered trademarks or trademarks of Microsoft Corporation in the United States of America and/or other countries.

## Playback order

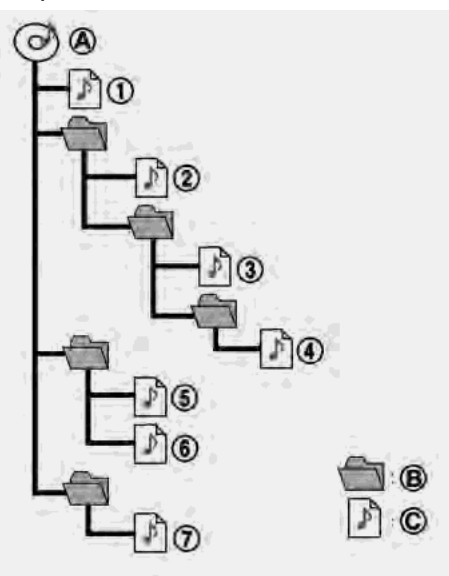

- ര Root folder
- Folder ⊕
- Audio file ⊙
- . The folder names of folders not containing compressed audio files are not shown in the display.
- . If there is a file in the top level of a disc/ USB, root folder is displayed.
- The playback order is the order in which the files were written by the writing software, so the files might not play in the desired order.
- . Music playback order of compressed audio files is as illustrated.

## Specification chart for CD

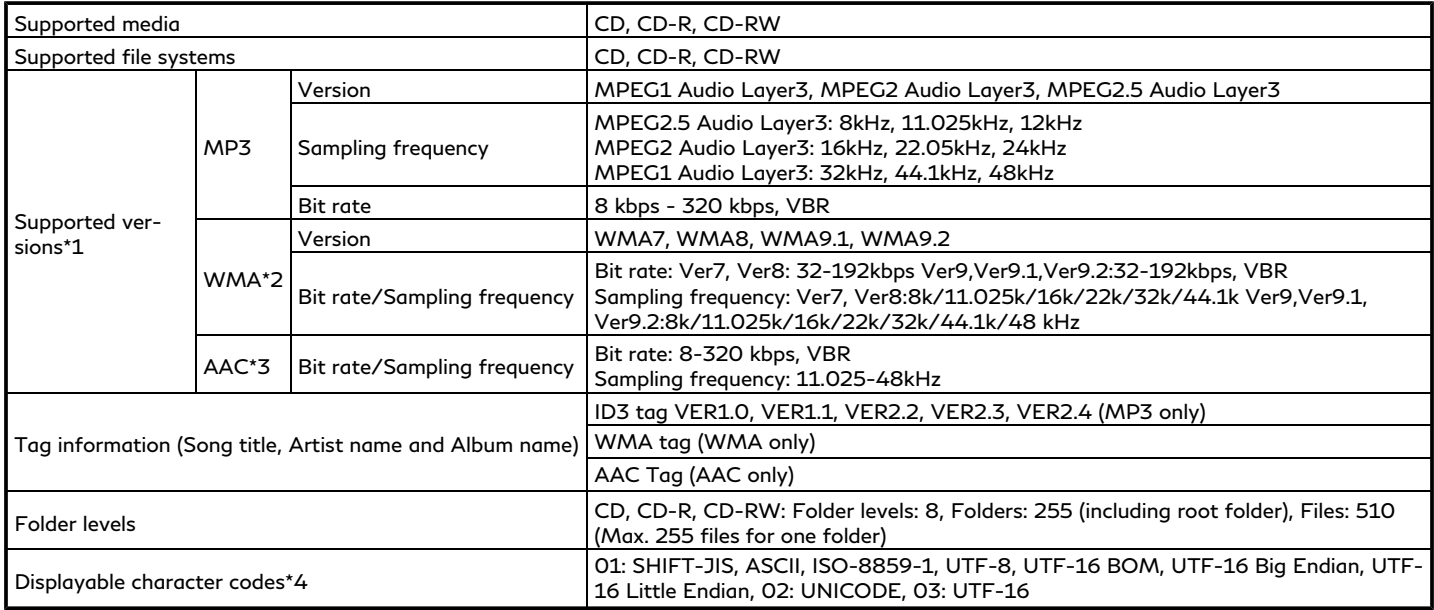

\*1 Files created with a combination of 48 kHz sampling frequency and 64 kbps bit rate cannot be played.

\*2 Protected WMA files (DRM) cannot be played.

\*3 Made by iTunes®.

\*4 Available codes depend on what kind of media, versions and information are going to be displayed.

## Specification chart for USB

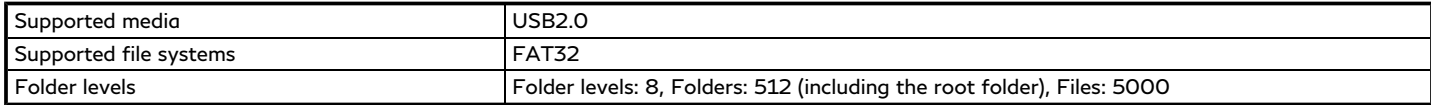

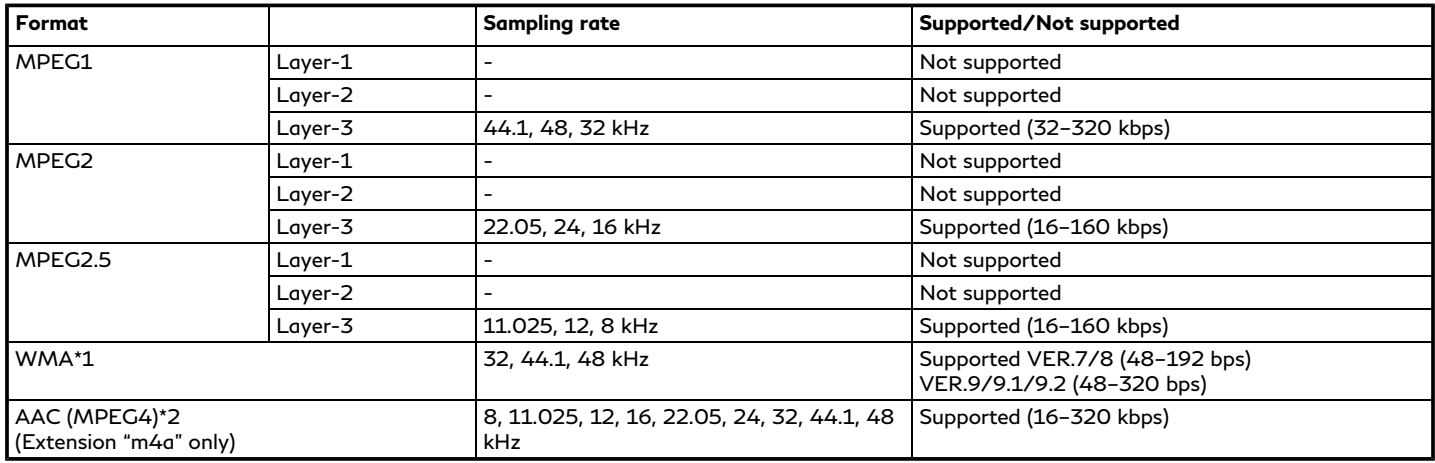

\*1 Professional (voice, lossless, multichannel) is not supported.

\*2 AAC (MPEG-2) is not supported.

## <span id="page-60-0"></span>Windows Media Player

This product is protected by certain intellectual property right of Microsoft. Use or distribution of such technology outside of this product is prohibited without a license from Microsoft.

### BLUETOOTH® STREAMING AUDIO

- . Some Bluetooth® streaming audio devices may not be recognized by the invehicle audio system.
- It is necessary to set up the wireless connection between a compatible Bluetooth® streaming audio device and the in-vehicle Bluetooth® module before using the Bluetooth® streaming audio.
- . The Bluetooth® streaming audio may be stopped under the following conditions:
	- When receiving a hands-free call
	- When checking the connection to the hands-free phone
	- When connecting the hands-free phone or audio device
	- When downloading a phonebook memory from a connected cellular phone
- . Do not place a Bluetooth® streaming audio device in an area surrounded by metal or far away from the in-vehicle Bluetooth® module to prevent tone quality degradation and wireless connection disruption.
- . While an audio device is connected through Bluetooth® wireless connection, the battery of the device may discharge quicker than usual.
- . This system supports the Bluetooth® Advanced Audio Distribution Profile (A2DP) and Audio/Video Remote Control Profile (AVRCP).
- . Wireless LAN (Wi-Fi) and the Bluetooth® functions share the same frequency band (2.4 GHz). Using the Bluetooth® and the wireless LAN functions at the same time may slow down or disconnect the communication and cause undesired noise. It is recommended that you turn off the wireless LAN (Wi-Fi) when using the Bluetooth® functions.

## <span id="page-61-0"></span>**NAMES AND FUNCTIONS OF AUDIO CONTROL BUTTONS**

## AUDIO MAIN BUTTONS (Type A) (if so equipped)

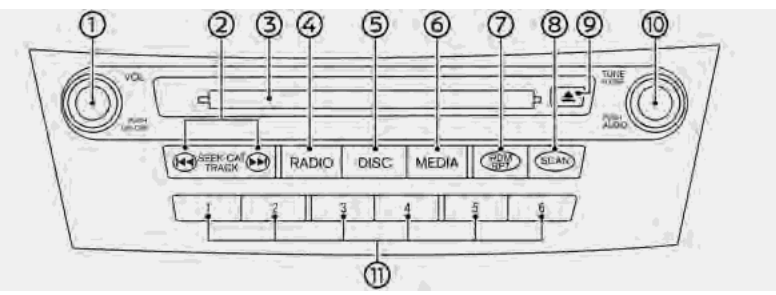

#### **<VOL/ON·OFF>**: ⊕

Push to turn the audio system on/off. Turn to adjust the volume.

#### **<SEEK·CAT·TRACK>**: Ω.

Functions to seek radio stations, select SXM (SiriusXM) channel categories or to skip and fast-forward/rewind through tracks.

Disc slot: ক

> Insert a disc with the label side facing up.

⋒ **<RADIO>**:

Push to switch to the radio mode. The

radio band will shift in the order of AM, FM and SXM each time the button is pushed.

**<DISC>**:

Plays the CD or DVD (if so equipped).

**<MEDIA>**:

Each time the button is pushed, an available audio source will be selected.

**<RDM RPT>**:

Push to change the play mode.

#### **<SCAN>**:

Push to scan when scannable source is playing. Push again to stop scanning.

**<sup>④</sup> < ▲ >:** 

Push to eject a disc.

**<TUNE/FOLDER AUDIO>**:

Bass, treble, balance and fade can be adjusted by pushing this button and turning the knob to select the item to adjust.

Also, functions to manually tune the radio stations/channels and to select MD3/WMA/AAC folders

⊙ Radio memory buttons:

> Up to 6 preferred stations/channels can be registered in the preset list for each band.

# **INFO:**

The audio system settings can be linked and memorized for each of the Intelligent Keys.

## <span id="page-62-0"></span>AUDIO MAIN BUTTONS (Type B) (if so equipped)

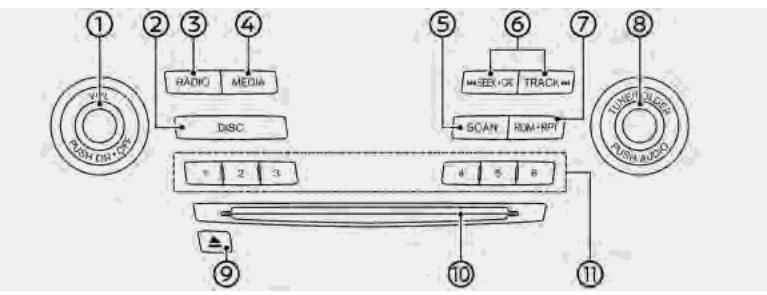

#### **<VOL/ON·OFF>**: ⊕

Push to turn the audio system on/off. Turn to adjust the volume.

#### ②... **<DISC>**:

Plays the CD or DVD (if so equipped).

#### **<RADIO>**: ③

Push to switch to the radio mode. The radio band will shift in the order of AM, FM and SXM (SiriusXM) each time the button is pushed.

#### **<MEDIA>**: 40

Each time the button is pushed, an available audio source will be selected.

#### **<SCAN>**: ை

Push to scan when scannable source is

playing. Push again to stop scanning.

#### **<SEEK·CAT>**/**<TRACK>**:

Functions to seek radio stations, select SXM channel categories or to skip and fast-forward/rewind through tracks.

#### **<RDM·RPT>**:

Push to change the play mode.

#### ඬ **<TUNE/FOLDER AUDIO>**:

Bass, treble, balance and fade can be adjusted by pushing this button and turning the knob to select the item to adjust.

Also, functions to manually tune the radio stations/channels and to select MP3/WMA/AAC folders.

⊚∩ **< >**:

Push to eject a disc.

Disc slot: ෙ ෙ

> Insert a disc with the label side facing up.

Radio memory buttons:

Up to 6 preferred stations/channels can be registered in the preset list for each band.

# **INFO:**

The audio system settings can be linked and memorized for each of the Intelligent Keys.

<span id="page-63-0"></span>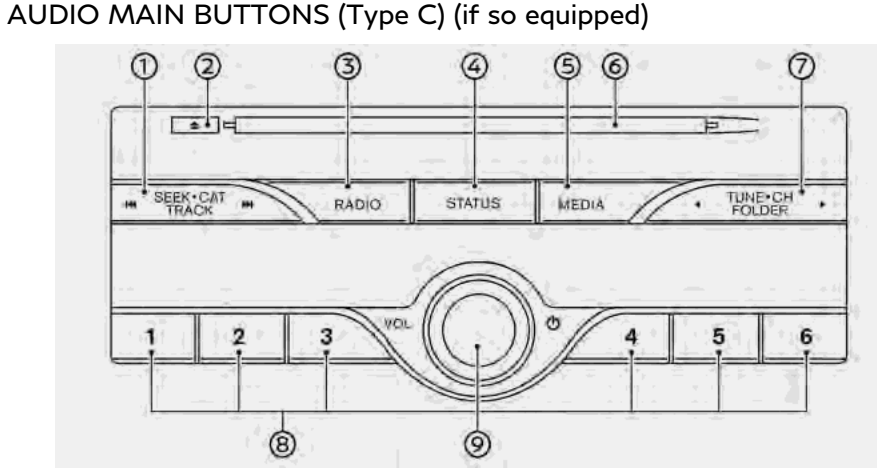

#### **<SEEK·CAT·TRACK>**: ⊕

Functions to seek radio stations, select SXM (SiriusXM) channel categories or to skip and fast-forward/rewind through tracks.

#### ② **< >**:

Push to eject a disc.

#### ③ **<RADIO>**:

Push to switch to the radio mode. The radio band will shift in the order of AM, FM and SXM each time the button is pushed.

#### ര **<STATUS>**:

Push to display the current setting of the vehicle information, air conditioner, audio and navigation route (models with navigation system) information.

TA "System status screen" (page 2-17)

#### **<MEDIA>**:

Each time the button is pushed, a different audio source will be selected.

#### Disc slot: ൈ

Insert a disc with the label side facing up.

#### **<TUNE·CH·FOLDER>**: ⑦.

Functions to manually tune AM/FM, to select SXM categories and to select MP3/WMA/AAC folders.

Radio memory buttons: (ව)

> Up to 6 preferred stations/channels can be registered in the preset list for each band.

**<VOL/ >**: ൈ

> Push to turn the audio system on/off. Turn to adjust the volume.

### <span id="page-64-0"></span>STEERING WHEEL MOUNTED AUDIO CONTROL BUTTONS (Type A) (if so equipped)

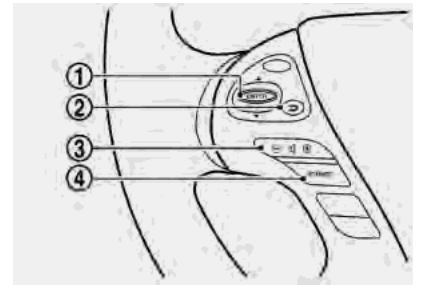

#### **<ENTER>**: ⊕

While the display is showing a map (if so equipped), status or audio screen, tilt this switch upward or downward to select a station/channel, track or folder. For most audio sources, tilting the switch up/down for more than 1.5 seconds provides a different function than tilting up/down for less than 1.5 seconds.

#### **< >**:

Push to go back to the previous screen or cancel the selection if it is not completed.

## **< >**:

Push to adjust the volume.

**<SOURCE>**:

With the ignition switch in the ACC or ON position, push this button to turn the audio system on. Push to change the audio source.

# **NOTE:**

**You are unable to operate the touch screen display using the buttons on the steering wheel whenever the vehicle information display shows the setting display.**

STEERING WHEEL MOUNTED AUDIO CONTROL BUTTONS (Type B) (if so equipped)

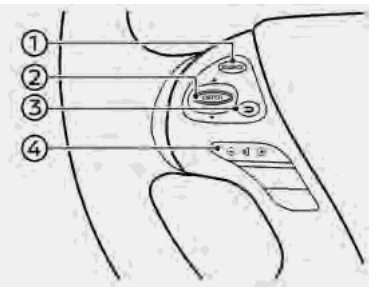

## **<SOURCE>**:

With the ignition switch in the ACC or ON position, push this button to turn the audio system on. Push to change the audio source.

#### Q) **<ENTER>**:

While the display is showing a map (if so equipped), status or audio screen, tilt this switch upward or downward to select a station/channel, track or folder. For most audio sources, tilting the switch up/down for more than 1.5 seconds provides a different function than tilting up/down for less than 1.5 seconds.

**< >**:

Push to go back to the previous screen or cancel the selection if it is not completed.

**< >**:

Push to adjust the volume.

#### <span id="page-65-0"></span>STEERING WHEEL MOUNTED AUDIO CONTROL BUTTONS (Type C) (if so equipped)

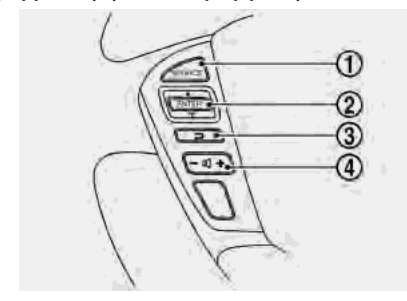

#### **<SOURCE>**: ⊕

With the ignition switch in the ACC or ON position, push this button to turn the audio system on. Push to change the audio source.

#### Q) **<ENTER>**:

While the display is showing a map, status or audio screen, tilt this switch upward or downward to select a station/channel, track or folder. For most audio sources, tilting the switch up/ down for more than 1.5 seconds provides a different function than tilting up/down for less than 1.5 seconds.

### **< >**:

Push to go back to the previous screen or cancel the selection if it is not completed.

**< >**:

Push to adjust the volume.

## STEERING WHEEL MOUNTED AUDIO CONTROL BUTTONS (Type D) (if so equipped)

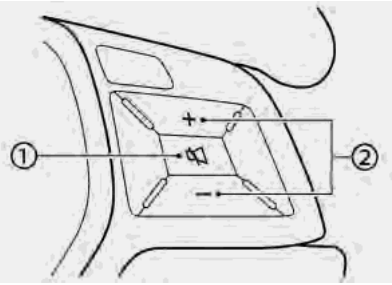

① <**凶>**:

Push to turn on/off the audio system.

**<+>**/**<->**:

Push to adjust the volume.

## **AUDIO OPERATIONS**

## AUDIO MAIN OPERATION

## Turning audio system on/off

The ignition switch must be in the ACC or ON position to turn on the audio system. Push **<VOL/ON·OFF>**/**<VOL/ >** on the audio system or **< >** on the steering wheel (if so equipped) to turn on the last audio source which was playing immediately before the system was turned off. To turn off the audio system, push **<VOL/ON·OFF>**/ **<VOL/ >** or **< >** on the steering wheel (if so equipped) again.

### Displaying audio screen

Push **<AUDIO>** on the INFINITI controller (if so equipped) or the control panel (if so equipped) to display the current audio screen.

TE "Control buttons and touch screen display" (page 2-3)

## Selecting audio source

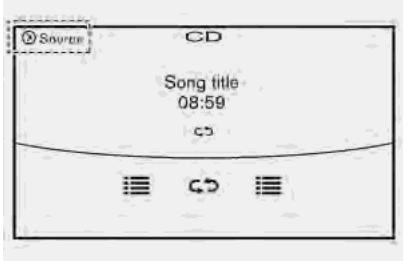

- 1. Turn on the audio source menu screen by touching [Source] on the upper left corner of the audio screen.
- 2. Select an item from the audio source menu screen.
- . Pushing **<RADIO>**/**<DISC>**/**<MEDIA>** or **<SOURCE>** on the steering wheel (if so equipped) can also change the audio source.

"Names and functions of audio control buttons" (page 3-14)

. If the audio system has been turned off while one of the audio sources was playing, turning the audio system back on will play the audio source that was playing when the system was turned off.

. The audio source can also be changed with the source bar on top of the audio screen.

## Audio source bar

The audio source can be changed with the source bar on top of the audio screen. The source bar display can be turned on/off.

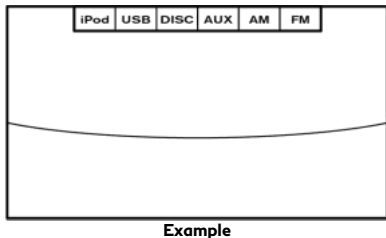

### **Turning source bar on/off:**

You can select whether the source bar on top of the audio screens is displayed or not.

- 1. Touch [Source] on the upper left corner of the audio screen.
- 2. Touch [Show Source Bar] to turn the indicator on/off.

### **Editing source bar:**

The audio sources to be displayed on the source bar can be changed.

- 1. Touch [Source] on the upper left corner of the audio screen.
- 2. Touch [Edit Source Bar].
- 3. Touch one of the keys on the source bar and then touch one of the audio sources from the source list to register the audio source in the source bar.

## <span id="page-67-0"></span>RADIO

## How to view radio operation screen

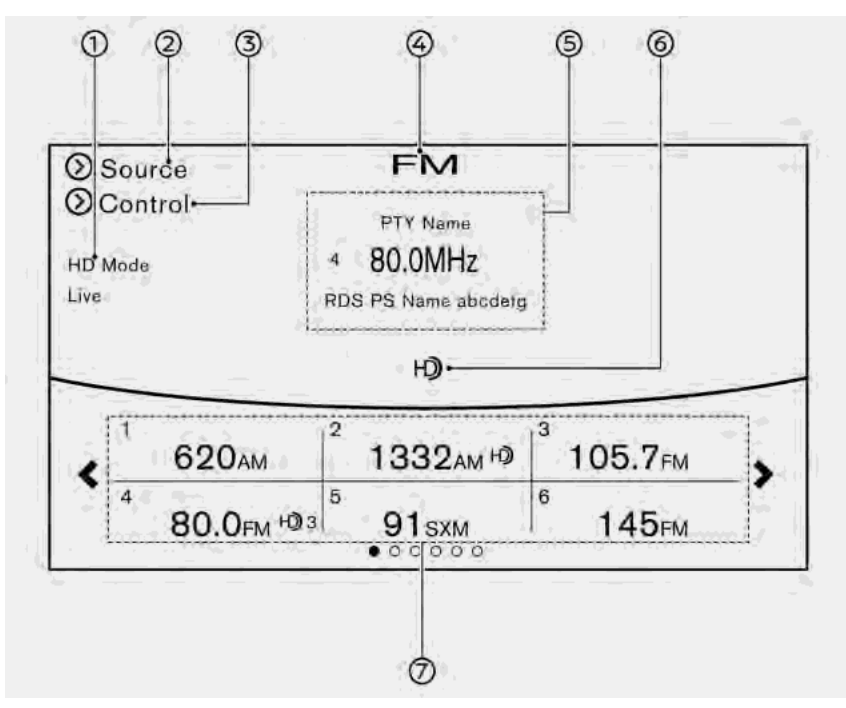

The radio screen can be viewed and operated on the touch screen display.

Radio mode indicator: ൈ

The current radio mode is displayed.

[Source]:

Touch to switch to the source select screen.

TA "Selecting audio source" (page 3-19)

จ [Control]:

> Touch to display the control screen. T<sub>F</sub> "Radio controls" (page 3-23)

Radio band indicator:

Current radio band (AM, FM or SXM) is displayed.

ை Reception information display:

Reception information available at the time such as frequency, station/channel name, etc. are displayed.

On the SXM screen, touch this area to display the category list.

HD Radio reception status indicator (for ⊛ AM and FM) (if so equipped):

The icon is displayed when HD Radio digital signal is received. The icon flashes when the radio is acquiring the

digital signal but the sound output is not yet in the HD Radio mode.

Preset list:

36 stations/channels (FM/AM/SXM) can be registered in the preset list. T<sub>F</sub> "Radio operation" (page 3-21)

# **INFO:**

HD Radio (if so equipped) reception needs to be activated to receive HD Radio broadcasts. This enables you to receive radio broadcasts digitally (where available), providing a better quality sound with clear reception. When this feature is not activated or HD Radio broadcasts are not available, you will receive analog radio (AM/FM) broadcasts.

## Radio operation

Available functions and items displayed on the screen may vary depending on models and specifications.

#### **Radio activation and band selection:**

Push **<RADIO>** or select the preferred radio band (AM, FM or SXM) from the audio source list to turn on the radio. Each time **<RADIO>** is pushed, the radio band will change.

- T<sub>T</sub> "Names and functions of audio control buttons" (page 3-14)
- TA "Selecting audio source" (page 3-19)

# **INFO:**

When the stereo broadcast signal is weak. the radio will automatically change from stereo to monaural reception.

#### **Seeking stations/channels:**

#### **AM and FM radio**

#### Push **<SEEK·CAT·TRACK>**/**<SEEK·CAT>**/ **<TRACK>** to tune from low to high or high to low frequencies and to stop at the next broadcasting station.

Tilting and holding **<ENTER>** on the steering wheel (if so equipped) will also seek up/ down to the next station.

#### **SiriusXM Satellite Radio**

Push **<SEEK·CAT·TRACK>**/**<SEEK·CAT>**/ **<TRACK>** to tune to the first channel of the next or previous category.

Tilting and holding **<ENTER>** on the steering wheel (if so equipped) will also fast tune the channels.

#### **Manual tuning:**

To tune to the preferred station manually, turn **<TUNE/FOLDER AUDIO>** or push **<TUNE·CH·FOLDER>** until the preferred station is selected.

#### **Scan tuning:**

To scan tune the stations/channels, touch [Control] on the display and then touch [Scan]. The stations/channels will be tuned from low to high frequencies and stop at each broadcasting station/channel for 5 seconds. Touching [Scan] again during this 5 seconds period will stop scan tuning and the radio will remain tuned to that station/ channel.

For models with **<SCAN>**, pushing the button can also scan tune the stations/ channels.

#### **Presetting:**

Up to 36 stations/channels can be registered for AM, FM and SXM in the preset list.

- 1. Select a radio band (AM, FM or SXM).
- 2. Tune to the station/channel you wish to store in the preset list.

- 3. Touch and hold one of the preset numbers in the preset list or push and hold the desired radio memory buttons.
- 4. The information such as frequency (AM/ FM), channel number (SXM), etc. will be displayed on the preset list.

# **INFO:**

- . To change the preset stations/channels, touch and hold one of the preset numbers. You can select whether to change the station/channel or to delete the preset setting.
- . Tilting **<ENTER>** on the steering wheel (if so equipped) will scroll up/down the preset stations/channels.

#### **Alert Notification (SXM only):**

Favorite artists and songs can be registered to receive an alert notice when a song of the registered conditions is on the radio. To tune to the respective channel, touch [Listen to be consistent]. The alert can be ignored by touching [Cancel].

Tag "Radio controls" (page 3-23)

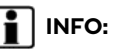

Satellite Radio:

- . The satellite mode requires an active SiriusXM Satellite Radio subscription. The Satellite service is available only to those at least 18 and older in the 48 contiguous United States and DC.
- It may take some time to receive the activation signal after the initiation of the SiriusXM Satellite Radio subscription. After receiving the activation signal, an available channel list will automatically be updated in the radio. Change the ignition switch position from LOCK to ACC to update the SiriusXM channel list.

## Radio controls

Touch [Control] on the AM, FM or SXM screen to display the control screen.

The following items are available.

Available setting items may vary depending on the models and specifications.

#### **FM/AM:**

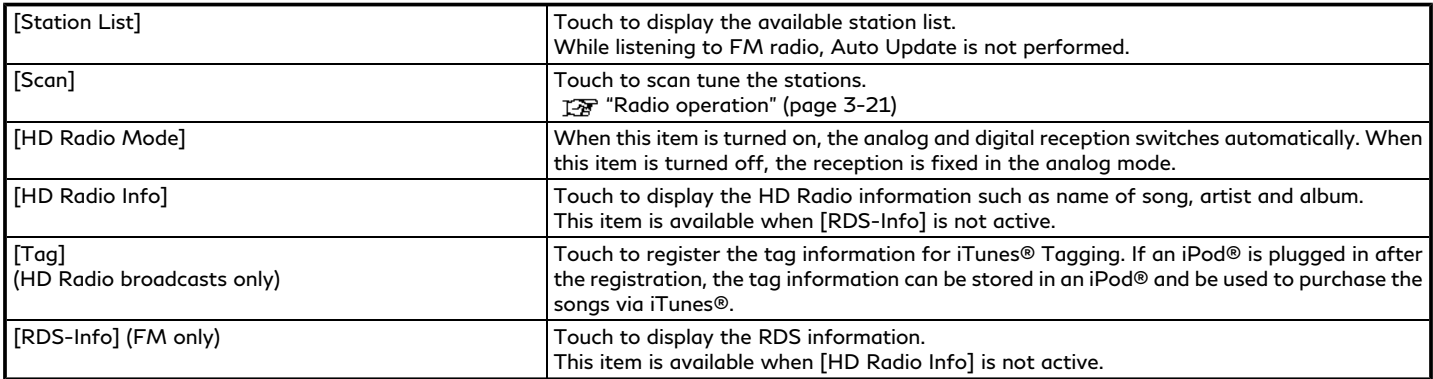

#### **SXM:**

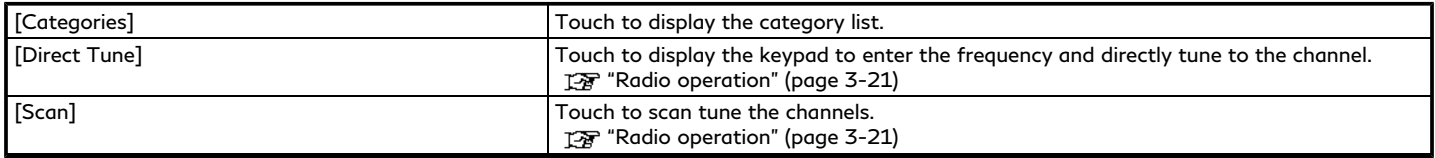

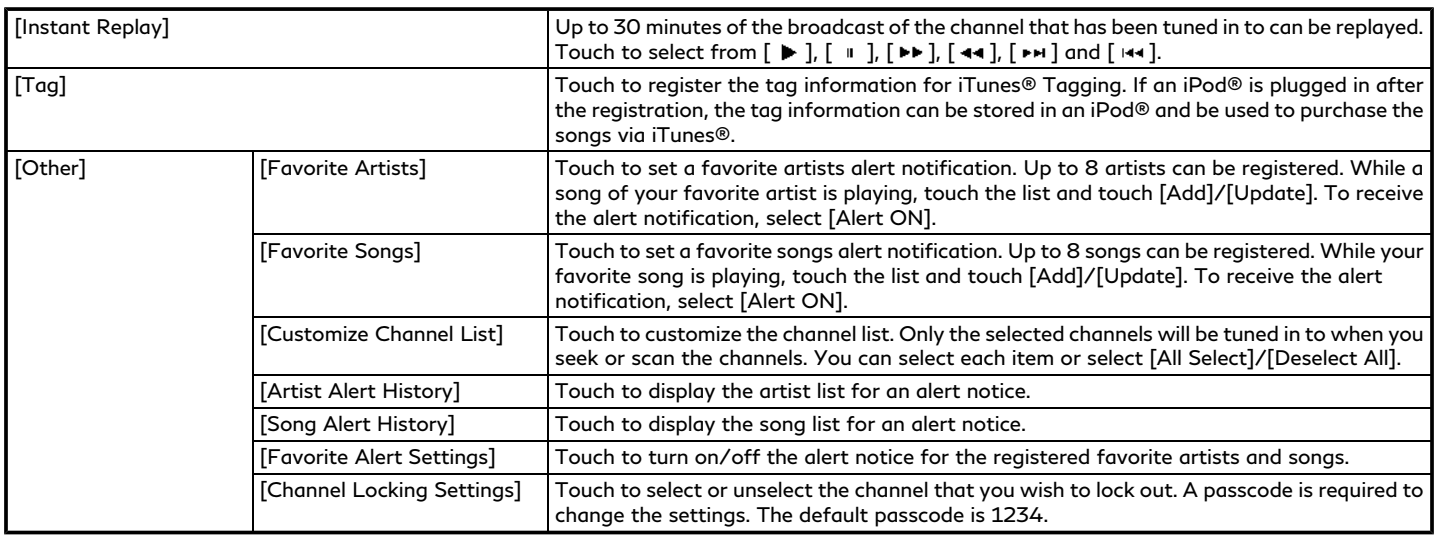
## COMPACT DISC (CD) PLAYER

### How to view CD operation screen

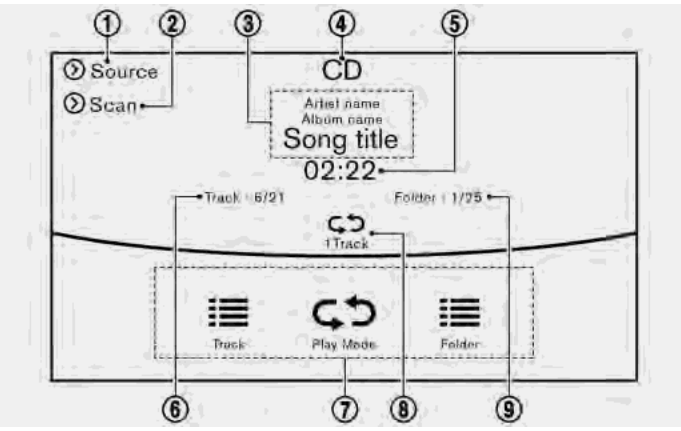

 $^{\circ}$ [Source]:

> Touch to switch to the source list screen.

TA "Selecting audio source" (page 3-19)

◎ [Scan]:

Touch to play the first 10 seconds of the tracks. Touch again to stop scanning.

③ Track information:

> Track information such as the song title, artist name and album name is displayed.

Audio source indicator:

Indicates that CD is currently selected.

ග Play time:

The play time of the track is displayed.

Track number: ൈ

> This indicates the current track number and the total number of tracks.

CD menu: の.

> CD menu items are displayed. Touch an icon to display the list or to change the setting.

- [Track]
- [Folder] (for MP3, WMA, AAC)
- [Play Mode]
- Play Mode indicator: റി

This indicates the current play mode. Touch to change the play mode.

### **For CDs without compressed audio files:**

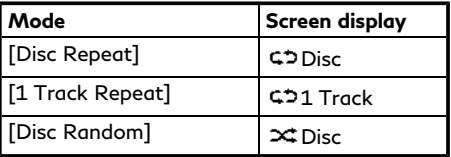

**For CDs with compressed audio files:**

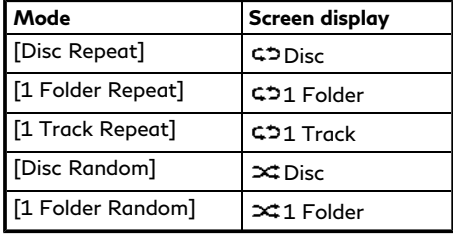

Folder number (for MP3, WMA, AAC): This indicates the folder number when a CD with compressed audio files is loaded.

### CD player operation

### **Loading:**

Insert the CD into the slot with the label side facing up. The CD will be guided automatically into the slot and starts playing.

After loading the CD, the CD screen will appear on the display.

### **Activation and playing:**

The CD mode can be selected from the source list or by pushing the **<DISC>**/**<MED-IA>** with a CD loaded to play the CD.

"Names and functions of audio control buttons" (page 3-14)

T<sub>F</sub> "Selecting audio source" (page 3-19)

If the audio system has been turned off while the CD was playing, pushing **<VOL/ ON·OFF>**/**<VOL/ >** or **< >** on the steering wheel (if so equipped) will start playing the CD again.

### **Selecting track/folder:**

Touch [Track] or [Folder] in the CD menu and select a preferred track or folder from the list.

Push **<SEEK·CAT·TRACK>**/**<SEEK·CAT>**/ **<TRACK>** to move to the next or previous track.

Tilting up/down the **<ENTER>** on the steering wheel (if so equipped) can also move the tracks.

For CDs with compressed audio files, turn **<TUNE/FOLDER AUDIO>**, push **<TU-NE·CH·FOLDER>** or tilt and hold **<ENTER>** on the steering wheel (if so equipped) to move to the next or previous folder.

TAP "Names and functions of audio control buttons" (page 3-14)

#### **Fast-forwarding or rewind:**

Push and hold **<SEEK·CAT·TRACK>**/ **<SEEK·CAT>**/**<TRACK>** to fast-forward or rewind the track. Release to play the track at normal speed.

### **Scanning:**

Touch [Scan] on the display or push **<SCAN>** (if so equipped) to scan the tracks in the CD. While scanning, the CD will play the first 10 seconds of each track and move on to the next track. Touching [Scan] or pushing **<SCAN>** (if so equipped) again within the 10 seconds will stop scanning.

### **Changing play mode:**

Touch [Play Mode], [ ] or [ ] to select the play mode.

For models with **<RDM RPT>**/**<RDM·RPT>**, pushing the button can also change the play mode.

### **Ejecting CD:**

Push **< >** to eject the CD. If the CD is ejected and left unremoved, it will be reloaded into the slot to protect the CD.

### DIGITAL VERSATILE DISC (DVD) PLAYER (if so equipped)

### **Precautions**

- . Use DVDs with the region code "ALL" or the code applicable to the DVD player. (The region code is displayed as a small symbol printed on the top of the DVD). This vehicle-installed DVD player can only play DVDs with the applicable region code.
- . Images cannot be displayed when the ignition switch is in the ON position.
- . Some VIDEO-CD functions may not be supported with this system.
- . Available menus and functions may vary depending on the type of disc.

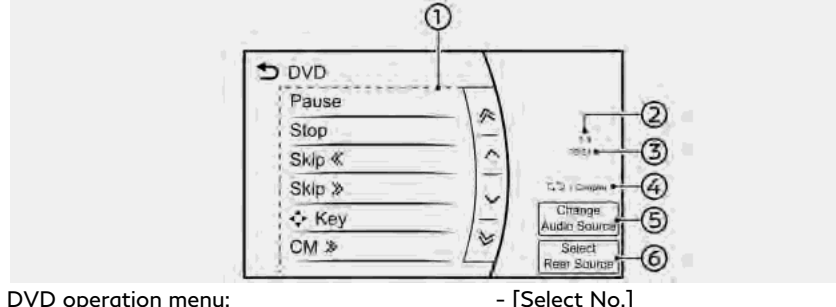

DVD menu items are displayed. Touch a key to operate the DVD.

How to view DVD operation screen

- [Play]/[Pause]
- [Stop]

⊕

- [Skip <<]
- [Skip >>]
- [**∢≑**► Key]
- [CM <<]
- [CM >>]
- [Top Menu]
- [Title List]
- [Title Menu]
- [10 Key Search]

- [Previous Title]
- [Next Title]
- [Default Position]
- [Display Settings]
- [Play Mode]
- Title/chapter number: Q)

This indicates the DVD title/chapter number currently selected.

Play time: ③

The play time of the track is displayed.

Play mode indicator: ⊕

This indicates the current play mode.

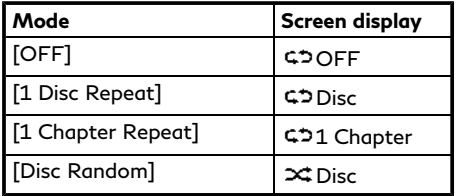

[Change Audio Source] ை

> Touch to display the source select screen.

TA "Selecting audio source" (page 3-19)

[Select Rear Source] (if so equipped)  6∋

Touch to display the Mobile Entertainment System screen.

**TAP** "Controlling the rear system on the front display" (page 3-62)

# **INFO:**

- . The DVD menu list will appear when the screen is touched while a movie is playing.
- . The availability of the DVD menu items depend on the type of DVD.

### DVD player operation

#### **Loading:**

Insert the DVD into the slot with the label side facing up. The DVD will be guided automatically into the slot and start playback.

When a DVD is loaded, the DVD operation screen is displayed on the display.

### **Activation and playing:**

Inserting the DVD into the slot will activate the DVD mode. The DVD mode can also be selected from the source list or by pushing **<DISC>** with a DVD loaded.

TAP "Names and functions of audio control buttons" (page 3-14)

T<sub>F</sub> "Selecting audio source" (page 3-19)

Touch [Play] in the DVD menu to start playing. Touch [Pause] to pause and touch [Stop] to stop playing the DVD.

#### **Skipping:**

Touch [Skip <<] or [Skip >>] in the DVD menu to skip to the next or previous track/chapter.

### **Displaying keys:**

Touch [< $\triangle$ rKey] in the DVD menu to display operation keys such as [Enter] or [Return],

etc. on the display.

#### **Skipping commercial messages:**

Touch [CM <<] or [CM >>] in the DVD menu to skip commercials.

#### **Displaying top menu:**

Touch [Top Menu] in the DVD menu to display the top menu specific to each disc. For additional information, refer to the disc instructions.

#### **Displaying title list:**

Touch [Title List] in the DVD menu to display the title list.

#### **Displaying title menu:**

Touch [Title Menu] in the DVD menu to display the title menu specific to each disc. For additional information, refer to the disc instructions.

#### **Selecting track/chapter/menu number:**

Touch [10 Key Search] or [Select No.] in the DVD menu to display the keyboard screen. Enter the track/chapter or menu number you wish to play.

### **Viewing next/previous title:**

Touch [Next Title] or [Previous Title] in the DVD menu to shift to the next title or return to the previous title.

### **Viewing from default list:**

Touch [Default Position] in the DVD menu to view from the default list.

#### **Adjusting the display:**

Touch [Display Settings] in the DVD menu to adjust the display settings of the display.

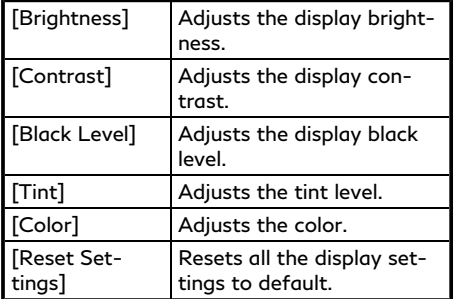

### **Changing play mode:**

Touch [Play Mode] in the DVD menu to select the play mode.

#### **Available modes:**

- . DVD Video
	- OFF
	- 1 Chapter Repeat
- . DVD VR
	- 1 Disc Repeat
	- 1 Chapter Repeat
- . Video CD 1.1
	- $-1$  Disc.
	- 1 Track Repeat
	- 1 Disc Random
- . DTS-CD
	- 1 Disc Repeat
	- 1 Track Repeat
	- 1 Disc Random

USB (Universal Serial Bus) CON-NECTION PORT

Connecting USB memory device

**WARNING**

**Do not connect, disconnect or operate the USB memory device while driving. Doing so can be a distraction. If distracted, you could lose control of your vehicle and cause an accident or serious injury.**

## **A** CAUTION

- . **Do not force the USB memory device into the USB connection port. Inserting the USB memory device tilted or upside down into the port may damage the port. Make sure that the USB memory device is connected correctly to the USB connection port.**
- . **Do not grab the USB connection port cover (if so equipped) when pulling the USB memory device out of the port. This could damage the port and the cover.**
- . **Do not leave the USB cable in a place where it can be pulled unintentionally.**

**Pulling the cable may damage the port.**

Refer to your device manufacturer's owner information regarding the proper use and care of the device.

When compatible storage devices are plugged into the jack, compatible audio files on the storage devices can be played through the vehicle's audio system.

USB connection port location: TA "Audio accessories" (page 2-12)

### How to view USB operation screen

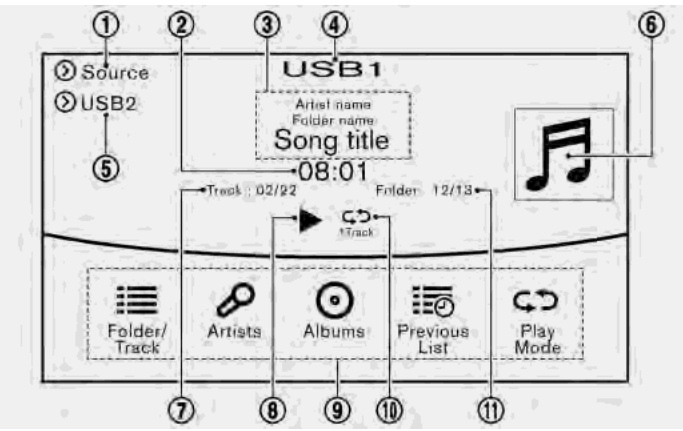

⊕ [Source]:

> Touch to switch to the source list screen.

T<sub>F</sub> "Selecting audio source" (page 3-19)

◎ Play time:

The play time of the track is displayed.

Track information: ഭാ

> Track information such as the song title, artist name and folder name is dis

played.

- @∴ Audio source indicator: Indicates which of the two USB memory devices is selected.
- [USB1]/[USB2]:

Touch to switch to the other connected USB memory device.

Album artwork: ⊛

> An image of the CD cover is displayed when available.

Track number: ക

> This indicates the track number and the total number of tracks.

 $\circledcirc$   $\uparrow$   $\uparrow$   $\uparrow$   $\uparrow$   $\uparrow$   $\uparrow$  :

Touch to play or pause the track.

USB menu:

USB menu items are displayed. Touch an icon to display the list or to change the setting.

- [Folder/Track]
- [Artists]
- [Albums]
- [Previous List]
- [Play Mode]
- [Scan]
- ෩ Play mode indicator:

This indicates the current play mode. Touch to change the play mode.

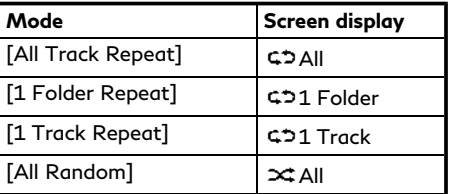

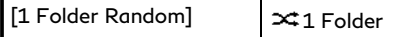

⊙ Folder number:

> This indicates the folder number and the total number of folders/lists.

USB memory device player operation

### **Activation and playing:**

USB memory device mode can also be activated from the audio source list and the audio source bar by the touch panel operation or by pushing **<MEDIA>**.

- TAME "Names and functions of audio control buttons" (page 3-14)
- T<sub>F</sub> "Selecting audio source" (page 3-19)

To play the USB memory device, touch  $\lceil \blacktriangleright \rceil$ , and to pause the USB memory, touch  $\lceil \cdot \cdot \rceil$ on the USB operation screen.

### **Selecting play list:**

Select a play list by touching an icon on the USB menu.

- Folder/Track (List)
- . Artist (List)

. Album (List)

**.** Previous (List)

### **Skipping tracks/folders:**

Push **<SEEK·CAT·TRACK>**/**<SEEK·CAT>**/ **<TRACK>** to skip to the next or previous track.

Tilting up/down the **<ENTER>** on the steering wheel (if so equipped) can also skip the tracks.

To skip to the next or previous folder, turn **<TUNE/FOLDER AUDIO>**, push **<TU-NE·CH·FOLDER>** or tilt and hold **<ENTER>** on the steering wheel (if so equipped).

### **Fast-forwarding or rewinding:**

Push and hold **<SEEK·CAT·TRACK>**/ **<SEEK·CAT>**/**<TRACK>** to fast-forward or rewind the track. Release to play the track at normal speed.

### **Scanning:**

Touch [Scan] on the display or push **<SCAN>** (if so equipped) to scan the tracks in the USB memory device. While scanning, the USB memory device will play the first 10 seconds of each track and move on to the next track. Touching [Scan] or pushing **<SCAN>** (if so equipped) again within the 10 seconds will stop scanning.

#### **Changing play mode:**

Touch [Play Mode], [45] or [ $\approx$ ] to select the play mode.

For models with **<RDM RPT>**/**<RDM·RPT>**, pushing the button can also change the play mode.

### iPod® PLAYER

Connecting iPod®

## **WARNING**

**Do not connect, disconnect or operate the iPod® while driving. Doing so can be a distraction. If distracted, you could lose control of your vehicle and cause an accident or serious injury.**

## **A** CAUTION

- . **Do not force the iPod® device into the USB connection port. Inserting the iPod® cable tilted or upside down into the port may damage the port. Make sure that the iPod® cable is connected correctly to the USB connection port.**
- . **Do not grab the USB connection port cover (if so equipped) when pulling the iPod® cable out of the port. This could damage the port and the cover.**
- . **Do not leave the iPod® cable in a place where it can be pulled unintentionally. Pulling the cable may damage the port.**

Refer to your device manufacturer's owner information regarding the proper use and care of the device.

The battery of the iPod® will be charged while the device is connected to the vehicle if the iPod® supports USB connection charging.

Depending on the model and firmware version of the iPod®, the display on the iPod® shows an INFINITI or Accessory Attached screen when the connection is completed. When the iPod® is connected to the vehicle, the iPod® music library can only be operated using the vehicle audio controls.

USB connection port location:

TA "Audio accessories" (page 2-12)

### **Compatibility:**

Made for

- . iPod touch® (5th generation)
- . iPod touch® (4th generation)
- . iPod touch® (3rd generation)
- . iPod touch® (2nd generation)
- . iPod touch® (1st generation)
- . iPod with video
- . iPod classic®
- . iPod nano® (7th generation)
- . iPod nano® (6th generation)
- . iPod nano® (5th generation)
- . iPod nano® (4th generation)
- . iPod nano® (3rd generation)
- . iPod nano® (2nd generation)
- . iPod nano® (1st generation)
- . iPhone® 5s
- iPhone® 5
- . iPhone® 4S
- . iPhone® 4
- . iPhone® 3GS
- . iPhone® 3G
- . iPhone®

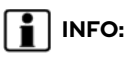

- . The iPod touch® may not respond quickly with the system in some cases.
- . Make sure that the iPod® firmware is updated.

- The Lightning<sup>TM</sup> connector works with iPhone® 5, iPhone® 5s, iPod touch® (5th generation) and iPod nano® (7th generation).
- The 30-pin connector works with iPhone® 4S, iPhone® 4, iPhone® 3GS, iPhone® 3G, iPhone®, iPod touch® (1st through 4th generation), iPod classic® and iPod nano® (1st through 6th generation).
- . USB works with iPhone® 5, iPhone® 4S, iPhone® 4, iPhone® 3GS, iPhone® 3G, iPhone®, iPod touch® (1st through 5th generation), iPod classic® and iPod nano® (1st through 7th generation).

### How to view iPod® operation screen

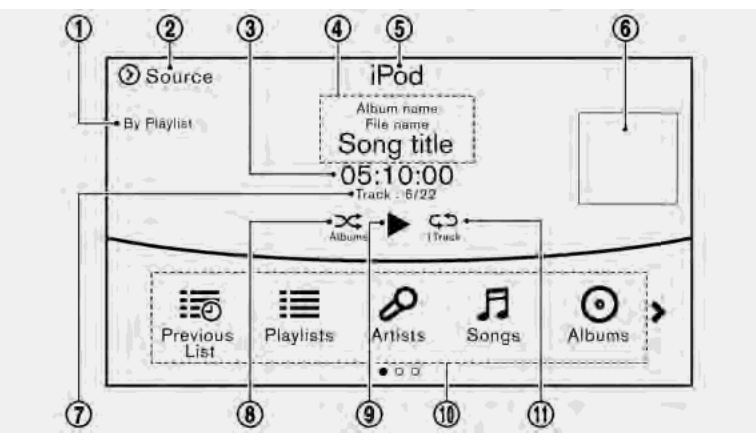

- Search condition indicator: This indicates the current search condition.
- [Source]:

Touch to switch to the source list screen.

T<sub>F</sub> "Selecting audio source" (page 3-19)

Play time:

The play time of the track is displayed.

Track information:

Track information such as the song title, artist name and album name is displayed.

ை Audio source indicator:

> This indicates that the iPod® is currently selected.

Album artwork: ൈ

> An image of the CD cover is displayed when available.

Track number: ക

> This indicates the current track number and the total number of tracks.

Shuffle mode indicator: ®

Touch to change the shuffle mode.

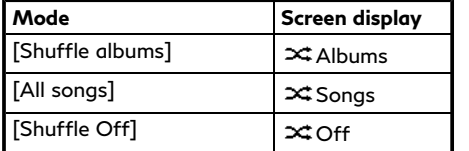

### $\circledcirc$  [  $\blacktriangleright$  ]/[  $\shortparallel$  ]:

Touch to play or pause the track.

- iPod® menu: ⊕
	- [Previous List]
	- [Playlists]
	- [Artists]
	- [Songs]
	- [Albums]
	- [Genres]
	- [Composers]
	- [Podcasts]
	- [Audiobooks]
	- [Shuffle]
	- [Repeat]

Repeat mode indicator: ⊙

Touch to change the repeat mode.

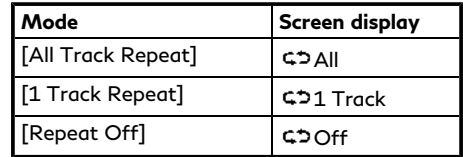

### iPod® player operation

### **Activation and playing:**

Inserting the iPod® cable into the connection port will activate the iPod® mode.

iPod® can also be selected from the audio sources list and the source bar by touch panel operation or by pushing **<MEDIA>**.

T<sub>2</sub> "Names and functions of audio control buttons" (page 3-14)

T<sub>F</sub> "Selecting audio source" (page 3-19)

To play and pause the iPod®, touch  $\left[\begin{array}{cc} \blacktriangleright \end{array}\right]$  /[  $\parallel$  ] in the iPod® menu.

### **Selecting search method:**

A list of search methods is displayed in the iPod® menu. Touch and select an item to play the iPod® in your preferred settings.

#### **Fast-forwarding or rewinding:**

Push and hold **<SEEK·CAT·TRACK>**/ **<SEEK·CAT>**/**<TRACK>** to fast-forward or rewind the song. Release to play the song at normal speed.

### **Changing play mode:**

Touch [Shuffle], [Repeat], [ ] or [ ] to select the play mode.

For models with **<RDM RPT>**/**<RDM·RPT>**, pushing the button can also change the play mode.

### **Skipping songs:**

Push **<SEEK·CAT·TRACK>**/**<SEEK·CAT>**/ **<TRACK>** to skip to the next or previous song.

Tilting up/down the **<ENTER>** on the steering wheel (if so equipped) can also skip the songs.

Even when iPod® and/or iPhone® are inserted into both of the two USB connection ports, the system recognizes only one of the connected iPod® and/or iPhone® at a time.

### BLUETOOTH® STREAMING AUDIO

Your vehicle is equipped with Bluetooth® streaming audio.

If you have a compatible Bluetooth® device with streaming audio (A2DP profile), you can set up a wireless connection between your Bluetooth® device and the in-vehicle audio system. This connection allows you to listen to the audio from the Bluetooth® device using your vehicle speakers. It may also allow basic control of the device for playing and skipping audio files using the AVRCP Bluetooth® profile. Not all Bluetooth® devices have the same level of controls for AVRCP. Please consult the manual for your Bluetooth® device for more details.

Wireless LAN (Wi-Fi) and the Bluetooth® functions share the same frequency band (2.4 GHz). Using the Bluetooth® and the wireless LAN functions at the same time may slow down or disconnect the communication and cause undesired noise. It is recommended that you turn off the wireless LAN (Wi-Fi) when using the Bluetooth® functions.

### Connecting Bluetooth® streaming audio device

Bluetooth® streaming audio device must be connected to the vehicle before operation. TA "Pairing Bluetooth® device"

(page 2-31)

### How to view Bluetooth® streaming audio screen

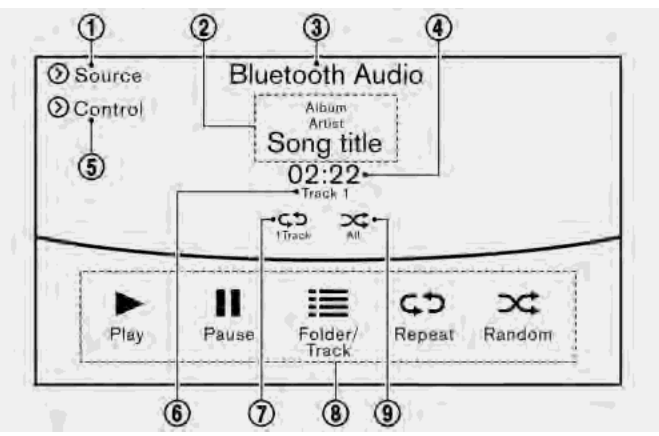

⊕ [Source]:

> Touch to switch to the source list screen.

TA "Selecting audio source" (page 3-19)

Track information: Θ.

> Track information such as the song title, artist name and folder name is displayed.

Audio source indicator:

This indicates that Bluetooth® streaming audio is currently selected among other sources.

டு. Play time:

The play time of the track is displayed.

- ⊕ [Control]:
	- Touch to display the control screen. TA "Bluetooth® streaming audio controls" (page 3-38)

Track number: ൈ

This indicates the track number.

Repeat mode indicator: ⑦.

Touch to change the repeat mode.

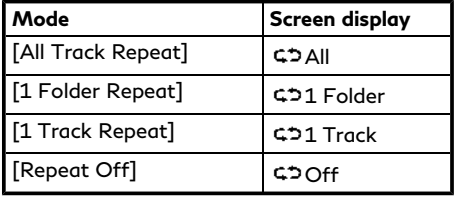

- ெ Bluetooth® streaming audio menu:
	- [Play]
	- [Pause]
	- [Folder/Track]
	- [Repeat]
	- [Random]
- Random mode indicator: ⊚

Touch to change the random mode.

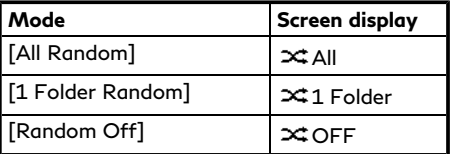

# **INFO:**

Depending on the audio device that is connected to the vehicle, track information may not be displayed.

### Bluetooth® streaming audio operation

The ability to pause, change tracks, fastforward, rewind, randomize and repeat music may be different between devices. Some or all of these functions may not be supported on each device.

- Depending on the Bluetooth<sup>®</sup> streaming audio device that is connected, it may not be possible to perform audio operations.
- Depending on the Bluetooth<sup>®</sup> streaming audio device that is connected, a time lag may occur before music is played back.
- . Depending on the application except for the native audio application that is played on the Bluetooth® streaming audio device, incorrect behavior (information lacking, timer skipping, etc.) may occur.

### **Activation and playing:**

Bluetooth® streaming audio device can be selected from the audio sources list by touching [Source] or by pushing **<MEDIA>**.

"Names and functions of audio control buttons" (page 3-14)

The "Selecting audio source" (page 3-19)

To play the Bluetooth® streaming audio device, touch [Play] and to pause the Bluetooth® streaming audio device, touch [Pause] in the Bluetooth® steaming audio menu.

#### **Selecting folder/track:**

Touch [Folder/Track] to select a folder/ track.

#### **Changing play mode:**

Touch [Repeat] or [Random],  $[\infty]$  or  $[\infty]$ ] to select the play mode.

For models with **<RDM RPT>**/**<RDM·RPT>**, pushing the button can also change the play mode.

### **Fast-forwarding or rewinding:**

Push and hold **<SEEK·CAT·TRACK>**/ **<SEEK·CAT>**/**<TRACK>** to fast-forward or rewind the song. Release to play the song at normal speed.

#### **Skipping songs/folders:**

Push **<SEEK·CAT·TRACK>**/**<SEEK·CAT>**/ **<TRACK>** to skip to the next or previous song.

Tilting up/down the **<ENTER>** on the steering wheel (if so equipped) can also skip the songs.

To skip to the next or previous folder, turn **<TUNE/FOLDER AUDIO>** or push **<TU-NE·CH·FOLDER>**.

Bluetooth® streaming audio controls

Touch [Control] on the Bluetooth® streaming audio operation screen to display the control screen.

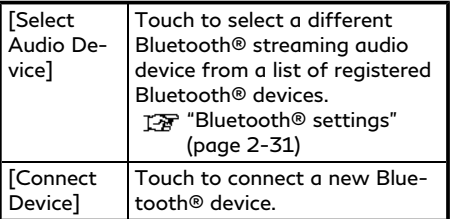

### AUXILLIARY (AUX) DEVICES (if so equipped)

### **Precautions**

In some countries, images cannot be displayed in the vehicle at any time for regulatory reasons.

### Connecting auxiliary devices

The auxiliary audio input jack accepts any standard analog audio input such as from a portable cassette player, CD player or MP3 player.

A video player can be connected to the auxiliary video input jack to play movies.

Auxiliary audio input jack location: T<sub>F</sub> "Audio accessories" (page 2-12)

# **INFO:**

Insert a 1/8 in (3.5 mm) stereo mini plug in the audio input jack. If a cable with a mono plug is used, the audio output may not function normally.

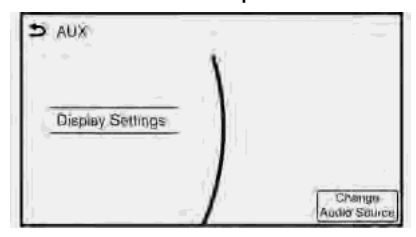

How to view AUX operation screen

Touch [Display Settings] to adjust the display settings. Touch [Change Audio Source] to display the source select screen.

TA "Selecting audio source" (page 3-19)

Designs and items displayed on the screen may vary depending on models and specifications.

### AUX operation

### **Activation and playing:**

Turn on an AUX device.

Connecting an AUX device into the jack will activate the AUX mode.

AUX can be selected from the other audio sources by touching [Source] or by pushing **<MEDIA>**.

TAM "Names and functions of audio control buttons" (page 3-14)

## **AUDIO SETTINGS**

Audio settings can be adjusted or audio related functions can be turned on/off using the following procedure.

Some of the setting items may not be displayed when the audio system is turned off.

Available setting items may vary depending on the models and specifications.

1. Display the Settings menu screen.

The "Displaying operation screen" (page 2-14)

2. Touch [Audio].

The following setting items are available:

. [Sound Settings]

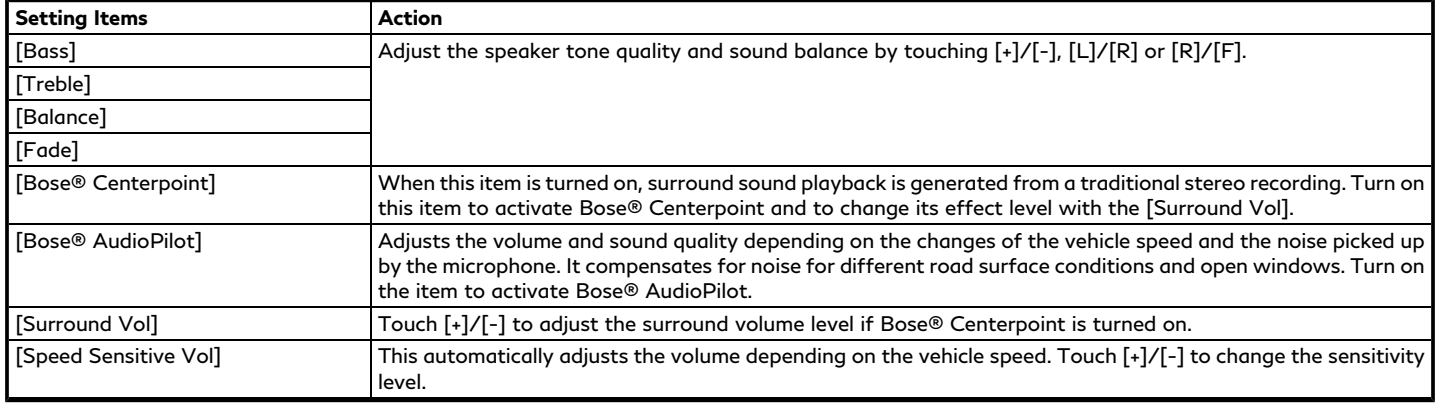

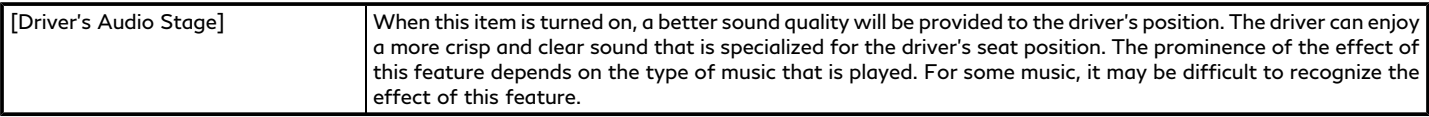

### . [Display Album Cover Art]

Turn this item on to display image files from the media device. If the media device does not contain images, no image will be displayed.

. [Radio Settings]

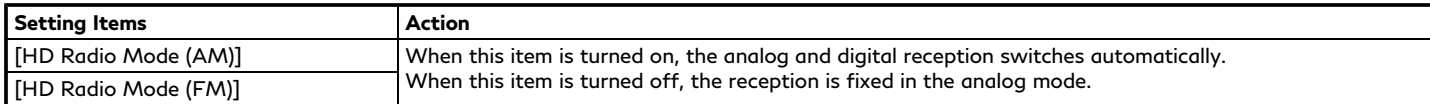

. [DVD Settings]

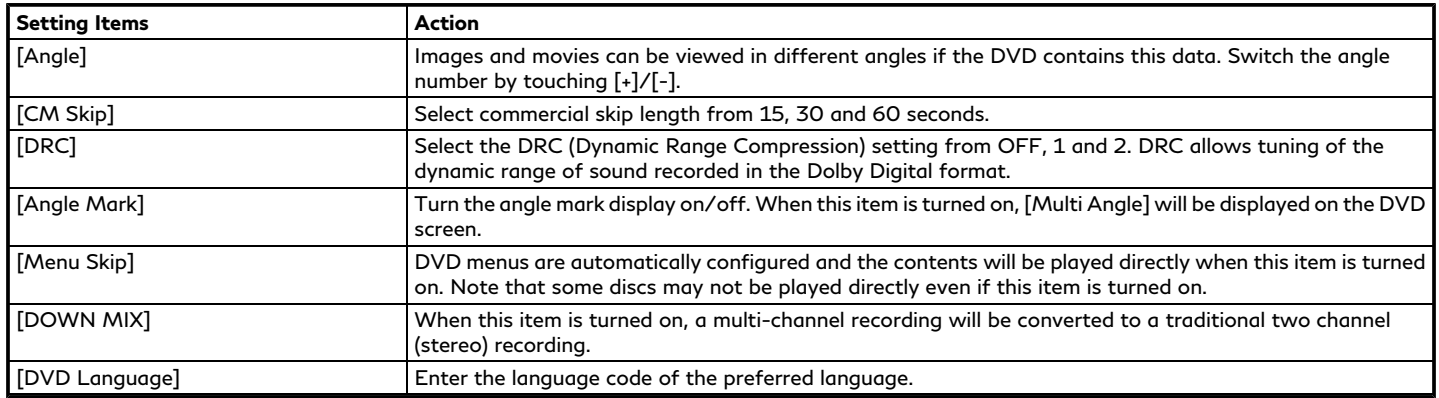

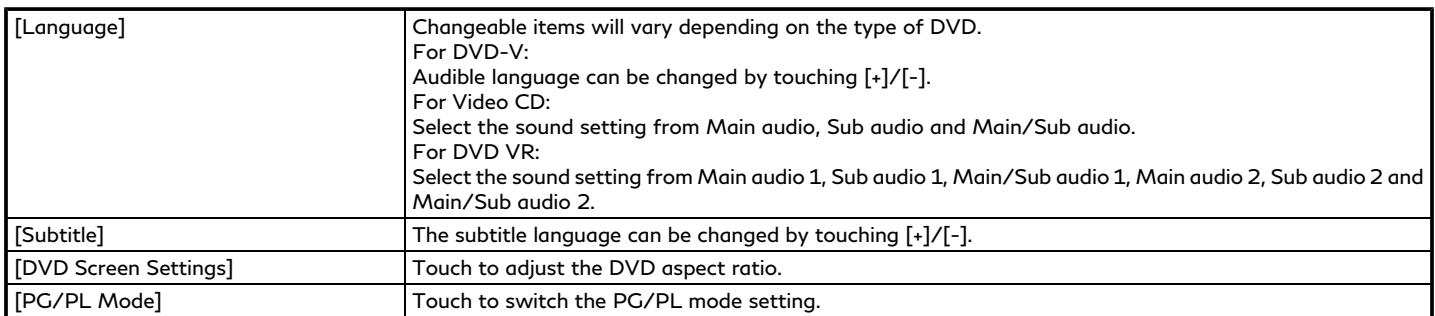

## **I** INFO:

The Available setting items differ depending on the DVD.

. [AUX Settings]

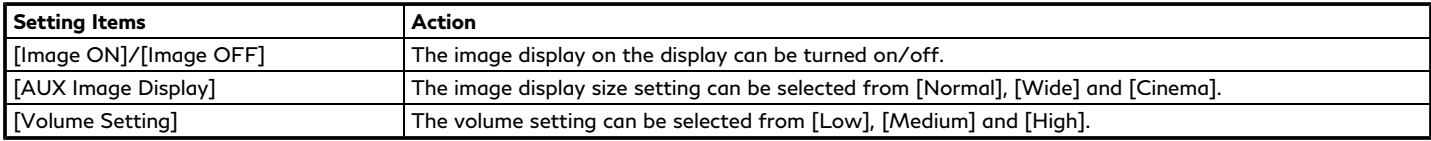

### **DISC/USB MEMORY DEVICE CARE AND CLEANING**

### **DISCS**

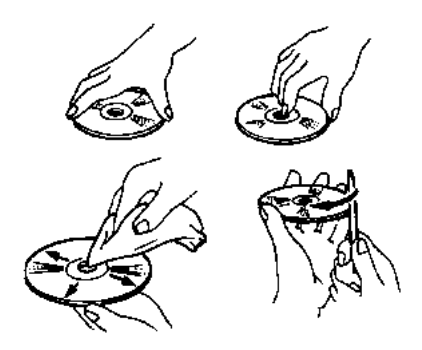

- . Handle a disc by its edges. Never touch the surface of the disc. Do not bend the disc.
- . Always place discs in their storage cases when they are not being used.
- . To clean a disc, wipe the surface from the center to the outer edge using a clean, soft cloth. Do not wipe the disc using a circular motion.

Do not use a conventional record cleaner

or alcohol intended for industrial use.

. The inner and outer edges of a new disc may be rough. Remove the rough edges by rubbing the inner and outer edges with the side of a pen or pencil as illustrated.

### USB MEMORY DEVICE

- . Never touch the terminal portion of the USB memory device.
- . Do not place heavy objects on the USB memory device.
- . Do not store the USB memory device in very humid locations.
- . Do not expose the USB memory device to direct sunlight.
- . Do not spill any liquids on the USB memory device.

Refer to the owner's manual for the USB memory device for details.

### **GRACENOTE® END USER LI-CENSE AGREEMENT**

This application or device contains software from Gracenote, Inc. of Emeryville, California ("Gracenote").The software from Gracenote (the "Gracenote Software") enables this application to perform disc and/or file identification and obtain music-related information, including name, artist, track, and title information ("Gracenote Data") from online servers or embedded databases (collectively, "Gracenote Servers") and to perform other functions. You may use Gracenote Data only by means of the intended End-User functions of this application or device.

You agree that you will use Gracenote Data, the Gracenote Software, and Gracenote Servers for your own personal non-commercial use only. You agree not to assign, copy, transfer, or transmit the Gracenote Software or any Gracenote Data to any third part. YOU AGREE NOT TO USE OR EX-PLOIT GRACENOTE DATA, THE GRACE SOFTWARE, OR GRACENOTE SERVERS, EXCEPT WHEN EXPRESSLY PERMITTED HEREIN.

You agree that your non-exclusive license to

use the Gracenote Data, the Gracenote Software, and Gracenote Servers will terminate if you violate these restrictions. If your license terminates, you agree to cease any and all use of the Gracenote Data, the Gracenote Software, and Gracenote Servers. Gracenote reserves all rights in Gracenote Data, the Gracenote Software, and the Gracenote Servers, including all ownership rights. Under no circumstances will Gracenote become liable for any payment to you for any information that you provide. You agree that Gracenote, Inc. may enforce its rights under this Agreement against you directly in its own name.

The Gracenote service uses a unique identifier to track queries for statistical purposes. The purpose of a randomly assigned numeric identifier is to allow the Gracenote service to count queries without knowing anything about who you are. For more information, see the web page for the Gracenote Privacy Policy for the Gracenote service.

The Gracenote Software and each item of Gracenote Data is licensed to you "AS IS". Gracenote makes no representations or warranties, express or implied, regarding the accuracy of any Gracenote Data from the Gracenote Servers. Gracenote reserves

the right to delete data from the Gracenote Servers or to change data categories for any cause that Gracenote seems sufficient. No warranty is made that the Gracenote Software or Gracenote Servers are error-free or that functioning of Gracenote Software or Gracenote Servers will be uninterrupted. Gracenote is not obligated to provide you with new enhanced or additional data types or categories that Gracenote may provide in the future and is free to discontinue its services at any time.

GRACENOTE DISCLAIMS ALL WARRAN-TIES EXPRESS OR IMPLIED, INCLUDING, BUT NOT LIMITED TO, IMPLIED WAR-RANTIES OF MERCHANTABILITY, FIT-NESS FOR A PARTICULAR PURPOSE, TITLE, AND NON-INFRINGEMENT. GRACENOTE DOES NOTWARRANT THE RESULTS THAT WILL BE OBTAINED BY YOUR USE OF THE GRACENOTE SOFT-WARE OR ANY GRACENOTE SERVER. IN NO CASE WILL GRACENOTE BE LIABLE FOR ANY CONSEQUENTIAL OR INCI-DENTAL DAMAGES OR FOR ANY LOST PROFITS OR LOST REVENUES.

© Gracenote, Inc. 2009

### **MOBILE ENTERTAINMENT SYSTEM (MES) (if so equipped)**

If your vehicle is equipped with the Mobile Entertainment System (MES), you can enjoy playing audio and movie files on the rear displays with images and sound.

#### **Playable source:**

- . DVD (if so equipped)
- . AUX device (if so equipped)
- . USB memory device (connected to the rear USB connection port)
- . HDMI device

The front and left/right rear displays can show different sources individually.

CD/DVD (if so equipped) slot location:

T<sub>F</sub> "Names and functions of audio control buttons" (page 3-14)

Auxiliary input jack location (if so equipped): T<sub>F</sub> "Audio accessories" (page 2-12)

Rear media interface (USB and HDMI connection ports) location:

T<sub>R</sub> "Rear media interface" (page 3-59)

## **WARNING**

**The driver must not attempt to operate the Mobile Entertainment System while driving so full attention may be given to vehicle operation.**

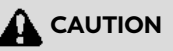

- . **Do not attempt to use the system in extremely high or low temperature conditions [below -4°F (-20°C) or above 158°F (70°C)].**
- . **To avoid draining the vehicle battery (12V battery), do not operate the system for more that 15 minutes without starting the engine or the hybrid system.**

The front display is designed not to show images during driving, as the driver's attention must be given to vehicle operation for safety. Sounds are still audible. To show images on the front display, stop the vehicle in a safe location, move the shift lever to the "P" (Park) position and apply the parking brake.

### PRECAUTIONS

Start the engine or the hybrid system when using the Mobile Entertainment System.

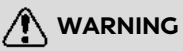

**The driver must not attempt to operate the Mobile Entertainment System or wear the headphones while the vehicle is in motion so that full attention may be given to vehicle operation.**

**Park the vehicle in a safe location and apply the parking break to view the images on the front center display with the Mobile Entertainment System.**

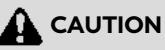

- . **Only operate the Mobile Entertainment System while the engine or the hybrid system is running. Operating the Mobile Entertainment System for extended periods of time with the engine or the hybrid system turned off can discharge the vehicle battery (12V battery).**
- . **Do not allow the system to get wet. Excessive moisture such as spilled liquids may cause the system to mal-**

**function.**

. **While playing VIDEO-CD media, this DVD player does not guarantee complete functionality of all VIDEO-CD formats.**

### TECHNICAL INFORMATION

USB media support

#### **Supported USB media:**

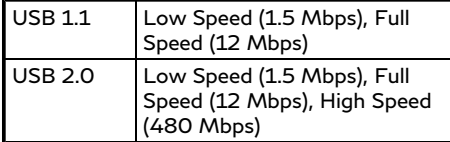

#### **Mass Storage Support:**

The Mobile Entertainment System recognizes the connected USB media as a mass storage device.

#### **Supported file systems and partition:**

The first partition of the following file systems are supported.

. NTFS

- . FAT32
- $\bullet$  FAT16
- . HFS+

### **Supported folder structure:**

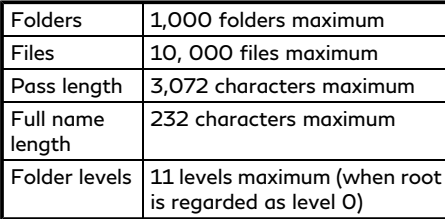

### **Supported format and decode:**

Video codec:

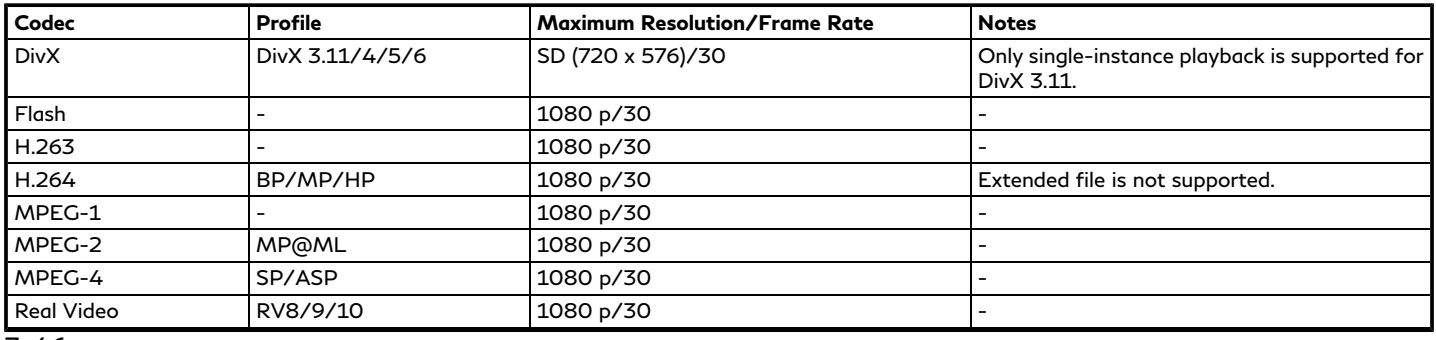

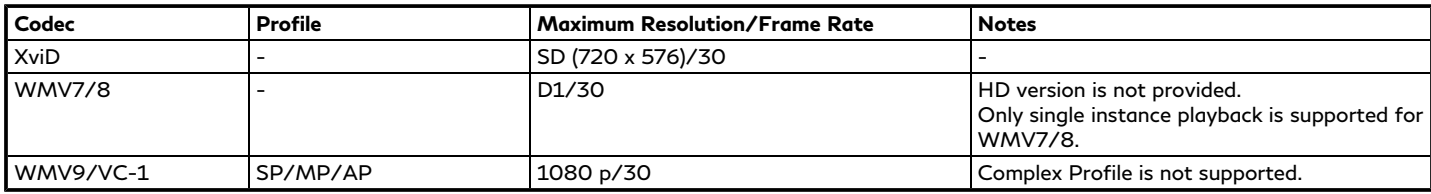

### Audio codec:

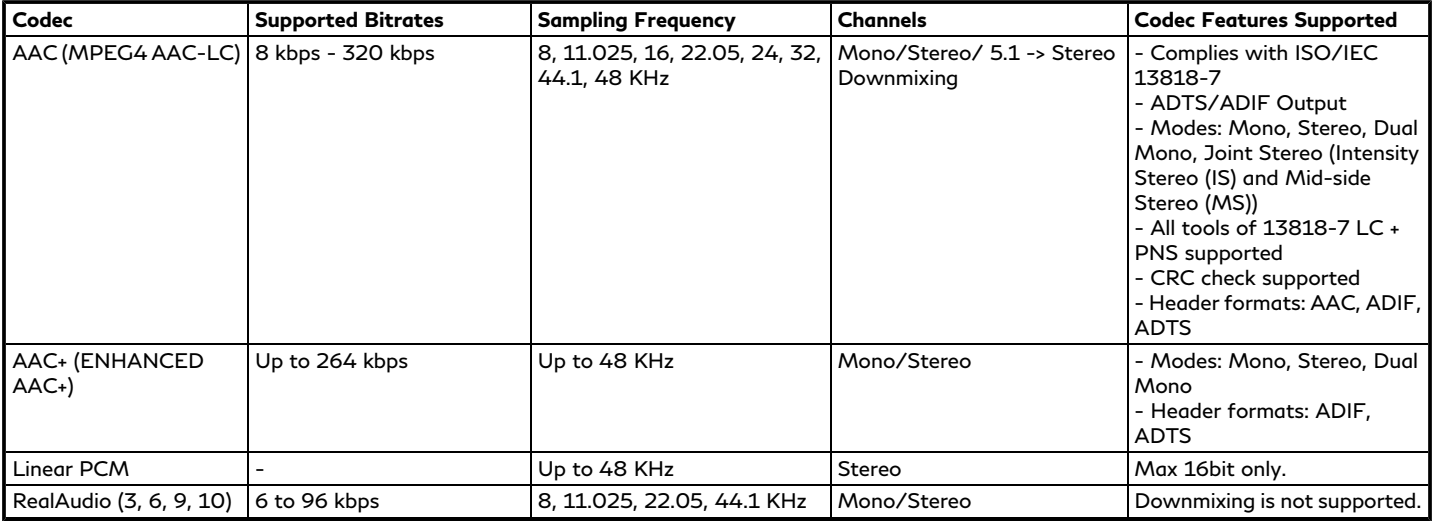

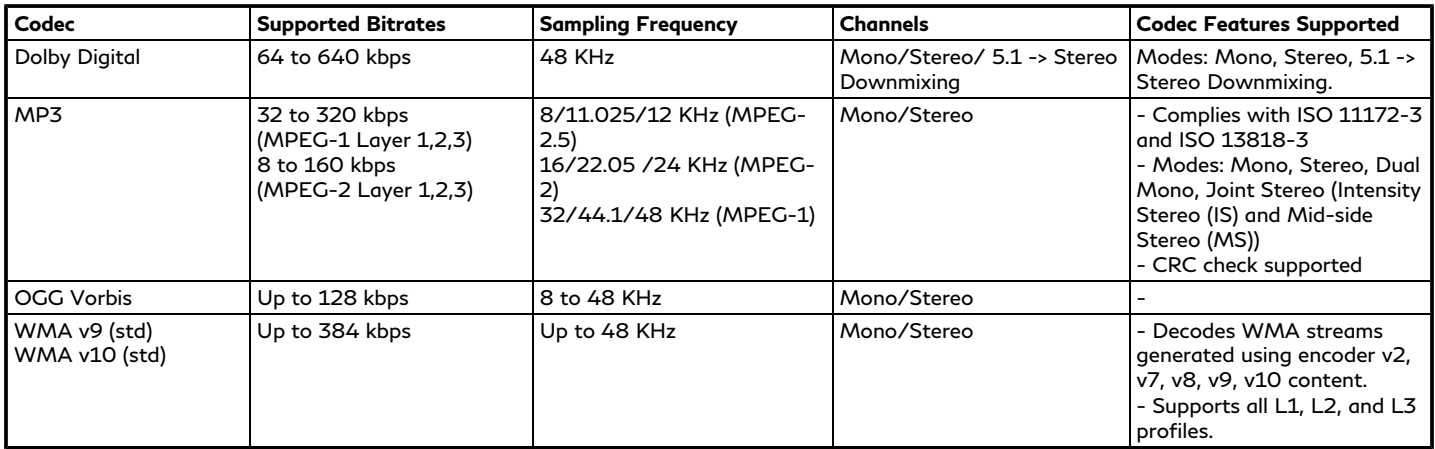

Depending on the combination of video codec, audio codec and format, some files cannot be played with the Mobile Entertainment System. **Combinations of video/audio codecs and playable file extensions:**

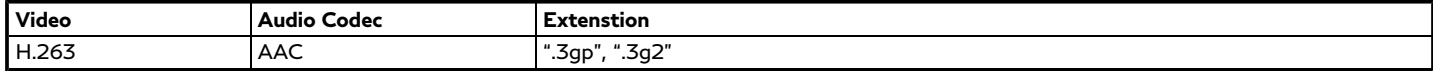

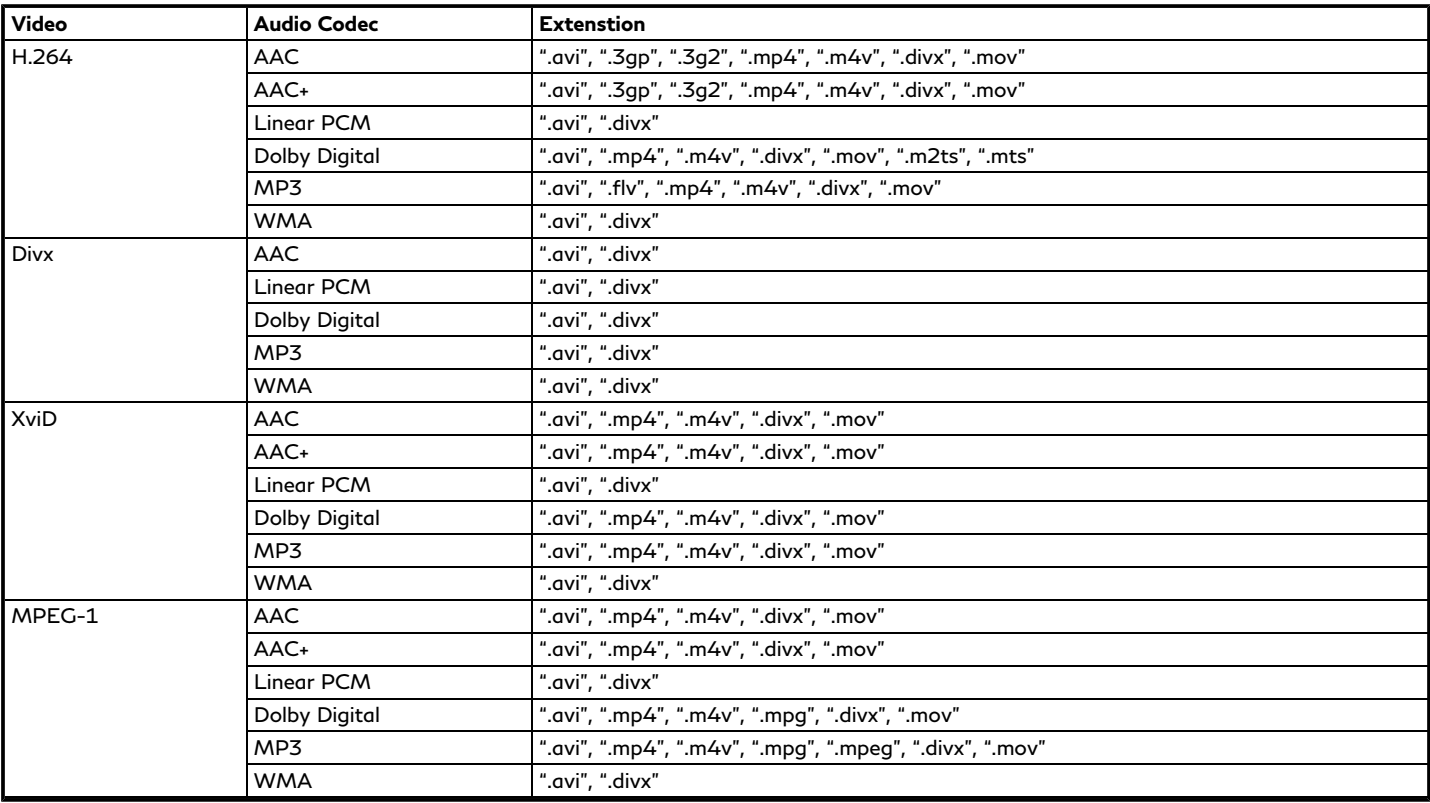

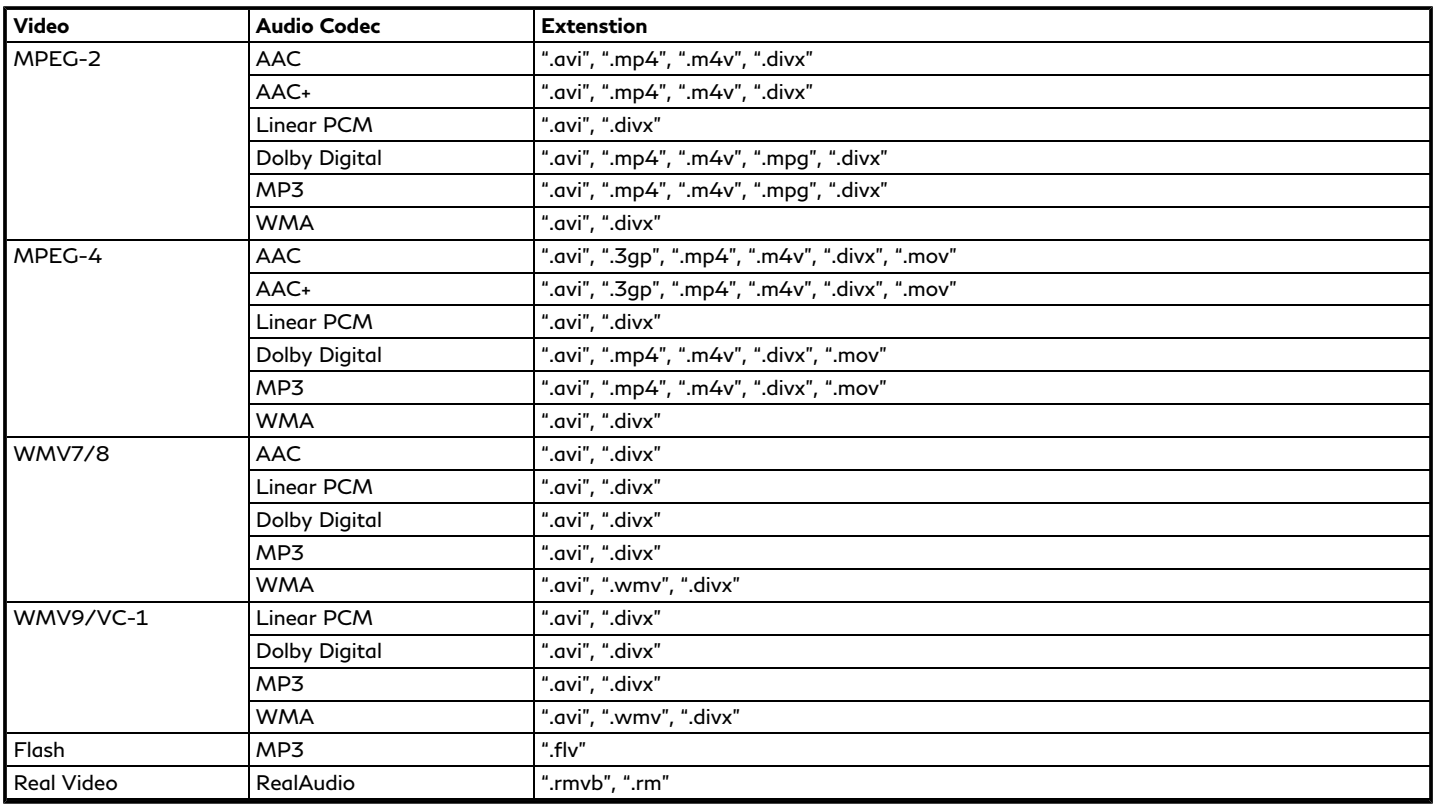

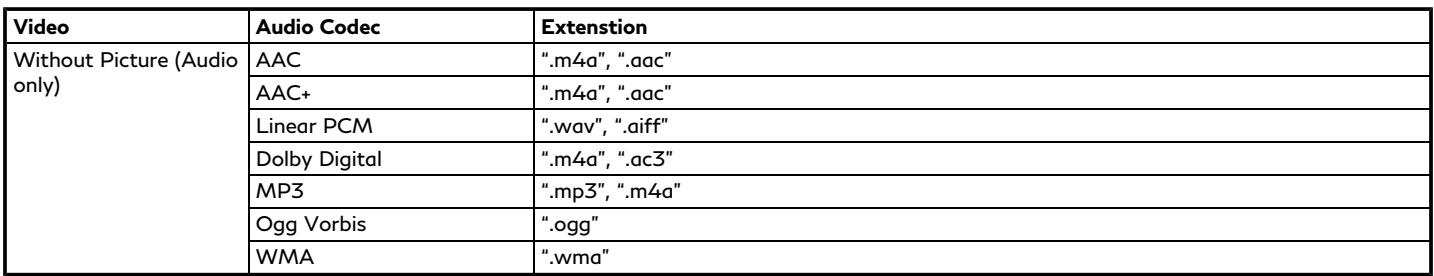

### Apple support

When an iPhone®, iPad®, or iPod® is connected, the Mobile Entertainment System will play music with the iPod® technology and initiate quick charging (up to 2.1 A). The following Apple products are supported:

- . iPhone® 5s (iOS 7.0.4)
- . iPhone® 5c (iOS 7.1)
- . iPhone® 5 (iOS 6.1.4)
- . iPhone® 4S (iOS 5.1.1)
- . iPhone® 4 (iOS 7.1)
- . iPhone® 3GS (iOS 6.1.6)
- . iPhone® 3G (iOS 4.2.1)
- . iPad® (4th generation) (iOS 7.0.4)
- . iPad® (3rd generation) (iOS 6.0)
- iPad<sup>®</sup> (2nd generation) (iOS 6.0)
- iPad<sup>®</sup> (1st generation) (iOS 5.1.1)
- . iPad Air® (iOS 7.0.4)
- $i$ Pad mini<sup>TM</sup> (2nd generation) (iOS 7.0.4)
- $i$ Pad mini<sup>TM</sup> (1st generation) (iOS 7.0.4)
- . iPod touch® (5th generation) (iOS 6.1.3)
- . iPod touch® (4th generation) (iOS 6.1.3)
- . iPod touch® (3rd generation) (iOS 5.1.1)
- . iPod touch® (2nd generation) (iOS 4.2.1)
- . iPod touch® (1st generation) (iOS 3.1.3)
- . iPod nano® (7th generation) (Firmware version 1.0.2)
- . iPod nano® (6th generation) (Firmware version 1.2)
- . iPod nano® (5th generation) (Firmware version 1.0.2)
- . iPod nano® (4th generation) (Firmware version 1.0.3)
- . iPod nano® (3rd generation) (Firmware version 1.1.2)
- . iPod nano® (2nd generation) (Firmware version 1.1.3)
- . iPod nano® (1st generation) (Firmware version 1.3.1)
- . iPod classic® (160 GB) (End 2009) (Firmware version 2.0.4)
- . iPod classic® (120 GB) (Firmware version 2.0.1)
- . iPod classic® (Firmware version 1.1.2)

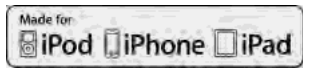

"Made for iPod®", "Made for iPhone®", and "Made for iPad®" mean that an electronic accessory has been designed to connect specifically to iPod®, iPhone®, or iPad®, respectively, and has been certified by the developer to meet Apple performance standards. Apple is not responsible for the operation of this device or its compliance with safety and regulatory standards. Please note that the use of this accessory with iPod®, iPhone®, or iPad® may affect wireless performance.

iPad®, iPhone®, iPod®, iPod classic®, iPod nano®, iPod touch®, and Retina are trademarks of Apple Inc., registered in the U.S. and other countries. iPad Air® and iPad mini<sup>TM</sup> are trademarks of Apple Inc.

### Licenses

### **Dolby:**

Manufactured under license from Dolby Laboratories. Dolby and the double-D symbol are trademarks of Dolby Laboratories.

#### **DivX:**

This DivX Certified® device has passed rigorous testing to ensure it plays DivX® video. To play purchased DivX movies, first register your device at vod.divx.com. Find your registration code in the DivX VOD section of your device setup menu.

> DivX®, DivX Certified® and associated logos are trademarks of DivX, LLC and are used under license. Covered by one or more of the following U.S. patents: 7,295,673; 7,460,668; 7,515,710; 8,656,183; 8,731,369; RE45,052.

#### **RMVB:**

DIVX.

Portions of this software are included under license from RealNetworks, Inc. Copyright 1995-2011, RealNetworks, Inc. All rights reserved.

#### **HDMI:**

The terms HDMI and HDMI High-Definition Multimedia Interface, and the HDMI Logo are trademarks or registered trademarks of HDMI Licensing LLC in the United States and other countries.

#### **MPEG4–AVC (H.264):**

THIS PRODUCT IS LICENSED UNDER THE AVC PATENT PORTFOLIO LICENSE FOR THE PERSONAL AND NON-COMMER-CIAL USE OF A CONSUMER TO (i) EN-CODE VIDEO IN COMPLIANCE WITH THE AVC STANDARD ("AVC VIDEO") AND/OR (ii) DECODE AVC VIDEO THAT WAS EN-CODED BY A CONSUMER ENGAGED IN A PERSONAL AND NON-COMMERCIAL ACTIVITY AND/OR WAS OBTAINED FROM A VIDEO PROVIDER LICENSED TO PROVIDE AVC VIDEO. NO LICENSE IS GRANTED OR SHALL BE IMPLIED FOR ANY OTHER USE. ADDITIONAL INFOR-MATION MAY BE OBTAINED FROM MPEG LA, L.L.C. SEE HTTP://WWW. MPEGLA.COM

### **VC-1:**

THIS PRODUCT IS LICENSED UNDER THE VC-1 PATENT PORTFOLIO LICENSE FOR THE PERSONAL AND NON-COMMER-CIAL USE OF A CONSUMER TO (i) EN-CODE VIDEO IN COMPLIANCE WITH THE VC-1 STANDARD ("VC-1 VIDEO") AND/ OR (ii) DECODE VC-1 VIDEO THAT WAS ENCODED BY A CONSUMER ENGAGED IN A PERSONAL AND NON-COMMER-

CIAL ACTIVITY AND/OR WAS OBTAINED FROM A VIDEO PROVIDER LICENSED TO PROVIDE VC-1 VIDEO. NO LICENSE IS GRANTED OR SHALL BE IMPLIED FOR ANY OTHER USE. ADDITIONAL INFOR-MATION MAY BE OBTAINED FROM MPEG LA, L.L.C. SEE HTTP://WWW. MPEGLA.COM

#### **MPEG-4 VISUAL:**

USE OF THIS PRODUCT IN ANY MANNER THAT COMPLIES WITH THE MPEG-4 VISUAL STANDARD IS PROHIBITED, EX-CEPT FOR USE BY A CONSUMER ENGA-GING IN PERSONAL AND NON-COMMERCIAL ACTIVITIES.

#### **MP3:**

MPEG Layer-3 audio coding technology licensed from Fraunhofer IIS and Thomson.

#### **WMA/WMV:**

This product includes technology owned by Microsoft Corporation and under a license from Microsoft Licensing, GP. Use or distribution of such technology outside of this product is prohibited without a license from Microsoft Corporation and/or Microsoft Licensing, GP as applicable.

### **Sorenson Spark Video decoder:**

This product contains an officially licensed Sorenson Spark optimized video decoder licensed from Sorenson Media, Inc.

#### **Natune surround sound:**

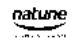

Natune surround sound is a general term for the family of the latest acoustic signal processing technology produced by DiMAGIC Co., Ltd.

### REMOTE CONTROLLER AND **HEADPHONES**

### Remote controller

A remote controller is provided with the Mobile Entertainment System.

The remote controller is for the rear display operation and cannot be used to control portable devices.

The following buttons/switches are on the remote controller. **<sup>&</sup>lt; <sup>&</sup>gt;**:

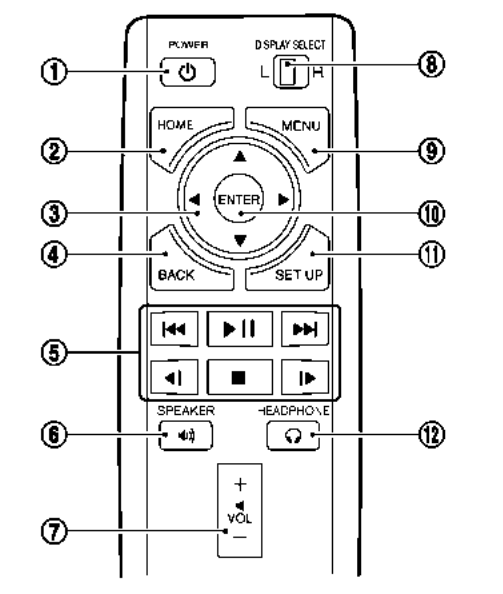

The rear displays can be activated or deactivated individually.

### **<HOME>**:

Push to display the HOME screen. Select the media from the DVD (if so equipped), AUX (if so equipped), USB and HDMI interface devices.

ത

**< >**, **< >**, **< >**, **< >** (Select buttons):

l¤l

Push the select buttons to select the items displayed on the rear screens.

#### **<BACK>**: @∩

Push to go back to the previous screen.

ை Keypad:

Push the keys below for operations.

Key Operations

- **< >** Push to play or pause the movie.
- **< >** Push to stop playing the movie.
- **< >** Push to select the next chapter. Push and hold to fast-forward the movie.
- **< >** Push once to return to the beginning of the current chapter. Push again to select the previous chapter. Push and hold to rewind the current movie.
- **< >** Push to fast-forward skipping a number of seconds (for DVD-VIDEO).
- **< >** Push to rewind skipping a number of seconds (for DVD-VIDEO).

#### **<SPEAKER>**: ൈ

Push to turn on all of the in-vehicle speakers.

Volume control button **< >**/**< >**:

Push to adjust the speaker volume.

**<DISPLAY SELECT>**:

Slide the switch to the side corresponding to the screen you wish to operate (L or R).

**<MENU>**:

Push to display the operation screen for the source that is being played. "Menus" (page 3-60)

### **<ENTER>**:

Push to execute the selected item.

**<SET UP>**:

Push to display the rear seat display settings.

**For** "Setting and information" (page 3-61)

**<HEADPHONE>**:

Push to turn on the sound from the headphones and turn off the speakers.

**< >**:

Push to turn on the backlighting of the remote controller buttons.

#### **Battery replacement:**

## **CAUTION**

- . **An improperly disposed battery can harm the environment. Always confirm local regulations for battery disposal.**
- . **When changing the batteries, do not let dust or oil get on the components.**

# **NOTE:**

**Change the batteries of the remote controller when it does not function properly.**

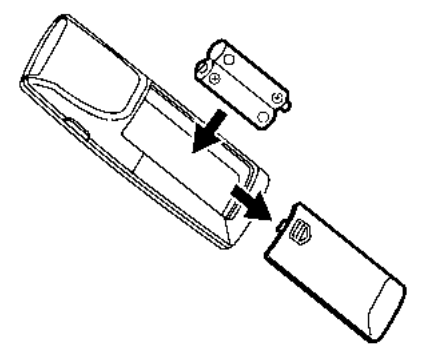

To replace the battery:

- 1. Open the lid as illustrated above.
- 2. Replace both batteries with new ones.
	- . Recommended battery: Size AA x 2
	- . Be careful not to touch the battery terminal.
	- Make sure that the  $\oplus$  and  $\ominus$  ends on the batteries match the markings inside the compartment.
- 3. Close the lid securely.
	- . If you will not be using the remote controller for long periods of time, remove the batteries.
	- . Replacement of the batteries is needed when the remote controller only functions at extremely close distances to the Mobile Entertainment System or when is does not function at all.

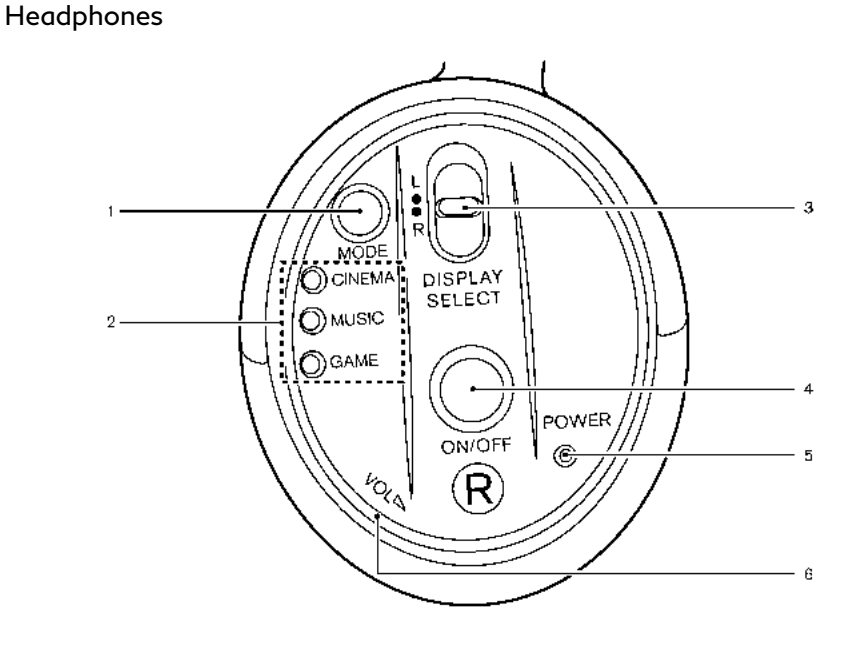

Two wireless headphones are provided with the Mobile Entertainment System. The headphones can only be used in the rear seats.

#### **<MODE>**: ⊕

Push to select a surround audio mode optimal for the media. Three types of virtual surround modes supported by Natune surround sound technology are available. When the surround audio modes are turned off, a regular 2.0 ch stereo mode is applied.

#### CINEMA:

Optimum mode for movies. Provides powerful surround audio as if you are in a theater.

#### MUSIC:

Provides natural and clear sounds with stability optimal for listening to music.

#### GAME:

Provides realistic sounds for playing games with bass enhanced sounds.

Mode indicators:

The selected surround audio mode will illuminate.

#### **<DISPLAY SELECT>**: ③

Slide this switch to select which of the audio sources to listen to when the rear displays are playing different sources.

- L: The headphone will play audio from the source playing on the left display.
- R: The headphone will play audio from the source playing on the right display.

#### **<ON/OFF>**:

Push to turn the headphones on or off.

Power ON/OFF indicator:

Illuminates when the headphones are turned on.

**<VOL>**:

Turn to adjust the volume.

#### **Operating tips:**

- . The headphones will automatically turn off after several minutes if there is no audio output during that period. The headphones will also turn off after approximately 4 hours of continuous use. To prevent the battery from being discharged, keep the power turned off when not in use.
- . If the sound from the headphones is not clear, it may be due to interference from an infrared communication device or a cellular phone. If this happens, turn down the headphone volume or stop using the headphones. It is also possible that the headphones may be too far or offset from the transmitter which is in the rear display screen. Use the headphones in front of the rear display.

The sound may also be interrupted temporarily when there is something between the headphones and the transmitter causing interference. Move the source of interference, such as opaque materials, hands, hair, etc.

#### **Battery replacement:**

## **A** CAUTION

- . **An improperly disposed battery can harm the environment. Always confirm local regulations for battery disposal.**
- . **When changing the batteries, do not let dust or oil get on the components.**

## **NOTE:**

**Change the batteries of the headphones when they stop functioning while playing or when noise is produced.**

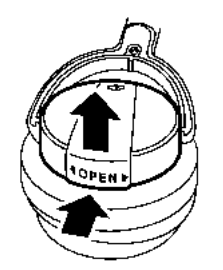

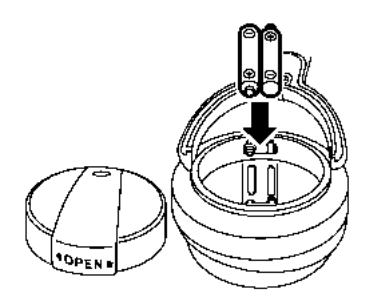

To replace the battery:

1. Open the lid as illustrated above.

For headphones, use a flat object, such as a coin, if necessary, to open the lid located on the back of the left headphone speaker.

- 2. Replace both batteries with new ones.
	- . Recommended battery: Size AAA x 2
	- . Be careful not to touch the battery terminal.
	- Make sure that the  $\oplus$  and  $\ominus$  ends on the batteries match the markings inside the compartment.
- 3. Close the lid securely.

### Audio jacks for wired headphones

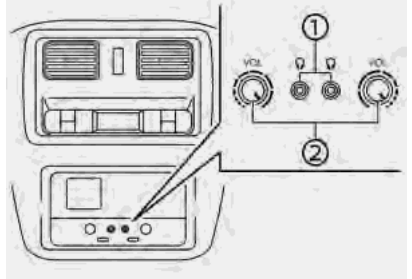

**Type A (if so equipped)**

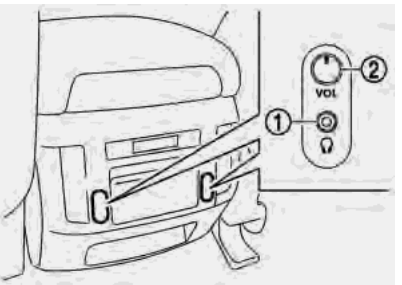

**Type B (if so equipped)**

Commercially available headphones can also be used by connecting them to the headphone jacks  $\textcircled{1}$  located at the rear of the center console box.

To adjust the volume of the wired headphone, push **<VOL>**<sup>2</sup> on the corresponding side (left/right) to pull out the knob which can be rotated to turn up or down the volume.

Push **<VOL>**  $\oslash$  back in when it is not in use.

### REAR MEDIA INTERFACE

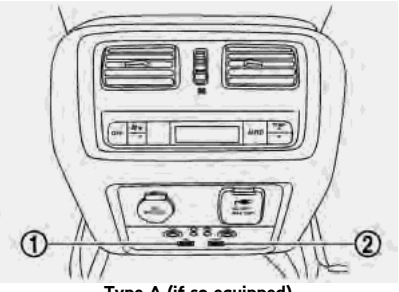

**Type A (if so equipped)**

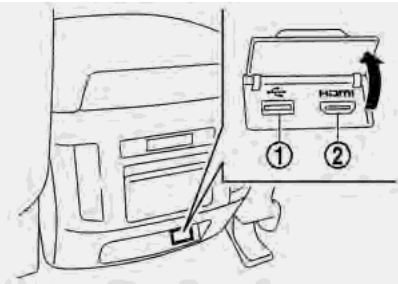

**Type B (if so equipped)**

Ports for the USB  $(1)$  and HDMI  $(2)$  interface are located at the rear of the center console box.

Compatible devices connected to the ports can be played on the rear displays. Turn off the power of the portable device before connecting to the port.

## **NOTE:**

**Do not apply strong pressure to any portable device (such as a USB memory device) or cable that is connected to the USB connection port or the HDMI port. It could damage the device and the ports.** ACTIVATING REAR DISPLAYS

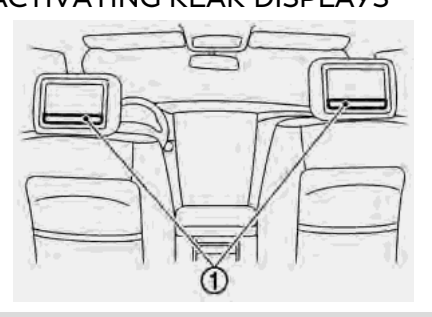

**CAUTION**

. **The glass screen on the display screen may break if hit with a hard or sharp object. If the glass breaks, do not touch the liquid crystalline material. In case of contact with skin, wash immediately with soap and water.**

. **Applying pressure to a display screen may damage it. "Care and maintenance" (page 3-65)**

The rear displays are located on the back of the front head restraints.

Use the remote controller to operate the rear display screens.

T<sub>R</sub> "Remote controller" (page 3-54)

Select the left or right rear display using **<DISPLAY SELECT>** on the remote controller and push **< >** to activate the corresponding rear display. When the display is turned on, a green indicator on the lower left corner of the display will illuminate.

The lower part of the rear displays  $\textcircled{1}$ functions as a signal receiver/transmitter for the remote controller and wireless headphones, and should not be blocked or covered.

Turning the rear displays on/off can also be controlled on the front display.

TAF "Controlling the rear system on the front display" (page 3-62)

# **NOTE:**

- . **The rear displays may turn off automatically when the temperature is high to protect the display screens from being damaged.**
- . **The movement of the images displayed on the rear displays could slow down when the temperature is below 32°F (0°C ) but this is not a malfunction. The movement will return to normal when the temperature rises between 32°F (0°C) and 122°F (50°C).**
- . **The following conditions may occur but these are characteristics of the crystal display and are not malfunctions:**
	- **Black spots, bright spots and afterimages appear on this display.**
	- **The screen appears faint or dimmed depending on the angle viewed.**

OPERATIONS ON REAR DIS-PLAYS

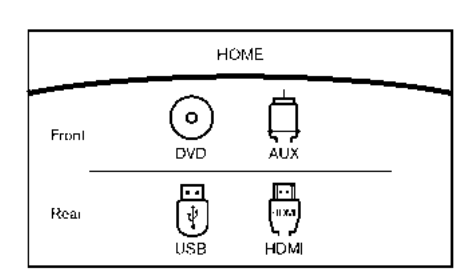

#### **Example**

Use the remote controller and take the following steps to operate the rear displays in the rear seats:

- 1. Turn on the rear displays using **< >** on the remote controller.
- 2. Push **<HOME>** and select a source from the DVD (if so equipped), AUX (if so equipped), USB or HDMI interface devices.

When USB is selected for the first time after the USB memory device is connected, select a file you with to play from the File Browser screen.

### **Menus**

Push **<MENU>** on the remote controller to display the operation screen for the source that is playing. Select and adjust the preferred items using the Select buttons and **<ENTER>** on the remote controller. The available menu items differ depending on the selected source.

#### **Available menu items:**

. [Speaker Output]

When this item is turned on, the audio of the source playing on the corresponding rear display will be output to the vehicle speakers.

- . [Top Menu] (DVD only) Select to display the top menu screen.
- . [Title Menu] (DVD only) Menus specific to each disc will be shown. For details, see the instructions attached to the disc.
- . [Title Search] (DVD only) A scene that belongs to a specified title will be displayed each time  $[+]$  side or  $[-]$ side is selected.
- . [10key Search] (DVD only)
- Select [10key Search] and push **<ENTER>** to open the number entry screen. Enter the number you want to search for and select [OK] with the remote controller. The selected Title/ Chapter will be played.
- . [Audio] (DVD, USB (DivX) only) Select a preferred language for the audio output.
- . [Subtitle] (DVD, USB (DivX) only) Choose the preferred subtitle language setting.
- . [Angle] (DVD only) If the DVD contains data of different angles, the angle of the image can be changed.
- . [File Browser] (USB only) The data contained in the USB can be browsed. The tracks are automatically categorized by playlists, songs, artists, composers, genres, etc.
- . [Play Mode] (USB only) Select a preferred play mode from [Normal]/[Repeat]/[Shuffle].

. [Aspect Ratio]

Aspect can be selected from Normal, Wide, Cinema and Full.

. [Select No.] (Video-CD only) Select a section number you wish to play.

## SETTING AND INFORMATION

Various settings for the Mobile Entertainment System such as aspect ratio, language, etc. can be changed on the rear displays.

Push **<SET UP>** on the remote controller and select the preferred item to change the rear display settings and to view the system information.

#### **Available items**

- . [System Settings]
- . [Display Settings]
- . [Information]

## System settings

To change the settings of the Mobile Entertainment System, push **<SET UP>** on the remote controller and select [System Settings].

Select the preferred item and adjust the setting using the remote controller.

#### **Available items:**

- . [Aspect Ratio] Select the image size from Normal, Wide, Cinema and Full.
- . [Language]

The language displayed on the screen can be changed. Select [Manual] and then select a preferred language from the list. To apply the same language that is applied to the front display, select [Auto].

The language of the rear menu screens can be set independently from the front display. The rear display language settings will be applied to both the rear left and rear right displays.

. [Operation Guide]

When this item is turned on, an explanation for the menu highlighted on the screen will appear at the bottom of the screen.

. [DivX® VOD]

DivX® VOD license information can be viewed.

# **3. Audio system**

## Display settings

To change the rear display settings, push **<SET UP**> on the remote controller and select [Display Settings].

Select the preferred item and adjust the setting using the remote controller.

#### **Available items:**

- . [Display Adjustment]
	- [Picture Mode] Select image quality from Normal, Dynamic, Cinema and Game.
	- [Auto Bright]

Select from Normal, Bright, OFF and Dark. The brightness of the screen is adjusted automatically according to the brightness inside the vehicle compartment. The sensor is located on the right side corner of the rear displays.

- [Brightness]/[Tint]/[Contrast]/[Color]/[Black Level] Adjust the levels using  $\leftarrow \blacktriangle$  > or  $\leftarrow \blacktriangleright$  > on the remote controller.
- [Default]

Select this item to reset the screen settings to the default value.

. [Automatic Detail Enhancement]

The enhancement of the contrast for details can be adjusted automatically with this function. Select the level of the function from High, Medium and Low.

. [Super Resolution]

Blurred images with a low resolution can be converted and adjusted into more crisp, clearer images. Select the level of the function from High, Medium or Low.

- . [Automatic Contrast Adjustment] Objects in dark images that are difficult to view can be adjusted and enhanced automatically for clearer viewing. Select the level of the function from High, Medium or Low.
- . [Noise Reduction]

With the noise reduction function, block noise that accompanies images can be reduced. Select the level of the function from High, Medium or Low.

## Software information

To display the software information of the Mobile Entertainment System, push **<SET UP>** on the remote controller and select [Information].

## CONTROLLING THE REAR SYS-TEM ON THE FRONT DISPLAY

To control the rear displays and the rear speakers on the front display, push **<AUDIO>** on the control panel and touch [Rear Display].

T<sub>F</sub> "Selecting audio source" (page 3-19)

The Mobile Entertainment System screen will appear on the front display, allowing the system to be controlled from the front seats.

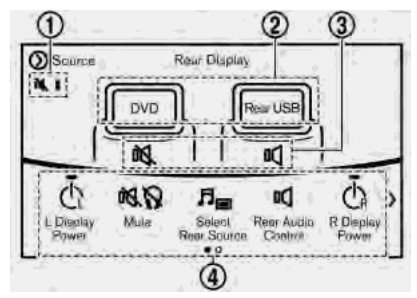

Status display icons: ⊕

> Status of the speakers and the remote controller is shown in icons. Touch the icons to change the setting.

Source selection indicator: Ω.

> Displays the currently selected source on the corresponding rear display.

Touch the left/right rear display icon to display the operation screen. The currently selected source on the corresponding rear display can be operated from the screen.

Speaker status indicator: จ

> Indicates which of the audio sources is selected to be heard from the speaker. Touch to show the Rear Audio Control screen and change the speaker setting.

Setting menu: 40

> Various settings can be changed. Touch a preferred menu to change the setting.

#### **Available setting items:**

- . [L Display Power]/[R Display Power] Touch to turn on or off the rear display on the left/right side.
- . [Mute]

Touch to mute or unmute all the speakers and the headphones.

. [Select Rear Source] Touch to display the Select Rear Source screen. Select [Left Screen] or [Right Screen] and then select a source to be played on the screen.

. [Rear Audio Control]

Touch to display the Rear Audio Control screen. Select a sound setting from the following items:

- [Headphones Only]
- [Listen to Audio from Left Display]
- [Listen to Audio from Right Display]
- [Source Control]

Touch to display the operation screen for the currently selected source. Touch [Left Screen] or [Right Screen] to select which of the rear displays you wish to operate.

[Remote Controller Lock] Touch to lock or unlock the remote controller operation.

When the ignition switch is placed in the OFF or LOCK position, the remote controller will be unlocked.

- . [Rr Speaker Mute] Touch to mute or unmute the rear speakers.
- . [Auto Display Power ON] Touch to turn on or off the setting for automatic power on setting. When this item is turned on, both the left and right

rear displays will turn on automatically when the DVD (if so equipped) is inserted into the front unit and the movie will start to play.

## OPERATING TIPS

- . The rear USB and the rear HDMI (rear media interface) cannot be played on the front screen.
- . Devices connected to the USB connection port for the front display cannot be played on the rear displays.
- . When connecting a device to the USB connection port for the first time, the system structures the file list and this could slow down the operation speed. This is not a malfunction.
- . The operation speed of the system could slow down when the left and right displays play different files from the same device connected to the USB connection port. This is not a malfunction.
- . Images from DVDs (if so equipped) or devices connected to the USB connection port may not be displayed in adequate ratio depending on the resolution. To correct the ratio, adjust the aspect

# **3. Audio system**

using the remote controller. TAP "System settings" (page 3-61)

- . If a computer with an HDMI output terminal is connected to the HDMI input terminal, the computer may not automatically shift to the output mode. To view images on the rear displays, operate the computer and change the mode to the output mode according to the computer Owner's Manual.
- . Depending on the USB memory device, the image may not start playing upon activation or connection of the device to the USB connection port. In that case, remove and reinsert the USB memory device into the port.

### Multiple source display

It is possible to play different sources on each display.

Refer to the following table of example combinations.

**Playback combinations by media:**

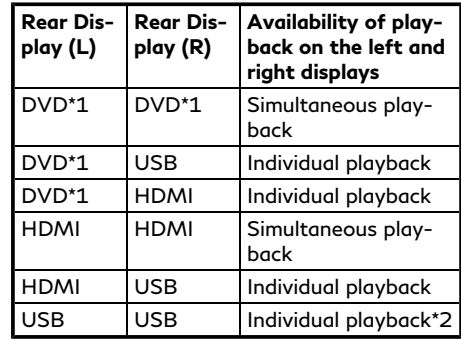

- \*1 DVDs cannot be played depending on models and specifications.
- \*2 When playing a USB memory device simultaneously on the left and right displays, playback may be limited by the image quality (resolution) of the data. Refer to the following examples of combinations. However, when the system is under a heavy load, there are some combinations that cannot be played.

**Combinations according to USB memory device image quality:**

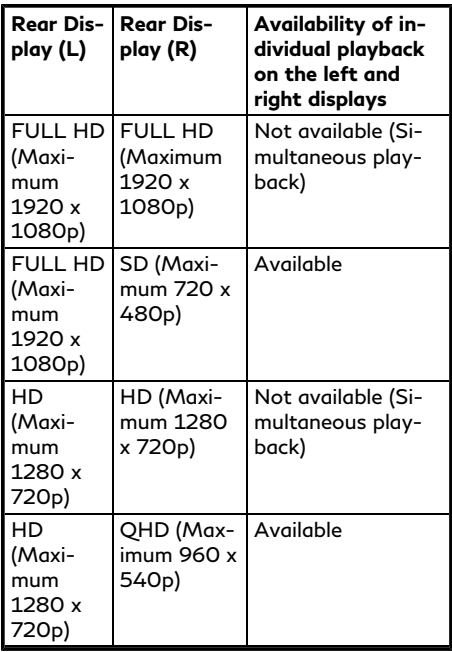

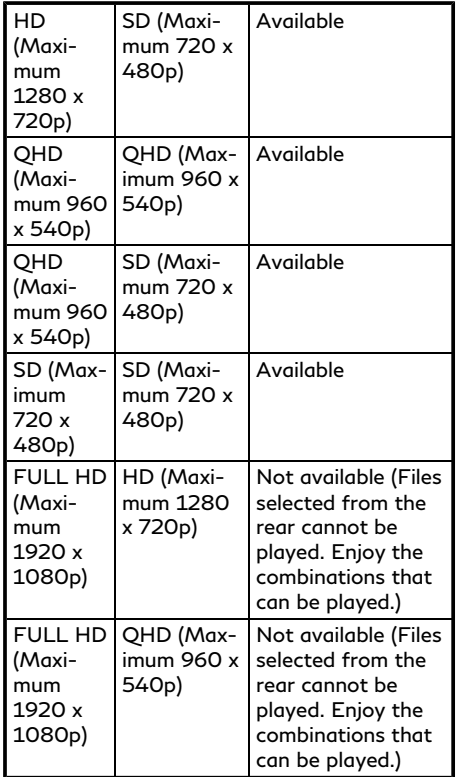

# **NOTE:**

- . **Different movie files cannot be played on the left and right displays at the same time if either or both of the movie files contain images with high resolution.**
- . **When DVD (if so equipped) or AUX device (if so equipped) is selected to be played on the rear displays, different movie files cannot be played on the left and right displays at the same time.**

## CARE AND MAINTENANCE

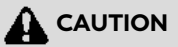

- . **Do not apply excessive force to the monitor screen.**
- . **Avoid touching or scratching the monitor as it may become dirty or damaged.**
- . **Do not attempt to operate the system in extreme temperature conditions [below -4°F (–20°C) and above 158°F (70°C)].**
- . **Do not attempt to operate the system in extreme humidity (less than 10% or more than 75%).**

. **For cleaning, turn the rear displays off and use a soft dry cloth. Never use a rough cloth, alcohol, benzine, thinner or any kind of solvent or paper towel with a chemical cleaning agent. They will scratch or cause discoloration to the displays. If dirt does not come off with a dry cloth, slightly dampen the cloth with neutral detergent.**

# **3. Audio system**

**MEMO**

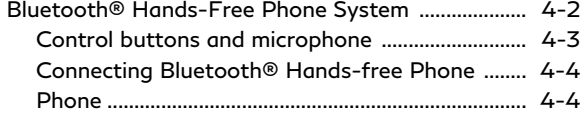

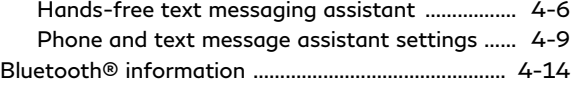

## <span id="page-115-0"></span>**BLUETOOTH® HANDS-FREE PHONE SYSTEM**

# **WARNING**

- . **Only use a phone after stopping your vehicle in a safe location. If you have to use a phone while driving, exercise extreme caution at all times so full attention may be given to vehicle operation.**
- . **If you find yourself unable to devote full attention to vehicle operation while talking on the phone, pull off the road in a safe location and stop your vehicle before doing so.**

# **CAUTION**

**To avoid draining the vehicle battery (12V battery), only use a phone after starting the engine or the hybrid system.**

Your vehicle is equipped with a Bluetooth® Hands-Free Phone System. If you are an owner of a compatible Bluetooth® enabled cellular phone, you can set up the wireless connection between your cellular phone and

the in-vehicle phone module. With Bluetooth® wireless technology, you can make or receive a telephone call with your cellular phone in your pocket.

Once a cellular phone is connected to the invehicle phone module, the procedure for connecting the phone does not need to be performed again. Your phone is automatically selected by the in-vehicle phone module when the ignition switch is switched to the ON position with the selected cellular phone turned on and carried in the vehicle.

You can register up to five different Bluetooth® cellular phones to the in-vehicle phone module. However, you can talk on only one cellular phone at a time.

The Voice Recognition System supports phone commands, so dialing a phone number using your voice is possible.

12 "7. Voice Recognition"

. Wireless LAN (Wi-Fi) and the Bluetooth® functions share the same frequency band (2.4GHz). Using the Bluetooth® and wireless LAN functions at the same time may slow down or disrupt communications and could cause undesired noise. It is recommended that you turn wireless LAN (Wi-Fi) off when using the Bluetooth® functions.

- . Set up the wireless connection between a compatible cellular phone and the invehicle phone module before using the Bluetooth® Hands-Free Pone System.
- . Some Bluetooth® enabled cellular phones may not be recognized by the in-vehicle phone module. Please visit www.infinitiusa.com/bluetooth/search for a recommended phone list.
- . You will not be able to use a hands-free phone under the following conditions:
	- Your vehicle is outside the service area for your cellular phone network.
	- Your vehicle is in an area where it is difficult to receive radio waves, such as in a tunnel, in an underground parking garage, behind a tall building or in a mountainous area.
	- Your cellular phone is locked in order to prevent dialing.
- . When the radio wave condition is not ideal or ambient sound is too loud, it may be difficult to hear the other person's voice during a call.
- . This Bluetooth® system supports Wideband speech, which enhances the sound quality of phone calls placed over Blue-

<span id="page-116-0"></span>tooth®. To take advantage of this feature, the cellular device should be used on a carrier supporting Adaptive Multi-Rate Wideband (AMR-WB) or HD voice technology. The performance of AMR-WB may vary by carrier and calling area. Consult your cellular phone carrier if you experience issues with call quality or connection.

- . Immediately after the ignition switch is turned ON, it may be impossible to receive a call for a short period of time.
- . Do not place the cellular phone in an area surrounded by metal or far away from the in-vehicle phone module to prevent tone quality degradation and wireless connection disruption.
- . While a cellular phone is connected through the Bluetooth® wireless connection, the battery of the cellular phone may discharge quicker than usual.
- . If the Bluetooth® Hands-Free Phone System seems to be malfunctioning, please visit www.infinitiusa.com/bluetooth for troubleshooting help.
- . Some cellular phones or other devices may cause interference or a buzzing noise to be emitted from the audio

system speakers. Storing the device in a different location may reduce or eliminate the noise.

- . Refer to the owner's manual for the cellular phone for information regarding the telephone pairing procedure specific to your phone, battery charging and cellular phone antenna, etc.
- . The antenna display on the monitor may not match the antenna display of some cellular phones.
- . The battery display on the monitor may not match the battery display of some cellular phones.
- Keep the interior of the vehicle as quiet as possible to her the caller's voice clearly as well as to minimize echoes.
- . If reception between callers is unclear, adjusting the incoming or outgoing call volume may improve the clarity.

#### CONTROL BUTTONS AND MI-CROPHONE

#### **Control buttons:**

The hands-free phone system can be operated mainly with **< >** on the steering wheel.

- TAP "Control buttons and touch screen display" (page 2-3)
- . For models with **< >** on the control panel:

The same operation as **< >** on the steering wheel can be conducted using the button on the control panel.

T<sub>F</sub> "Control buttons and touch screen display" (page 2-3)

. For models with **< >** on the INFINITI controller:

The same operation as <  $\mathcal{L}$  > on the steering wheel can be conducted using the button on the INFINITI controller. "INFINITI controller (Type B)" (page 2-8)

This chapter mainly explains the operation method using the steering wheel switch.

#### <span id="page-117-0"></span>**Microphone:**

The microphone is located near the map light.

### CONNECTING BLUETOOTH® HANDS-FREE PHONE

The cellular phone must be connected to the Bluetooth® Hands-Free Phone System before commencing operation. Up to 5 cellular phones can be connected to the system.

The "Pairing Bluetooth® device"

(page 2-31)

## PHONE

#### Phone selection

Select one of the connected devices for operation.

- 1. Push **< >** and then touch [Select Phone]. A list of the connected cellular phones is displayed.
- 2. Select one of the connected cellular phones from the list.
- 3. When selection of the device is successful, a message on the display indicates that the cellular phone was selected.

## Making a call

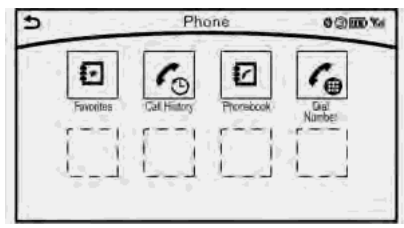

- 1. Push **< >** on the steering wheel.
- 2. Select one of the following methods to make a call.

#### **Available methods**

. [Favorites]

Select a telephone number from a list of personally selected numbers.

. [Call History]

Select a telephone number from recent incoming or outgoing calls.

. [Phonebook]

Select a telephone number from the phonebook.

The telephone number must be transferred to the phonebook from the cellular phone prior to using this method.

TAP "Phone and text message assistant settings" (page 4-9)

. [Dial Number]

Input the phone number manually using the keypad displayed on the screen. Touch the key to call the number.

TA "How to input letters and numbers" (page 2-22)

3. The number will be dialed and the screen will change to the call in progress screen.

## Receiving a call

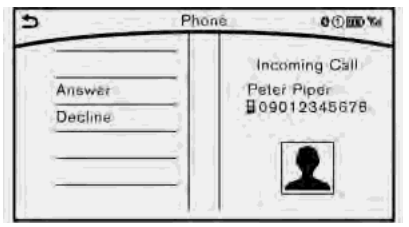

When you receive a phone call, a notification message is displayed on the touch screen display with a ring tone.

#### **Taking a call:**

To answer a call, take one of the following actions.

- . Touch [Answer].
- . Push **< >** on the steering wheel.

#### **Rejecting a call:**

To reject a call, take one of the following actions.

- . Touch [Decline].
- . Push **< >** on the steering wheel (if so equipped).

#### **Receiving a call while on the line with another person:**

When another phone call is received while on the line with another person, a message box informing you of the incoming call will appear on the display.

#### **Available items**

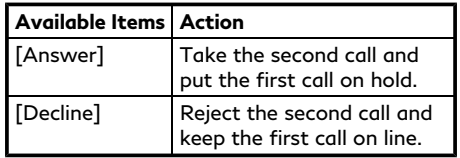

## During a call

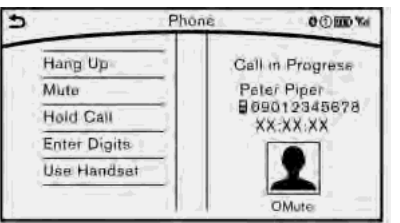

There are various options available during a call. Select one of the following options displayed on the screen if necessary.

#### **Available items**

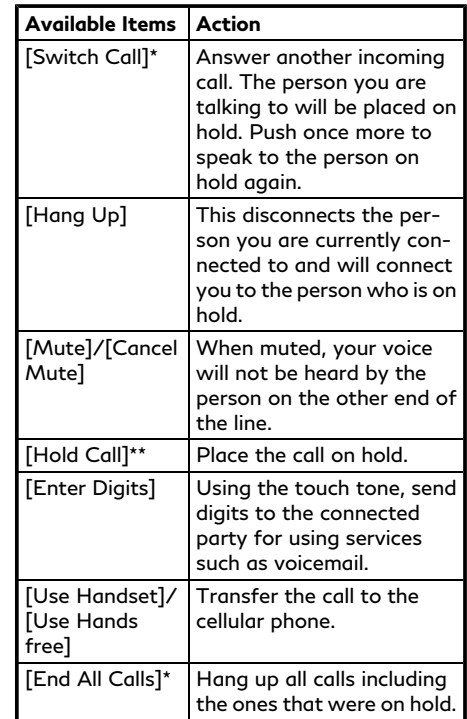

- <span id="page-119-0"></span>Available when multiple lines are connected.
- Available when a single line is connected.
- . To adjust the volume of the person's voice to be louder or quieter, push **<+>**/**<->**/**< >** on the steering wheel or turn **<VOL/ON·OFF>**/**<VOL/ >** on the audio system, while talking on the phone.
- . Touch [Mute] or push **< >** on the steering wheel (if so equipped) if you do not want your voice to be heard by the person on the other end of the line.

#### HANDS-FREE TEXT MESSAGING ASSISTANT

# **WARNING**

**Use the text messaging feature after parking your vehicle in a safe location. If you have to use the feature while driving, exercise extreme caution at all times so full attention may be given to vehicle operation.**

**Laws in some jurisdictions may restrict the use of some of the applications and features, such as social networking and**

#### **texting.**

# **A** CAUTION

- . **This feature is disabled if the connected device does not support the Message Access Profile (MAP). For additional information, refer to the owner's manual for your phone.**
- . **Laws in some jurisdictions may restrict the use of "Text-to-Speech". Check local regulations before using this feature.**

The text messaging assistant system allows the sending and receiving of the text messages through the vehicle interface.

Depending on the device that is connected to the vehicle, some of the items may not be displayed.

### Receiving a message

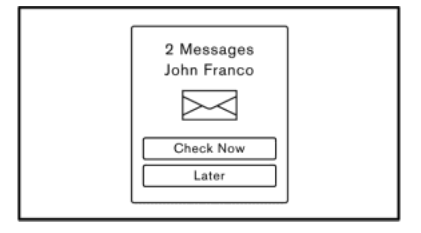

When the cellular phone connected to the vehicle receives a text message, a notification is displayed on the display accompanied by a tone.

To check the message, touch [Check Now]. Touch [Later] to save the message to be checked later.

Before using the text messaging assistant feature, confirm the settings of the iPhone®.

- 1. Connect your iPhone® to the Bluetooth® Hands-Free Phone System.
- 2. Disconnect iPhone® from the Bluetooth® settings menu.
	- TA "Bluetooth® settings" (page 2-31)
- 3. Turn "Show Notification" ON from the Bluetooth® setting menu on your iPhone®.

4. Place the ignition switch in the OFF position, and then place the ignition switch in the ACC or ON position after waiting approximately 3 minutes.

Displaying received message list

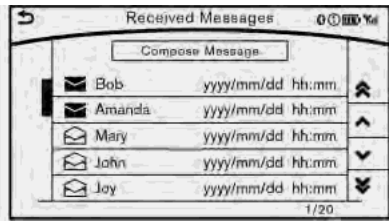

- 1. Push <  $\mathcal{F}$  > on the steering wheel.
- 2. Touch [Text Messages].
- 3. Touch an item on the list to read or to reply to the message.

# **INFO:**

Up to 20 messages can be stored on the message list.

## Received message screen

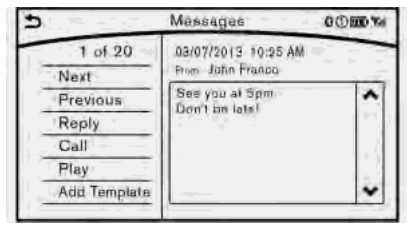

Touching [Check Now] on the new message notification screen or selecting a message from the message list will show details of the received message on the display.

#### **Available actions:**

. [Next]

Touch to read the next message.

- . [Previous] Touch to read the previous message.
- [Reply]

Depending on the connected smartphone, a reply template can be selected. The "Sending a text message" (page 4-8)

. [Call]

If the sender of the message is registered in the Phonebook, touch this menu to make a call to the sender.

. [Play]/[Stop]

Touch [Play] to have the hands-free phone system read out the received message. Touch [Stop] to stop reading.

. [Add Template]

The received text message can be added to the template (text list).

# **INFO:**

- . The next or previous message will be read if **<ENTER>** on the steering wheel (if so equipped) is tilted up or down while the received text message is read out.
- . If the sender's name and address are registered in the Phonebook, the name of the sender is displayed as sender information on the screen.

### Sending a text message

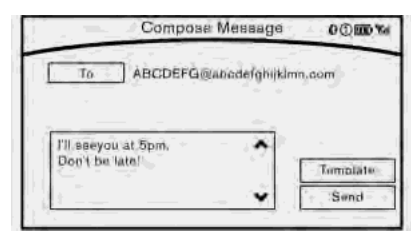

- 1. Push <  $\sim$  > on the steering wheel.
- 2. Touch [Text Message].
- 3. Touch [Compose Message].

The following items are available.

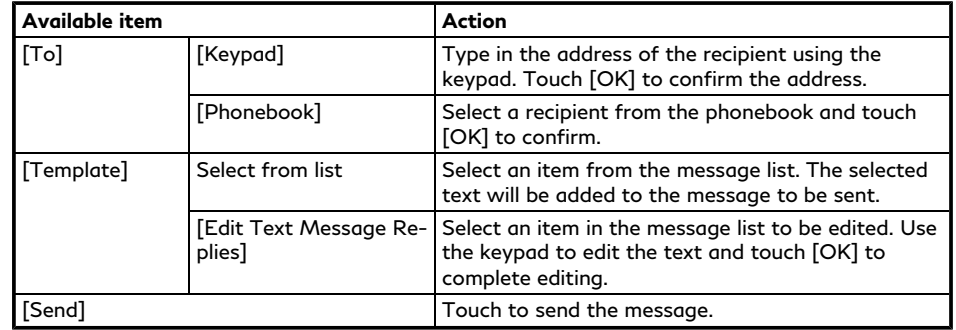

## <span id="page-122-0"></span>PHONE AND TEXT MESSAGE ASSISTANT SETTINGS

### Phone settings

The Bluetooth® Hands-Free Phone System can be set in detail according to the user's preference.

- 1. Display the Settings menu screen.
	- "Displaying operation screen" (page 2-14)
- 2. Touch [Phone/Mail].
- 3. Touch [Phone Settings].

The following phone setting items are available.

#### **Incoming Call Settings:**

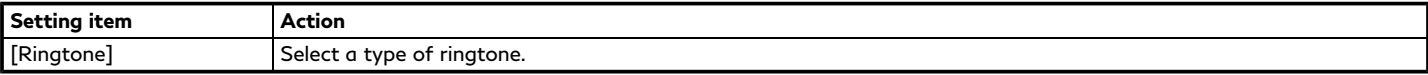

### **Phonebook/Favorites Settings:**

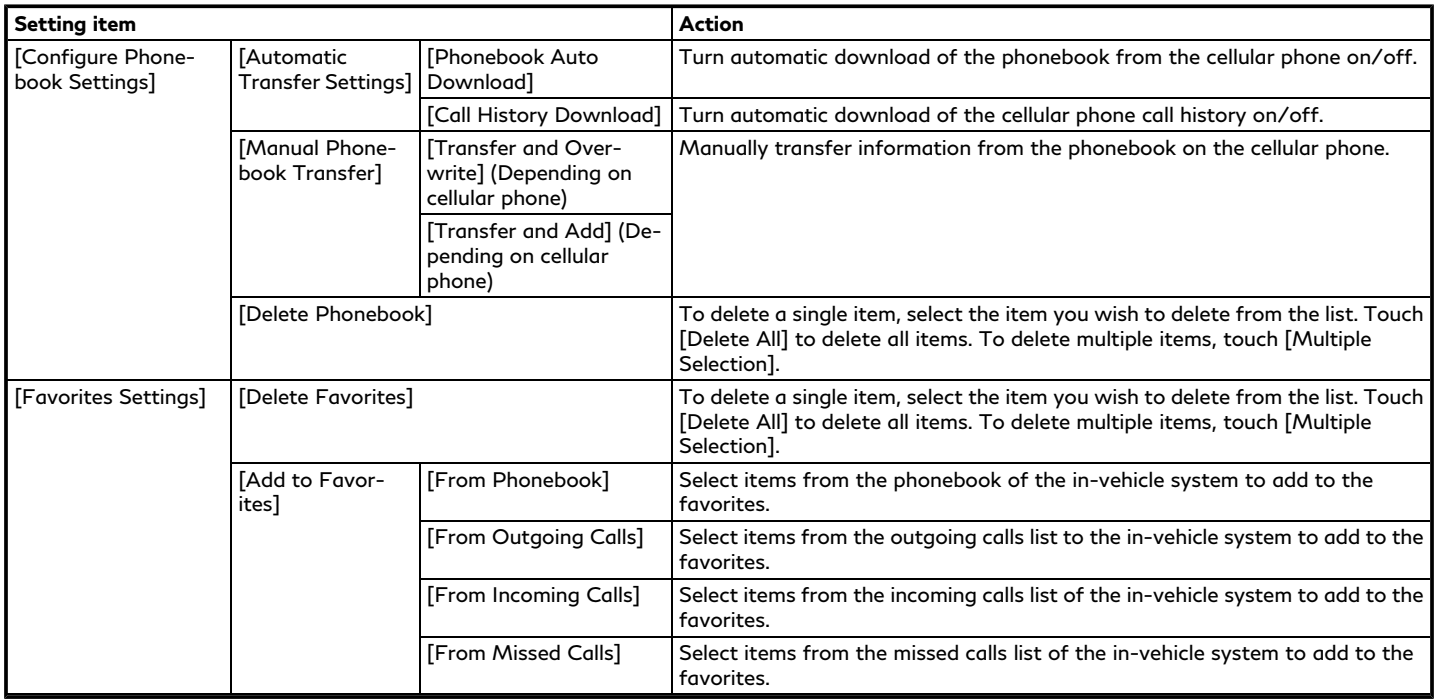

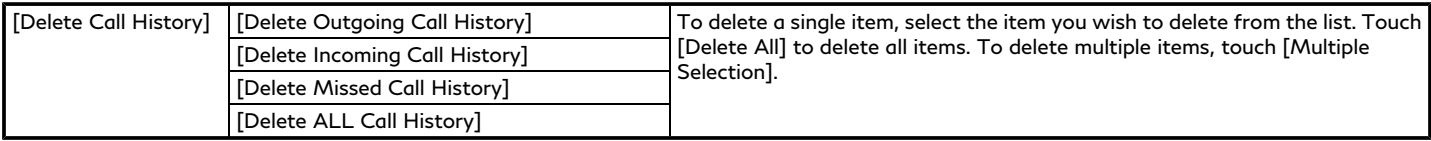

The volume of the ringtone, incoming call and outgoing call can also be adjusted.

## Mail settings

Various settings can be changed from the Mail Settings screen.

- 1. Display the Settings menu screen. The "Displaying operation screen" (page 2-14)
- 2. Touch [Phone/Mail].
- 3. Touch [Mail Settings].

The following mail setting items are available.

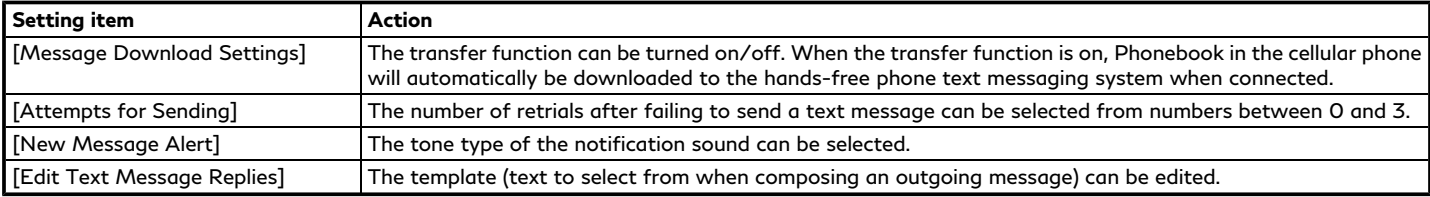

### Phonebook

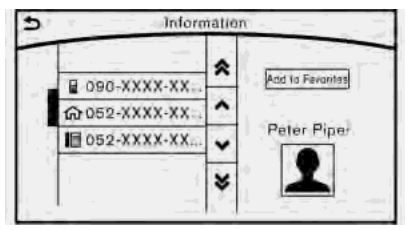

Information in the phonebook on cellular phones can be downloaded.

T<sub>F</sub> "Phone settings" (page 4-9)

- 1. Push **< >** on the steering wheel.
- 2. Touch [Phonebook] and select from the list.

This can be viewed on the display and used to make calls or send text messages.

#### Favorites

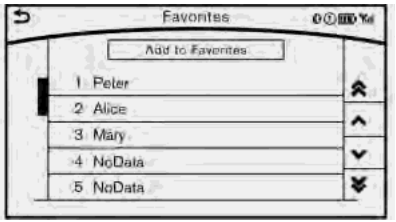

Up to 40 phone numbers can be transferred to the favorites list from a cellular phone.

- 1. Push **< >** on the steering wheel.
- 2. Touch [Favorites] and select from the list.

It can be viewed on the display and used to make calls or send text messages.

#### **Voice Tag:**

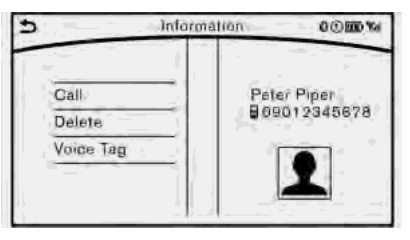

A custom voice tag can be recorded for phone numbers on the favorites list and used to dial the number by speaking it.

- 1. Push **< >** on the steering wheel.
- 2. Touch [Favorites].
- 3. Select an item from the list.
- 4. Touch [Voice Tag].

The following items are available.

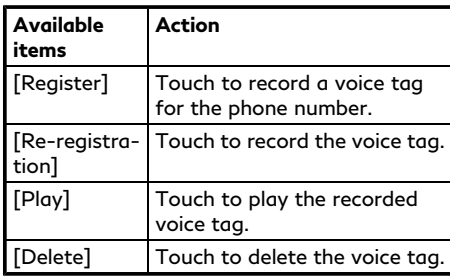

# <span id="page-127-0"></span>**BLUETOOTH® INFORMATION**

Information about the connected Bluetooth® device can be viewed.

- 1. Display the Settings menu screen. The "Displaying operation screen" (page 2-14)
- 2. Touch [Bluetooth].
- 3. Touch [Vehicle Bluetooth Device Info.].

The following items are available.

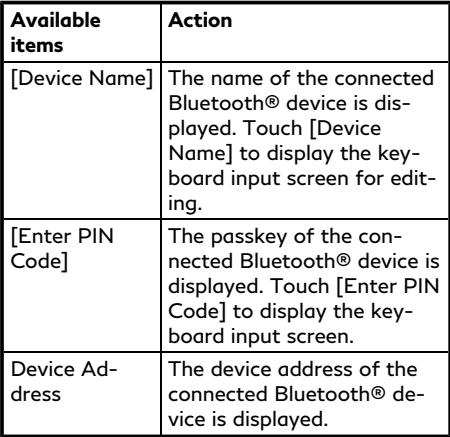

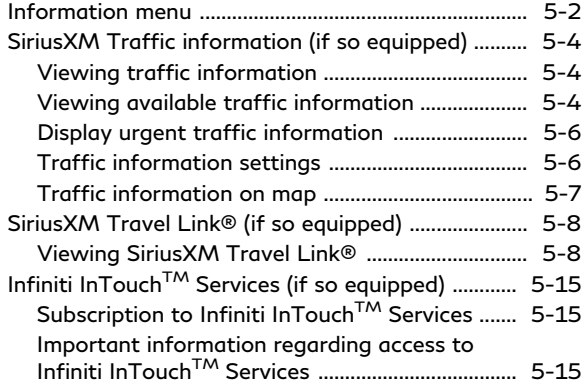

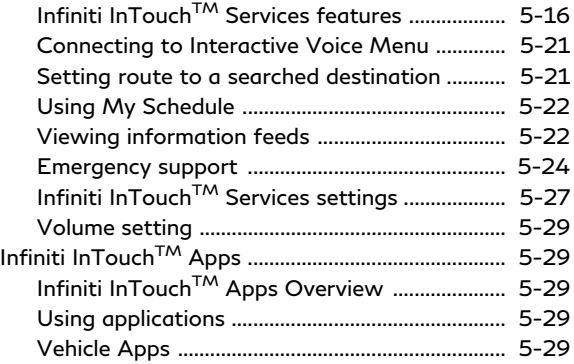

# <span id="page-129-0"></span>**INFORMATION MENU**

The information screen sets or displays various information that is helpful for using the vehicle.

Available setting items may vary depending on models and specifications.

Display the Information menu screen.

The "Control buttons and touch screen display" (page 2-3)

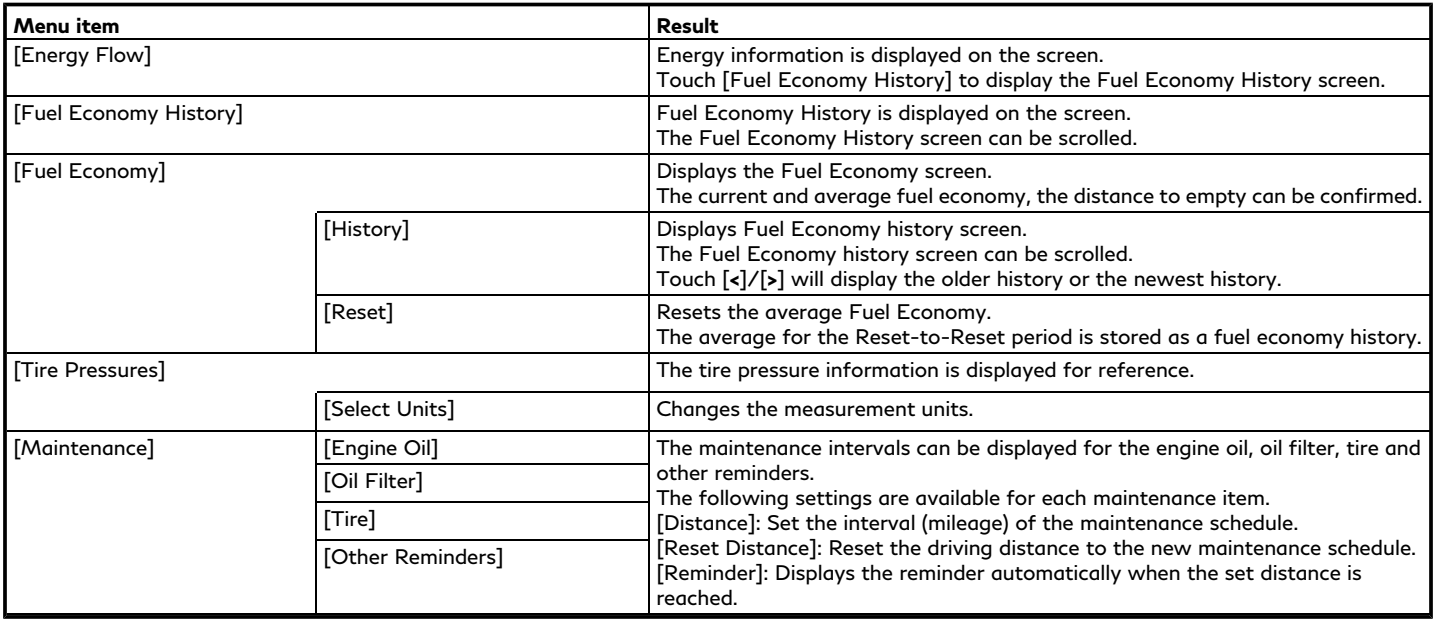

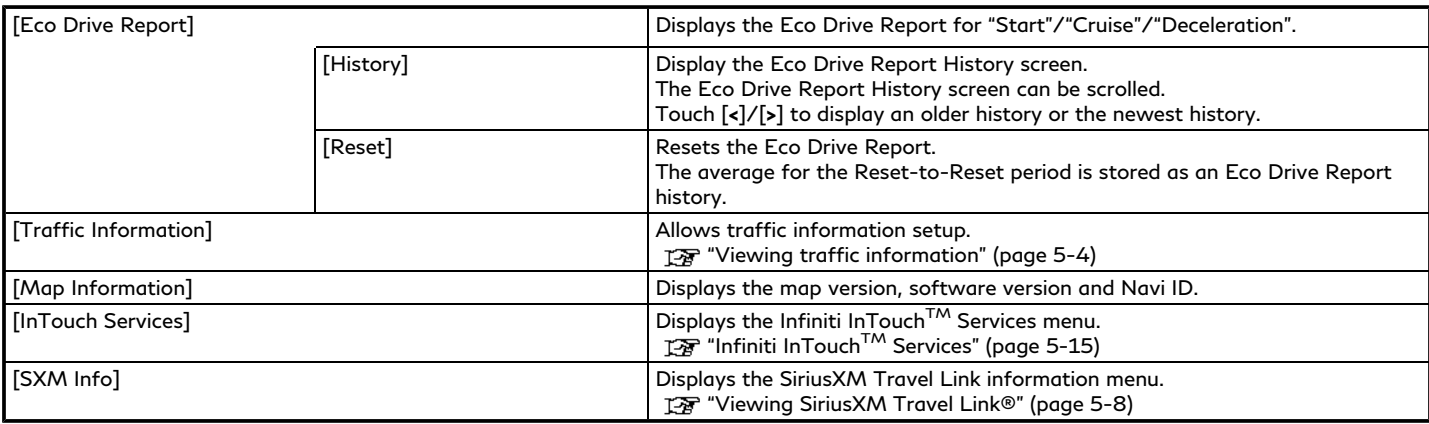

# **INFO:**

- . A SiriusXM Travel Link or SiriusXM Traffic subscription is necessary to receive SiriusXM information services.
- $\bullet$  Use of Infiniti InTouch<sup>TM</sup> Services features is dependent upon a valid subscription and the telematics device being in operative condition, as well as cellular phone connectivity, navigation map data and GPS satellite signal reception being available.

## <span id="page-131-0"></span>**SiriusXM TRAFFIC INFORMA-TION (if so equipped)**

#### VIEWING TRAFFIC INFORMA-TION

SiriusXM Traffic information is a subscription service offered by SiriusXM Satellite Radio.

This service provides real-time information regarding traffic flow, accidents, road construction and other incidents, where available.

SiriusXM Traffic combines information from commercial and public traffic data providers including government departments of transportation, police, emergency services, road sensors, cameras and aircraft reports. The traffic information is broadcast to the vehicle by the SiriusXM Satellite Radio. Traffic information available for the route the driver selected is shown on the navigation screen so traffic conditions between you and the destination are known. Three types of real-time traffic information for major roadways are shown on the navigation system:

. Unscheduled traffic data for example, accidents and disabled vehicles.

- . Scheduled traffic data, for example road construction and road closures.
- . Traffic flow information (rate of speed data).

# **WARNING**

**SiriusXM Traffic information is not a substitute for attentive driving. Traffic conditions change constantly and emergency situations can arise without warning. Relying only on SiriusXM Traffic information may lead to a collision and could result in serious personal injury.**

# **NOTE:**

**Flow information is provided only for roads equipped with traffic sensors and is not available in all markets covered by the service. Flow data may not be available on portions of a road that is under construction.**

SiriusXM Traffic information is available in limited markets. To subscribe or to check if this service is available in the area:

call 1-866-635-2349 or see www.siriusxm. com/siriusxmtraffic

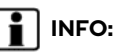

If a contract is not completed for SiriusXM Traffic information service, a message appears, and it will not be possible to check the information on the traffic information system.

### VIEWING AVAILABLE TRAFFIC INFORMATION

SiriusXM Traffic information is a subscription service offered by SiriusXM Satellite Radio.

This service provides real-time information regarding traffic flow, accidents, road construction and other incidents, where available.

SiriusXM Traffic combines information from commercial and public traffic data providers including government departments of transportation, police, emergency services, road sensors, cameras and aircraft reports. The traffic information is broadcast to the vehicle by the SiriusXM Satellite Radio. Available traffic information on the route the driver selected is shown on the navigation screen so traffic conditions between you and the destination are known. Three types of real-time traffic information for major roadways are shown on the navigation system:

\* Unscheduled traffic data for example, accidents and disabled vehicles.

\* Scheduled traffic data, for example road construction and road closures.

\* Traffic flow information (rate of speed data).

# **WARNING**

**SiriusXM Traffic information is not a substitute for attentive driving. Traffic conditions change constantly and emergency situations can arise without warning. Relying only on SiriusXM Traffic information may lead to a collision and could result in serious personal injury.**

# **NOTE:**

**Flow information is provided only for roads equipped with traffic sensors and is not available in all markets covered by the service. Flow data may not be available on portions of a road that is under construction.**

**"SiriusXM Travel Link®" (page 5-8)**

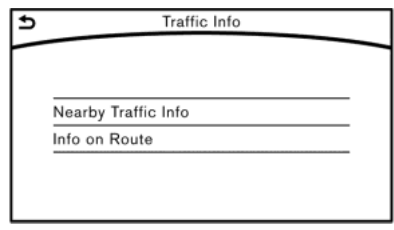

- 1. Display the Information menu screen. 13 "Displaying operation screen" (page 2-14)
- 2. Touch [Traffic Information].
- 3. Touch the preferred information.

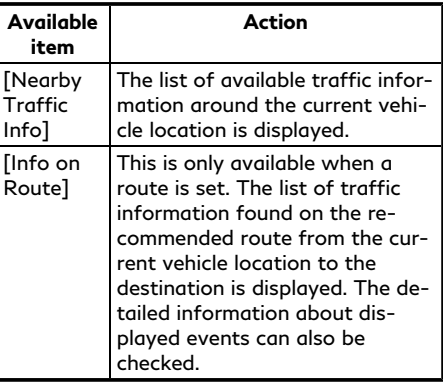

## Viewing traffic information list

The list of traffic information found on the recommended route from the current vehicle location to the destination is displayed. The detailed information about displayed events can also be checked.

- 1. Display the Information menu screen. "Displaying operation screen" (page 2-14)
- 2. Touch [Traffic Information].
- 3. Touch [Nearby Traffic Info] or [Info on Route].
- 4. Touch the preferred information from Traffic info screen.

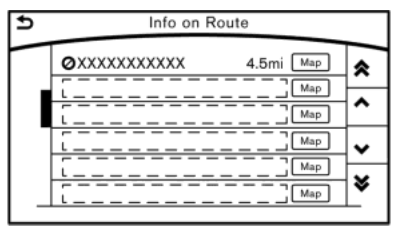

5. Touch the event to check the detailed information. Touch [Map] to display traffic information location.

<span id="page-133-0"></span>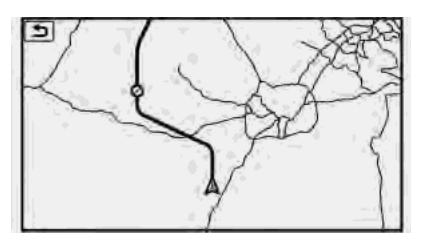

6. The map screen centered around the selected event is displayed. On the display, the detailed information about the event is displayed.

The message can be scrolled.

7. Touch  $\lceil 2 \rceil$  to return to the previous screen.

### DISPLAY URGENT TRAFFIC IN-FORMATION

When an urgent event is found around the current vehicle location, a message pops up automatically with a voice announcement.

The message includes the icon, event type, event information and the direct distance from the current location to the event.

# **INFO:**

- . Urgent traffic information is displayed regardless of whether the traffic information system is on or off.
- . When there are multiple urgent events, the event with the shortest direct distance from the current location is displayed.
- . If the urgent event is on the recommended route, and if a detour is found, the detour route notification screen is displayed when the vehicle approaches the detour point.

### TRAFFIC INFORMATION SET-TINGS

This displays or changes the settings for the traffic information related functions.

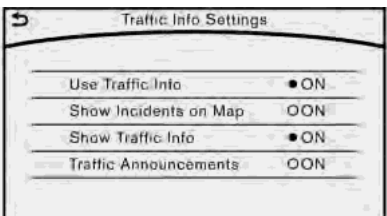

- 1. Display the Settings menu screen. "Displaying operation screen" (page 2-14)
- 2. Touch [Navigation].
- 3. Touch [Traffic Info Settings].
- 4. Touch the preferred setting. The indicator for the selected setting illuminates.

#### **Available setting items**

- . [Use Traffic Info]: Enables all traffic information related functions.
- . [Show Incidents on Map]: Displays the traffic incidents (e.g., accident) on the map screen.
- . [Show Traffic Info]: Displays the traffic flow with an arrow on the map screen.
- . [Traffic Announcements]: Announces the traffic information event on the route.

# **INFO:**

. Even when [Show Traffic Info] and [Show Incidents on Map] are set to off, the list display of [Info on Route] and [Nearby Traffic Info] will not be af-

#### <span id="page-134-0"></span>fected.

. Even when [Traffic Announcements] is set to off, the route guidance will not be affected. Also, the announcement of emergency information and weather information will not be turned off.

# **Voice command**

- 1. Push **< >** located on the steering wheel.
- 2. After the tone sounds, speak a command.

To turn the traffic information system on or off:

"Traffic Information"

#### TRAFFIC INFORMATION ON MAP

With a subscription to SiriusXM Traffic service, traffic information is displayed on both 2D map and Birdview™ map screen.

TA "Notes on SiriusXM Traffic information" (page 5-14)

#### **Screen information**

 $\bigcirc$ 

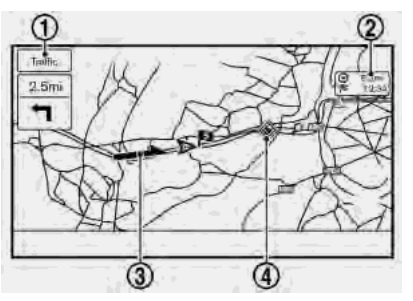

Traffic indicator: Displays the reception condition of traffic information transmitted from the provider.

When reception condition of traffic information transmitted from the provider is not detected, the traffic indicator will be "grayed-out".

- $^{\circ}$ Estimated travel time to destination calculated with consideration of traffic information on route.
- ③ Road conditions: Free Flow: Green arrow Moderate traffic: Yellow arrow Heavy traffic: Red arrow Section affected by serious traffic event: Purple arrow

 $\circledcirc$ Traffic information icon:

If a route is not already set, all of the traffic information icons on the map screen are displayed in color. When a route is already set, the icons on the route are displayed in color, and the icons outside the route are displayed in gray.

- : Accident
- : Closed road
- **1**: Information
- $\triangle$  · Road work
- : Slippery road
- : Weather
- : Incident

#### **Traffic information display and scale levels**

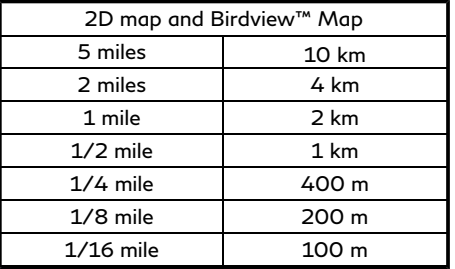

<span id="page-135-0"></span>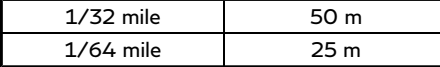

## **SiriusXM TRAVEL LINK® (if so equipped)**

SiriusXM Travel Link information is a subscription service offered by SiriusXM Satellite Radio. It is necessary to subscribe to use the SiriusXM Travel Link information.

This service provides real-time information regarding current weather, fuel prices, sports scores, stock tickers and movie times where available. The SiriusXM Travel Link is broadcast to the vehicle by SiriusXM Satellite Radio.

The service enables you to view the following information on the navigation system:

\*Current information around the destination

\*Detailed information and forecasts of an area of interest

\*Countrywide and local maps with the current weather, temperature, warnings and road condition information

\*List of warning/watches events detected around the current location

\*Pop-up messages on the navigation screen with voice announcements when warnings and watches are detected around the current location

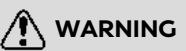

**SiriusXM Travel Link information is not a substitute for attentive driving. Weather conditions change constantly and emergency situations can arise without warning. Relying only on SiriusXM Travel Link information could result in serious personal injury.**

#### VIEWING SiriusXM TRAVEL LINK®

SiriusXM Travel Link information is available in limited markets. To subscribe to or check if this service is available in the area, call 1- 866-635-2349 or access http://www.siriusxm.com/travellink.

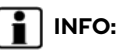

- . If a contract is not completed for the SiriusXM Travel Link information service, a message appears and it will not be possible to check the information on the traffic information system.
- . The weather information is available only for areas that provide weather information to SiriusXM Travel Link.

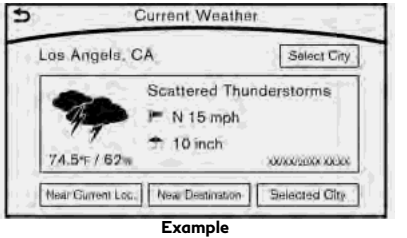

#### **Automotive Weather information**

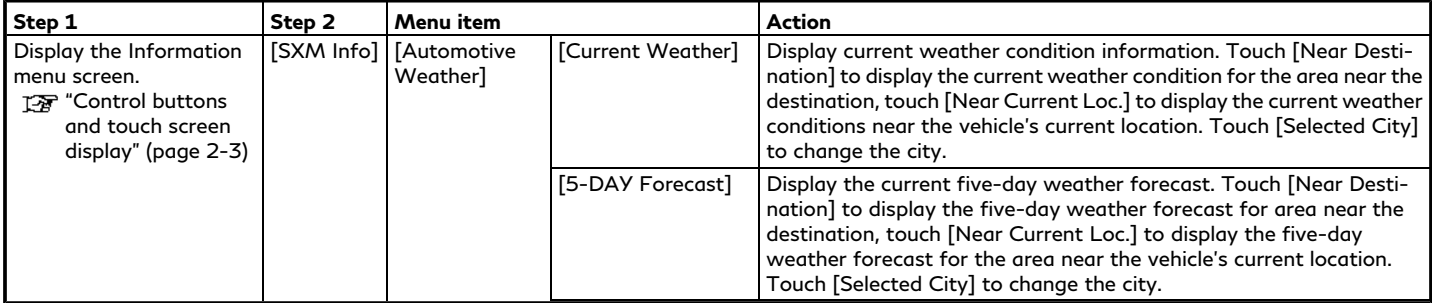

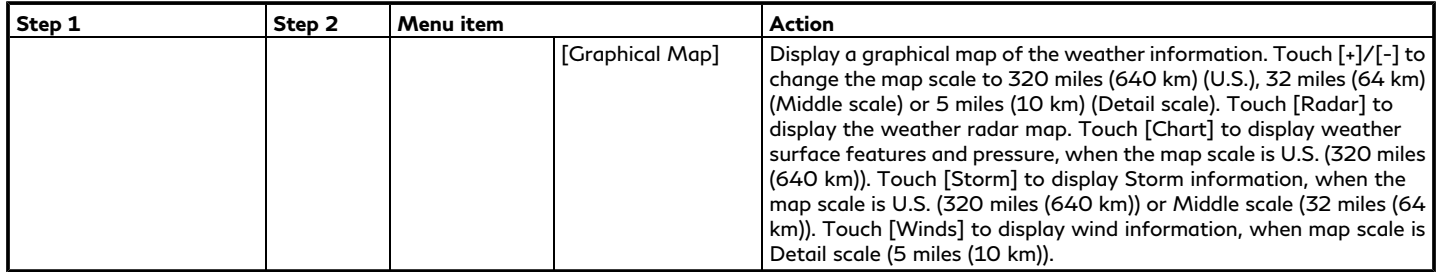

#### **Fuel Prices information**

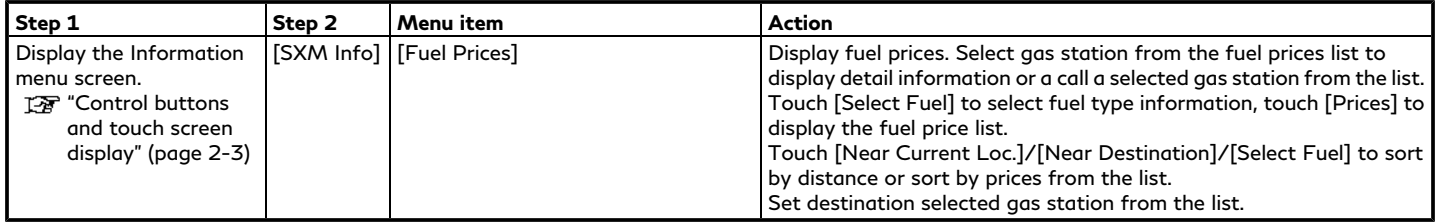

### **Sports Score information**

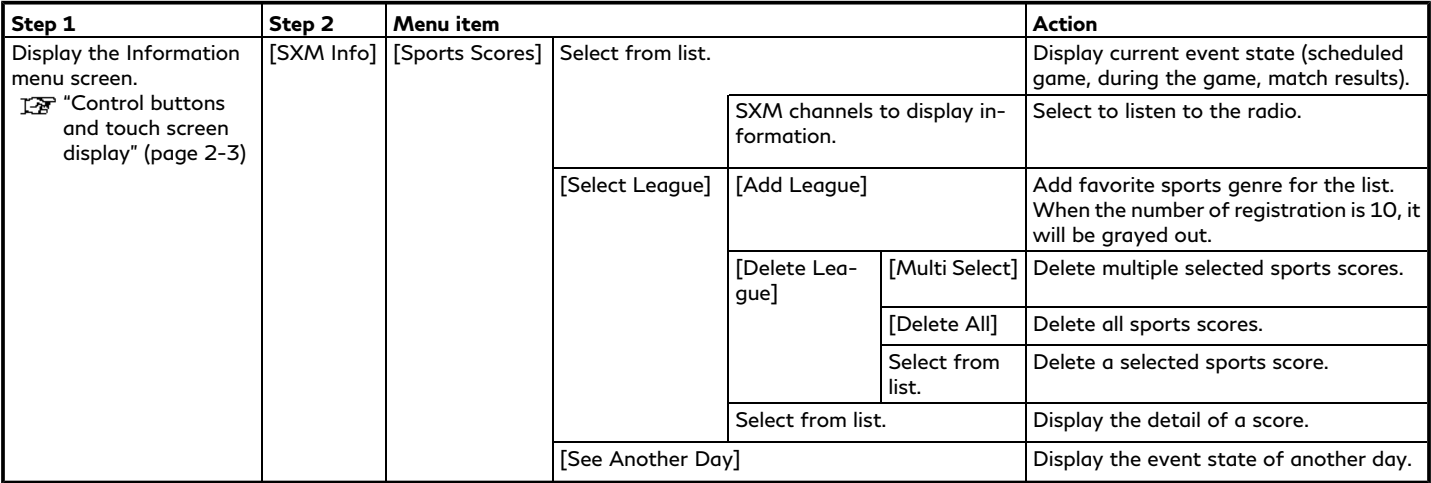

#### **Stock Tickers information**

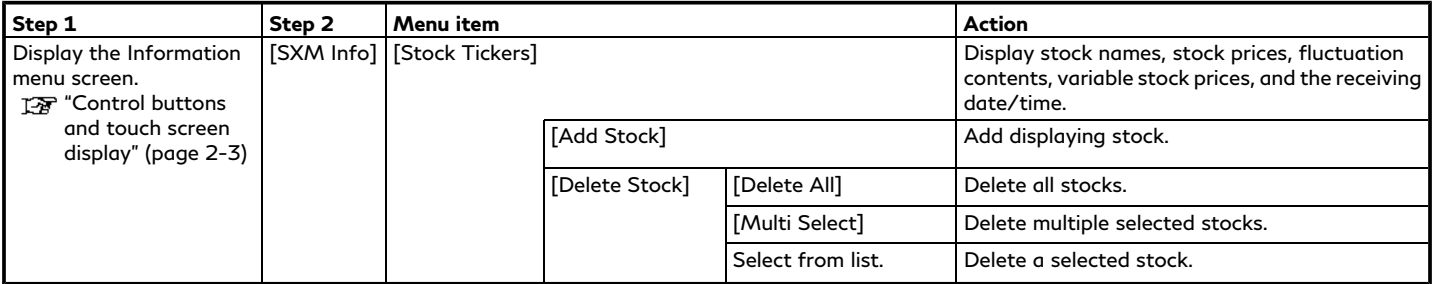

#### **Movie Times information**

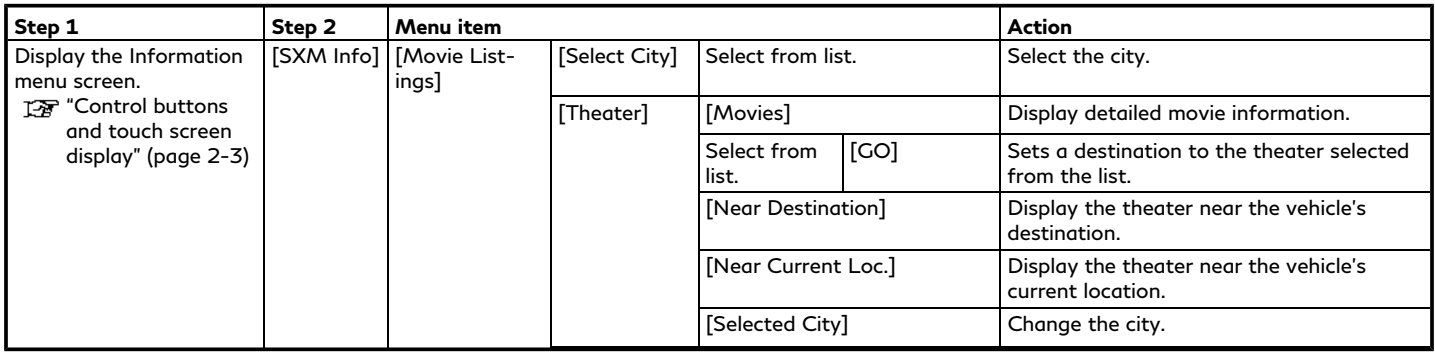

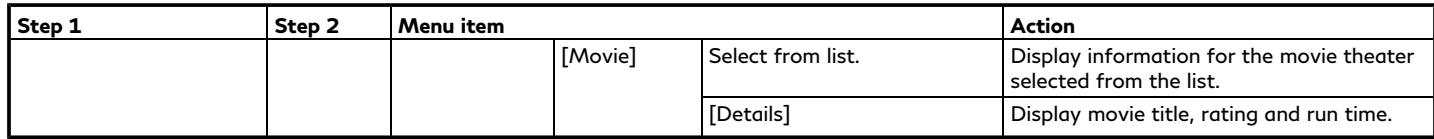

Notes on SiriusXM Traffic information

- . The SiriusXM Traffic information service is not provided for some cities. In addition, the cities for which the traffic information service is provided may be changed.
- . In some cases, infrastructure problems may prevent the complete display of the traffic information. This is not a malfunction.
- . Due to infrastructure problems, or due to the time when the traffic information service broadcast is received, the displayed information may differ from the actual traffic conditions.
- . Depending on the traffic information, a detour route may be slower than the original route.
- . SiriusXM Traffic is a service of Sirius XM Radio. SiriusXM Traffic is only available in select markets and is subject to data availability. Reception of the XM signal may vary depending on location. It requires a monthly premium subscription. The service provider is solely responsible for the quality and accuracy of the

information provided. All fees and programming are subject to change. For more details on the SiriusXM Traffic service, terms and conditions, please visit www.siriusxm.com.

You can also contact SiriusXM at 1-866-635-2349.

. SiriusXM Traffic is available in over 130 metropolitan markets. For the most current list of markets covered, please refer to

www.siriusxm.com/siriusxmtraffic, or call SiriusXM Listener Care at 1-866- 635-2349.

- . Due to road maintenance, infrastructure problems (e.g. malfunction of road sensors, outage of central computer of infrastructure) or natural disasters, there are times when some or all traffic information may not be available.
- . Incident information is based on human collection. Not all incidents that have happened are collected and provided.
- . Due to infrastructure problems, or transmission delay, there are times when the information may differ from the actual condition. Always observe safe driving

practices and follow all traffic regulations.

- . Due to the coverage and quality of traffic information and road conditions, it is not always possible for the system to provide the shortest time route even when traffic information is considered.
- . Traffic information that is displayed may differ from information from other media (e.g., radio), as other media may use different information sources.

## <span id="page-142-0"></span>**INFINITI INTOUCHTM SERVICES (if so equipped)**

# SUBSCRIPTION TO INFINITI IN−<br>TOUCH™ SERVICES

Subscription is required to use the Infiniti InTouch<sup>TM</sup> Services. For the details about the subscription, visit the INFINITI Owner's Portal Website or contact an INFINITI retailer.

#### IMPORTANT INFORMATION RE-GARDING ACCESS TO INFINITI INTOUCH<sup>TM</sup> SERVICES

Feature availability is dependent on vehicle model, trim level, packaging and options. Compatible connected device may be required and feature availability may be dependent on device's capability. Refer to connected device's owner's manual for details. Late availability for some features.

**Driving is serious business and requires your full attention.** Only use features and connected devices when safe and legal to do so. Some features, including automatic crash notification and SOS, are dependent upon the telematics device being in operative condition, its ability to connect to a wireless network, compatible wireless network availability, navigation map data and GPS satellite signal receptions, the absence of which can limit or prevent the ability to reach Customer Care or receive support. GPS mapping may not be detailed in all areas or reflect current road status. Never program GPS while driving. Only use Remote Engine Start and Remote Horn features in accordance with any laws, rules or ordinances in effect in your vehicle's location.

Some services and features are provided by independent companies not within Infiniti's control. **Should service provider terminate or restrict service or features, service or features may be suspended or terminated without notice or with no liability to Infiniti or its partners or agents.** Services and features may require compatible cellular network provided by independent companies not within Infiniti or its partners' or agents' control. Cellular network signal strength may vary and may not be available in all areas or at all times. Services and features may not function if cellular network is unavailable, restricted, or terminated. Infiniti and its partners or agents are not responsible for associated costs or other third party changes that may be required for continued operation due to cellular network unavailability, restriction, or termination (including equipment replacements/upgrades, if available, or roaming charges on alternative networks). Technology is evolving, and changes by independent companies are not within Infiniti's or its partners' or agents' control.

Enrollment, owner consent, personal identification number (PIN), and subscription agreement may be required to receive full suite of features and services. Trial periods (if applicable) begin on the date of vehicle purchase or lease of a new Infiniti. Trial periods may be subject to change at any time and may be subject to early termination without notice. Required subscriptions may be sold separately for each available feature or service after trial period ends, and may continue until you call service provider to cancel. Installation costs, one-time activation fee, other fees and taxes may apply. Fees and programming subject to change. Feature may be subject to age restrictions in some areas. Subscriptions governed by service provider's subscription agreement, terms and conditions and privacy statements available at service provider's website. Text rates or data usage may apply.

The Infiniti names, logos and slogans are

<span id="page-143-0"></span>trademarks owned by or licensed to Nissan Motor Co., Ltd. or its North American subsidiaries. Other trademarks and trade names are those of their respective owners.

For important safety information, system limitations, and additional operating and feature information, contact an INFINITI retailer, read this manual, or see www. InfinitiUSA.com/intouch/important-information (For U.S.).

### INFINITI INTOUCHTM SERVICES FEATURES

Infiniti InTouchTM Services provides various types of information and services by connecting your vehicle to the Infiniti InTouch<sup>TM</sup> Services Data Center and Infiniti InTouch™ Services Response Center using the TCU (Telematics Control Unit) installed in your vehicle.

# **WARNING**

- . **Please note that the Automatic Collision Notification service and Emergency Call function cannot be used in the following conditions:**
	- **Emergency functions and services will not be available without a paid subscription to Infiniti InTouchTM**

#### **Services.**

- **The Infiniti InTouchTM Services network system is disabled.**
- **The vehicle moves outside the service area where the TCU (Telematics Control Unit) is connected to the system.**
- **The vehicle is outside the area where the cellular network service is receivable.**
- **The vehicle is in a location with poor signal reception such as tunnels, underground parking garages, behind buildings or in mountainous areas.**
- **The line is busy.**
- **The TCU (Telematics Control Unit) or other systems of your vehicle are not working properly.**
- **It may not be possible to make an emergency call depending on the severity of a collision and/or emergency.**
- . **Radio waves could adversely affect electric medical equipment. Individuals who use a pacemaker should**

**contact the device manufacturer regarding any possible effects before using the system.**

. **The TCU (Telematics Control Unit) antenna is installed inside the upper central part of the instrument panel. An occupant should not get any closer to the antenna than specified by the pacemaker manufacturer. The radio waves from the TCU antenna may adversely affect the operation of the pacemaker while using the Infiniti InTouchTM Services.**

# **INFO:**

- $\bullet$  Infiniti InTouch<sup>TM</sup> Services features are dependent upon subscription enrollment and the telematics device being in operative condition, cellular connectivity, navigation map data and GPS satellite signal reception. Terms and conditions of the Infiniti InTouch<sup>TM</sup> Services Subscription Agreement apply.
- . Enrollment is required in order to use Infiniti InTouch<sup>TM</sup> Services. The services that can be received vary depending on the plan in which you are enrolled.
- . After the complimentary trial period, you will be charged for the service at the subscription rate. The services that can be received vary depending on the plan to which you subscribe.
- . Laws in some jurisdictions may restrict the use of "Text-to-Speech." Check local regulations before using this feature.

Infiniti InTouch<sup>TM</sup> Services may be updated. The latest detailed information is available on the following websites or from the support line.

Infiniti InTouchTM Services website: usa.infinitiintouch.com (for U.S.) canada.infinitiintouch.com (for Canada) Infiniti InTouch<sup>TM</sup> Services support line: 1-855-444-7244

#### . **Automatic Collision Notification:**

The TCU (Telematics Control Unit) generates a signal automatically to the Infiniti InTouch<sup>TM</sup> Services Response Center in the case of an accident severe enough to trigger one of the vehicle's air bags. Upon the signal, a Response Specialist receives the vehicle location and customer information and notifies the proper authorities in accordance with

established policies and procedures.

. **Curfew Alert:**

Curfew Alert allows you to monitor the time and day when your vehicle is driven. If your vehicle is operated outside of the pre-determined schedule, you will receive a notification according to your preference (email, text message, or automated phone call).

#### . **Emergency Call:**

The Emergency Call feature provides emergency assistance by connecting to a Response Specialist. In the event of an emergency, push the in–vehicle SOS call switch to use this feature. The Response Specialist provides various assistance depending on the situation.

TA "Emergency support" (page 5-24)

#### . **Roadside Assistance:**

Roadside Assistance allows you to receive assistance from the Roadside Response Specialist for a non–emergency incident that requires a towing or thirdparty response service. The service is accessed by touching the IVR (Interactive Voice Response) soft button on the navigation screen. Roadside Assistance may also be used in conjunction with the

Emergency Assistance service, if warranted.

The "Emergency support" (page 5-24)

. **My Schedule:**

The My Schedule feature allows you to access your personal online Google Calendar™ via the navigation system, and can display the calendar or read out the schedule. This service will also allow you to review your appointments and meetings, and select the meeting location as a destination.

The "Using My Schedule" (page 5-22)

#### . **Stolen Vehicle Locator:**

A Response Specialist will attempt to obtain location information from the stolen vehicle locator and provide that information to local law enforcement agencies to assist in the recovery of your stolen vehicle.

#### . **Remote Door Lock/Unlock (if so equipped):**

If you forget to lock your vehicle, or need to unlock it when you do not have your keys handy, simply log in to the INFINITI InTouch<sup>TM</sup> Services app or Owners Portal to remotely lock or unlock your doors. T<sub>F</sub> "Emergency support" (page 5-24)

- . **Remote Horn & Lights (if so equipped):** Remote Horn & Lights allows you to remotely flash the lights and sound the horn on your vehicle. It is most often used to help you locate your vehicle.
- . **Remote Engine Start (if so equipped):** Remote Engine Start provides you the convenience of being able to start your vehicle from the website or from your cellular phone. Once started, the engine will run for 10 minutes. If you need a little extra time before you get to your vehicle, you can extend the run time by making a second Remote Engine Start request. The engine will run for additional 10 minutes from the time of your second request.

#### . **Alarm Notification:**

The Alarm Notification feature will notify you via the chosen notification method on the Infiniti InTouch<sup>TM</sup> Services website when your vehicle alarm system is activated.

#### . **Scheduled Maintenance Notification:**

The Scheduled Maintenance Notification provides your vehicle's mileage data to INFINITI. INFINITI notifies you of maintenance notifications using this mileage data.

#### . **Maintenance Alert:**

Maintenance Alert allows you to receive notifications via the chosen notification method set in the Infiniti InTouch<sup>TM</sup> Services website in the event of a vehicle sub-system malfunction. The service is managed through the Infiniti InTouch<sup>TM</sup> Services website.

#### . **Destination Assistance:**

The Destination Assistance helps you to search a destination via the Interactive Voice Response (IVR) system or a live Response Specialist by pushing the IVR soft button on the navigation screen. The IVR system will ask you for a name, item or address, etc. to locate your requested point of interest and accesses a thirdparty service to bring up the most applicable results. A Response Specialist will assist you if your request is not recognized in the IVR session.

#### . **Destination Send to Car:**

Destination Send to Car feature allows you to find the point of interest information from the latest database within the Infiniti InTouch<sup>TM</sup> Services website and download the information to the vehicle. **TAP** "Using Destination Send to Car" (page 6-29)

#### . **Connected Search:**

Connected Search gives you the ability to conduct a point of interest search around the vehicle location via the Destination menu of the navigation system. This search links to the Infiniti InTouch<sup>TM</sup> Services database which may have destination information that is more up-to-date than your Infiniti SD card navigation system.

The "Searching by connecting Data Center" (page 6-28)

#### . **Drive Zone:**

The Drive Zone feature allows you to monitor the movement of your vehicle in and out of specified regions. Using the Infiniti InTouch<sup>TM</sup> Services website or the Interactive Voice Response (IVR), you can define a series of allowed or restricted regions, and are then alerted via your chosen notification method when the vehicle enters or leaves a designated region. You can also query the Infiniti InTouchTM Services website to see a listing of alert notifications received.

#### . **Max Speed Alert:**

Max Speed Alert allows you to monitor the speed of your vehicle by receiving alerts. You can set the maximum speed via the Infiniti InTouch<sup>TM</sup> Services website, and if your vehicle exceeds the specified speed threshold, you will receive a notification via the chosen method. You can also query the Infiniti InTouch<sup>TM</sup> Services website to view a listing of Max Speed Alert notifications.

. **Mobile Information Service (if so equipped):**

Mobile Information Service (MIS) delivers information such as the latest news headlines, stock quotes and sports scores set in the Infiniti InTouch<sup>TM</sup> Services website to be displayed on your navigation screen or to be read out.

TA "Viewing information feeds" (page 5-22)

#### . **Valet Alert:**

Valet Alert notifies you if the vehicle moves outside a radius of the vehicle  $location$  set on the Infiniti InTouch<sup>TM</sup> Services website. You can activate Valet Alert from the "Voice Menu" and saying "Valet Alert" when the call is connected.

- **T** "Connecting to Interactive Voice Menu" (page 5-21)
- . Journey Planner feature allows you to set the route according to the route plan created in advance by the INFINITI Owner's Portal Website.
	- T<sub>F</sub> "Using Journey Planner" (page 6-25)

#### Notice to Bluetooth® Hands-Free Phone users

While the vehicle is connected to the Infiniti InTouchTM Services Response Specialists or the emergency support staff at the Infiniti Response Center, the Bluetooth® Hands-Free Phone System will be disabled and the Hands-Free mode will switch to the handset mode automatically. After the call is terminated, the Bluetooth® Hands-Free Phone System will switch from handset mode to Hands-Free mode automatically.

This is to avoid various services by Infiniti InTouch<sup>TM</sup> Services Response Specialists (such as route guidance) and Infiniti In-TouchTM Services emergency support staff being interrupted by incoming calls. Incoming phone calls received while the vehicle is connected to the Service Center will not be listed in the call history of the Bluetooth®

Hands-Free Phone System. However those incoming calls may be listed in the call history of your mobile phone, depending on its capabilities. After disconnecting communi $c$ ation with the Infiniti InTouch<sup>TM</sup> Services Response Specialist or Infiniti InTouch™ Services emergency support staff, check the incoming call history on your mobile phone when it is safe to do so.

# **INFO:**

If your Bluetooth® Hands-Free Phone receives an incoming call while you are speaking with an operator, a pop-up message asking whether you would like to take the call is displayed.

"4. Bluetooth® Hands-Free Phone"

#### Service application

A separately purchased Infiniti InTouch<sup>TM</sup> Services subscription is required. For detailed information, contact an INFINITI retailer or refer to the following Infiniti InTouch<sup>TM</sup> Services website:

usa.infinitiintouch.com (for U.S.)

canada.infinitiintouch.com (for Canada)

# **INFO:**

If the vehicle is owned by another person and is resold, the subscription for this service must be canceled and all data stored on the device must be deleted.

### Operating tips

## **WARNING**

- . **Use the Infiniti InTouchTM Services after stopping your vehicle in a safe location. If you have to use the Infiniti InTouchTM Services while driving, exercise extreme caution at all times so full attention may be given to vehicle operation.**
- . **If you are unable to devote full attention to vehicle operation while talking with the Infiniti InTouchTM Services, pull off the road to a safe location and stop your vehicle.**
- $\bullet$  Do not use the Infiniti InTouch<sup>TM</sup> Services with the engine or the hybrid system stopped. Doing so may discharge the vehicle battery (12V battery).
- $\bullet$  The Infiniti InTouch<sup>TM</sup> Services cannot be used under the following conditions:
	- $-$  The Infiniti InTouch<sup>TM</sup> Services subscription has expired.
	- The vehicle is outside the area where the cellular network service is receivable.
	- The vehicle is in a location with poor signal reception such as tunnels, underground parking garages, behind buildings or in mountainous areas.
	- The line is busy.
	- The TCU (Telematics Control Unit) or other systems of your vehicle are not working properly.
	- $-$  The Infiniti InTouch<sup>TM</sup> Services network system is disabled.
- . Information Feeds download cannot be used when the vehicle is connected to the Infiniti InTouch<sup>TM</sup> Services Data Center and Infiniti InTouch™ Services Response Center.
- . Communication with the Infiniti In-Touch™ Services Data Center is related to the data communication mode and may cause occasional difficulty in receiving signals, and the signal receivable area

may be limited compared to regular mobile phones.

- . You may hear clicks or experience interruptions while speaking with the Infiniti InTouchTM Services Response Specialists. This is due to a shift in the connection zone and is not a malfunction.
- . Depending on the line used, the sound volume may decrease. Adjust the volume as necessary.
- . Received sounds may be distorted or ambient noise may sound like voices of a crowd. This is due to the use of the digital line and is not a malfunction.
- . You may hear your own voice from the speaker when talking with the Infiniti InTouchTM Services Response Specialists due to a network disturbance. When this occurs, reconnect the line after a few minutes or at a different location.
- . This vehicle incorporates a communication device that is called a TCU (Telematics Control Unit). The communication connection between this unit and the Infiniti InTouchTM Services Data Center allows for various services. When the system connects to the Infiniti In-

Touch<sup>TM</sup> Services Data Center, an antenna icon will appear on the screen. Use the service in a location where the symbol representing good signal reception appears on the screen.

 $\mathbb{Z}$ : When the signal reception is good : When the signal reception is bad

The Infiniti InTouch<sup>TM</sup> Services use the TCU (Telematics Control Unit) for communications. Even if the signal strength bar of the in-vehicle data communication module indicates good reception, connection to the Infiniti InTouch<sup>TM</sup> Services Data Center may be disabled. This does not indicate a malfunction. Operate the system again after a few minutes.

#### CONNECTING TO INTERACTIVE VOICE MENU

Various services to support your driving are available by answering Interactive Voice Menu.

For more details, contact the Infiniti In-Touch<sup>TM</sup> Services support line at 1-855- $444$ -7244 or refer to the Infiniti InTouch<sup>TM</sup> Services website usa.infinitiintouch.com (for U.S.)/canada.infinitiintouch.com (for Canada).

- 1. Display the Information menu screen. T<sub>F</sub> "Displaying operation screen" (page 2-14)
- 2. Touch [InTouch Services].
- 3. Touch [Connect to Voice Menu].
- 4. The system connects to the Infiniti InTouch<sup>TM</sup> Services Response Center and menu options will be announced. Speak your preferred option.
	- . Destination Assistance Sets a destination using an Interactive Voice Response (IVR) system.
	- . Roadside Assistance

Connects to the Roadside Response Specialist.

. Valet Alert

Turns on the Valet Alert function and monitors the vehicle movement within a certain range.

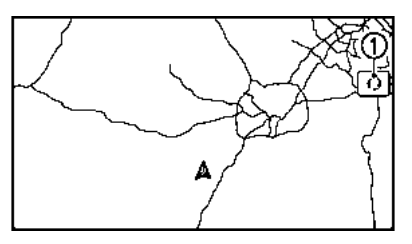

**INFO:**

- . You can also connect to an Infiniti InTouchTM Services Interactive Voice Menu by touching the IVR soft button  $\textcircled{\small{1}}$  on the map.
- . After selecting [Connect to Voice Menu], it may take some time until the system initiates connection, depending on the technical environment and whether the TCU (Telematics Control Unit) is being used by other services.
- . If your Bluetooth® Hands-Free phone receives an incoming call while you are speaking with an operator, a pop-up message asking whether you would like to take the call is displayed.
- . To avoid disconnecting the line, do not turn off the engine or the hybrid system.

### SETTING ROUTE TO A SEARCHED DESTINATION

Use Connected Search to find destinations via the Internet and set a route to them directly from your navigation system.

1. Display the Information menu screen. "Displaying operation screen" (page 2-14)

- 2. Touch [InTouch Services].
- 3. Touch [Connected Search]. A keyboard is displayed.
- 4. Enter the keyword and touch [Search]. The system will connect to the Internet and the search results will be displayed.
- 5. Touch a preferred destination from the list and touch [Start] to start the route guidance.

### USING MY SCHEDULE

Allows you to provide in-vehicle access to your personal Google CalendarTM.

- 1. Display the Information menu screen. 语 "Control buttons and touch screen display" (page 2-3)
- 2. Touch [InTouch Services].
- 3. Touch [My Schedule].

My Schedule allows you to see your Google Calendar<sup>™</sup> events in your vehicle.

## VIEWING INFORMATION FEEDS

Contents of the various Infiniti InTouch<sup>TM</sup> Services information can be downloaded.

### Downloading information feeds

- 1. Display the Information menu screen. "Displaying operation screen" (page 2-14)
- 2. Touch [InTouch Services].
- 3. Touch [Mobile Info. Service]. A folder list screen is displayed.

## **INFO:**

If the folder list is not available, a pop-up message appears. Touching [Yes] on the pop-up message will update the folder list.

- 4. Touch the preferred folder. A Channel list screen is displayed.
- 5. Touch the preferred channel.
- 6. Touch the preferred information feed. The content is announced by the system (Text-to-Speech) while the vehicle is being driven, or if parked, you can read the content on the display.

# **INFO:**

- . Touch [Menu] during communication with the Infiniti InTouch<sup>TM</sup> Services Data Center to cancel the connection.
- . A message is displayed when the communication is disconnected while downloading information due to a poor communication status. Select [Yes] to restart the download.
- . Laws in some jurisdictions may restrict the use of "Text-to-Speech". Check local regulations before using this feature.
- . Some terminology such as personal names, place names, special terms, symbols, etc. may not be announced correctly. This is not a malfunction.
- The system will pause announcements when interrupted by the voice guidance given by the navigation system. When the voice guidance finishes, the system will restart the announcement.
- The volume can be adjusted when the system announces the information. T<sub>F</sub> "Volume settings" (page 2-27)
- . The selected content is read out while the vehicle is being driven, or if parked, you can read the content on the display.

. Content settings can be made using the Infiniti InTouch<sup>TM</sup> Services website. For more details, contact the Infiniti In-Touch<sup>TM</sup> Services support line at 1-855-444-7244 or refer to the Infiniti InTouchTM Services website usa.infinitiintouch.com (for U.S.)/canada.infinitiintouch.com (for Canada).

#### **Screen information:**

When information feeds are downloaded from the Infiniti InTouch<sup>TM</sup> Services Data Center, the contents of the information are displayed while the vehicle is stopped.

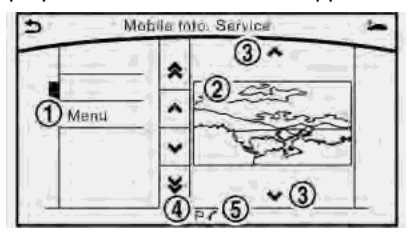

ൈ Menu:

> Stop to announce the content (Text-to-Speech), and displays the operation menu.

Contents: ⊘.

The contents of the Infiniti InTouch<sup>TM</sup> Services feeds are displayed.

[ ]/[ ]:

Turns to the next or previous page if the information has a number of content pages.

: @∴

> If the information contains map information, the icon be displayed. It can be set as the destination.

G) :

> If the information contains phone number information, the icon is displayed. It is possible to make a phone call to the facility.

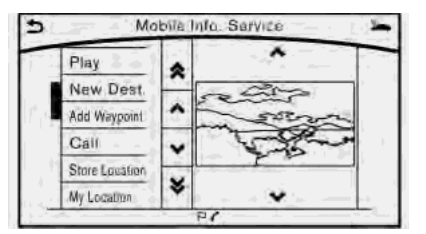

After parking the vehicle in a safe location and touching [Menu], the operation menu is displayed on the screen.

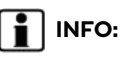

The availability of the operation menu items differs depending on the contents of the selected information feeds.

### Updating All Information Feeds

It is possible to synchronize with the list updated Infiniti InTouch<sup>TM</sup> Services website, such as "Destination Send to Car", "My Schedule", "Mobile Info. Service" or "Journey Planner", etc.

For details of the services and settings, refer to the Infiniti InTouch<sup>TM</sup> Services website: usa.infinitiintouch.com (for U.S.)/canada.infinitiintouch.com (for Canada), or contact the Infiniti InTouch<sup>TM</sup> Services support line at 1-855-444-7244.

- 1. Display the Information menu screen. "Displaying operation screen" (page 2-14)
- 2. Touch [InTouch Services].
- 3. Touch [Sync All Feeds].
- 4. The latest information is sent from the Infiniti InTouch<sup>TM</sup> Services Response Center and an updated list is displayed.

Viewing information feeds history

The information feeds that were previously referred to are displayed.

- 1. Display the Information menu screen. "Displaying operation screen" (page 2-14)
- 2. Touch [InTouch Services].
- 3. Touch [History].

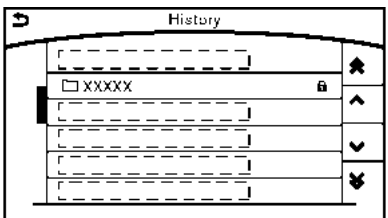

- 4. Touch the preferred item.
- 5. A history list is displayed. Touch the preferred information feed.

## EMERGENCY SUPPORT

Infiniti InTouch<sup>TM</sup> Services provides various services to support dealing with emergencies of the subscribed vehicle and the driver.

For example, in case of an illness or serious injury, you can seek support by pushing the in-vehicle SOS call switch and connecting to the Infiniti InTouch<sup>TM</sup> Services Response Center. The Infiniti InTouch™ Services Response Center can specify the location of the vehicle via GPS, and the information will be sent to the police or other agencies as needed.

For information about other Infiniti In-Touch<sup>TM</sup> Services emergency support related services, contact the Infiniti  $InTour<sup>TM</sup>$ Services support line at 1-855-444-7244 or refer to the Infiniti InTouch<sup>TM</sup> Services website usa.infinitiintouch.com (for U.S.)/ canada.infinitiintouch.com (for Canada).

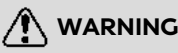

. **Please note that the Automatic Collision Notification service and Emergency Call function cannot be used in the following conditions:**

- **Emergency functions and services will not be available without a paid subscription to Infiniti InTouchTM Services.**
- **The Infiniti InTouchTM Services network system is disabled.**
- **The vehicle moves outside the service area where the TCU (Telematics Control Unit) is connected to the system.**
- **The vehicle is outside the area where the cellular network service is receivable.**
- **The vehicle is in a location with poor signal reception such as tunnels, underground parking garages, behind buildings or in mountainous areas.**
- **The line is busy.**
- **The TCU (Telematics Control Unit) or other systems of your vehicle are not working properly.**
- **It may not be possible to make an emergency call depending on the severity of a collision and/or emergency.**

- . **Park the vehicle in a safe location and set the parking brake before operating SOS call switch.**
- . **Only use this service in case of an emergency. There may be a penalty for inappropriate use of the service.**
- . **Radio waves could adversely affect electric medical equipment. Individuals who use a pacemaker should contact the device manufacturer regarding any possible effects before using the system.**
- . **The TCU (Telematics Control Unit) antenna is installed inside the upper central part of the instrument panel. An occupant should not get any closer to the antenna than specified by the pacemaker manufacturer. The radio waves from the TCU antenna may adversely affect the operation of the pacemaker while using the Infiniti InTouchTM Services.**

Making an emergency call **Type A (if so equipped):**

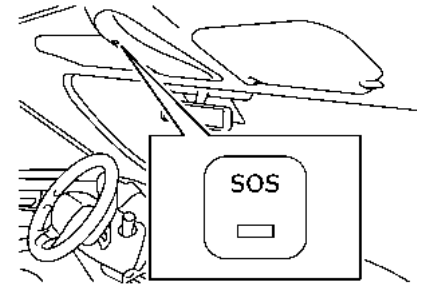

- 1. Push the SOS call switch.
- 2. When the line is connected to the Infiniti InTouch<sup>TM</sup> Services Response Center. speak to the emergency support staff.

If you want to cancel the emergency call, push and hold the SOS call switch for a few seconds.

## **INFO:**

. After the SOS call switch is pushed, it may take some time until the system initiates connection, depending on the technical environment and whether the TCU (Telematics Control Unit) is being used by other services.

. An indicator light on the SOS call switch shows the readiness of the emergency support system. If the indicator light is not illuminated, pushing the SOS call switch does not connect your vehicle to the Response Specialist.

The indicator light blinks while connected to the Infiniti InTouch<sup>TM</sup> Services Response Center.

- . Even when the indicator light is illuminated, connection to the Infiniti In-Touch™ Services Response Center may not be possible. If this occurs in an emergency situation, contact the authorities by other means.
- . To avoid disconnecting the line, do not turn off the engine or the hybrid system.

#### **Type B (if so equipped):**

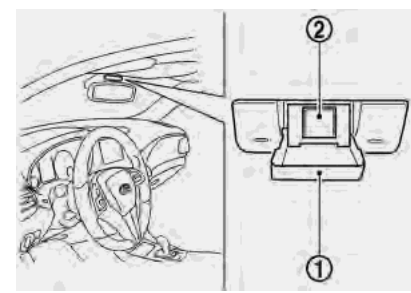

- 1. Push to open the cover  $(1)$ .
- 2. Push the SOS call switch  $(2)$ . An emergency call is sent to the emergency call center. At the same time, the vehicle information (location of the vehicle, vehicle speed and the direction of travel) is also transferred.
- 3. When the line is connected to the Infiniti InTouch™ Services Response Center, speak to the emergency support staff.

If you want to cancel the emergency call, push and hold the SOS call switch for a few seconds.

## **INFO:**

- . After the SOS call switch is pushed, it may take some time until the system initiates connection, depending on the technical environment and whether the TCU (Telematics Control Unit) is being used by other services.
- . Emergency support is available when the SOS call switch indicator is turned on. Emergency support cannot be used when the SOS call switch indicator is turned off. When the emergency support is running the indicator will blink without display show any error message after the SOS call switch was pushed.
- . To avoid disconnecting the line, do not turn off the engine.

## INFINITI INTOUCHTM SERVICES SETTINGS

You can delete Infiniti InTouch<sup>TM</sup> Services history, return to the default settings, and display user information from the setting screen.

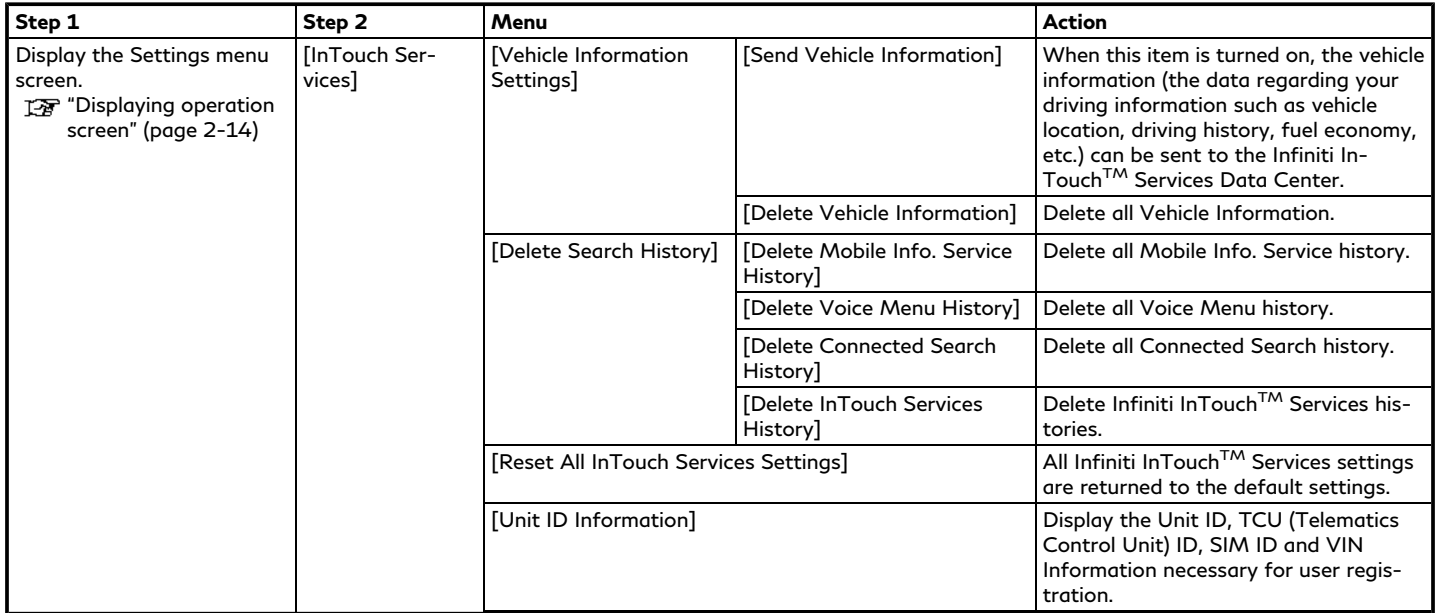

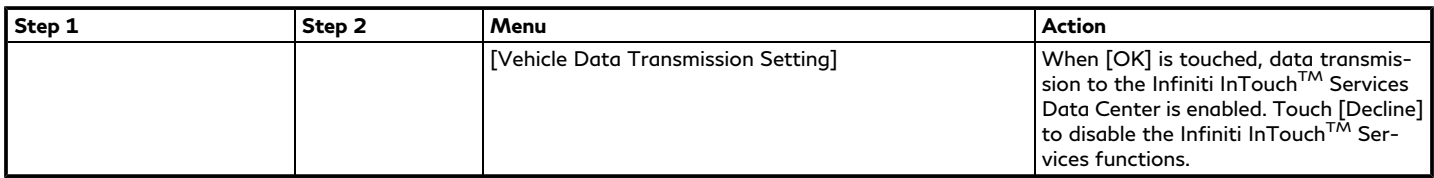

### VOLUME SETTING

The Infiniti InTouch<sup>TM</sup> Services Text-to-Speech and Infiniti InTouch™ Services Response Specialist volume can be set. TAP "Volume settings" (page 2-27)

## **INFINITI INTOUCHTM APPS**

### INFINITI INTOUCHTM APPS **OVERVIEW**

Laws in some jurisdictions may restrict the use of some applications and features. Check local regulations for any requirements.

## **A** CAUTION

- . **While driving, some operations are limited in order to prevent distracting the driver. While driving, avoid keeping a close watch on the display.**
- . **Some application services may be subject to change or termination without prior notice.**

### USING APPLICATIONS

**NOTE:**

**To use APP functions on the models without navigation system, calendar setting is necessary for checking SSL expiration date. "Clock settings" (page 2-30)**

### Main operation

Display the Apps menu screen.

The "Displaying operation screen" (page 2-14)

Touch the icon for the desired application. The selected application will be launched.

# **INFO:**

The applications shown on the Menu screen and the display order can be customized.

Some applications can be set to launch automatically when the ignition switch is placed in the ON position.

TAP "App Garage Settings screen" (page 5-31)

### VEHICLE APPS

Vehicle Apps are unique applications developed by INFINITI that are installed on the invehicle hardware.

### App Garage screen

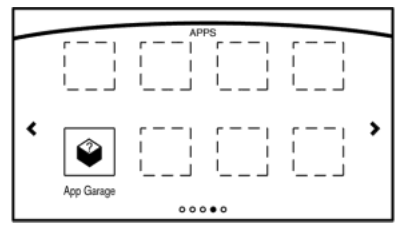

- 1. Display the Apps menu screen. The "Displaying operation screen" (page 2-14)
- 2. Touch [App Garage].

#### **Available settings**

. [App Garage Settings]

Touch to view Apps information, manage Apps, customize shortcuts on the menu screen and set notifications.

. Available application list Display the installed Vehicle Apps. When a listed application is selected, the application will start.

### App Garage Settings screen

You can use various application settings.

- 1. Display the Apps menu screen. The "Displaying operation screen" (page 2-14)
- 2. Touch [App Garage].
- 3. Touch [App Garage Settings].

Available items may vary depending on models and specifications.

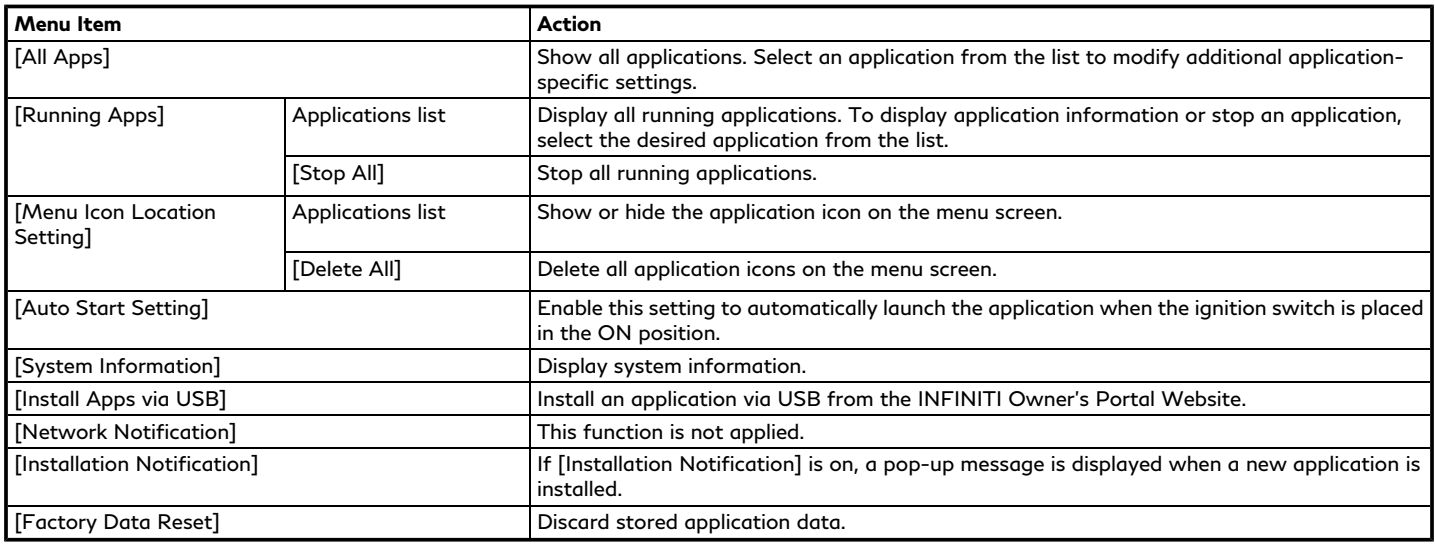

# **NOTE:**

- . **Depending on the type of application, some applications may not be displayed in the [Running Apps] field even if they are running.**
- . **After resetting the data by using [Factory Data Reset], the system will respond slowly because of the high work load of the system. Place the ignition switch in the OFF position and wait 5 minutes. Then place the ignition switch in the ON position again.**
- . **Vehicle Apps may not work for 30 seconds after placing the ignition switch in the ON position.**
- . **The Auto Start function may not be available for some applications.**

### The major Apps available

The major Apps available for use in Infiniti InTouch<sup>TM</sup> are as follows.

Note that the applications are subject to be updated and change without notice.

Available items may vary depending on models and specifications.

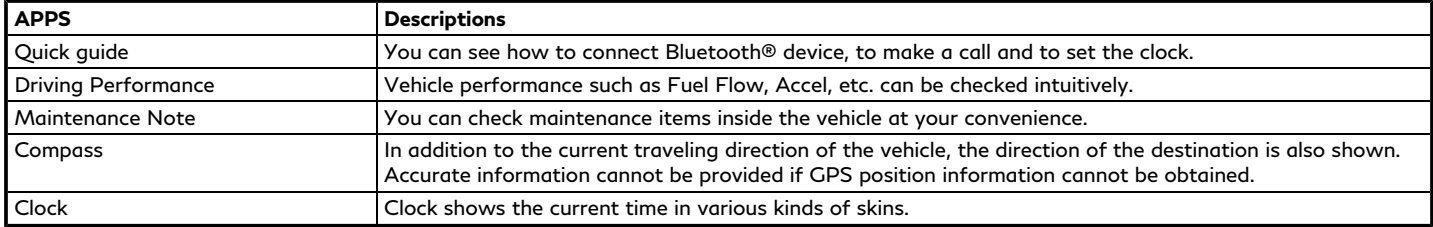

# **WARNING**

- . **Use the information from the Driving Performance strictly as a reference to make your driving more comfortable. The readings are not meant to prevent accidents caused by reckless driving or poor driving conditions (due to weather, road condition, etc.). Always obey all traffic regulations and posted speed limits.**
- . **Operating the Driving Performance while driving can lead to a crash resulting in serious injuries or death.**

**Always park the vehicle in a safe place before operating the display screen.**

. **Look at the display screen only briefly while driving. Keep your eyes on the road. Inattentive driving may lead to a crash resulting in serious injuries or death.**

Example of how Vehicle Apps is used

**Example Driving Performance application (if so equipped):**

This allows you to see the vehicle status and the results of driving operation.

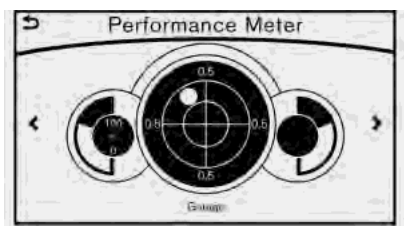

- 1. Display the Apps menu screen. The "Displaying operation screen" (page 2-14)
- 2. Touch [Driving Performance].
- 3. Touch **[<]** or **[>]** to change the layout of the Driving Performance meter.

Touch the meter illustration on the Performance Meter screen to select another meter to display.

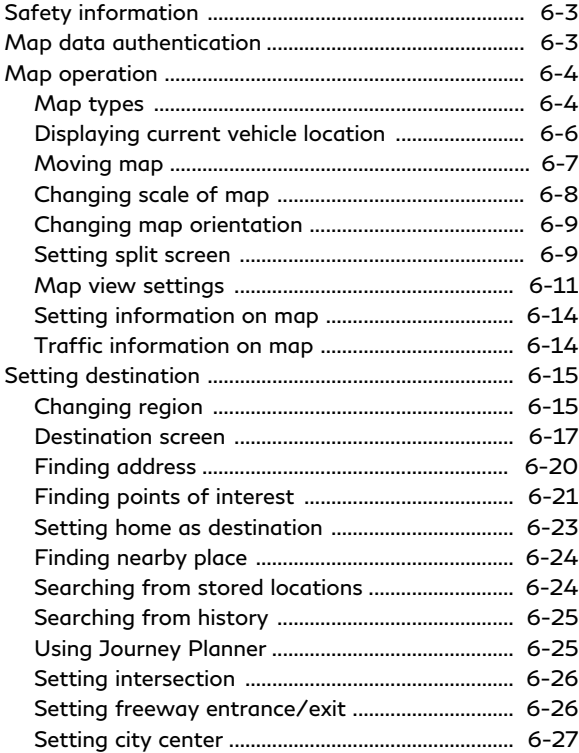

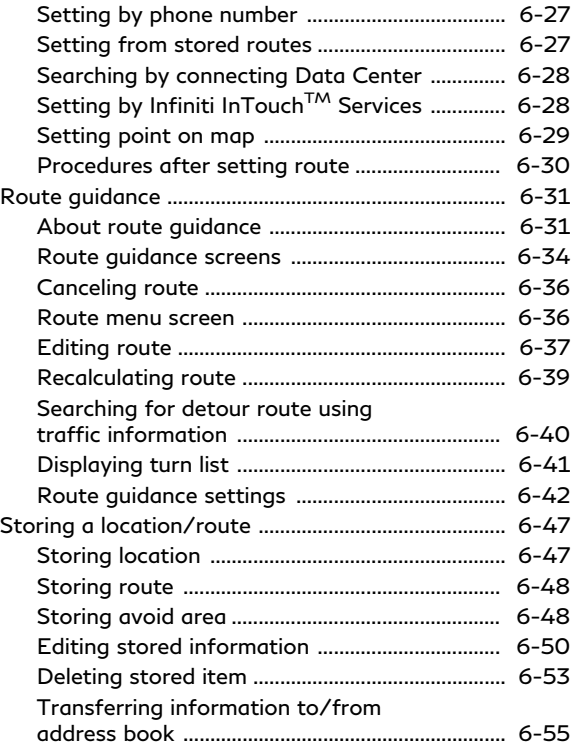

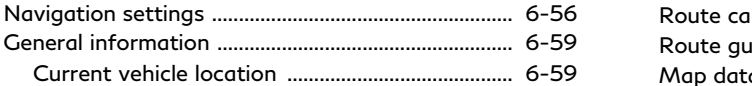

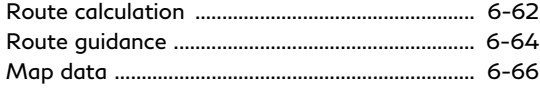

## <span id="page-164-0"></span>**SAFETY INFORMATION**

The navigation system is primarily designed to help you reach your destination. However, you, the driver, must use the system safely and properly. Information concerning road conditions, traffic signs and the availability of services may not always be up to date. The system is not a substitute for safe, proper, and legal driving.

## **WARNING**

. **Do not rely on route guidance alone. Always be sure that all driving maneuvers are legal and safe in order to avoid accidents.**

## **MAP DATA AUTHENTICATION**

When using a navigation system for the first time, map data authentication is necessary.

- 1. The system starts when the ignition switch is placed in the ACC or ON position for the first time. The map data authentication screen is displayed.
- 2. Enter the 16 alphanumeric characters in four parts containing four characters each. Each of the four parts is displayed separately.

## **MAP OPERATION**

### MAP TYPES

Two types of map views are available: 2D map and Birdview™ (3D) map.

### 2D map

The 2D map displays the map in a twodimensional environment similar to a road map.

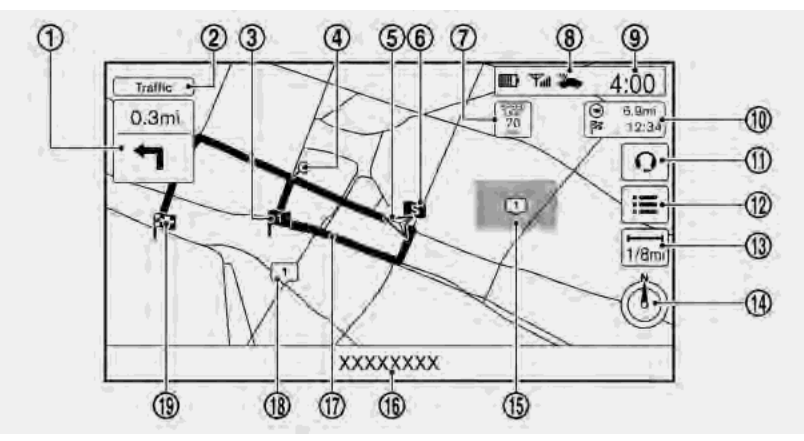

#### **Screen information:**

**I⊭** Arrow: ⊕

> Indicates the turning direction of the next guide point. Distance to the guide point is also indicated above the arrow. This indicator will appear when a destination or waypoint is set and route guidance is started.

Traffic indicator:

Displays the reception condition of traffic information transmitted from the traffic information provider.

When the traffic information transmitted from the provider is not detected, the traffic indicator will not be displayed.

**Waypoint:** G)

> Displays the set locations between the starting point and the destination. A maximum of five waypoints can be set.

 $\circledA$  Cuide point:

Indicates a guide point on the route.

Vehicle icon:

Indicates the current vehicle location

and the direction of travel.

Starting point: ക

> Displays the vehicle location, with which the route is set, as the starting point.

- 图 Speed limit icon: ⑦. Displays the speed limit of the current driving road.
- **Z**Infiniti InTouch<sup>TM</sup> Services antenna ඬ icon

When the system connects to the Infiniti InTouch<sup>TM</sup> Services Data Center, an antenna icon will appear on the screen. T<sub>F</sub> "Infiniti InTouch<sup>TM</sup> Services features" (page 5-16)

Clock ⊛

Displays current time.

T<sub>F</sub> "Clock settings" (page 2-30)

 $\mathbb{R}^{\oplus}$   $\underset{12:34}{\text{Sum}}$  Remaining time and distance to ග the destination:

Indicates the approximate remaining time and distance to the destination or waypoint. This indicator will appear when a destination or waypoint is set and route guidance is started.

 $\odot$  IVR soft button:

Touch the icon to connect to the Infiniti

InTouch<sup>TM</sup> Services Interactive Voice Menu.

TAF "Connecting to Interactive Voice Menu" (page 5-21)

Map menu icon:

Touch the icon to display the shortcut menu or map menu.

- T<sub>F</sub> "Shortcut menu" (page 2-18)
- **12g** "Map menu (models with navigation system)" (page 2-19)
- Œ.  $\overline{\Box}$  Scale indicator:

Indicates the scale of the map.

Touch the icon to display the scale bar. The map scale can be adjusted using the scale bar.

- "Changing scale of map" (page 6-8)
- $\odot$ Direction indicator: Indicates the directional setting of the map. Touch the icon to change the setting.

: North always pointing up.

**2** : Direction of the vehicle always pointing up.

 $\boxed{1}$  Avoid area (green or blue): ®

Displays the areas to avoid that are stored in the Address Book. During the route search, the route guidance is performed by searching for a route that avoids those areas.

® Street name:

> Displays the name of the street that the vehicle is currently driving on.

Suggested route:

Appears in bold blue during route guidance.

 $\Box$  Stored location (yellow): ®

> Displays the locations that are stored in the Address Book. The icons can be changed according to your preferences.

ல **B** Destination:

> Indicates the destination location of the route guidance.

> Upon reaching the destination, the address will be displayed on the map screen.

### Birdview™ (3D) map

Birdview™ displays the map from an elevated perspective. In Birdview™, it is easy to recognize an image of the route because it provides a panoramic view over a long distance.

<span id="page-167-0"></span>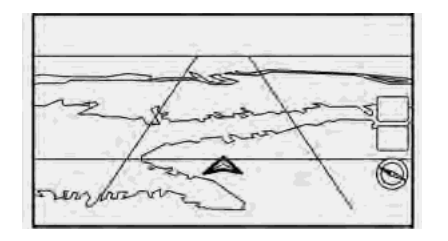

## **INFO:**

Note the following items about the Birdview™ display.

- . "Birdview™" is a registered trademark of Clarion Co., Ltd.
- . The map in Birdview™ always appears with the current forward direction facing up.

## Building graphics

In an area where the building graphics are stored in the map data, the building graphics are displayed when the map is zoomed in. On the 2D map display, these are called "Building footprint graphics", and on the Birdview™ display, these are called "3D building graphics".

The way of looking at the map is the same for the 2D and Birdview™ maps.

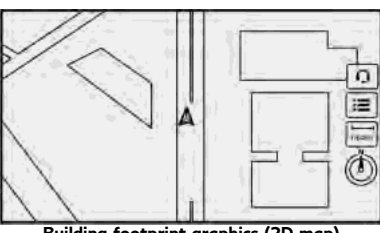

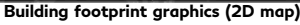

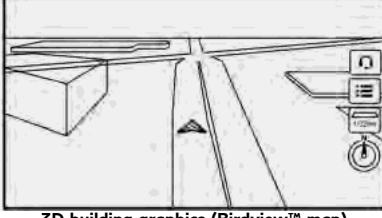

**3D building graphics (Birdview™ map)**

# **INFO:**

In an area where the building graphics are not stored in the map data, the normal map is displayed even when the map is zoomed in.

### DISPLAYING CURRENT VEHICLE LOCATION

The basic map screen displays the current location (the position where the vehicle mark is located).

There are various ways to display the current location map screen, after moving the map.

Operating with control panel (if so equipped)

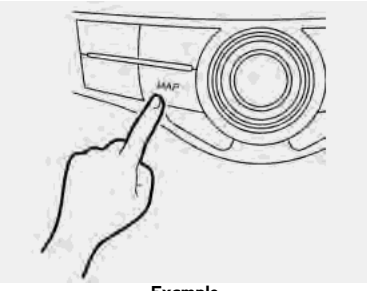

**Example**

Push **<MAP>/<MAP/VOICE>** to display the current location on the map when another screen is displayed.

### <span id="page-168-0"></span>Operating with INFINITI controller (if so equipped)

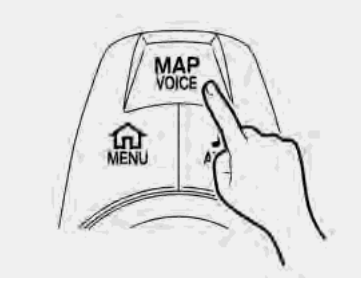

Push **<MAP/VOICE>** to display the current location on the map when another screen is displayed.

Operating with touch panel operation

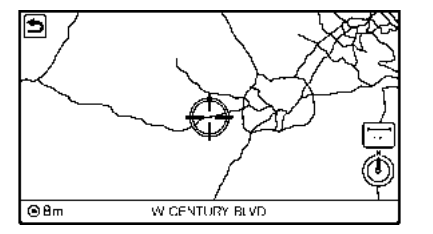

After moving the map, touch  $\lceil \sum n \rceil$  on the

map screen to display the current location map screen.

#### MOVING MAP

The operations for moving across the map are different between the 2D and Birdview™ maps.

#### 2D map

The following touch panel operations are available to move map.

#### **Touch panel operation:**

. **Touch**

Touch the screen. The cross pointer is displayed at the center of the map. Touching the screen again will scroll the map toward the touched location.

#### . **Long touch**

Touch the direction to move to. The map continues to scroll while the screen is touched.

While driving, one-touch continuous scrolling is disabled.

. **Drag**

Drags the map while the screen is touched.

. **Swipe**

Swipe to scroll the map.

#### **Using Slide switch:**

- 1. Slide the slide switch to move continuously across the map in a direction.
- 2. While moving on the map, the cross pointer appears.

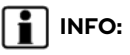

If the map screen is set to display the building footprint graphics, the map cannot be scrolled while driving.

Map scrolling operations are limited and not fully available while driving.

### Birdview™ (3D) map

The following touch panel operations are available to move map.

#### **Touch panel operation:**

#### . **Touch**

Touch the screen. The cross pointer is displayed at the center of the map. Touching the screen again will scroll the map toward the touched location.

Touch [ ] or [ ] to change the direction of the map.

#### <span id="page-169-0"></span>. **Long touch**

Touch and hold a point on the map or touch and hold  $\boxed{1}$  or  $\boxed{1}$  in the direction to move the map to. The map continues to move while the screen is touched.

While driving, one-touch continuous scrolling is disabled.

. **Drag**

Drags the map while the screen is touched.

. **Swipe**

Swipe the touch panel to scroll the map screen quickly.

#### **Using slide switch:**

- 1. Slide the slide switch to move continuously across the map in a direction.
- 2. While moving on the map, the cross pointer appears.

# **INFO:**

If the map screen is set to display the building footprint graphics, the map cannot be scrolled while driving.

Map scrolling operations are limited and not fully available while driving.

## CHANGING SCALE OF MAP

There are several methods for changing the map scale.

# **INFO:**

While driving, operation for changing map scale is limited.

### Touch panel operation

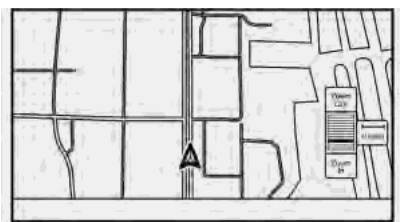

1. Touch  $[\square]$ .

The scale bar is displayed.

2. Touch [Zoom In] or [Zoom Out] to change the scale.

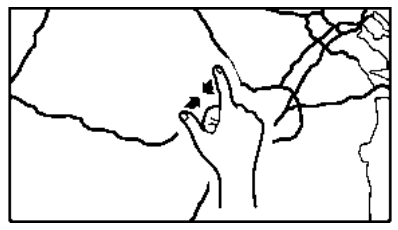

#### **Pinch-in**

To view a wider area, pinch-in the map screen.

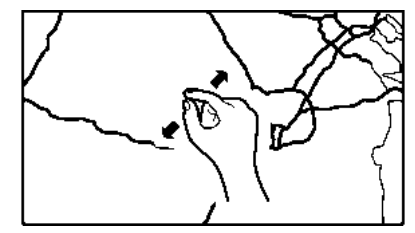

#### **Pinch-out**

To view the map in detail, pinch-out the map screen.

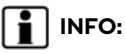

While driving, pinch-in/pinch-out are disabled.

### <span id="page-170-0"></span>Center dial operation

Turn the center dial clockwise or counterclockwise to change the map scale.

Clockwise: Zoom in

Counterclockwise: Zoom out

#### **Free Zoom:**

When [Small Step Zoom With Dial] is turned on, the map scale may be adjusted in free zoom (finer scale adjustment in smaller steps) when the center dial is rotated or [Zoom In]/[Zoom Out] is touched and held. TA "Navigation settings" (page 6-56)

#### Map scale

Any required map scale (map coverage) between 320 miles (640 km) and 1/32 mile (25 m) can be selected.

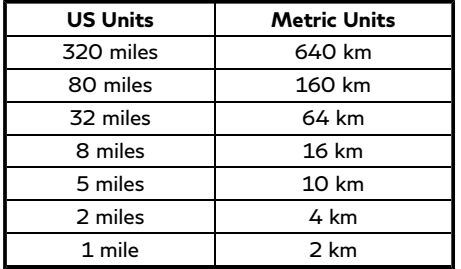

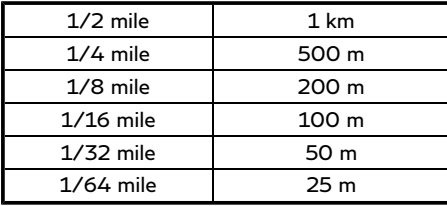

## **INFO:**

The traffic information icons are not displayed on the map screen when the map scale is set to 8 miles (16 km) or higher.

T<sub>F</sub> "Traffic information on map" (page 5-7)

### CHANGING MAP ORIENTATION

The map view type can be changed by touching  $\lceil \phi \rceil / \lceil \phi \rceil$  on the map screen.

The screen will change to North Up, Heading Up and Birdview<sup>TM</sup> each time  $\lceil \bigcirc \bigcirc \bigg] / \big[ \bigcirc \bigcirc \bigg]$  is touched.

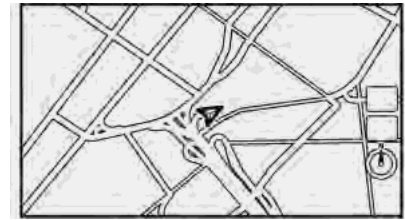

**North Up**

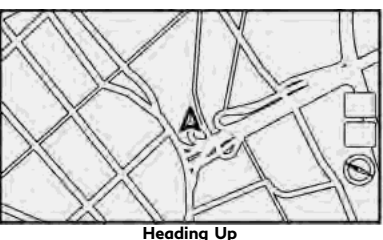

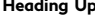

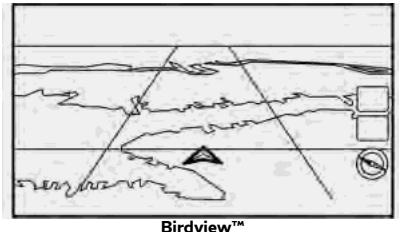

You can also set the map view from Settings menu screen.

TA "Map view settings" (page 6-11)

#### SETTING SPLIT SCREEN

It is possible to view the two types of map view or the map view, and other information at the same time. The right screen displays the map screen, and the left screen displays a turn list or an information screen.

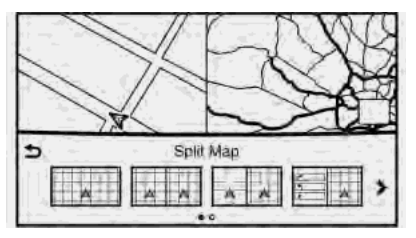

- 1. Push **<MAP>/<MAP/VOICE>** while the current location map screen is displayed. The Display View Bar is displayed.
- 2. Select the screen you would like to set. **12** "Display View Bar (models with navigation system)" (page 2-20)

### <span id="page-172-0"></span>MAP VIEW SETTINGS

- 1. Display the Settings menu screen. The "Displaying operation screen" (page 2-14)
- 2. Touch [Navigation].

Available setting items may vary depending on models and specifications.

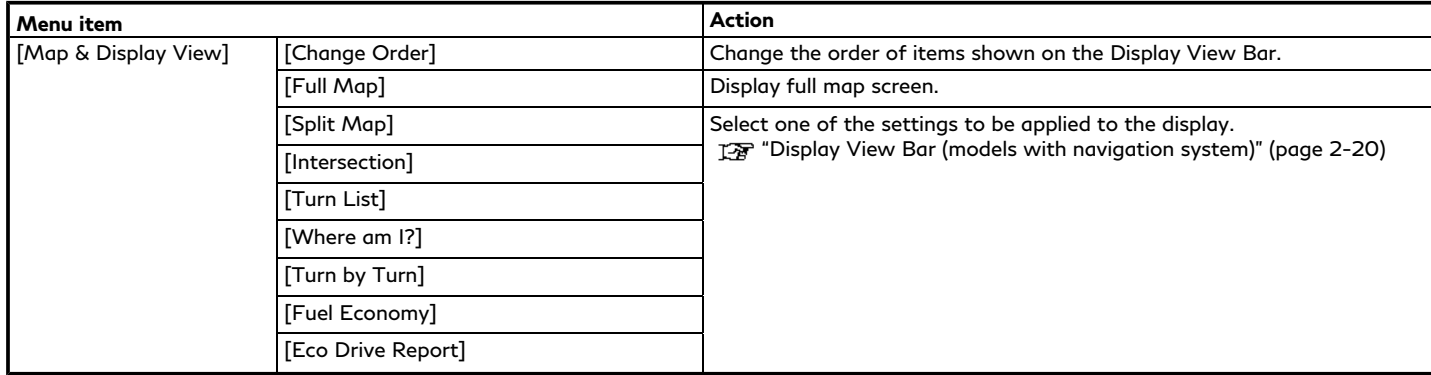

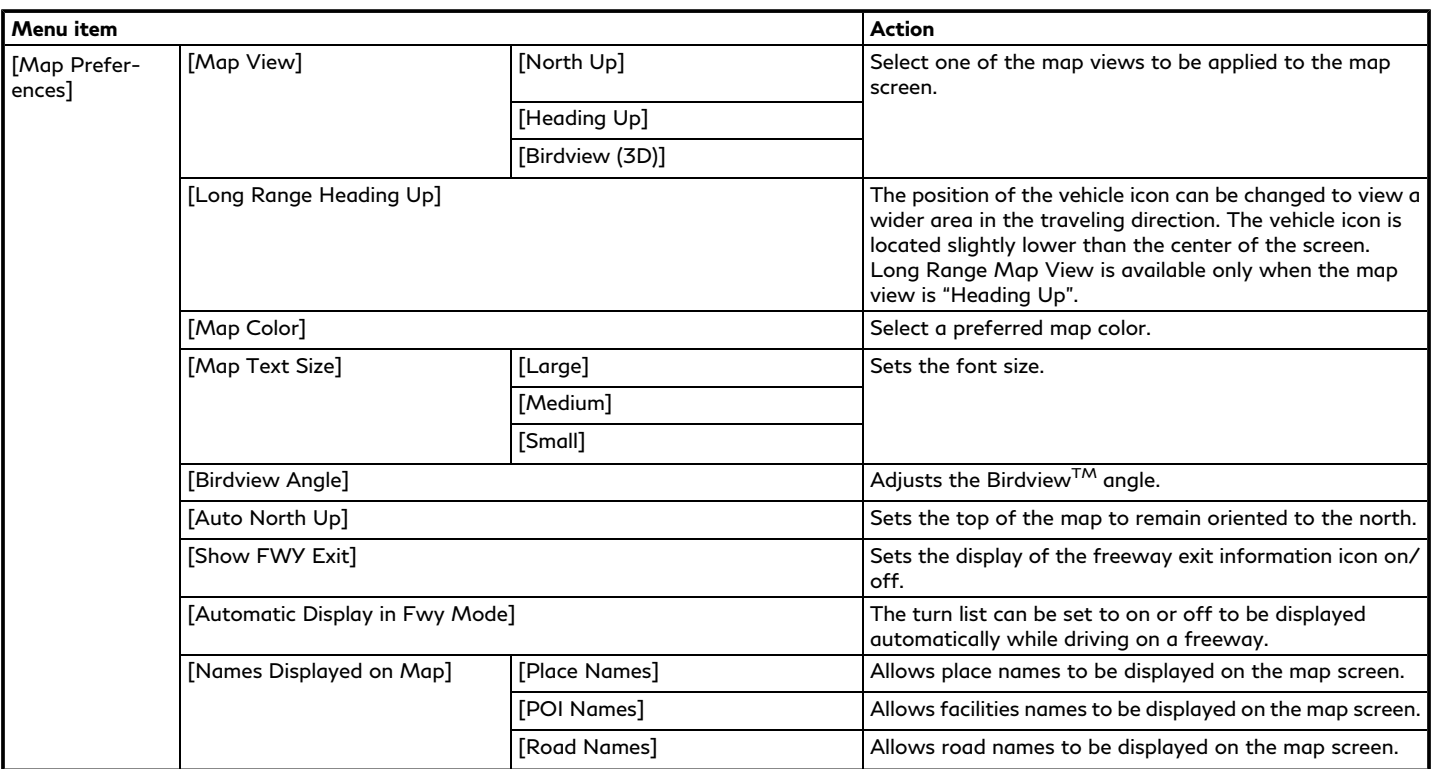

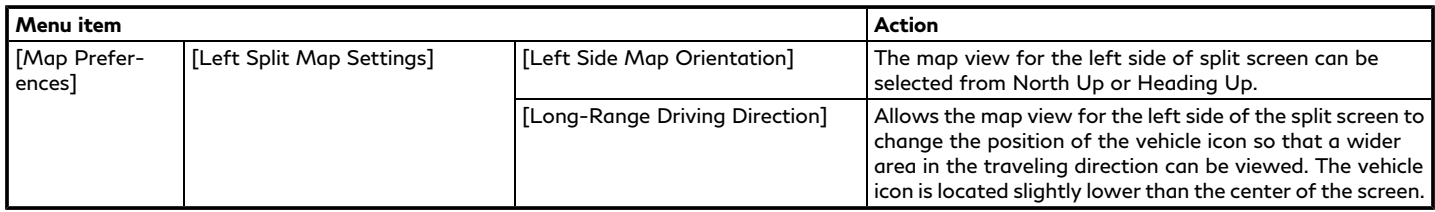

#### <span id="page-175-0"></span>SETTING INFORMATION ON MAP

Some information on the map can be displayed or hidden.

### Displaying facility icons

The facility icons can be displayed or hidden by type.

- 1. Display the Settings menu screen. "Displaying operation screen" (page 2-14)
- 2. Touch [Navigation].
- 3. Touch [POI Icons Displayed on Map].
- 4. Touch the preferred icon. The indicator of the selected icon illuminates.

#### **Available setting icon**

- $\bigcirc$ : Restaurant
- **B**: Gas Station
- . : Hotel
- . ATM
- Ia: Rest Area

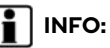

- . The map icons are not displayed on the map screen when the map scale is set to 0.1 mile (500 m) or higher in the 2D and Birdview™ map.
- . If brand icons are registered in the map data, they will be displayed on the map instead of the general map icons listed.

#### Displaying map scrolling information

Information about the location, on which the center of the cross pointer is placed by scrolling on the map, can be set to be displayed.

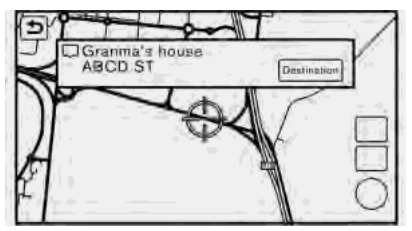

1. Display the Settings menu screen. "Displaying operation screen" (page 2-14)

- 2. Touch [Navigation] and touch [Other Settings].
- 3. Touch [Map Scrolling Information].
- 4. Touch the preferred information item.

The following information items are available.

- . [Stored Location Icon Info]
- . [Destination/Waypoint Icon Info]
- . [Latitude/Longitude Info]

### Road color

The road types are differentiated by color.

Freeway: Red or light red (zoomed in)

Main road: Brown or dark yellow

Narrow street: Gray

Road with incomplete map data: Dark green

### TRAFFIC INFORMATION ON MAP

With a subscription to the SiriusXM Traffic, traffic information is displayed.

TA "Traffic information on map" (page 5-7)

Free Flow: Green arrow

Moderate traffic: Yellow arrow

Heavy traffic: Red

Section affected by serious traffic event:

#### <span id="page-176-0"></span>Purple

The following traffic information icons may be displayed

: Accident

#### : Closed road

### **i**: Information

- $\triangle$  : Road work
- : Slippery road
- : Weather
- : Incident

## **SETTING DESTINATION**

### CHANGING REGION

When setting a destination, the location can be narrowed down by specifying the region or city.

### Specifying state/province

The state to be searched will be changed when searching for a destination by entering an address: [Street Address], [Points of Interest] or [Intersection], etc.

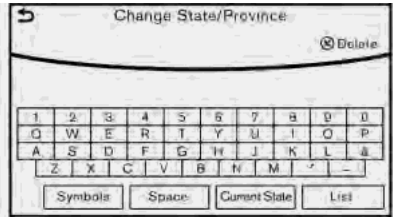

- 1. Display the Navigation menu screen. "Displaying operation screen" (page 2-14)
- 2. Touch [Destination Menu].
- 3. Touch the key of the desired search method to be set.
- 4. Touch [State/Province].
- 5. Enter the name of the state and then touch [List]. A list screen is displayed.
- 6. Touch the preferred region from the list. After setting, the display automatically returns to the Destination screen.

# **INFO:**

- . It is not possible to search for a route from the continental United States to Hawaii.
- . When the system is restarted, it sets the state to that automatically detected by the GPS.

### Specifying city

When searching for a destination, the search can be narrowed down by specifying the city.

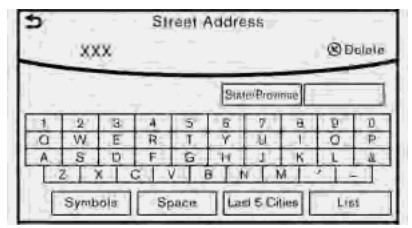

- 1. Touch [City]. A character input screen is displayed.
- 2. Enter the name of the city and then touch [List]. A list screen is displayed.

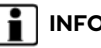

## **INFO:**

- . The same screen will be displayed when a location is searched from a street.
- . Touch [Last 5 Cities] to display the last five cities set as destinations.
- 3. Touch the city of the destination from the list.

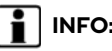

## **INFO:**

The number of matches are displayed to the right of the entry results. In some cases, the number of matches displayed on the screen and in the list may differ. If this occurs, enter more characters to further reduce the number of matches.

### <span id="page-178-0"></span>DESTINATION SCREEN

There are several methods that can be used to set a destination. Understand the advantages of each method and select the best method for finding and setting a preferred destination.

The items displayed on the screen may vary depending on models and specifications.

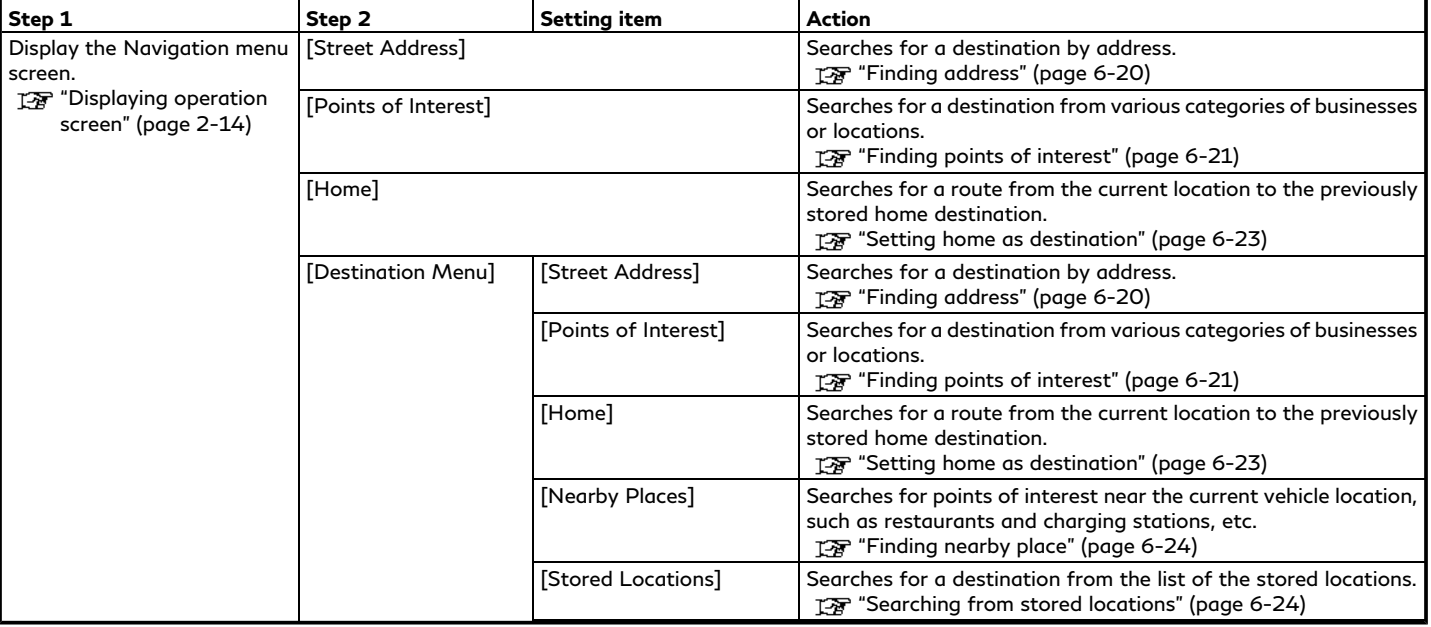

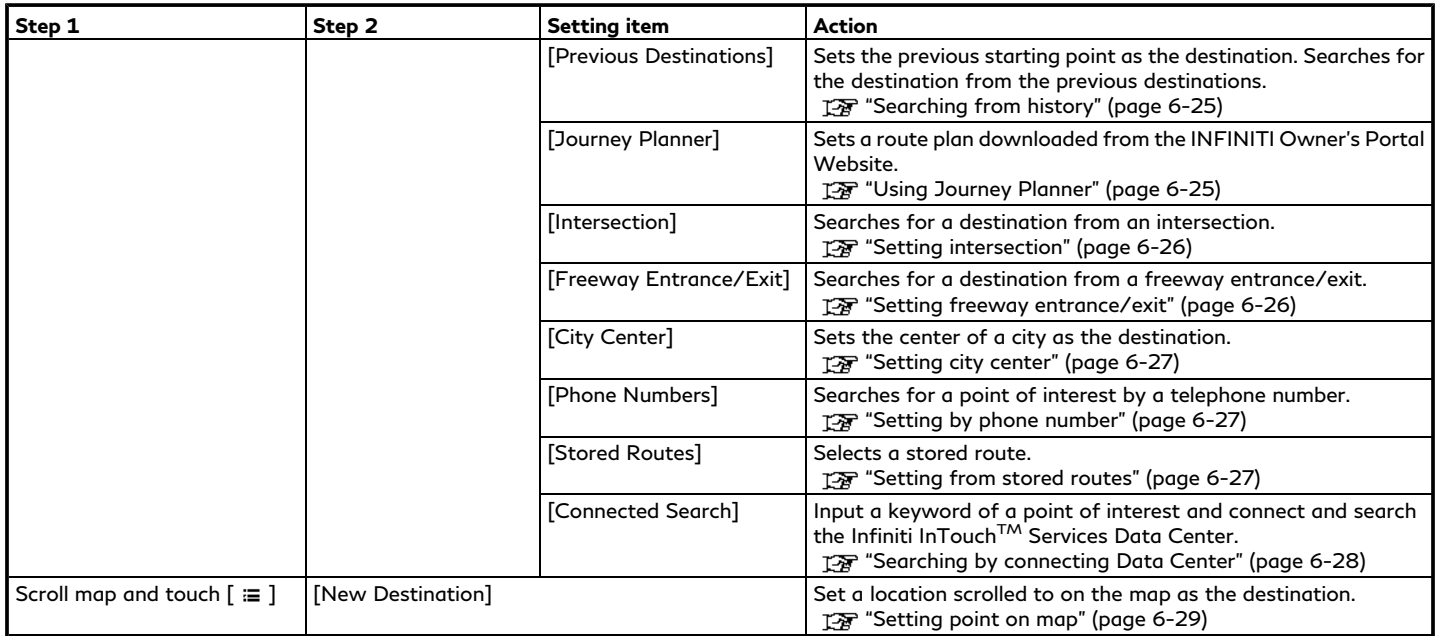
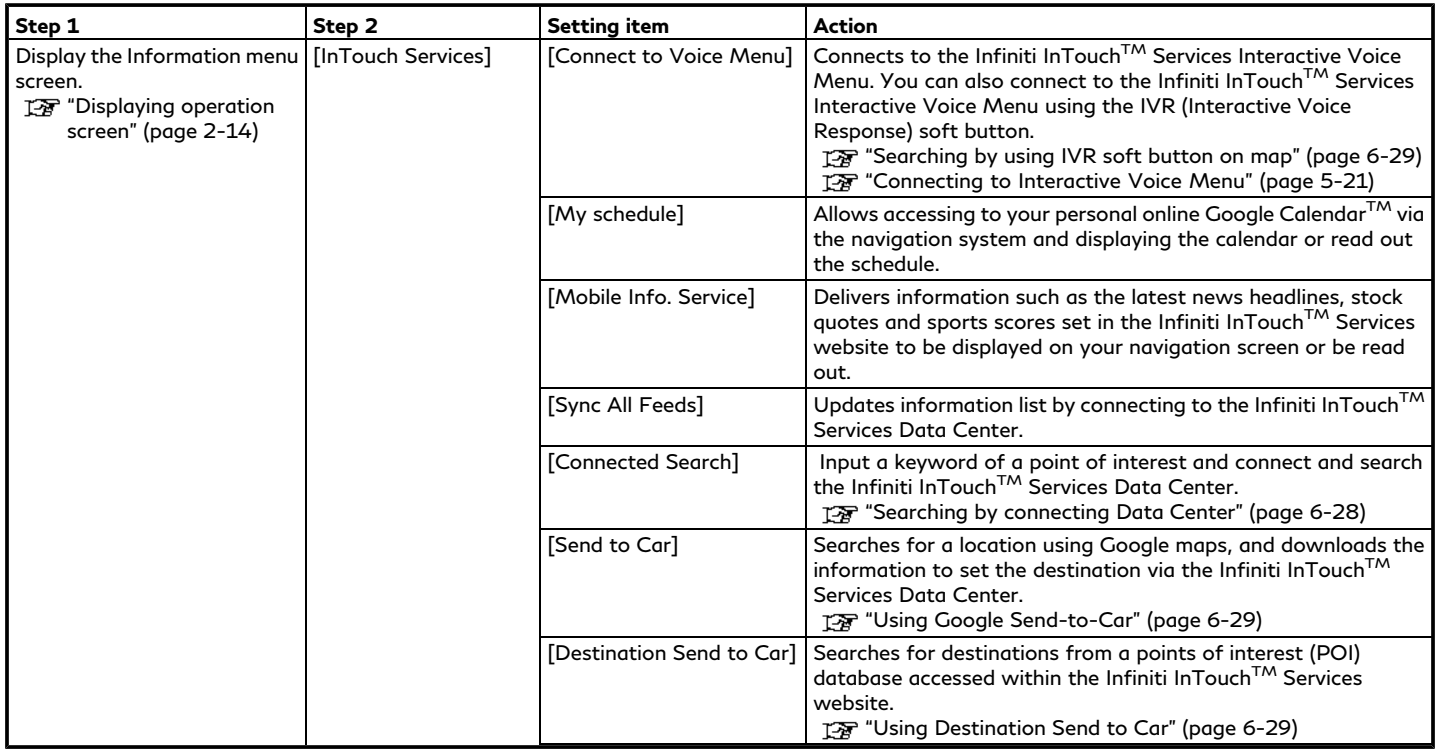

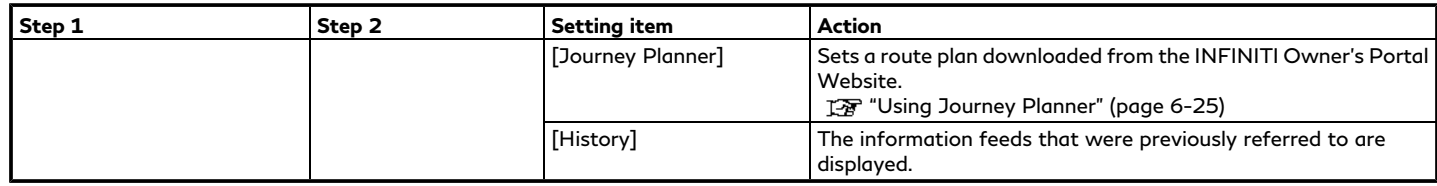

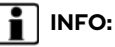

- . If the route is already set, the selected location becomes a waypoint.
- . After setting a destination, the location of the destination can be adjusted and the location can be stored in the Address Book, etc. TA "Procedures after setting route" (page 6-30)
- The destination can be deleted. Ta "Canceling route" (page 6-36)

#### FINDING ADDRESS

Searches for a destination by address.

- 1. Display the Navigation menu screen. "Displaying operation screen" (page 2-14)
- 2. Touch [Street Address]. A number input screen is displayed.

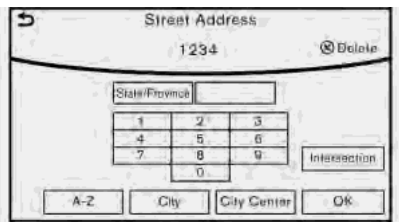

3. Input the street address.

- . When [City] is selected, a city can be specified by typing the city name.
- . When [City Center] is touched while a city is selected, the center of the city becomes the target of the search.
- . Touch [Intersection] to enter the intersection.
- . If the house number is not available, touch [No House #].
- 4. When information about house number, street, city, and state are entered, the destination is proposed on the display. Touch [OK].

$$
\boxed{\color{blue}\textbf{I}}
$$
 **INFO:**

. Touch [State/Province] or [City] to narrow down the specified region and city.

T<sub>F</sub> "Changing region" (page 6-15)

- 5. Enter the name of the street. After finishing the entry, touch [List]. A list of streets is displayed.
- 6. Touch the street of the destination from the list.

# **INFO:**

Touch  $[$   $\bullet$   $]$  to return to the previous screen.

7. Touch [Start] to start route guidance.

# **INFO:**

. After setting a destination, the location of the destination can be adjusted and the location can be stored in the Address Book, etc.

TAP "Procedures after setting route" (page 6-30)

. The [Street Address] can also be set by displaying the Navigation menu screen and then touching [Destination Menu]. T<sub>T</sub> "Destination screen" (page 6-17)

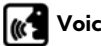

#### **Voice command**

- 1. Push **< >** located on the steering wheel.
- 2. After the tone sounds, speak a command.

To search for a destination by address:

"Navigation", "Street Address"

### FINDING POINTS OF INTEREST

This allows you to find a facility by name or by category. Specify the region and city of the destination to find it more quickly.

# **NOTE:**

**Locations and business hours of facilities are subject to change, which may not be reflected in the map data. Double-check this information before you go to an emergency facility to ensure that you can receive the proper support. Otherwise, you may not receive emergency help when you arrive at the destination.**

**A confirmation message also appears on the navigation screen. Follow the displayed instructions and check the items required.**

### Searching by a landmark name

- 1. Display the Navigation menu screen. "Displaying operation screen" (page 2-14)
- 2. Touch [Points of Interest].
- 3. Touch [Spell Name]. A character input screen is displayed.

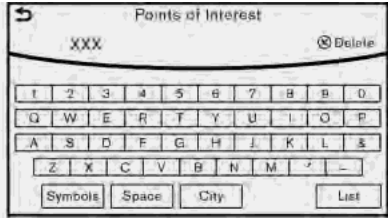

# **INFO:**

Touch [City] and touch [Last 5 Cities] to display the last five cities recently set as destinations.

- 4. Enter the name of the destination facility. After finishing the entry, touch [List]. A list screen is displayed.
- 5. Touch the preferred destination facility from the list.

#### **Narrow down conditions:**

- . [Sort]:
- [By Distance]:

Shows a list of facilities that are near the current vehicle location.

— [By Name]:

Shows a list of facilities sorted alphabetically by name order.

. [By Category]:

Display the list that summarizes the entered names into categories. Select the category to narrow down the search.

- . [City/Area]:
- [Within a City]:

Input the city to narrow down the target city.

— [Near Destination]:

When the destination is set, this indicates a list of facilities around the destination.

— [Show Along Route]:

The system displays the facilities located along the route.

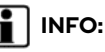

Touch  $\lceil \text{ } \text{ } \text{ } \text{ } \rceil$  in the list screen to display the detailed information about the POI that is selected. Touch [Call] to make a call to the facility.

6. Whole route map is displayed. Touch [Start] to start route guidance.

# **INFO:**

. The [Points of Interest] can also be set by displaying the Navigation menu screen and then touching [Destination Menu].

TAP "Destination screen" (page 6-17)

- . If [Space] is touched and a keyword is inputted, a search will be possible after entering two or more words.
- . After setting a destination, the location of the destination can be adjusted and the location can be stored in the Stored Locations, etc.
	- "Procedures after setting route" (page 6-30)

### Searching from the landmark cate-

#### gory

- 1. Display the Navigation menu screen. "Displaying operation screen" (page 2-14)
- 2. Touch [Points of Interest]. The main category menu is displayed.
- 3. Touch the main category. The subcategory list is displayed.
- 4. Touch the subcategory. A list screen is displayed.

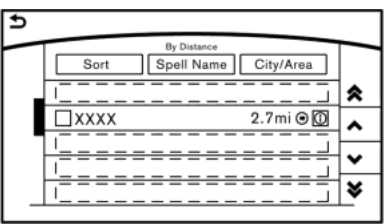

#### **Narrow down conditions:**

- . [Sort]:
- [By Distance]:

Shows a list of facilities that are near the current vehicle location.

— [By Name]:

Shows a list of facilities sorted alphabetically by name order.

. [Spell Name]:

Enter the facilities name to narrow down the search.

- . [City/Area]:
- [Within a City]:

Input the city to narrow down the target city.

— [Near Destination]:

When the destination is set, this indicates a list of facilities around the destination.

— [Show Along Route]:

The system displays the facilities located along the route.

5. Touch the preferred destination facility from the list.

Touch [Start] to start route guidance.

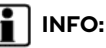

- . After setting a destination, the location of the destination can be adjusted. TAP "Procedures after setting route" (page 6-30)
- . If the nearest POI cannot be searched, a message asking whether to search from an extended area will be displayed. When [Yes] is selected, the system starts to search for POI in a wider area.

#### SETTING HOME AS DESTINA-TION

The home location can be set as a destination if the home location is stored in advance. This function is especially useful when searching for a route to return to the home location.

- 1. Display the Navigation menu screen. TAP "Displaying operation screen" (page 2-14)
- 2. Touch [Home].
- 3. The system sets the home location as the destination.

# **INFO:**

If the home location is not stored yet, the system will display a message asking if you wish to store a home location. Touch [Yes] to store the home location.

- **TA** "Storing home location" (page 6-47)
- 4. Touch [Start] to start route guidance.

# **INFO:**

The [Home] can also be set by displaying the Navigation menu screen and then touching [Destination Menu].

TAP "Destination screen" (page 6-17)

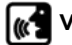

### **Voice command**

- 1. Push **< >** located on the steering wheel.
- 2. After the tone sounds, speak a command.

To set the home location as a destination:

"Home"

### FINDING NEARBY PLACE

A facility located near the current vehicle location or another location that you move to by scrolling the map can be set as the destination. This allows you to set the destination to a facility located near the current vehicle location or another location that you move to by scrolling the map.

- 1. Display the Navigation menu screen. "Displaying operation screen" (page 2-14)
- 2. Touch [Destination Menu].
- 3. Touch [Nearby Places]. The category list is displayed.
- 4. Select [Emergency Facilities] for example.

# **INFO:**

Depending on the type of facility, a message asking if you have checked the facility availability may be displayed. Touch [Yes] or [No] after reading the message.

- 5. Select preferred category from the sub category list.
- 6. Touch the preferred destination from the list. The route to the destination is

displayed in the preview.

## **INFO:**

- . If the suggested route is already set, by touching [Show Along Route], the system displays only the facilities located along the route.
- . A maximum of 100 facilities can be displayed on the list screen.
- 7. Touch [Start] to start route guidance.

## **INFO:**

You can also set the destination by touching  $\lceil \equiv \rceil$  when scrolling the map and selecting [Nearby Places] from the shortcut menu.

#### SEARCHING FROM STORED LO-CATIONS

Storing frequently used destinations in the Address Book makes it easy to set a destination. Locations should be stored in the Address Book before using this function. T<sub>T</sub> "Storing location" (page 6-47)

1. Display the Navigation menu screen. "Displaying operation screen" (page 2-14)

- 2. Touch [Destination Menu].
- 3. Touch [Stored Locations].

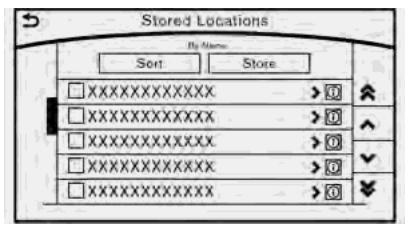

4. Touch the preferred location from the list.

# **INFO:**

Selecting [Sort] displays a list of various sort functions.

. [By Number]:

The Address Book entries are displayed in ascending numerical order.

. [By Name]:

The Address Book entries are displayed in alphabetic order.

. [By Icon]:

By selecting a particular icon, a list that contains only the Address Book entries associated with that icon is displayed.

. [By Group]:

By selecting a particular group (family, friends, leisure, etc.), the selected group is displayed at the top of the list.

5. The selected destination is displayed. Touch [Start] to start route guidance.

# **Voice command**

wheel.

- 1. Push **< >** located on the steering
- 2. After the tone sounds, speak a command.

To set the destination from the Stored Locations:

" Stored Locations"

### SEARCHING FROM HISTORY

A previous destination can be set as a destination.

Up to 100 previous destinations will be automatically stored. If the number of previous destinations exceeds 100, the oldest one will be replaced by the newest one.

1. Display the Navigation menu screen. "Displaying operation screen" (page 2-14)

- 2. Touch [Destination Menu].
- 3. Touch [Previous Destinations]. A list screen is displayed.
- 4. Touch the previous start point or the previous destination from the list.
- 5. Touch [Start] to start route guidance.

### **Voice command**

- 1. Push **< >** located on the steering wheel.
- 2. After the tone sounds, speak a command.

To display the previous destinations list: "Previous Destinations"

### USING JOURNEY PLANNER

It is possible to set a route according to the route plan created in advance by the INFINITI Owner's Portal Website.

## **INFO:**

Use of Infiniti InTouch<sup>TM</sup> Services features is dependent upon a valid subscription and the telematics device being in operative condition, as well as cellular connectivity, navigation map data and GPS satellite signal reception being available.

- 1. Display the Navigation menu screen. "Displaying operation screen" (page 2-14)
- 2. Touch [Destination Menu].
- 3. Touch [Journey Planner]. The system will connect to the Infiniti InTouchTM Services Data Center and display the Journey Planner list screen.

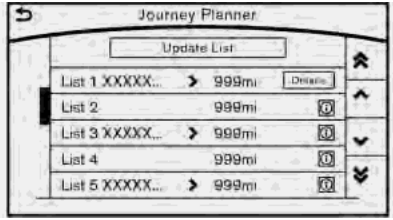

4. Select the preferred route plan from the list.

# **INFO:**

- . Touch [Update List] to update the list information.
- . Touch [Details] to preview the route.
- $\bullet$  Touch  $\textcircled{1}$  to display facility information.

5. The selected route plan is displayed. Touch [Start] after confirming the location of the displayed destination.

# **INFO:**

- The [Journey Planner] can also be set by displaying the Information menu screen and then touching [InTouch Services]. T<sub>F</sub> "Information menu" (page 5-2)
- $\bullet$  Journey Planner is an Infiniti InTouch<sup>TM</sup> Services feature. Subscription is required to use the Infiniti InTouch<sup>TM</sup> Services.
- . Journey Planner cannot be used if [Decline] is touched on the Start-up Screen.
- . Refer to the INFINITI Owner's Portal Website for how to set the destination using Journey Planner.

### SETTING INTERSECTION

It is possible to set an intersection of any two streets as the destination and have the system calculate a route.

- 1. Display the Navigation menu screen. "Displaying operation screen" (page 2-14)
- 2. Touch [Destination Menu].
- 3. Touch [Intersection].
- 4. A character input screen is displayed.
- 5. Enter the name of the first street. After finishing the entry, touch [List]. A list screen is displayed.
- 6. Touch a street as the first street from the list.
- 7. A second street input screen is displayed.
- 8. Enter the name of the second street. After finishing the entry, touch [List]. A list screen is displayed.
- 9. Touch a street as the second street from the list.

# **INFO:**

Touch [Map] to display intersection at the center of the map.

10. The entire route is displayed. Touch [Start] to start route guidance.

#### SETTING FREEWAY ENTRANCE/ EXIT

It is possible to set a destination to an entrance or exit of a freeway.

1. Display the Navigation menu screen. The "Displaying operation screen" (page 2-14)

- 2. Touch [Destination Menu].
- 3. Touch [Freeway Entrance/Exit]. A character input screen is displayed.
- 4. Enter the name of the freeway. After finishing entry, touch [List].
- 5. Touch the preferred freeway.

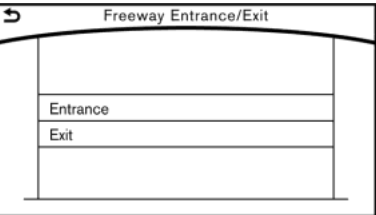

6. Touch [Entrance] /[Exit]. A list screen is displayed. Touch the preferred destination from the list.

# **INFO:**

- . Touch [Sort] and touch [By Distance] to sort the list by the nearest distance. Touch [By Road No.] to sort by the road number.
- . Touch [Map] on the list to preview the location of the selected entrance or exit of a freeway.

7. Whole route map is displayed. Touch [Start] to start route guidance.

### SETTING CITY CENTER

It is possible to set the center of a specified city as a destination.

- 1. Display the Navigation menu screen. "Displaying operation screen" (page 2-14)
- 2. Touch [Destination Menu].
- 3. Touch [City Center]. A character input screen is displayed.
- 4. Enter the name of the city and touch [List]. A list screen is displayed.

## **INFO:**

Touch [Last 5 Cities] to display the last five cities recently set as destinations.

5. Touch the preferred destination from the list.

# **INFO:**

Touch [Map] to preview on the display.

6. Touch [Start] after confirming the location of the displayed destination.

## SETTING BY PHONE NUMBER

If the phone number of a facility is known, it is possible to search for a facility by entering the phone number.

# **INFO:**

- . If the area code of the specified telephone number does not exist in the map data, the system cannot search for the location.
- . Only the locations included in the database in the map data can be searched for by phone number. Residential phone numbers cannot be used to search for a location.
- 1. Display the Navigation menu screen. TAP "Displaying operation screen" (page 2-14)
- 2. Touch [Destination Menu].
- 3. Touch [Phone Numbers]. The telephone number input screen is displayed.
- 4. Enter the telephone number including the area code. After finishing entry, touch [OK].

# **INFO:**

A list screen is displayed if there are two or more search results. Touch the preferred destination from the list.

5. The selected destination is displayed. Touch [Start] after confirming the location of the displayed destination.

#### SETTING FROM STORED ROUTES

It is possible to select a preferred route from the stored routes.

- 1. Display the Navigation menu screen. "Displaying operation screen" (page 2-14)
- 2. Touch [Destination Menu].
- 3. Touch [Stored Routes]. A list screen is displayed.
- 4. Touch the preferred route from the list.

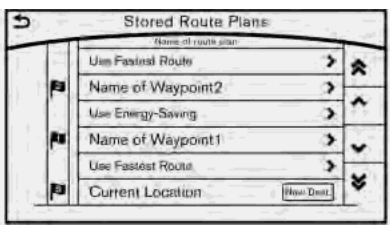

- 5. The stored route is displayed, touch [New Dest.].
- 6. The entire route is shown on the map. Touch [Start] to start route guidance.

# **INFO:**

The stored route only includes locations (destination and waypoints) and route calculation conditions, not the route itself. Therefore, when the destination is set using a stored route, a different route may be suggested if the current vehicle location is different from the one when the route was stored.

#### SEARCHING BY CONNECTING DATA CENTER

It is possible to find a point of interest by inputting a keyword and connecting to the Infiniti InTouchTM Services Data Center. The searched location can be set as a destination.

# **INFO:**

Use of Infiniti InTouch<sup>TM</sup> Services features is dependent upon a valid subscription and the telematics device being in operative condition, as well as cellular connectivity, navigation map data and GPS satellite signal reception being available.

- 1. Display the Navigation menu screen. TAP "Displaying operation screen" (page 2-14)
- 2. Touch [Destination Menu].
- 3. Touch [Connected Search].
- 4. Enter the keyword and touch [Search]. The system will connect to the Infiniti InTouch<sup>TM</sup> Services Data Center and the search results will be displayed.
- 5. Touch the preferred destination from the list.

## **INFO:**

- . Touch [info] to display the facility information.
- . Touch [Details] to display the information feeds screen. T<sub>3</sub> "Screen information"
	- (page 5-23)
- 6. The entire destination is shown. Touch [Start] to start route guidance.

# **INFO:**

The [Connected Search] can also be set by displaying the Information menu screen and then touching [InTouch Services]. The "Information menu" (page 5-2)

SETTING BY INFINITI INTOUCH<sup>TM</sup> **SERVICES** 

It is possible to set a destination using the Infiniti InTouch<sup>TM</sup> Services features.

T<sub>T</sub> "Infiniti InTouch<sup>TM</sup> Services" (page 5-15)

# **INFO:**

Use of Infiniti InTouch™ Services features is dependent upon a valid subscription and the telematics device being in operative condition, as well as cellular connectivity, navigation map data and GPS satellite signal reception being available.

Searching by using IVR soft button on map

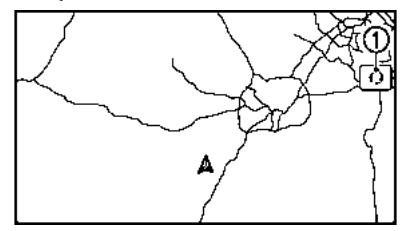

It is possible to set a destination by touching the IVR (Interactive Voice Response) soft button  $\mathbb Q$  on the map. You can choose from the options provided by the voice guidance and speak your choice, or ask the Infiniti InTouch<sup>TM</sup> Services Response Specialists directly to search for your destination.

**EX "Connecting to Interactive Voice Menu"** (page 5-21)

### Using Google Send-to-Car

It is possible to search for a location using Google maps, and to download the information to set the destination via the Infiniti InTouchTM Services Data Center.

1. Display the Information menu screen. "Displaying operation screen" (page 2-14)

- 2. Touch [InTouch Services].
- 3. Touch [Send to Car].

The system connects to the Infiniti InTouch<sup>TM</sup> Services Data Center and the destination list is downloaded.

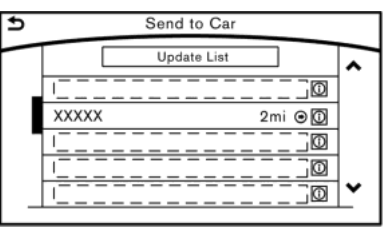

4. Select the preferred destinations from the list. The position of the selected location is displayed in the preview.

# **INFO:**

Select [Update List] to update the list information.

5. Touch [Start] to start route guidance.

# **INFO:**

Refer to the INFINITI Owner's Portal Website for the destination setting using Google Send-to-Car.

### Using Destination Send to Car

Destination Send to Car enables you to search for destinations from a point of interest (POI) database accessed within the Infiniti InTouchTM Services website.

- 1. Display the Information menu screen. "Displaying operation screen" (page 2-14)
- 2. Touch [InTouch Services].
- 3. Touch [Destination Send to Car].
- 4. Select a preferred folder.
- 5. Select a preferred channel. The list of destinations which you set at the Infiniti InTouch<sup>TM</sup> Services website is displayed.
- 6. Select preferred destination from the list.

# **INFO:**

Select [Update List] to update the list of point of interest.

### SETTING POINT ON MAP

It is possible to set a location scrolled to on the map as the destination and have the system calculate a route.

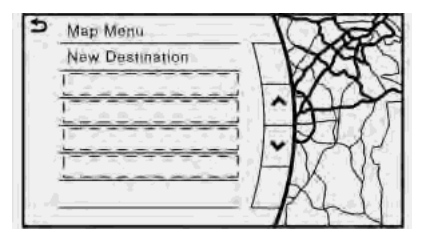

1. Scroll the map, place the cross pointer over the preferred location, and display map menu.

T<sub>F</sub> "Displaying map menu" (page 2-19)

## **INFO:**

- . Adjust the map scale for effective location search.
- . A road on the map will blink when it is aligned with the cross pointer indicating that the road can be set as a destination.
- 2. Touch [New Destination].
- 3. The entire route is shown. Touch [Start] to start route guidance.

#### PROCEDURES AFTER SETTING ROUTE.

The system sets the destination to the selected location and starts calculating a route. After performing a route search, route guidance can be started. Also, it is possible to confirm or change a route.

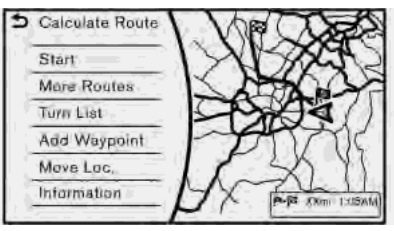

#### **Available items after setting route**

. [Start]:

Starts route guidance to the selected destination.

If no operations have been performed on the system for several seconds, [Start] is automatically selected, and the system starts route guidance. When the vehicle is being driven, [Start] is automatically selected and the system will start the route guidance function.

. [More Routes]:

Route conditions for route calculation can be changed.

The routes may not always be different.

- [Fastest Route]: Prioritizes the shortest time.
- [Energy-Saving]: Energy-Saving route.
- [Shortest Distance]: Prioritizes the shortest distance.
- . [Turn List]: Displays the turn list.
- . [Add Waypoint]:

Allows you to edit the route by adding a destination or waypoint.

If a destination is added, the prior destination becomes a waypoint.

. [Move Loc.]:

The location of the destination or waypoint can be adjusted by moving the cross pointer across the map.

"Moving location of destination" (page 6-31)

. [Information]:

Allows you to store the destination. If there is information about the destination (street address and phone number) stored in the map data, it can also be displayed.

#### Moving location of destination

The location of the destination can be adjusted by moving the cross pointer across the map.

- 1. After setting destination, touch [Move Loc.].
- 2. A map screen with the destination located on the map center is displayed.
- 3. Adjust the location by moving the cross pointer across the map and touch [OK]. The location of the destination is modified.

# **INFO:**

The map scale can be changed by touching  $\Box$  ].

## **ROUTE GUIDANCE**

### ABOUT ROUTE GUIDANCE

After setting the route, select [Start] to start route guidance.

Throughout route guidance, the system navigates you through the guide points using visual and voice guidance.

# $\mathbf{\Omega}$  caution

- . **The navigation system's visual and voice guidance is for reference purposes only. The contents of the guidance may be inappropriate depending on the situation.**
- . **Follow all traffic regulations when driving along the suggested route (e.g., one-way traffic). "Route guidance" (page 6-64)**

#### Voice guidance during route guidance

#### **Basics of voice guidance:**

Voice guidance announces which direction to turn when approaching an intersection for which a turn is necessary.

#### **Example of voice guidance:**

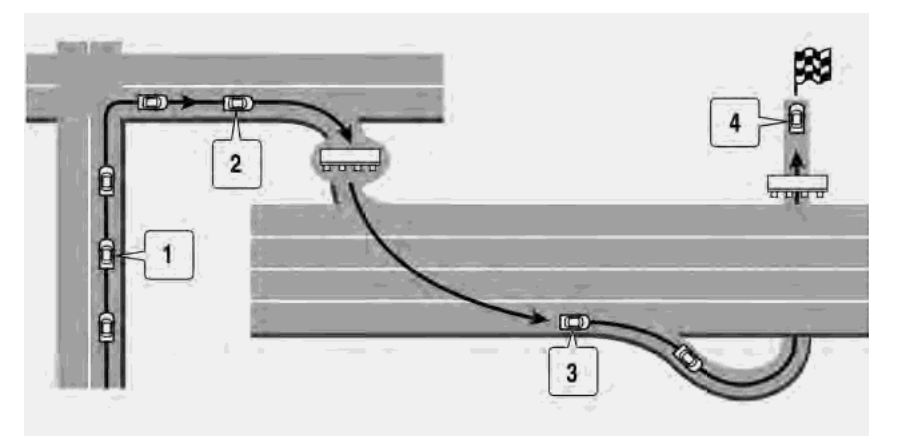

⊕ "In about one quarter mile (400 meters), right (left) turn."

"Right (left) turn ahead."

"In about one quarter mile (400 meters) Ø. freeway entrance on your right onto (road number and direction)."

"Freeway entrance on your right onto

(road number and direction)."

"In about one mile (two kilometers), exit ග on your right."

"Exit on your right."

"You have arrived at your destination. Ending route guidance."

Directions will differ, depending on the road type.

# **INFO:**

- . Distances may vary, depending on the vehicle speed.
- . There may be some cases in which voice guidance and actual road conditions do not correspond. This may occur because of discrepancies between the actual road and the information on the map data, or may also be due to the vehicle's speed.
- . In case voice guidance does not correspond to the actual road conditions, follow the information obtained from traffic signs or notices on the road.
- . Route guidance provided by the navigation system does not take carpool lane driving into consideration, especially when carpool lanes are separated from

other road lanes.

- The system will only announce street names when the system language is set to English. Street names are not announced when the system is set to French or Spanish.
- . When approaching a guide point (intersection or corner), destination, etc. during route guidance, voice guidance announces the remaining distance and/ or turning direction.

#### **Repeating voice guidance:**

This function is available throughout route guidance, from the time after the route calculation is completed until the vehicle arrives at the destination.

Push **<VOICE>** or push and hold **<MAP/ VOICE>**. Voice guidance will be repeated.

# **INFO:**

. If **<VOICE>** is pushed or **<MAP/VOICE>** is pushed and held when the vehicle is deviating from the suggested route and when the automatic reroute function is off, voice guidance will announce, "Proceed to the highlighted route."

. If **<VOICE>** is pushed or **<MAP/VOICE>** is pushed and held when the vehicle is going in the wrong direction, the system will announce a route to allow you to resume the route set with voice guidance.

#### **Notification when approaching destination:**

#### Ordinary road:

When approaching the destination, voice guidance will announce, "You have arrived at your destination. Ending route guidance." To reach your final destination, refer to the map screen.

#### Dark green road:

After passing the last turning point on a suggested route, voice guidance will announce, "The route to your destination includes roads through incomplete map areas. Voice guidance will not be provided in these areas." When approaching the endpoint of the suggested road, voice guidance will announce, "Entering the road with incomplete map data. Please use the direction arrow and distance information to proceed to your destination."

#### **Notes on voice guidance:**

- . Voice guidance in this system should be regarded as a supplementary function. When driving the vehicle, check the route on the map and follow the actual roads and traffic regulations.
- . Voice guidance is activated only for intersections with certain conditions. There may be cases where the vehicle has to turn, but voice guidance is not provided.
- . Voice guidance contents may vary, depending on the direction of the turn and the type of intersection.
- . The voice guidance timing will vary depending on the situation.
- . When the vehicle has deviated from the suggested route, voice guidance is not available. The system will not announce this. Refer to the map and recalculate the route.

The "Recalculating route" (page 6-39)

. Voice guidance may not accurately correspond with road numbers and directions at freeway junctions.

- . Voice guidance may not accurately correspond to street names at freeway exits.
- . The displayed street names may sometimes differ from the actual names, or "UNKNOWN STREET NAME" may be displayed.
- . Voice guidance is not available when the [Voice Guidance] is turned off. T<sub>F</sub> "Volume settings" (page 2-27)
- . Voice guidance will start when the vehicle enters the suggested route. Refer to the map for directions to the starting point of the route.
- . When approaching a waypoint, voice guidance will announce, "You have arrived at waypoint  $1$  (2, 3, 4,...)." Voice guidance will switch to the next section of the route. When voice guidance is not available, refer to the map for directions.
- . In some cases, voice guidance ends before arrival at the destination. Refer to the destination icon on the map to reach the destination.
- . If the system recognizes on which side the destination (waypoint) is located, voice guidance will announce "on the

right/left" after announcing the arrival at the destination.

- . Voice guidance may be partially operational or inoperative due to the angle of roads at an intersection.
- . Because freeway lane information is available only for approximately 7,000 major freeways in North America, it is not possible to display information for all junctions and exits.
- . Freeway exit information may differ from the information on the actual exit signs.
- . Because it is not possible to consider data concerning roads that are seasonally available or unavailable, a route may be displayed that does not match the actual traffic restrictions. Be sure to follow the actual traffic restrictions while driving.
- . Canada and Alaska contain many roads with incomplete map data. As a result, when searching for a route, the route may include roads with incomplete data. In regions where road data is not complete, voice guidance may stop for long periods of time. Be sure to follow the actual traffic restrictions while driv-

ing.

#### ROUTE GUIDANCE SCREENS

Various guidance screens are displayed during route guidance.

#### Guidance screen settings

The guidance screen can be displayed at all times even when the vehicle is located away from the guide point. Various types of screens can be set.

**TA** "Display View Bar (models with navigation system)" (page 2-20)

#### Route guidance on map screen

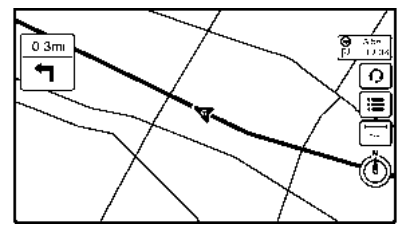

When route guidance starts, the small turn arrow on map is displayed in the upper left corner of the map screen. This arrow indicates the turning direction at the next guide point (corner or intersection). The distance is also displayed. At the top of the screen, the distance to the next guide point and the name of the next street to turn on to are displayed. Also, there may be cases where next street names are announced.

#### Enlarged intersection view

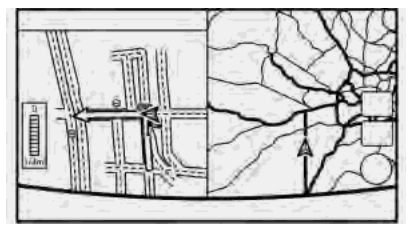

When approaching a guide point, the system automatically changes to the split screen and shows an enlarged view of the intersection on the left screen. To switch to the full map screen while the enlarged intersection view is displayed, push **<MAP>/<MAP/ VOICE>**.

Depending on the setting, the system can constantly display the split screen as the display view screen.

#### Junction guidance

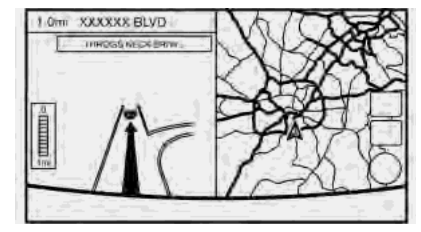

While driving on a freeway, when the vehicle is approximately 1 mile (approximately 2 km) from a junction, the system automatically switches to the split screen and displays an enlarged view of the junction on the left screen. After passing the junction, the system automatically returns to the full screen mode. To switch to the full map screen while the enlarged junction view is displayed, push **<MAP>/<MAP/VOICE>**.

#### Turn list

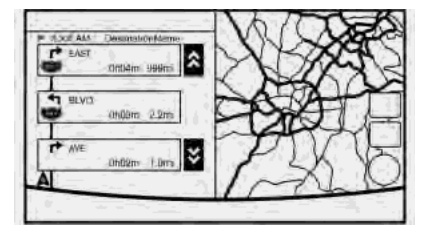

When [Turn List] is turned on, a turn list can be displayed on the left side of the screen. The left screen automatically switches to an enlarged view of the intersection when approaching a guide point. To switch to the previous screen, push **<MAP>**/**<MAP/ VOICE>**.

Showing freeway exit information

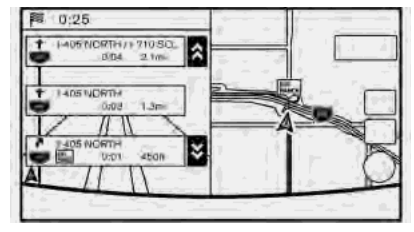

When [Show FWY Exit] is set to ON and the route includes a freeway or toll road, all exits

along the route which have exit information will be shown in the turn list. The exit information is shown as icons.

#### Selecting a waypoint from the exit information list

When exit information is displayed on the turn list, a waypoint to a facility located near the freeway exit can be set as a waypoint. The facility categories that are not shown with an icon cannot be selected.

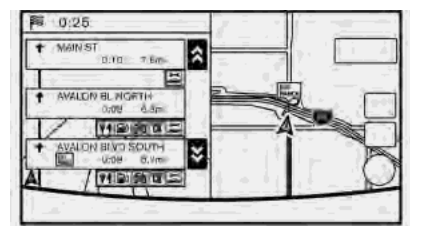

- 1. Touch the exit where the exit information icon is displayed. The category list screen is displayed.
- 2. Touch the landmark category. The list screen for showing facilities located near the freeway exit is displayed.

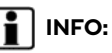

The facility categories that are not shown with an icon cannot be selected.

- 3. Touch the preferred facility for the waypoint.
- 4. The waypoint is set, and the route search is performed.
	- T<sub>F</sub> "Procedures after setting route" (page 6-30)

### CANCELING ROUTE

It is possible to delete a destination and all waypoints that have already been set.

- 1. Display the Navigation menu screen. "Displaying operation screen" (page 2-14)
- 2. Touch [Cancel Route].
- 3. The destination and the waypoints are deleted.

# **INFO:**

- . The [Cancel Route] can also be set by displaying the Navigation menu screen and then touching [Route Menu]. TAP "Route menu screen" (page 6-36)
- . The deleted destination and waypoints

cannot be reactivated.

### ROUTE MENU SCREEN

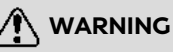

**Always stop the vehicle in a safe location before modifying the route conditions. Modifying the route conditions while driving may cause an accident.**

During route guidance, the route conditions can be modified and the route information can be confirmed. Set route conditions according to your personal preference.

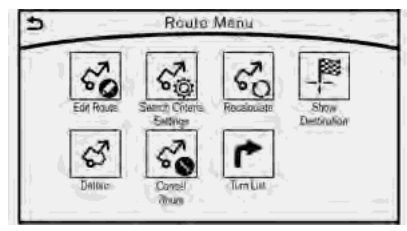

**Route menu screen display only when a destination is already set.**

- 1. Display the Navigation menu screen. "Displaying operation screen" (page 2-14)
- 2. Touch [Route Menu].
- 3. The following items are available.

#### **Available settings**

- . [Edit Route]: Edit or add a destination or waypoint to the route that is already set. T<sub>F</sub> "Editing route" (page 6-37)
- . [Search Criteria Settings]: Change the route calculation conditions anywhere along the route. TAP "Route settings" (page 6-45)
- . [Recalculate]

Manually search for the route again after changing the search conditions and have the system calculate a route.

T<sub>F</sub> "Recalculating route" (page 6-39)

- . [Show Destination]: The destination is displayed on the map screen.
- . [Detour]:

A detour of a specified distance can be

calculated.

- T<sub>F</sub> "Specified distance based detour" (page 6-40)
- . [Cancel Route]: The destination and the waypoints on the route are deleted.
- . [Turn List]:

Display the turn list.

T<sub>F</sub> "Displaying turn list" (page 6-41)

### EDITING ROUTE

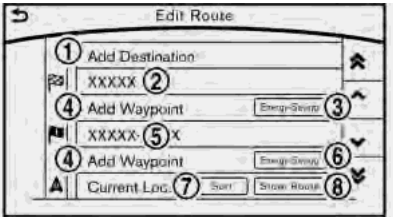

- 1. Display the Navigation menu screen. "Displaying operation screen" (page 2-14)
- 2. Touch [Edit Route].
- 3. Set the preferred conditions.

#### **Available settings**

[Add Destination]:

Touch to add a destination.

- **EX** "Setting destination or waypoint" (page 6-38)
- Current destination:

Changes or deletes the destination. TA "Editing/deleting destination or waypoint" (page 6-38)

Condition for calculating a route to the ③ destination:

Changes the conditions for calculating a route to the destination.

**EX** "Changing route calculation conditions" (page 6-39)

[Add Waypoint]: ⊕

TAF "Setting destination or waypoint" (page 6-38)

Current waypoint:  ⑤

> Changes or deletes the waypoint. TAP "Editing/deleting destination or waypoint" (page 6-38)

Condition for calculating a route to a waypoint:

Changes the conditions for calculating a route to a waypoint.

- **TAP** "Changing route calculation conditions" (page 6-39)
- $\circledcirc$ [Sort]:

Sorts the waypoint and the destination.

(®) [Store Route]:

> Stores a route including a destination, waypoints, and route condition. A maximum of five routes can be stored. Stored routes can be easily retrieved and set as the suggested route.

# **INFO:**

The [Edit Route] can also be set by displaying the Navigation menu screen and then touching [Route Menu].

T<sub>F</sub> "Route menu screen" (page 6-36)

### Setting destination or waypoint

A destination or waypoint can be added to a route that has already been set. A total of six destinations or waypoints can be set.

- 1. Display the Navigation menu screen. The "Displaying operation screen" (page 2-14)
- 2. Touch [Edit Route].

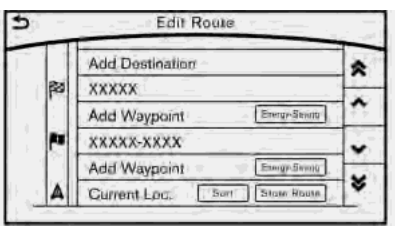

3. Touch [Add Destination] or [Add Waypoint].

# **INFO:**

If [Add Destination] is selected, the current destination changes to a waypoint.

4. Set a destination or waypoint. The method of searching for a destination or waypoint is the same as the one for a destination.

T<sub>F</sub> "Destination screen" (page 6-17)

- 5. The system will recalculate the routes. After the route search is completed, the display will automatically return to the edit route screen. Set the route conditions as necessary.
	- TAP "Editing/deleting destination or waypoint" (page 6-38)

# **INFO:**

The prior route is automatically deleted.

### Editing/deleting destination or waypoint

A destination or waypoint that has already been set can be modified or deleted. If a location is modified or deleted when a suggested route is already set, the prior suggested route will be recalculated accordingly.

- 1. Display the Navigation menu screen. "Displaying operation screen" (page 2-14)
- 2. Touch [Edit Route].
- 3. Touch a destination or waypoint that is already set.

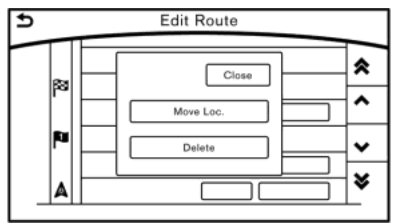

4. Touch the item you would like to set.

#### **Available settings**

. [Move Loc.]:

The location of the destination or waypoint can be adjusted by moving the cross pointer across the map.

. [Delete]:

A destination or waypoint that has already been set can be deleted.

# **INFO:**

If the destination is deleted, the final waypoint of the route becomes the destination.

#### Changing route calculation conditions

Each section of the route between waypoints can have different route calculation conditions. After setting these conditions, the entire route can be recalculated.

- 1. Display the Navigation menu screen. "Displaying operation screen" (page 2-14)
- 2. Touch [Edit Route].
- 3. Touch the preferred section of the route to the destination or waypoint.

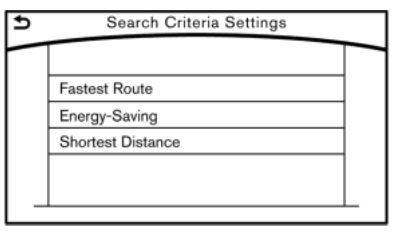

- 4. Touch the preferred condition.
- 5. The conditions are changed and the display returns to the Edit Route screen.

# **INFO:**

. The recalculated route may not be the shortest route because the system prioritizes roads that are easy to drive on for safety reasons.

### Changing order of destination and waypoints

The order of a destination and waypoints that are already set can be changed.

- 1. Display the Navigation menu screen. "Displaying operation screen" (page 2-14)
- 2. Touch [Edit Route].

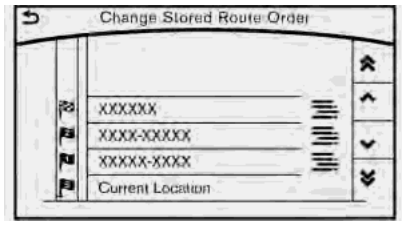

- 3. Touch [Sort]. A list of the destination and waypoints is displayed.
- 4. Touch  $[\equiv]$ , slide your finger to the place you would like to move and then release your finger from the display.
- 5. Touch  $\lceil 2 \rceil$  to apply the change.

### RECALCULATING ROUTE

A route can be manually searched again after changing the search conditions.

- 1. Display the Navigation menu screen. The "Displaying operation screen" (page 2-14)
- 2. Touch [Route Menu].
- 3. Touch [Recalculate]. A message is displayed and the route is recalculated.

# **INFO:**

- . When a waypoint has been set on the route, the system will search for only one route, even if route recalculation is performed.
- . When the vehicle deviates from the suggested route, the route from the current location to the destination is automatically searched again by the Auto Reroute function.

TAP "Route settings" (page 6-45)

#### SEARCHING FOR DETOUR ROUTE USING TRAFFIC INFOR-MATION

There are two methods for setting a detour route: A detour route setting taking traffic information into consideration and a detour route setting specifying the distance.

### Traffic information based detour

When a serious traffic event occurs on the route, or if the system finds a faster route, a detour alert will be displayed automatically. If the automatic alert is not noticed, a detour can also be searched for manually.

1. Display the Navigation menu screen. "Displaying operation screen"

(page 2-14)

- 2. Touch [Route Menu].
- 3. Touch [Detour].
- 4. Touch [Traffic Detour].

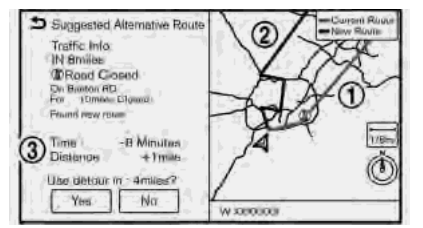

- 5. When the detour search is successful, detailed information about the detour route and the comparison screen of the two routes are displayed.
	- ⊕ Original route (blue)
	- $\circledcirc$ Detour route (purple)
	- จ The change of distance and estimated travel time to destination when the detour route is taken.
- 6. To accept the suggested detour route, touch [Yes].

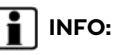

- . If no route is set, or [Use Traffic Info] is turned off, this function cannot be operated.
- . If a detour route is not selected and no further action is performed, the detour route will be automatically canceled.
- The detour suggestion can be retrieved even after the message disappears by manually selecting [Traffic Detour]. The system will then search for the detour again and will suggest a detour if one is available at that time.
- . Without a subscription to SiriusXM Traffic, it will not be possible to receive traffic detour information or apply settings for functions related to traffic information. A message appears when a related menu item is selected.

"Notes on SiriusXM Traffic information" (page 5-14)

### Specified distance based detour

To detour from the suggested route, a route detouring for a specified distance can be calculated.

- 1. Display the Navigation menu screen. "Displaying operation screen" (page 2-14)
- 2. Touch [Route Menu].
- 3. Touch [Detour].
- 4. Touch a detour distance select from 1/2 mile (1 km), 1 mile (2 km), 3 miles (5 km) or 5 miles (10 km). After calculating the detour, the system displays the detour route on the map.

# **INFO:**

- . When the vehicle has deviated from the suggested route, [Detour] cannot be selected.
- . If the system cannot calculate a detour with the specified conditions the previous suggested route is displayed.
- . If the vehicle is traveling very fast, the detour route may start from a location that the vehicle has already passed.

### Automatic detour guidance

When [Auto Reroute] and [Use Real Time Traffic Info] are turned on in the detailed route settings, a message will be displayed automatically when the system finds a detour.

#### TAP "Route settings" (page 6-45)

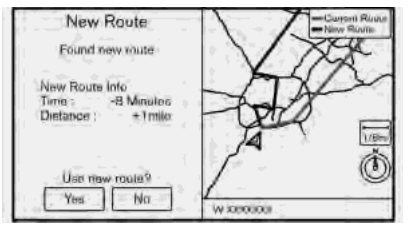

To accept the suggested detour route, touch [Yes].

# **INFO:**

- . If no operation is performed for one minute after the message is displayed, the message disappears. The detour will not be accepted, and the current suggested route will remain unchanged.
- . When [Traffic Announcement] is turned on in the guidance settings, the system will announce voice guidance at the same

time that the message appears on the screen.

TA "Guidance settings" (page 6-42)

### DISPLAYING TURN LIST

Details of the suggested route can be viewed in the turn list.

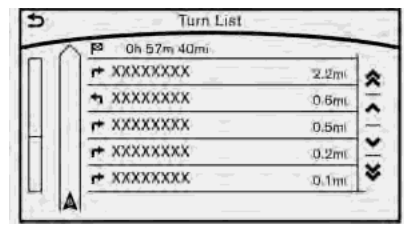

- 1. Display the Navigation menu screen. "Displaying operation screen" (page 2-14)
- 2. Touch [Turn List].

# **INFO:**

The [Turn List] can also be set by displaying the Navigation menu screen and then touching [Route Menu].

T<sub>F</sub> "Route menu screen" (page 6-36)

### ROUTE GUIDANCE SETTINGS

The route search conditions and route guidance can be set.

#### Guidance settings

Various guidance information can be set to be played during route guidance and the route and/or voice guidance can be activated or deactivated.

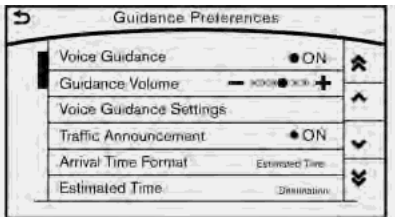

- 1. Display the Settings menu screen. 13 "Displaying operation screen" (page 2-14)
- 2. Touch [Navigation].
- 3. Touch [Guidance Preferences].

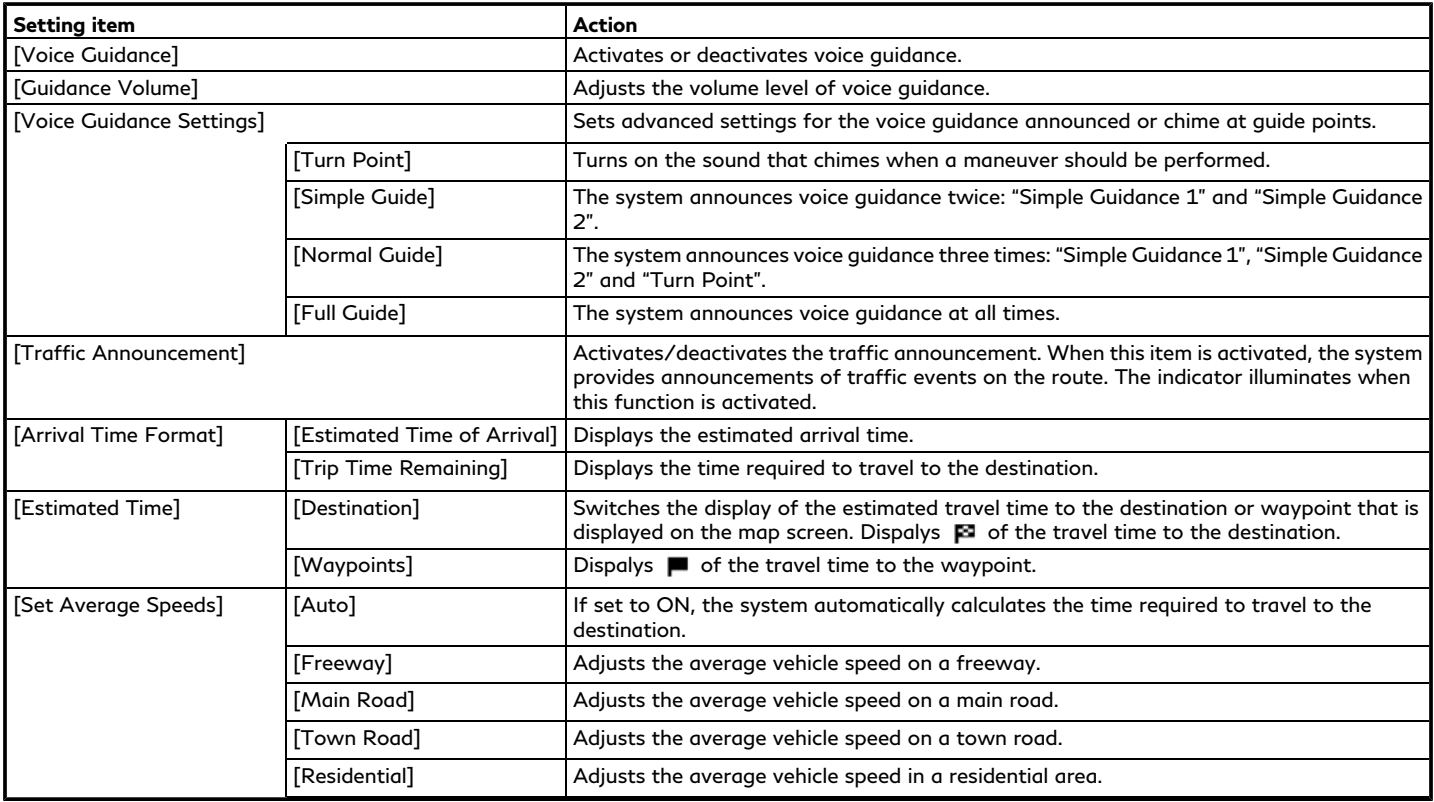

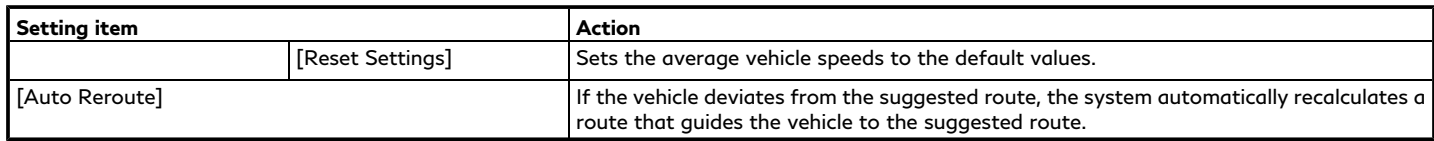

#### ÷ **INFO:**

The guidance volume can also be adjusted by turning **<VOL/ON·OFF>**/**<VOL/ >** or pushing **<+>**/**<->**/**< >** on the steering wheel while voice guidance is being announced.

### Route settings

It is possible to set the conditions of the route search.

- 1. Display the Settings menu screen.
	- 13 "Displaying operation screen" (page 2-14)
- 2. Touch [Navigation].

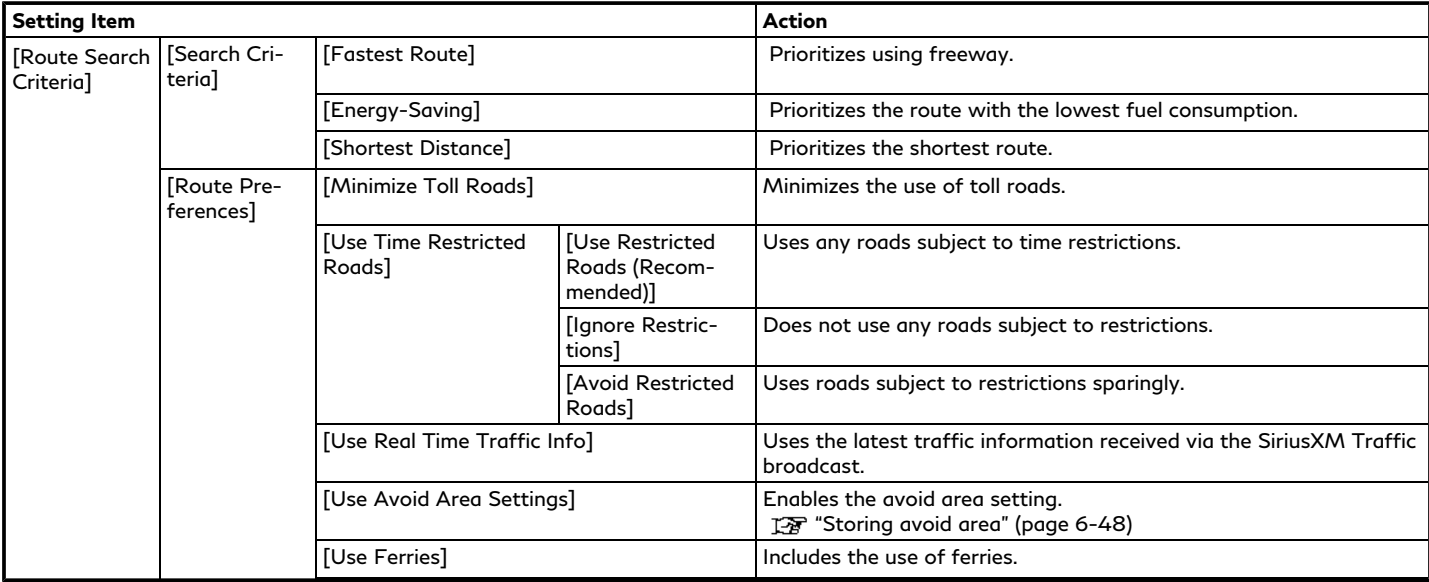

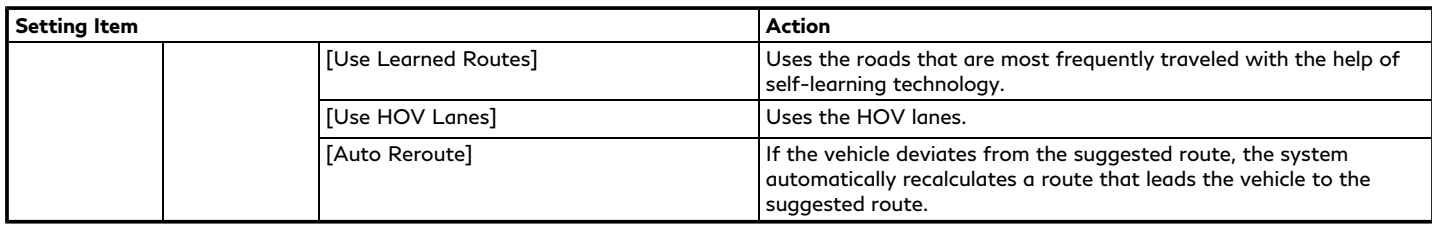

## **INFO:**

- . Only one of Search Criteria settings can be utilized at a time.
- . The recalculated route may not be the shortest route because the system prioritizes roads that are easy to drive on for safety reasons.
- . If route conditions are set from [Search Criteria], all sections in the route are subject to the same route conditions even though different route conditions have been set for different sections in [Edit Route].
- . If [Use Time Restricted Roads] is deactivated, the system calculates a route without any consideration of the regulations concerning the time or day of the week. Therefore, the suggested route may include a road subject to traffic

regulations concerning the time or day of the week. When driving along the route, always follow all traffic regulations regardless of whether [Use Time Restricted Roads] is set to be considered or not.

- . If the system cannot calculate any alternative routes, the previous route is displayed.
- . If the vehicle greatly deviates from the suggested route, the system calculates a new route.
- . Traffic jam information displayed on the map screen is not statistical traffic information.
- . Even when [Use Real Time Traffic Info] is turned on, if traffic information has not been provided for the area, a detour may not always be indicated in a location

where a traffic jam occurs.

- . The system may not lead to a detour if traffic closure or a traffic jam occurs far from the present location.
- . The system calculates to reduce the time required for the entire route from the start to the destination. If there are no appropriate routes, the system may lead to a route where a traffic jam occurs instead of leading to a detour.

## **STORING A LOCATION/ROUTE**

### STORING LOCATION

Often visited locations can be stored in the Stored Locations. The stored addresses can be easily retrieved to set them as a destination or waypoint. The Stored Locations can store up to 200 locations.

#### Storing home location

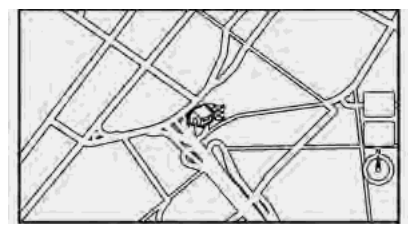

- 1. Display the Navigation menu screen. "Displaying operation screen" (page 2-14)
- 2. Touch [Home].
- 3. If the home location is not registered, the system asks to store it.
- 4. Set the Home location using the same procedure as setting a destination. TAP "Destination screen" (page 6-17)

5. A message is displayed and the home location is stored.

#### **Other Settings**

- 1. Display the Settings menu screen. "Displaying operation screen" (page 2-14)
- 2. Touch [Navigation] and touch [Edit/ Delete Stored Locations].
- 3. Touch [Stored Locations] and touch [Home Location (None)].
- 4. Touch the appropriate method to set a location. The search methods are the same as for setting a destination. T<sub>F</sub> "Destination screen" (page 6-17)
- 5. The stored location is displayed at the center of the map.
- 6. Adjust the location of the stored home and edit the contents of the stored home as necessary. After finishing the setting, touch  $[$   $\bullet$   $]$ .

### Storing location by searching

It is possible to store a location by searching in various ways.

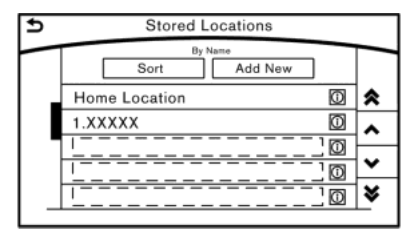

- 1. Display the Settings menu screen. "Displaying operation screen" (page 2-14)
- 2. Touch [Navigation].
- 3. Touch [Edit/Delete Stored Locations].
- 4. Touch [Stored Locations].
- 5. Touch [Add New].
- 6. Touch the appropriate method to set a location. The search methods are the same as for setting a destination. T<sub>F</sub> "Destination screen" (page 6-17)
- 7. A message is displayed, and the address of the location is stored in the Stored Locations.
- 8. Adjust the location of the stored item and edit the contents of the stored item as necessary.
	- TAP "Editing stored home and location" (page 6-50)

9. After finishing the setting, touch  $\lceil 2 \rceil$ .

# **INFO:**

- . When the location is stored in the Stored Locations, [Stored Locations] can be used to search for the location.
- . When 200 locations are already stored, a new location cannot be stored until a currently stored location is deleted.

### Storing location by moving map

1. Move to the preferred location on the map and touch  $[ \equiv ]$ .

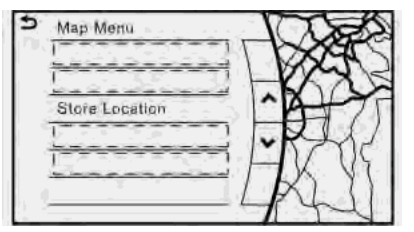

- 2. Touch [Store Location]. A message is displayed.
- 3. The icon representing the stored location is displayed on the map.

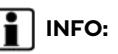

The address is stored in the first available position number in the Stored Locations list.

### STORING ROUTE

A maximum of five calculated routes can be stored. Stored routes can be easily retrieved and set as the suggested route.

If any waypoints are not set on the route, the route cannot be stored.

- 1. Display the Navigation menu screen. The "Displaying operation screen" (page 2-14)
- 2. Touch [Edit Route].
- 3. Touch [Store Route]. A confirmation message is displayed. Select [Yes] to store the current route.

#### **Other settings**

A route can also be stored using the following procedure.

- 1. Display the Settings menu screen. TAP "Displaying operation screen" (page 2-14)
- 2. Touch [Navigation] and touch [Edit/ Delete Stored Locations].
- 3. Touch [Stored Route Plans].
- 4. Touch [Store Current Route]. A confirmation message is displayed.
- 5. Confirm the contents of the message then touch [Yes]. The current route is stored.

# **INFO:**

- . A stored route includes only locations (destination and waypoints) and route calculation conditions, not the route itself.
- The route is stored in the first available position number in the stored current route list.
- . When five routes are already stored in the address book, a new route cannot be stored until a route is deleted. TA "Deleting stored item" (page 6-53)

### STORING AVOID AREA

An Avoid Area can be stored. The Avoid Area is an area that can be excluded from a route, such as a road that is always congested. Once Avoid Areas are stored, the system avoids those areas when calculating a route. Up to 10 Avoid Areas can be stored.

- 1. Display the Settings menu screen. "Displaying operation screen" (page 2-14)
- 2. Touch [Navigation] and touch [Edit/ Delete Stored Locations].
- 3. Touch [Avoid Areas].

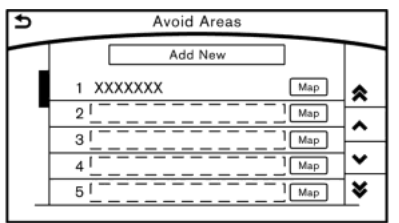

4. Touch [Add New].

Touch the appropriate method to search for a location.

T<sub>F</sub> "Destination screen" (page 6-17)

- 5. Adjust the location, and edit the contents of the Avoid area as necessary. TAP "Editing avoid area" (page 6-52)
- 6. After finishing the setting, touch  $\lceil 2 \rceil$ .

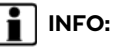

. A maximum of 10 Avoid Areas can be stored. When 10 Avoid Areas are already stored, a new Avoid Area cannot be stored until a currently stored Avoid Area is deleted. TA "Deleting stored item" (page 6-53)

### EDITING STORED INFORMATION

Items stored in the system can be modified. These settings can be edited to make the navigation system more useful.

### Editing stored home and location

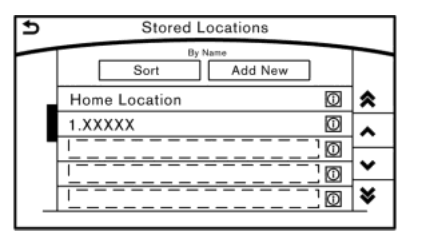

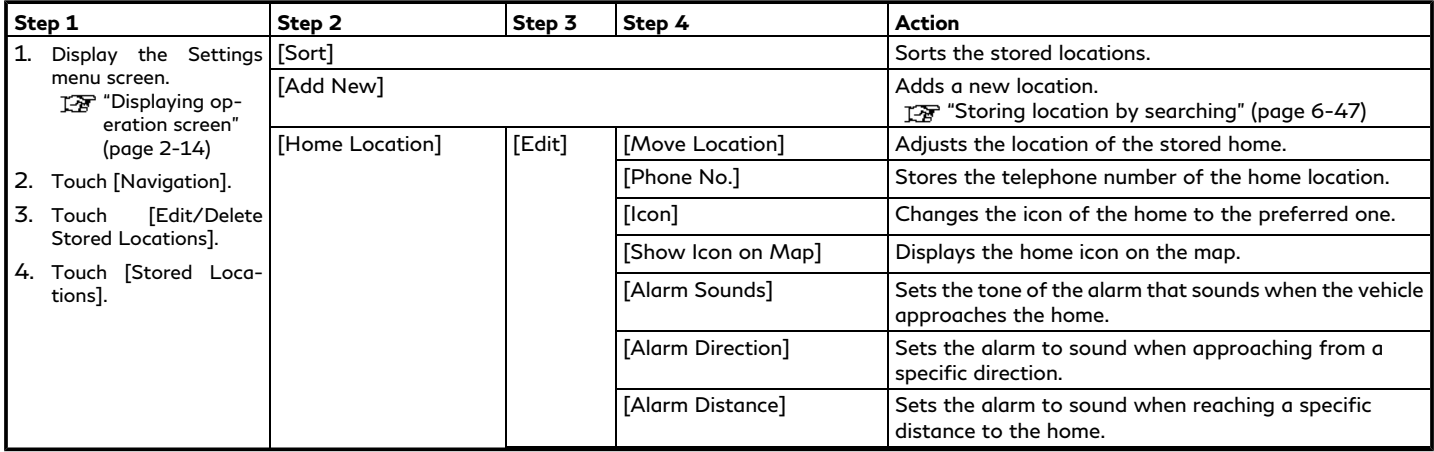

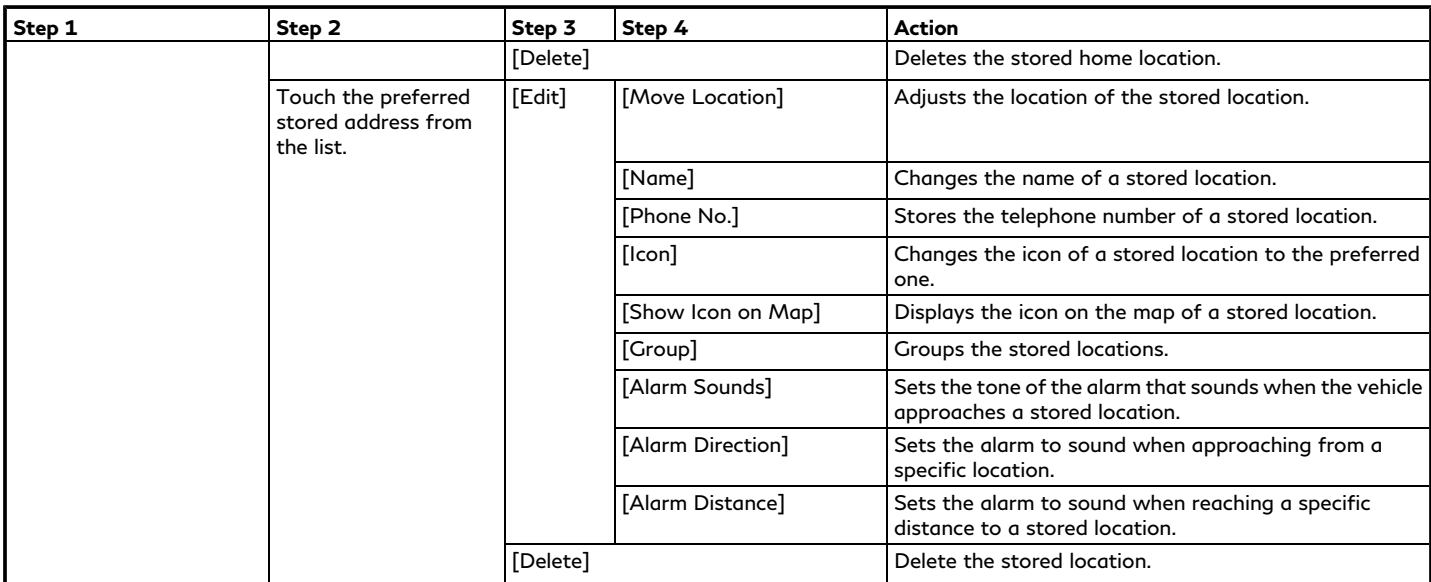

### **INFO:**

- . By changing the icons, the usage of the [By Icon] option of the sort function can be optimized more effectively.
- . By grouping the stored addresses, the [By Group] option of the sort function can be used more effectively in the [Sort] mode.
- . Once the direction and the distance to sound an alarm are set, the system will sound the alarm when the vehicle enters the triggering zone.

### Editing avoid area

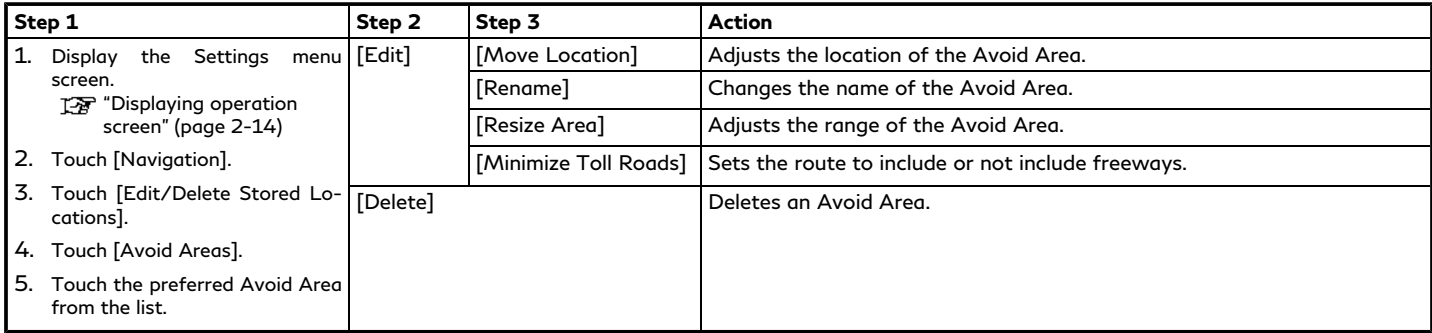

## **INFO:**

- . Touch [Add New] on the list screen to add a new avoid area.
- . Touch [Map] on the list screen to display the avoid area location.
- . The Avoid Area is displayed in green if it includes a freeway or in blue if it does not include a freeway.
- . If the current vehicle location is set to an Avoid Area, the system will not provide route guidance.

### Editing stored route

- 1. Display the Settings menu screen. The "Displaying operation screen" (page 2-14)
- 2. Touch [Navigation] and touch [Edit/ Delete Stored Locations].
- 3. Touch [Stored Route Plans].
- 4. Touch the preferred stored route from the list.

#### **Available setting items**

- . [Rename]: Changes the stored route name.
- . [Delete]: Deletes the stored route.

### DELETING STORED ITEM

The locations and routes in the Address Book can be deleted. Two deletion methods are available: deleting an individual item and deleting all stored items.

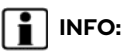

Deleted items cannot be restored. Before deleting an item, always make sure that the item is no longer needed.

### Deleting stored item individually

- 1. Display the Settings menu screen. The "Displaying operation screen" (page 2-14)
- 2. Touch [Navigation] and touch [Edit/ Delete Stored Locations].

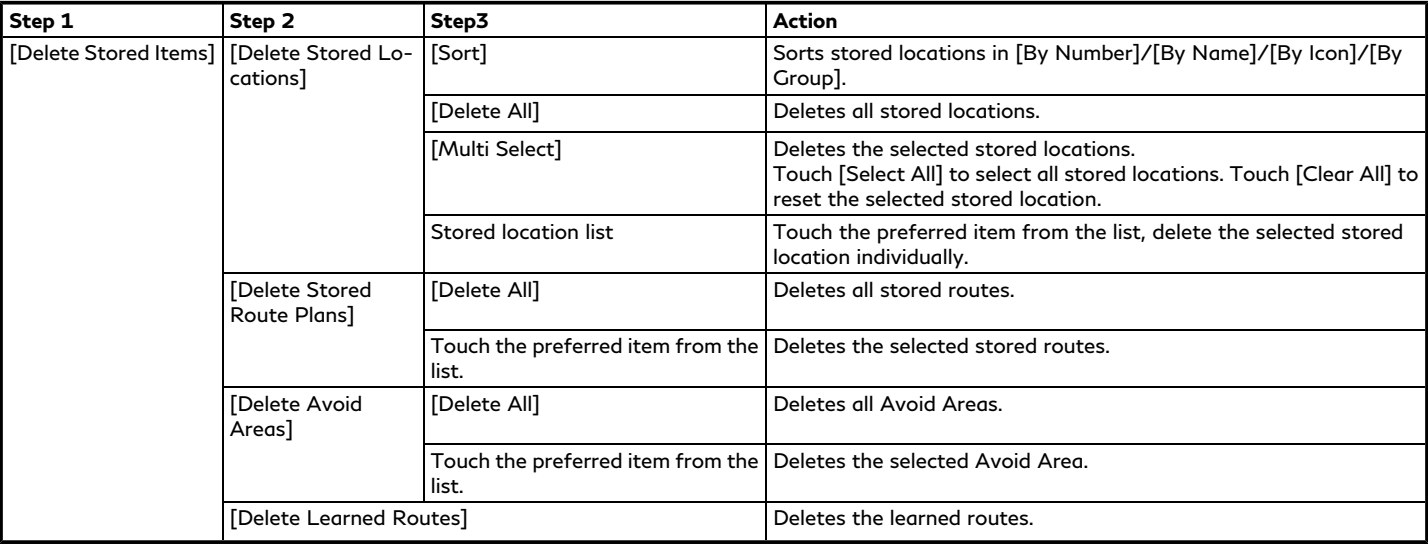
### Deleting individual item on map

1. Align the cross pointer over the preferred stored location for deletion by moving on the map, and then touch  $[ \equiv ]$ .

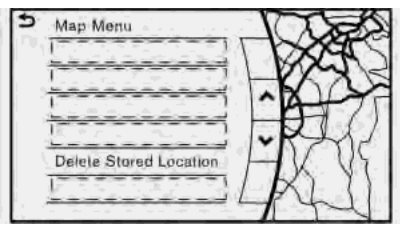

- 2. Touch [Delete Stored Locations]. A confirmation message is displayed.
- 3. Touch [Yes]. The stored location is deleted from the Stored Locations.
- 4. Touch  $\lceil 2 \rceil$  to return to the current location.

#### TRANSFERRING INFORMATION TO/FROM ADDRESS BOOK

The information of the stored home and addresses can be exported and imported using a USB memory device.

TA "Audio accessories" (page 2-12)

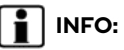

A USB memory device can be used to transfer data but it is not possible to edit the data using a personal computer, etc.

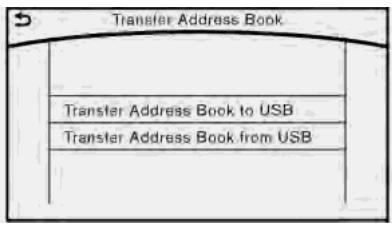

- 1. Insert a USB memory device.
- 2. Display the Settings menu screen. "Displaying operation screen" (page 2-14)
- 3. Touch [Navigation] and touch [Edit/ Delete Stored Locations].
- 4. Touch [Transfer Address Book].
- 5. Touch [Transfer Address Book to USB] or [Transfer Address Book from USB].
- 6. Touch [All], [Home Location] or [Stored Locations].

## **NOTE:**

**Do not remove the USB memory until the system completely imports or exports the data.**

## **INFO:**

If the USB memory already has the data for a stored address, a confirmation message is displayed. Once overwritten, the original data cannot be recovered.

## **NAVIGATION SETTINGS**

The navigation system can be customized according to the user's preference.

- 1. Display the Settings menu screen. "Displaying operation screen" (page 2-14)
- 2. Touch [Navigation].
- 3. Touch the item you would like to set.

#### **[Map & Display View]**

Setting Map & Display View. TA "Map view settings" (page 6-11)

#### **[Map Preferences]**

Setting map view, orientation, font size or map color etc. TAP "Map view settings" (page 6-11)

#### **[POI Icons Displayed on Map]**

The facility icons can be displayed or hidden by type. T<sub>F</sub> "Displaying facility icons" (page 6-14)

#### **[Guidance Preferences]**

Various guidance information can be set to be played during route guidance and the route and/or voice guidance can be activated or deactivated. TAP "Guidance settings" (page 6-42)

#### **[Route Search Criteria]**

It is possible to set the condition of the route search. TAP "Route settings" (page 6-45)

#### **[Traffic Info Settings]**

Displays or changes the settings for the traffic information The "Traffic information settings" (page 5-6)

#### **[Safety Guide Settings]**

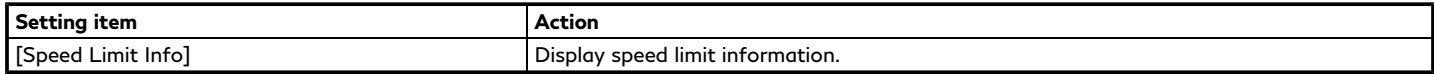

#### **[Edit/Delete Stored Locations]**

Stored Locations, Route Plans and Avoid Area can be deleted. You can also edit stored Items. The "Editing stored information" (page 6-50)

#### **[Delete Previous Destinations]**

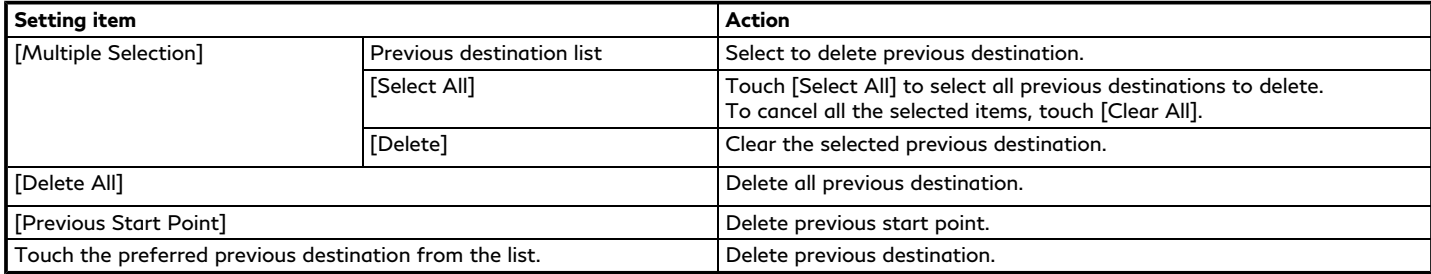

#### **[Other Settings]**

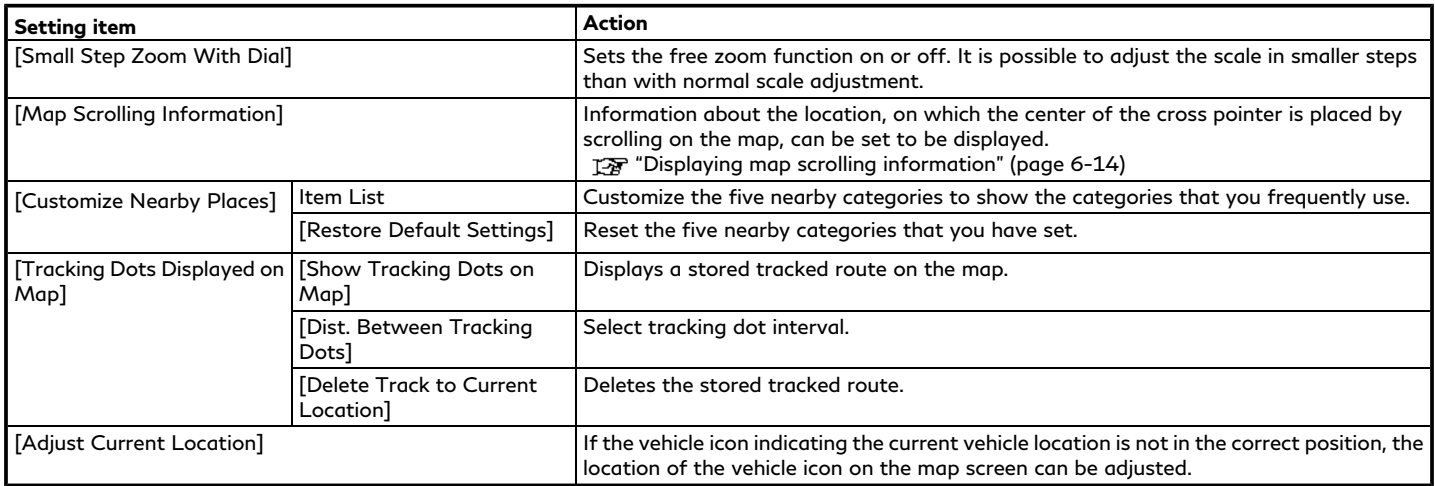

#### **[Reset Settings]**

This resets various settings (display, volume level, etc.) to the default settings.

## **GENERAL INFORMATION**

## CURRENT VEHICLE LOCATION

#### Display of current vehicle location

This navigation system combines the data obtained from the vehicle (by gyro sensor) and from GPS (Global Positioning System) satellites to calculate the current location of the vehicle. This position is then displayed throughout route guidance to a destination.

#### What is GPS (Global Positioning System)?

GPS is a position detecting system that uses satellites deployed by the U.S. government. This navigation system receives radio signals from three or more different satellites that orbit 13,049 miles (21,000 km) above the earth in space, and detect the position of the vehicle by utilizing the principle of triangulation.

#### **Positioning adjustment:**

When the system judges that the vehicle position is not accurate based on vehicle speed and gyro sensor data calculations, the system will automatically adjust the position of the vehicle icon using GPS signals.

#### **Receiving signals from GPS satellites:**

The reception of GPS signals can be weak, depending on the environment. Vehicles in the following areas/environments may not receive GPS signals.

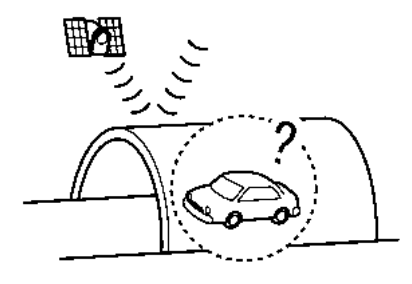

Inside tunnels or parking garages

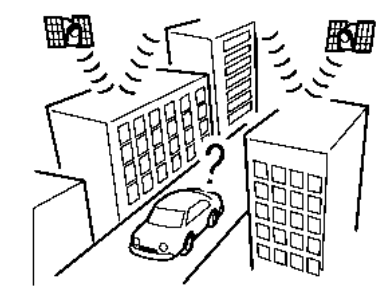

In areas with numerous tall buildings

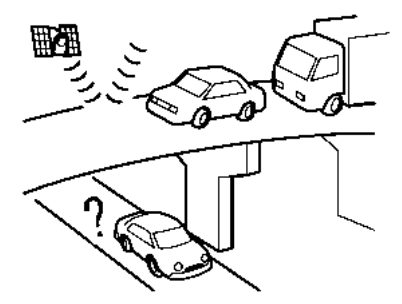

Under multi-layered freeways

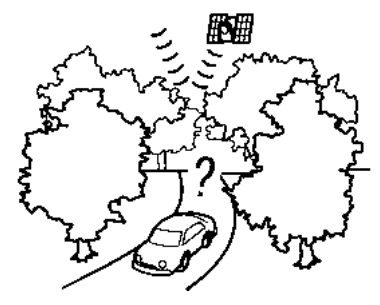

Areas with numerous tall trees

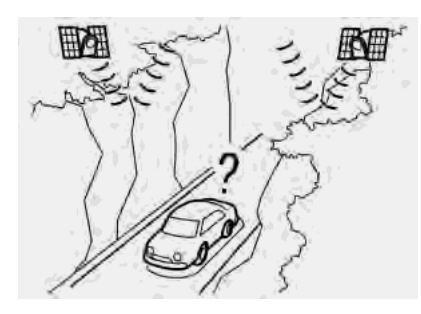

In a canyon

## **INFO:**

The GPS antenna is located on the instrument panel inside the vehicle. Do not place any objects, especially cellular phones or transceivers, on the instrument panel. Because the strength of the GPS signal is approximately one billionth of that of TV waves, phones and transceivers will affect or may totally disrupt the signal.

#### Incorrect display of vehicle position

The following cases may affect the display accuracy of the vehicle's position or traveling direction. The accuracy will return to normal if the driving conditions return to normal.

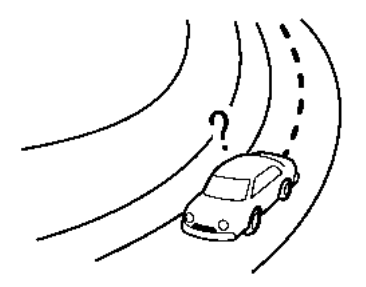

When there is a similar road nearby.

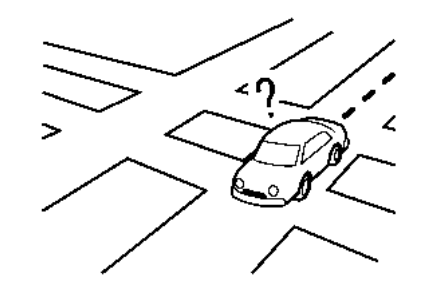

When the vehicle is traveling in an area with a grid pattern road system.

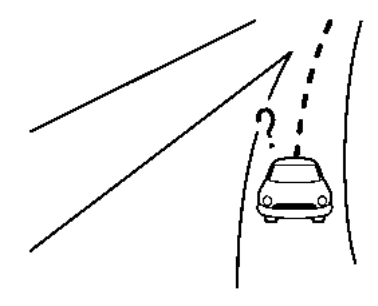

When the vehicle is passing through a large Y-shaped intersection/junction.

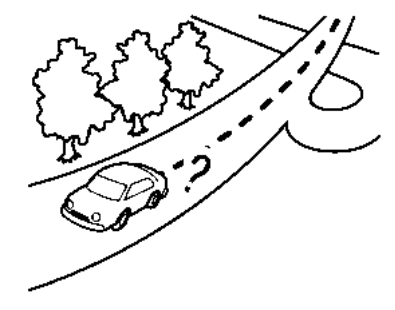

When the vehicle is traveling on a continuous, slowly curving road.

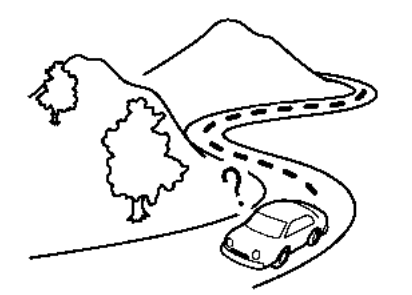

When the vehicle is traveling on a road with repeating S-shaped curves.

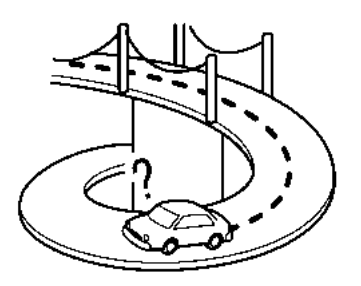

When the vehicle is on a loop bridge.

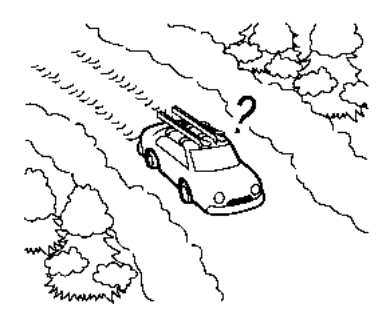

When the vehicle is on a snow-covered or unpaved road.

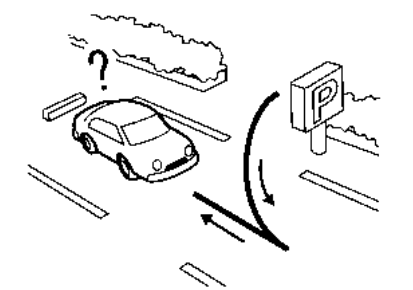

When repeatedly turning left or right, or driving in zigzags.

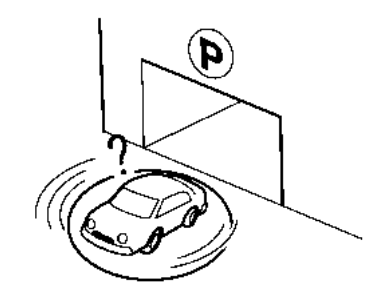

 $\bullet$  When the vehicle is rotated on a parking lot turntable while the ignition switch is off.

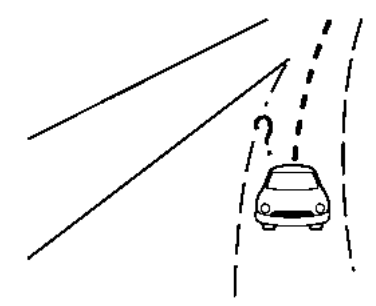

When driving on a road not displayed on the map screen or a road that has been changed due to additional construction or other reasons.

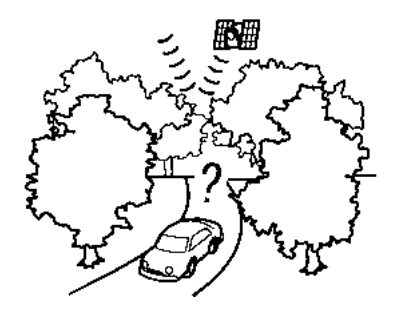

When the GPS positioning accuracy is low.

## **INFO:**

- The vehicle icon may be misaligned when starting the vehicle just after starting the engine or the hybrid system.
- The vehicle icon may also be misaligned if different sized tires or tire chains are installed.
- . The system has a function that automatically corrects the vehicle icon position when it is misaligned from the actual position.
- . Vehicle position correction by GPS may not function when the vehicle is stopped.

. If the vehicle icon position does not return to normal even after driving for a while, correct the vehicle icon position manually.

#### Detailed Map Coverage Areas (MCA) for navigation system

This system is designed to help guiding to the destination, and it also performs other functions as outlined in this manual. However, the system must be used safely and properly. Information concerning road conditions, traffic signs and the availability of services may not always be up-to-date. The system is not a substitute for safe, proper and legal driving.

Map data covers select metropolitan areas in the United States and Canada.

Map data includes two types of areas: "Detailed coverage areas" providing all detailed road data and other areas showing "Main roads only".

## **INFO:**

Detailed map data is not available in many areas and is generally limited to select major metropolitan areas.

#### When gray road is displayed on map

- . When you are driving on a road displayed in gray after the vehicle has deviated from the suggested route during route guidance, automatic rerouting may not start immediately.
- . The navigation system does not provide route guidance for roads displayed in dark green. Therefore, if the destination is set on a road displayed in dark green, the enlarged map display will return to the ordinary map screen at some point on a suggested route that is near the destination. Also, voice guidance will stop at some point on a suggested route that is near the destination.
- . Places information and street names near roads displayed in gray may not be contained in the map data.

#### ROUTE CALCULATION

. There may be cases where carpool lanes are included on a suggested route when the automatic rerouting function is activated, even if the [Use Time Restricted Roads] is set to [Use Restriction Info]. T<sub>T</sub> "Route settings" (page 6-45)

- . The navigation system does not provide route guidance for roads displayed in dark green.
- . If the destination is set on a dark green road, the enlarged map display will switch to the ordinary map screen at some point and suggest a route that is near the destination. The distance and direction to the endpoint of the suggested route will be displayed in the lower right corner of the screen. Also, at this time, voice guidance will announce, "The route to the destination includes roads through incomplete map areas. Voice guidance will not be provided in these areas."

When approaching the endpoint of the suggested route, voice guidance will announce, "Entering the road with incomplete map data. Use the direction arrow and distance information to proceed to your destination."

To reach the destination, refer to the map screen. Always follow actual roads and regulations and drive safely.

The suggested route may not be the shortest, nor are other circumstances such as traffic jams considered.

- . Because of the inevitable difference in road conditions and circumstances between the time you use this system and the time the information was produced for the map data, there may be discrepancies in roads and regulations. In such cases, actual road conditions and regulations take precedence over map data information.
- . During route calculation, the map will not scroll, however the vehicle icon will move according to the actual vehicle's movement.
- . During route calculation, buttons such as **<MAP/VOICE>**, **<MAP>**, **<VOICE>**, **<NAVI>** and **<MENU>** will be disabled.
- . In some cases, after the calculation is complete, the calculated route may not be immediately displayed.
- . Waypoints that have been passed will be disregarded by rerouting calculation.
- . If you scroll the map while the suggested route is being drawn, it may take more time to finish drawing.
- . Route calculation may not be completed in the following cases.
- If there is no main road within a range of 1.5 miles (2.5 km) from the vehicle, a message saying so will appear on the screen. Try recalculating when the vehicle is closer to a main road.
- If there is no main road within a range of 1.5 miles (2.5 km) from the destination or waypoint, a message saying so will appear on the screen. Try setting the location closer to a main road.
- If the vehicle is too close to the destination or if there are no roads to the destination, a message saying so will appear on the screen.
- If it is impossible to reach the destination or waypoints because of traffic regulations, etc.
- If the only route to reach the destination or waypoints is extremely complicated.
- . The following may occur when the route is displayed.
	- If you calculate a route on a main road, the starting point of the route may not exactly match the current vehicle location.

- The endpoint of the route may not exactly match the destination.
- If you calculate a route on a main road, the system may display a route from another main road. This may be because the position of the vehicle icon is not accurate. In this case, park the vehicle in a safe location and reset the vehicle icon, or continue driving to see if the position of the vehicle icon is automatically adjusted before recalculating the route.
- There are cases in which the system shows an indirect route to reach the destination or waypoints, if you set them from stored or facility information. In order to correct this, you must be careful about the traffic direction, especially when lanes with different travel directions are shown separately, such as interchanges and service areas.
- This system makes no distinction between limited traffic control and total control (blockage). It may show an indirect route even if the road is usable.
- Even if the freeway preference is set to OFF, a route that uses the freeway may be suggested.
- Even if the ferry preference is set to OFF, a route that uses a ferry line may be suggested.

#### ROUTE GUIDANCE

## **INFO:**

The system will only announce street names when the system language is set to English. Street names are not announced when the system is set to French/Spanish.

#### Notification of intersection on ordinary road

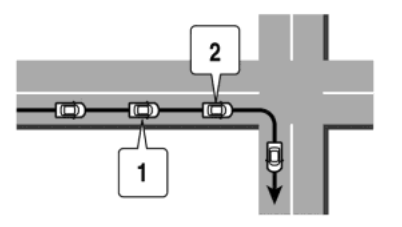

- 1. "In about one quarter mile (400 meters), right (left) turn."
- 2. "Right (left) turn ahead."

#### Notification of consecutive intersections on ordinary roads

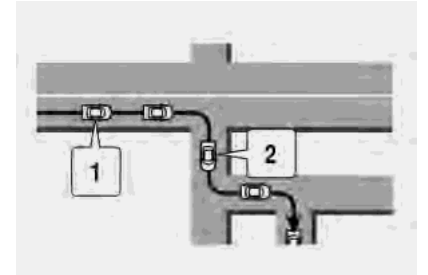

When the road has three or more consecutive intersections ahead, voice guidance will announce the following.

- 1. "In about one quarter mile (400 meters), right (left) turn, then in about one quarter mile (400 meters) left (right) turn."
- 2. "Left (right) turn ahead, then in about one quarter mile (400 meters) right (left) turn."

#### Notification of freeway entrance

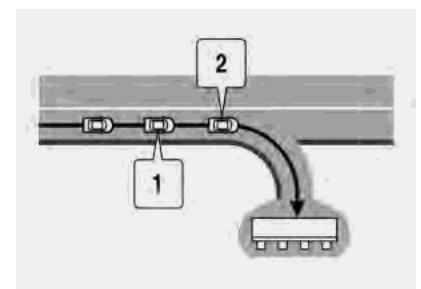

- 1. "In about one quarter mile (400 meters) freeway entrance on your right onto (road number and direction)."
- 2. "Freeway entrance on your right onto (road number and direction)."

#### Notification of freeway junction

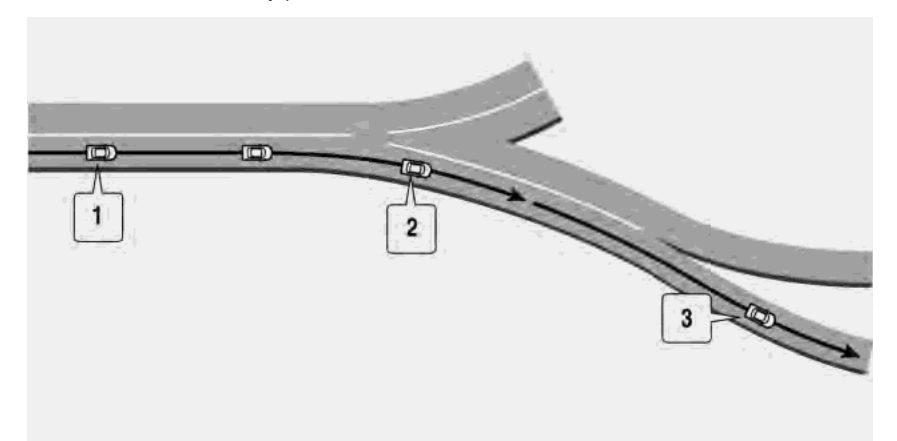

- 1. "In about one mile (two kilometers), keep to the right (left) onto (road number and direction), then in about one quarter mile (400 meters) keep to the right (left)."
- 2. "Keep to the right (left) onto (road number and direction), then in about one quarter mile (400 meters) keep to the right (left) onto (road number and direction)."
- 3. "Keep to the right (left) onto (road number and direction)."

#### Notification of freeway exit

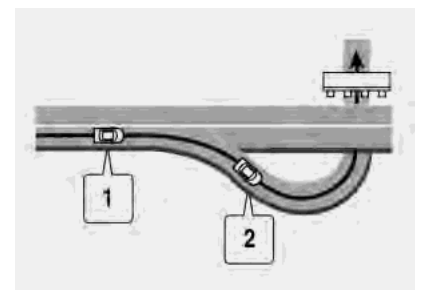

- 1. "In about one mile (two kilometers), exit on your right."
- 2. "Take the second exit on your right."

#### MAP DATA

#### SD card slot

The SD card slot is located on the driver's side of the lower instrument panel or inside the center console box depending on the vehicle model.

## **NOTE:**

. **Never insert foreign objects such as coins into the SD card slot. Doing so may result in a malfunction of the device.**

- . **Do not apply overload to the SD card when inserting it to the slot. Doing so may result in a malfunction of the device.**
- . **The SD card may be hot when it is removed from the device. This does not indicate a malfunction.**

#### How to handle the Map SD card

When handling the map SD card, please be careful and adhere to the following instructions:

- . An SD card is inserted in the slot or provided with your vehicle. This is an SDHC card that is exclusively used for this device. This card includes the map data. The SDHC card is necessary to operate the device. Do not remove this card except when the map data requires updating.
- . Never analyze, modify, delete or format the map data. Doing so may cause improper operation of the device.
- . The SDHC card that is exclusively used for this device will not work properly if it is inserted in another device.
- . The map data cannot be used even if it is copied to another SDHC card.
- . Do not remove the SDHC card containing map data that is inserted in the slot. When this SDHC card containing map data is removed the navigation system will not operate. If the SDHC card containing map data is accidentally removed, after reinserting the SDHC card containing map data into the slot, place the ignition switch in the OFF position and then place it back in the ON position again.
- . If you have to take out the SDHC card, push the inserted SDHC card in and release it to eject the SDHC card from the slot.

#### How to order map data updates

To order updated map data, contact the INFINITI NAVIGATION SYSTEM HELP-DESK. See the contact information on the inside front cover of this manual.

#### About map icons

The marks of companies displayed by this product to indicate business locations are the marks of their respective owners. The use of such marks in this product does not imply any sponsorship, approval, or endorsement by such companies of this product.

#### About map data

- 1. This map data has been prepared by CLARION CO., LTD. (CLARION), under license from HERE. has added, processed and digitized data based on the digital road map data of HERE. Due to the production timing of the map data, some new roads may not be included in this map data or some of the names or roads may be different from those at the time you use this map data.
- 2. Traffic control and regulation data used in this map data may be different from those at the time you use this map data due to the data production timing. When driving your vehicle, follow the actual traffic control signs and notices on the roads.
- 3. Reproducing or copying this map software is strictly prohibited by law.

Published by Clarion Co., Ltd.

Manufactured by ZENRIN CO., LTD.

© 2018 HERE. All Rights Reserved.

© ZENRIN CO., LTD. 2018. All rights reserved.

## **WARNING**

- . **This navigation system should not be used as a substitute for your own judgement. Any route suggestions made by this navigation system may never override any local traffic regulations, your own judgement, and/or knowledge of safe driving practices. Disregard route suggestions by the navigation system if such suggestions would: cause you to perform an hazardous or illegal maneuver, place you in an hazardous situation, or route you into an area you consider unsafe.**
- . **The advice provided by the navigation system is to be regarded only as a suggestion(s). There may be situations where the navigation system displays the vehicle's location incorrectly, fails to suggest the shortest course, and/or fails to direct you to your desired destination. In such situations, rely on your own driving judgement, taking into account the current driving conditions.**
- . **Do not use the navigation system to route you to emergency services. The database does not contain a complete listing of the locations of emergency service providers such as police, fire stations, hospitals and clinics. Please use your judgement and your ability to ask for directions in these situations.**
- . **As the driver you solely are responsible for your driving safety.**
	- **In order to avoid traffic accidents, do not operate the system while driving.**
	- **In order to avoid traffic accidents, operate the system only when the vehicle is stopped at a safe place and the parking brake is set.**
	- **In order to avoid traffic accidents or traffic offences, remember that actual road conditions and traffic regulations take precedence over the information contained on the navigation system.**
	- **Accordingly, the Software may contain inaccurate or incomplete information due the passage of time, changing circumstances, and the**

**nature of the sources used. Please observe the actual traffic circumstances and regulations at all times while driving.**

- **In a situation when the actual road conditions and traffic regulations differ from the information contained on the navigation system, abide by the traffic rules.**
- **The navigation system does not provide, or account for in any way, information regarding traffic and road laws; speed restrictions; road conditions including road slope, grade, and/or surface conditions; obstruction information including bridge and tunnel height and width, and/or other prevailing driving and/or road conditions. Always rely on your own driving judgment, taking into account the current driving conditions.**
- **Minimize the amount of time spent viewing the screen while driving.**

#### **The marks of companies:**

The marks of companies displayed by this product to indicate business locations are the marks of their respective owners. The use of such marks in this product does not imply any sponsorship, approval, or endorsement by such companies of this product.

#### End-user terms

The data ("Data") is provided for your personal, internal use only and not for resale. It is protected by copyright, and is subject to the following terms and conditions which are agreed to by you, on the one hand, and CLARION CO., LTD. ("CLARION") and its licensors (including their licensors and suppliers) on the other hand.

© 2018 HERE. All rights reserved.

This data includes information taken with permission from Canadian authorities, including © Her Majesty, © Queen's Printer for Ontario, © Canada Post, GeoBase®, © Department of Natural Resources Canada. All rights reserved.

HERE holds a non-exclusive license from the United States Postal Service® to publish and sell ZIP+4® information.

© United States Postal Service® 2018.

Prices are not established, controlled or approved by the United States Postal Service®. The following trademarks and registrations are owned by the USPS: United States Postal Service, USPS, and ZIP+4.

#### **Terms and conditions:**

**Personal Use Only.** You agree to use this Data together with Nissan Automotive Products for the solely personal, non-commercial purposes for which you were licensed, and not for service bureau, timesharing or other similar purposes. Accordingly, but subject to the restrictions set forth in the following paragraphs, you agree not to otherwise reproduce, copy, modify, decompile, disassemble or reverse engineer any portion of this Data, and may not transfer or distribute it in any form, for any purpose, except to the extent permitted by mandatory laws. Multi-disc sets may only be transferred or sold as a complete set as provided by CLARION and not as a subset thereof.

**Restrictions.**Except where you have been specifically licensed to do so by CLARION, and without limiting the preceding paragraph, you may not (a) use this Data with any products, systems, or applications installed or otherwise connected to or in communication with vehicles, capable of vehicle navigation, positioning, dispatch, real time route guidance, fleet management or similar applications; or (b) with or in communication with any positioning devices or any mobile or wireless-connected electronic or computer devices, including without limitation cellular phones, palmtop and handheld computers, pagers, and personal digital assistants or PDAs.

**Warning.**The Data may contain inaccurate or incomplete information due to the passage of time, changing circumstances, sources used and the nature of collecting comprehensive geographic data, any of which may lead to incorrect results.

**No Warranty.**This Data is provided to you "as is," and you agree to use it at your own risk. CLARION and its licensors (and their licensors and suppliers) make no guarantees, representations or warranties of any kind, express or implied, arising by law or otherwise, including but not limited to, content,

quality, accuracy, completeness, effectiveness, reliability, fitness for a particular purpose, usefulness, use or results to be obtained from this Data, or that the Data or server will be uninterrupted or error-free.

**Disclaimer of Warranty:** CLARION AND ITS LICENSORS (INCLUDING THEIR LICEN-SORS AND SUPPLIERS) DISCLAIM ANY WARRANTIES, EXPRESS OR IMPLIED, OF QUALITY, PERFORMANCE, MERCHANT-ABILITY, FITNESS FOR A PARTICULAR PURPOSE OR NON-INFRINGEMENT. Some States, Territories and Countries do not allow certain warranty exclusions, so to that extent the above exclusion may not apply to you.

**Disclaimer of Liability:** CLARION AND ITS LICENSORS (INCLUDING THEIR LICEN-SORS AND SUPPLIERS) SHALL NOT BE LIABLE TO YOU: IN RESPECT OF ANY CLAIM, DEMAND OR ACTION, IRRE-SPECTIVE OF THE NATURE OF THE CAUSE OF THE CLAIM, DEMAND OR ACTION ALLEGING ANY LOSS, INJURY OR DAMAGES, DIRECT OR INDIRECT, WHICH MAY RESULT FROM THE USE OR POSSESSION OF THE INFORMATION; OR FOR ANY LOSS OF PROFIT, REVEN-UE, CONTRACTS OR SAVINGS, OR ANY

OTHER DIRECT, INDIRECT, INCIDENTAL, SPECIAL OR CONSEQUENTIAL DA-MAGES ARISING OUT OF YOUR USE OF OR INABILITY TO USE THIS INFORMA-TION, ANY DEFECT IN THE INFORMA-TION, OR THE BREACH OF THESE TERMS OR CONDITIONS, WHETHER IN AN ACTION IN CONTRACT OR TORT OR BASED ON A WARRANTY, EVEN IF CLAR-ION OR ITS LICENSORS HAVE BEEN ADVISED OF THE POSSIBILITY OF SUCH DAMAGES. Some States, Territories and Countries do not allow certain liability exclusions or damages limitations, so to that extent the above may not apply to you.

**Export Control.** CLARION shall not export from anywhere any part of the Data or any direct product thereof except in compliance with, and with all licenses and approvals required under, applicable export laws, rules and regulations, including but not limited to the laws, rules and regulations administered by the Office of Foreign Assets Control of the U.S. Department of Commerce and the Bureau of Industry and Security of the U.S. Department of Commerce. To the extent that any such export laws, rules or regulations prohibit NT from complying with any of its obligations hereunder to deliver or

distribute Data, such failure shall be excused and shall not constitute a breach of this Agreement.

**Entire Agreement.**These terms and conditions constitute the entire agreement between CLARION (and its licensors, including their licensors and suppliers) and you pertaining to the subject matter hereof, and supersedes in their entirety any and all written or oral agreements previously existing between us with respect to such subject matter.

**Governing Law.** The above terms and conditions shall be governed by the laws of the Netherlands, without giving effect to (i) its conflict of laws provisions, or (ii) the United Nations Convention for Contracts for the International Sale of Goods, which is explicitly excluded. You agree to submit to the jurisdiction of the Netherlands for any and all disputes, claims and actions arising from or in connection with the Data provided to you hereunder.

**Government End Users.** If the Data is being acquired by or on behalf of the United States government or any other entity seeking or applying rights similar to those customarily claimed by the United States government, the Data is a "commercial item" as that term is defined at 48 C.F.R. ("FAR") 2.101, is licensed in accordance with the End-User Terms under which this Data was provided, and each copy of the Data delivered or otherwise furnished shall be marked and embedded as appropriate with the following "Notice of Use," and shall be treated in accordance with such Notice:

#### **NOTICE OF USE** CONTRACTOR (MANUFACTURER/ SUP-PLIER) NAME: HERE CONTRACTOR (MANUFACTURER/SUP-PLIER) ADDRESS: c/o Nokia 425 West Randolph Street, Chicago, Illinois 60606 This Data is a commercial item as defined in FAR 2.101 and is subject to the End-User Terms under which this Data was provided. © 2018 HERE – All rights reserved.

If the Contracting Officer, federal government agency, or any federal official refuses to use the legend provided herein, the Contracting Officer, federal government agency, or any federal official must notify HERE prior to seeking additional or alternative rights in the Data

# **7 Voice Recognition**

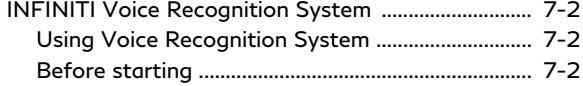

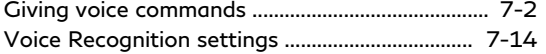

#### <span id="page-233-0"></span>**INFINITI VOICE RECOGNITION SYSTEM**

#### USING VOICE RECOGNITION **SVSTEM**

#### Initialization

When the ignition switch is placed in the ACC or ON position, Voice Recognition is initialized. When completed, the system is **ready to accept voice commands. If <**  $\&$  **> on** the steering wheel is pushed before the initialization completes, the display will show a message to wait until the system has been ready.

#### BEFORE STARTING

To get the best recognition performance from Voice Recognition, observe the following items.

- The interior of the vehicle should be as quiet as possible. Close the windows to eliminate the surrounding noises (traffic noise, vibration sounds, etc.), which may prevent the system from correctly recognizing the voice commands.
- . Wait until the tone sounds before speaking a command.

. Speak in a natural conversational voice without pausing between words.

#### GIVING VOICE COMMANDS

1. Push **< >** located on the steering wheel.

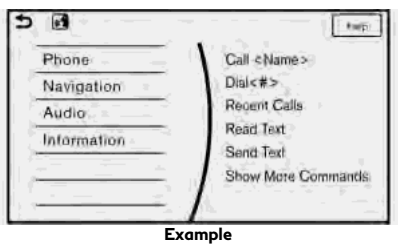

2. A list of commands appears on the screen, and the system provides the voice menu prompt.

When this screen is displayed, almost all of the commands can be recognized. Available commands for each category can be shown on the right side of the screen. Highlight a category listed in the left side of the screen to find your preferred command.

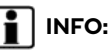

Selecting a category by touching the screen or pushing **< /OK>** /**<ENTER>** will execute the command. After executing the category command, only the commands related to the selected category can be recognized.

Ta "Command list" (page 7-7)

3. After the tone sounds and the icon on the screen changes from  $\blacksquare$  to  $\blacksquare$ . speak a command. You can also select a command by directly touching the screen.

## **INFO:**

The Voice Recognition System will pause its operation when the INFINITI controller/control panel is operated. To resume the operation, push **< >** on the steering wheel.

4. Continue to follow the voice menu prompts and speak after the tone sounds until the preferred operation is completed.

## **INFO:**

To cancel a voice command, push and hold **< >**.

You can interrupt the voice prompt at any time by pushing **< >**.

#### Operating tips

- . Speak a command after the tone.
- . If the command is not accepted, the system announces, "Please say again". Repeat the command in a clear voice.
- . Push **< BACK>**/**< >** or **< >** on the steering wheel (if so equipped) once to return to the previous screen.
- . Voice commands spoken from the passenger seat cannot be recognized.
- . When **< >** on the steering wheel is pushed while the air conditioner is set to the Auto mode, the system controls the air conditioner fan speed in order to improve Voice Recognition performance. When the air conditioner is set to the manual mode, the fan speed does not change. The accuracy of Voice Recognition may be affected depending on the fan speed and the air direction.
- . To skip the voice guidance function and give the command immediately, push **< >** on the steering wheel to interrupt the system. Remember to speak after the tone.
- . To cancel the command, push and hold **< >** on the steering wheel.
- . Push **< >** on the steering wheel to stop the voice prompt and give the command at once. Remember to wait for the tone before speaking.
- . To adjust the volume of the system feedback, push **<+>**/**<->**/**< >** on the steering wheel or use **<VOL/ON·OFF>**/ **<VOL/ >** on the audio system while the system is making an announcement.

. Models with navigation system: For searching with Street Address, Point of Interest and City Center, the searching area is automatically set to the state where your vehicle is located. Use Change State/Province to change the search area to another state if necessary. TA "Changing region" (page 6-15)

#### How to see voice command screen

- 1. Push **< >** to display the first screen of the voice command list.
- 2. Speak a command or select an item from the voice command list. The second screen is displayed.
- 3. Speak a command. The list screen is displayed.
- 4. Speak preferred number from the list to perform operation.

## **INFO:**

. The voice commands can be spoken one at a time following prompts step by step or the command can be spoken successively in one step.

### **7. Voice Recognition**

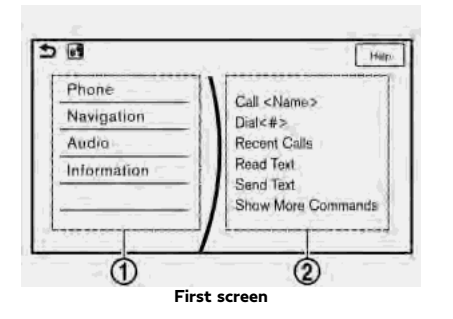

- Shows available command list. You can select a command from this list by touching the screen or using the INFINITI controller/control panel.
- Shows available command list. Displayed commands are only available to execute through Voice Recognition. You can say commands from the left screen and the right screen continuously.

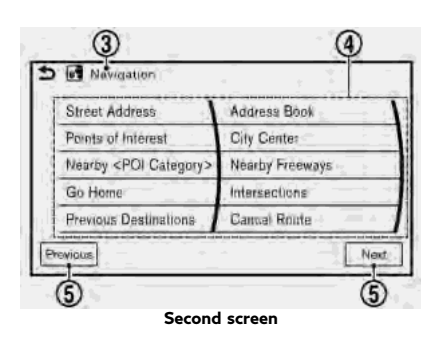

- Previously selected command. จิ
- Command list: ⋒

You can say a command or select a command from the list by touching the screen or using the INFINITI controller/ control panel. You can say preferred word for < > enclosed part of the command.

[Previous]/[Next]: ை

> Say as a command or touch to go to the previous/next screen.

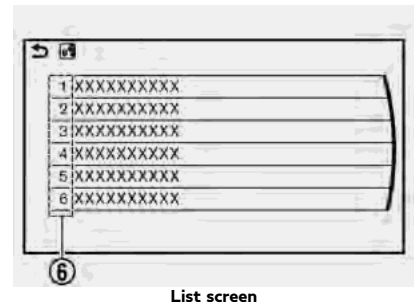

Command numbers:

Speak 1 to 6 numbers to select. It is also available to select a command from this list by touching screen or using the center dial.

#### How to speak numbers

Voice Recognition requires the user to speak numbers in a certain way when giving voice commands.

#### **General rule:**

Only single digits 0 (zero) to 9 can be used. (For example, if speaking 500, "five zero zero" can be used, but "five hundred" cannot.)

#### **Examples:**

1-800-662-6200

"One eight zero zero six six two six two zero zero"

## **INFO:**

For the best recognition, speak "zero" for the number "0" and "oh" for the letter "o".

#### Voice command examples

As examples, some additional basic operations that can be performed by voice commands are described here.

#### **Example 1 Placing call from handsfree phonebook:**

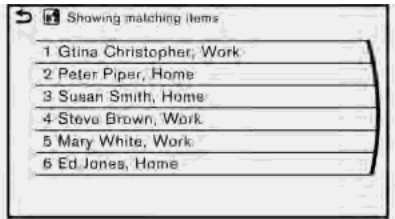

1. Push **< >** located on the steering wheel.

2. Wait for the indicator to change to  $\blacksquare$ . Speak "Phone".

## **INFO:**

You can also speak "Phone" "Call <Name>" continuously. After "Dial" is spoken, no name listed in Phonebook can be recognized. Only telephone numbers can be recognized.

3. Speak "Call <Name>".

When an option is set in the contact list of a cellular phone, the option can be commanded directly. For example, "Call John Smith Work" or "Call John Smith Other", etc.

## **INFO:**

- . Names in Phonebook can be recognized by speaking the person's first and last name, or just their first name. When a name is spoken in the order of last name and then first name, or when only the last name is spoken, the name cannot be recognized.
- . Even if words describing family relations, such as "Dad" or "Mom", are registered in a cellular phone, the
- system can only recognize names. If you want the system to recognize words like "Dad" or "Mom", register "Dad/Mom" in Favorites from [Phonebook/Favorites Settings] or register "Dad/Mom" as a name in a cellular phone.
- 4. The system announces, "Please say or select an item number from the displayed list." To select the displayed matching item, speak a number from 1 to 6.

## **INFO:**

If the selected number has more than one phone number registered to it, the phone number list screen is displayed.

#### **Example 2 Setting destination by address:**

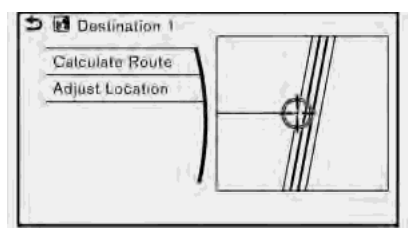

### **7. Voice Recognition**

- 1. Push **< >** located on the steering wheel.
- 2. Wait for the indicator change to  $\blacksquare$ . Speak "Navigation".
- 3. Speak "Street Address".
- 4. Speak the full address.

For example: "123 Main Street", followed by the city name.

## **INFO:**

- . You can also speak or select "Within a City" and "Change State". When selecting "Within a City", the search address will become more successful.
- . State is set automatically to the state of the vehicle's current location. To search for an address in another state, speak the "Change State", and then speak the state to be recognized.
- . Even when the state has been changed using Voice Recognition, it is reset the next time voice input is used. The state of the vehicle's current location is automatically set.
- . Letters of the alphabet cannot be included in house numbers. If there is no appropriate house number, a representative point is displayed.
- 5. The matching address will be displayed. Select from number 1 to 6 .
- 6. Speak "Calculate Route" to set the destination.

#### **Example 3 Playing Radio:**

- 1. Push **< >** located on the steering wheel.
- 2. Wait for the indicator change to  $\blacksquare$ . Speak "Audio".
- 3. Speak "Play FM". The radio turns on and plays the previously selected station.

## **INFO:**

- . You can also speak "FM <station number>" to turn the radio on and tune in a preferred radio station.
- . For U.S.:

Using "FM <frequency> HD <channel number>" allows you to specify the HD sub-channel directly.

#### Command list

To use the Voice Recognition function, you can speak commands in the order of 1st command, 2nd command and 3rd command. You can also operate the system by directly speaking the 2nd or 3rd command.

Variable numbers or words such as names can be applied in the < > when speaking a command.

Some navigation commands are only for English.

Available commands may vary depending on models and specifications.

#### **General Command**

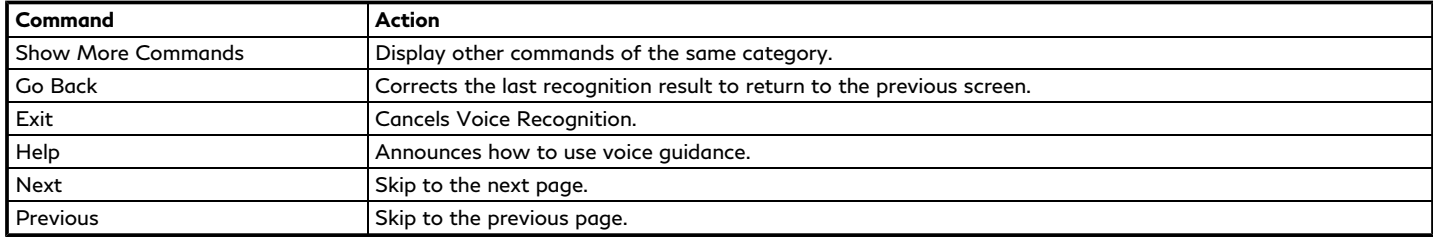

#### **General phone command**

The following commands can be used during the Phone Voice recognition session.

## **7. Voice Recognition**

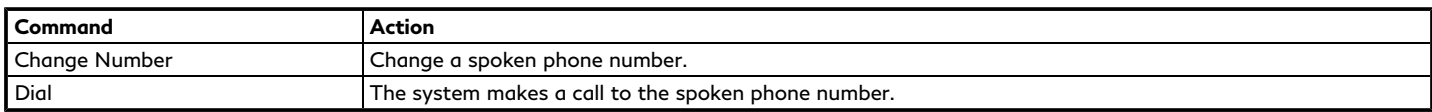

#### **Phone Command**

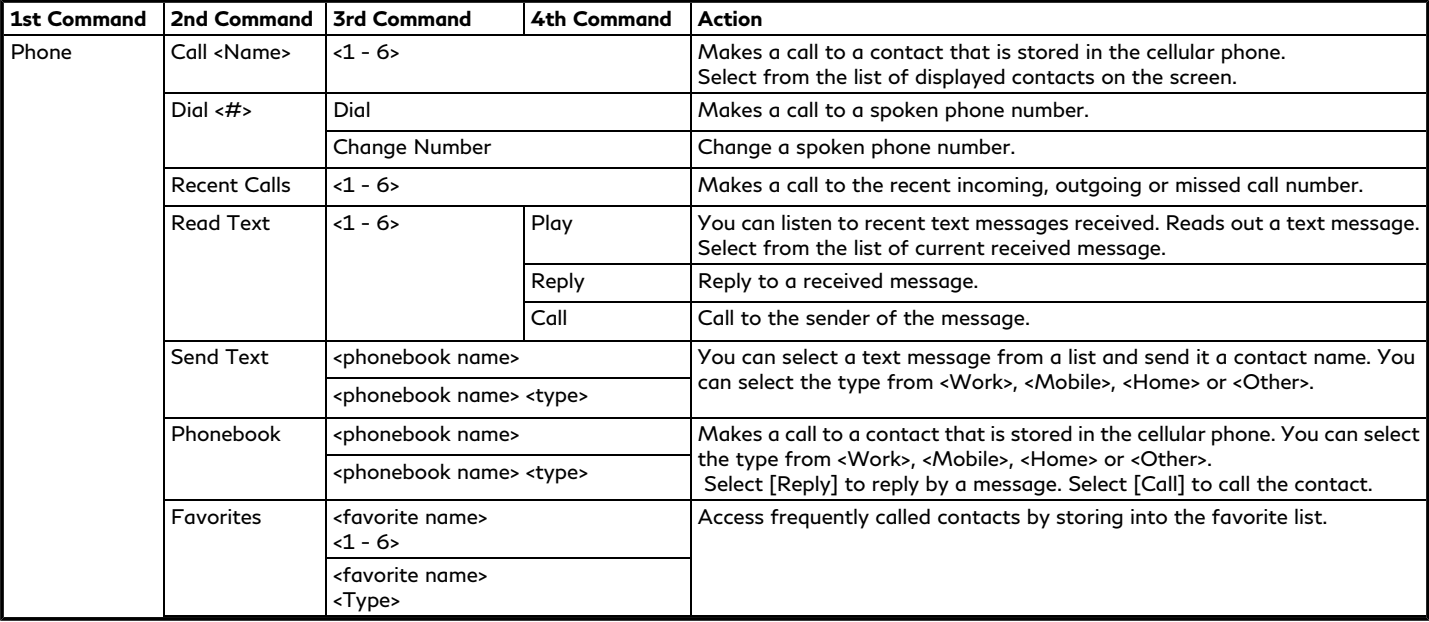

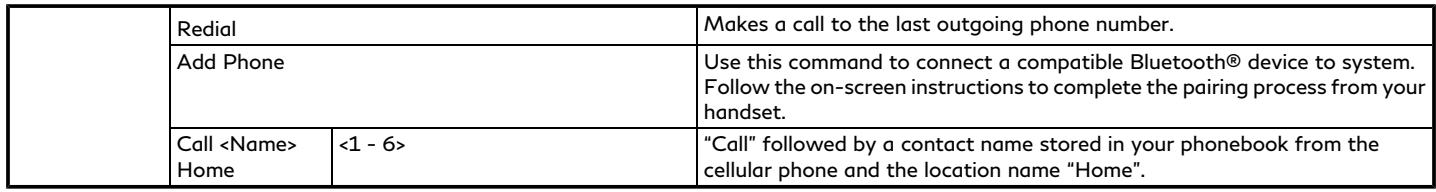

## **NOTE:**

**The system can read out SMS text messages in voice. However, it cannot always read the text correctly. Audio command**

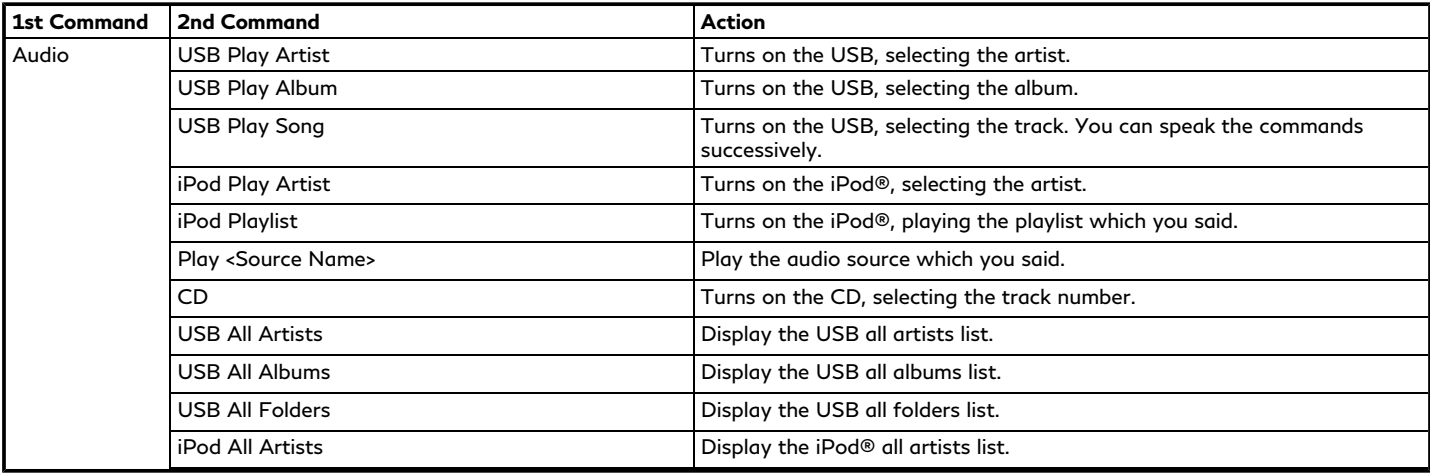

### **7. Voice Recognition**

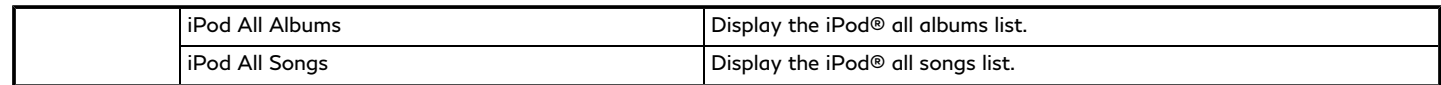

#### **Notes on operating audio by Voice Recognition:**

- An audio device connected via Bluetooth® cannot be operated with the Voice Recognition System. Source change is only available for Bluetooth® streaming audio.
- . Song title and Artist name information will be overwritten when another iPod®/iPhone® is connected after song titles and artists names in the previously connected iPod®/iPhone® have been installed.
- . If two USB memory devices are connected at the same time, voice operation will only be available for use with one registered and selected device. When selecting [YES] in the pop-up screen that displays after a new USB memory device is connected, the USB memory device is registered in the Voice Recognition System and is selected automatically. One iPod® and one USB memory device can be registered in the system. If a USB memory device is newly registered, old data is overwritten. It may take a few moments to register a USB memory device. If you want to enable voice operation for music stored in a previously registered device, select the device you want to use in advance. T<sub>2</sub> "Voice Recognition settings" (page 7-14)

Even when a device has been previously registered, simply connecting the device will not result in it being selected automatically.

. The Voice Recognition System may not function when the song information is too long (artist names, album titles, song titles, and playlists, etc.)

#### **General navigation command (if so equipped)**

The following commands can be used during the Navigation Voice Recognition session.

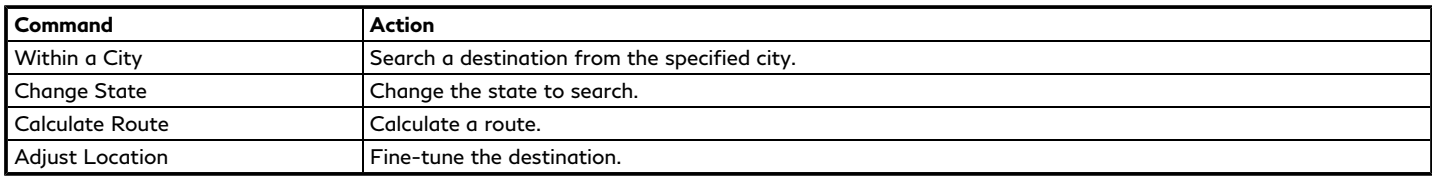

#### **Navigation Command (if so equipped)**

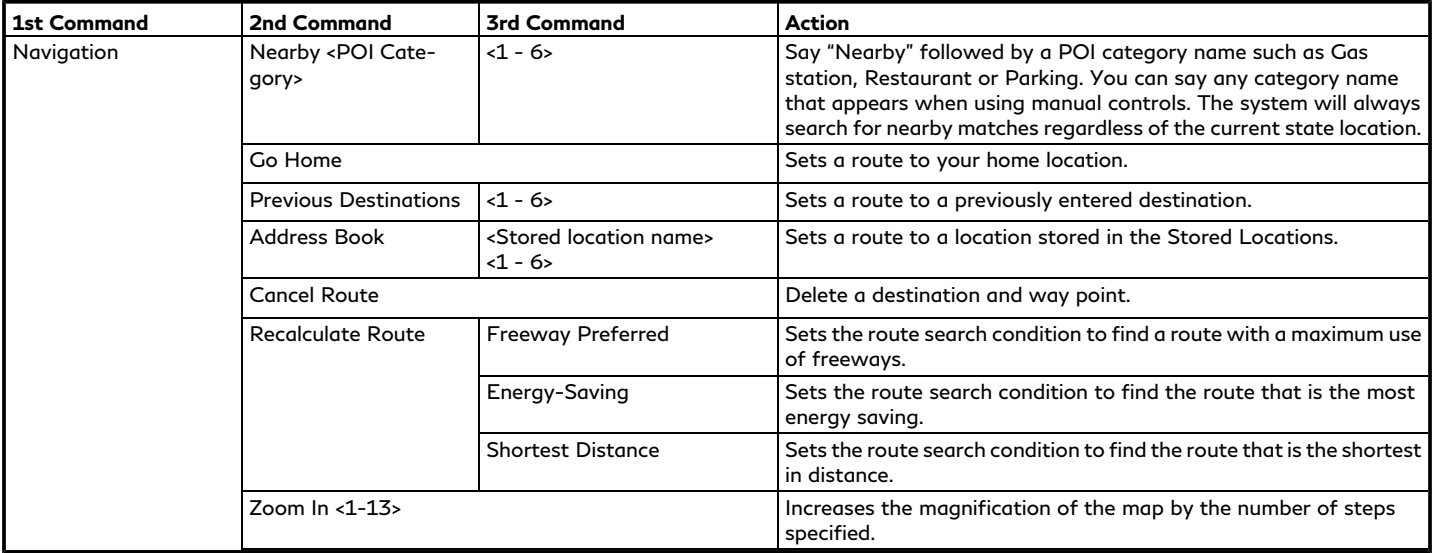

### **7. Voice Recognition**

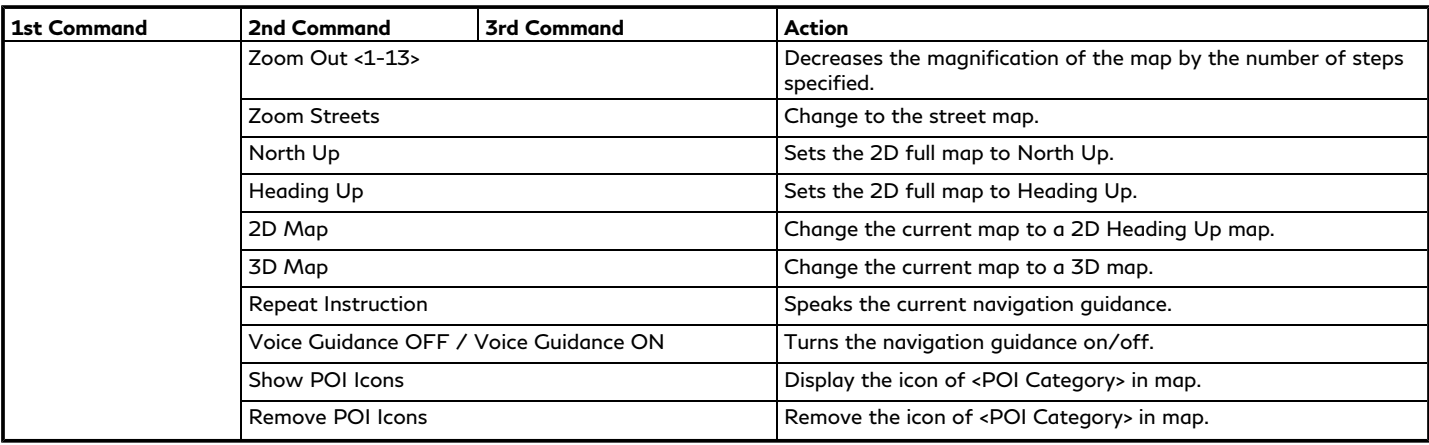

## **NOTE:**

. **When searching for an address, the state cannot be specified by voice commands. Speak an address within the state or change the state setting prior to starting the Voice Recognition Session.**

### **INFO:**

- . When the current car position is in Puerto Rico and Guam, the system does not recognize the general navigation commands.
- . Searching by Points of Interest is limited to the area of the current state or the state set in Change State. The Points of Interest command is a function that recognizes the POI names registered in the navigation system.
- . When you speak "Points of Interest" in Voice Recognition, some POI cannot be used for voice command operations.

For "Nearby" search, all registered categories can be recognized by the Voice Recognition System.

It may be possible to change some of the categories.

#### **Information Command**

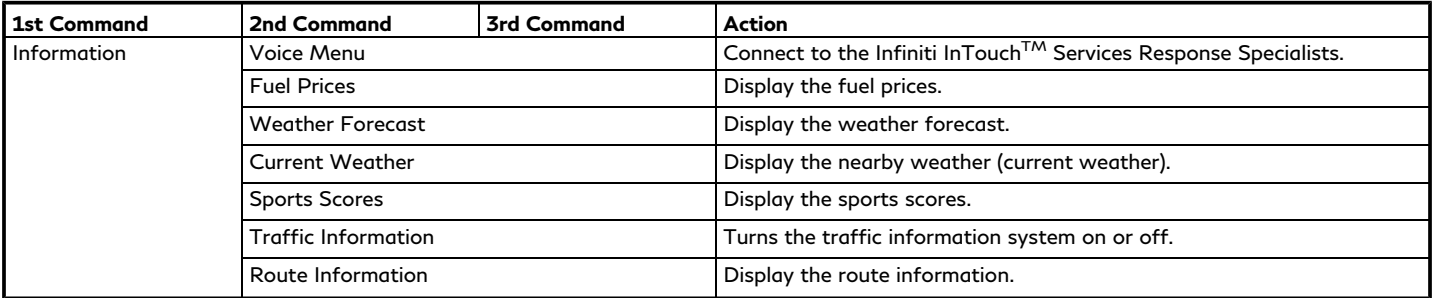

. The Fuel Prices, Weather Forecast, Current Weather, Sports Scores and Traffic Information will not operate without a subscription to SiriusXM Satellite Radio.

#### **Vehicle information command (if so equipped)**

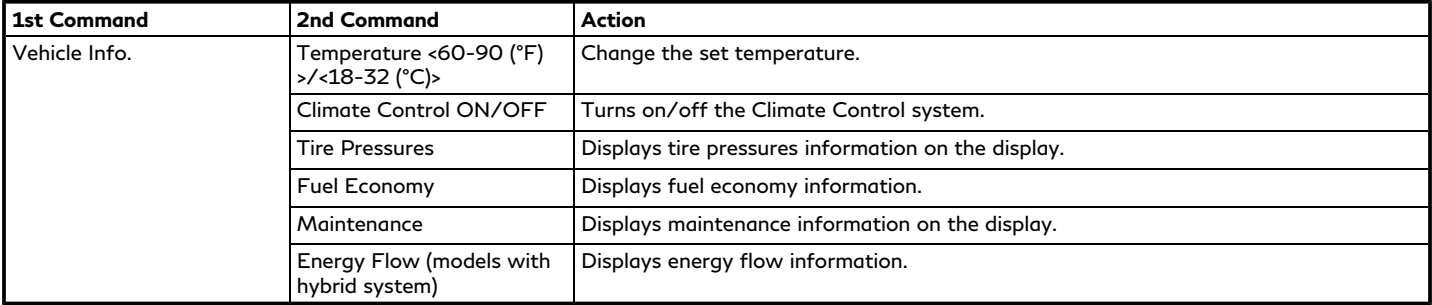

### <span id="page-245-0"></span>**7. Voice Recognition**

### VOICE RECOGNITION SETTINGS

The Voice Recognition functions can be set.

- 1. Display the Settings menu screen. The "Displaying operation screen" (page 2-14)
- 2. Touch [Voice Recognition].
- 3. Touch the item you would like to set.

#### **Available settings**

- . [Minimize Voice Feedback]: Sets the Minimize Voice Feedback function ON (short feedback) or OFF (long feedback).
- . [Audio Device Setting]:

Select an audio device to be operated via the Voice Recognition System from the audio devices connected to the USB connectors. A device with an indicator light illuminated can be operated with the Voice Recognition System.

# **8 Troubleshooting guide**

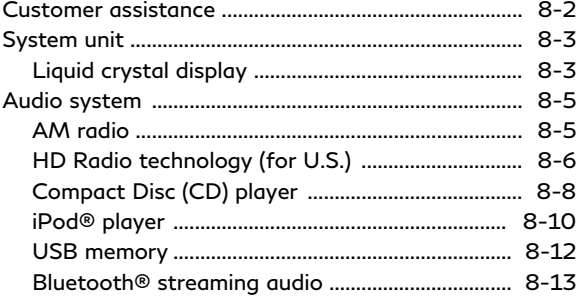

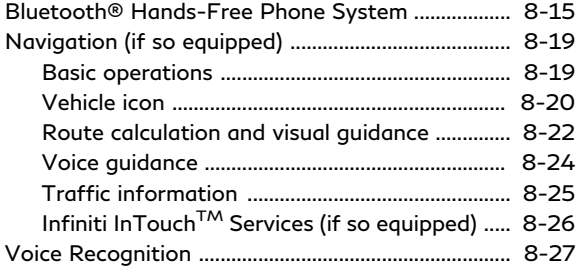

## <span id="page-247-0"></span>**CUSTOMER ASSISTANCE**

For assistance or inquiries about the Infiniti<br>InTouch<sup>TM</sup>, or to order updated map data (if so equipped), contact the Infiniti Owner Services helpdesk or INFINITI NAVIGATION SYSTEM HELPDESK. See the contact information on the inside front cover of this manual.

## <span id="page-248-0"></span>**SYSTEM UNIT**

### LIQUID CRYSTAL DISPLAY

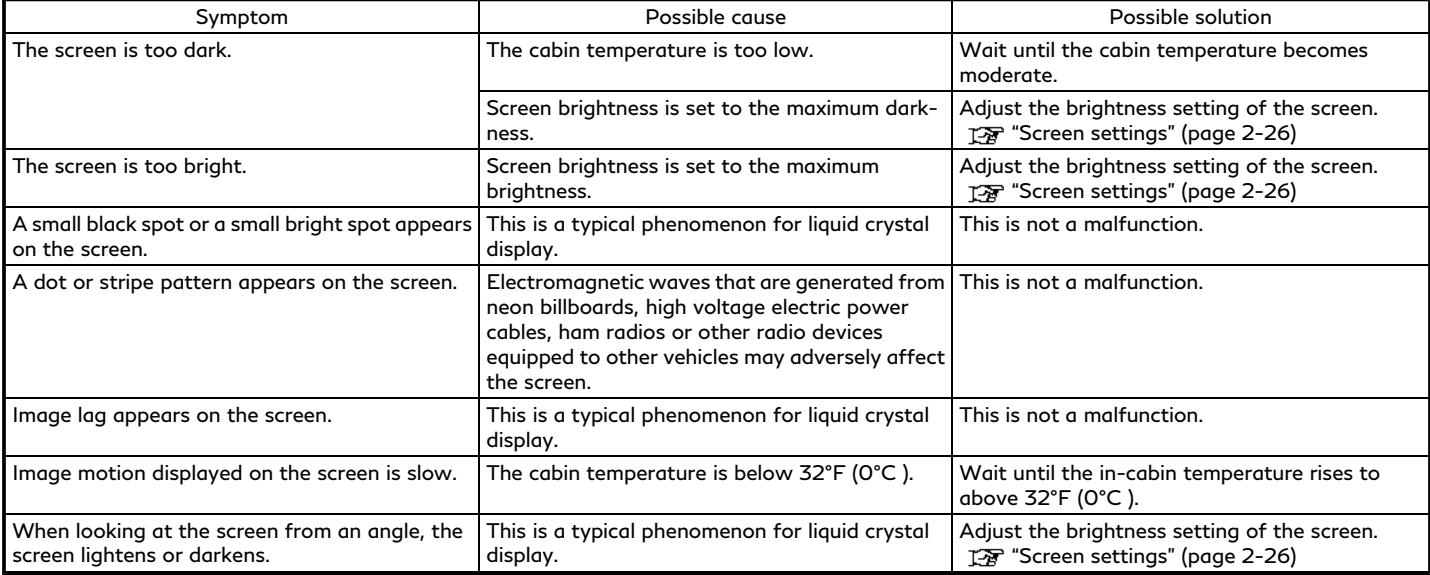

## **8. Troubleshooting guide**

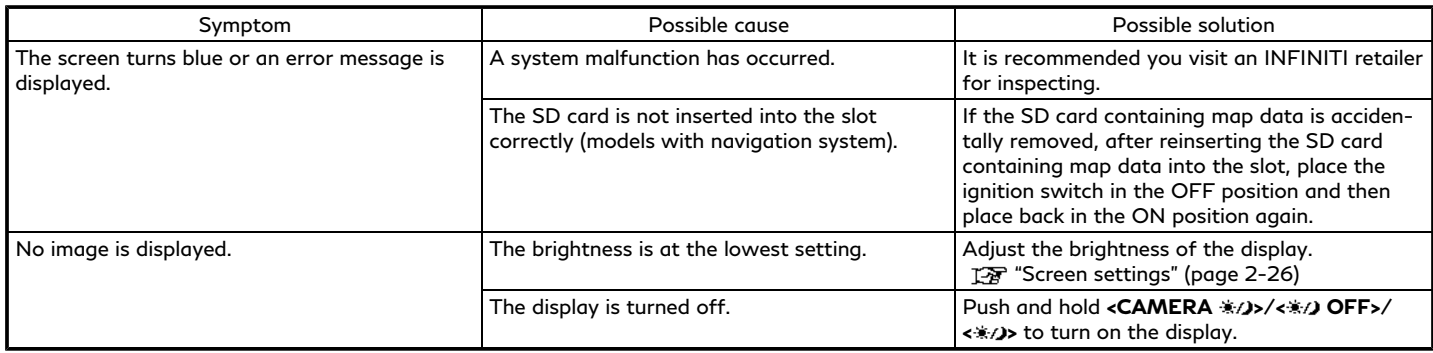

## <span id="page-250-0"></span>**AUDIO SYSTEM**

#### AM RADIO

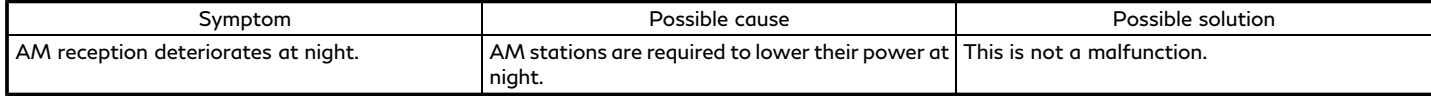

## <span id="page-251-0"></span>**8. Troubleshooting guide**

### HD RADIO TECHNOLOGY (for U.S.)

Sound

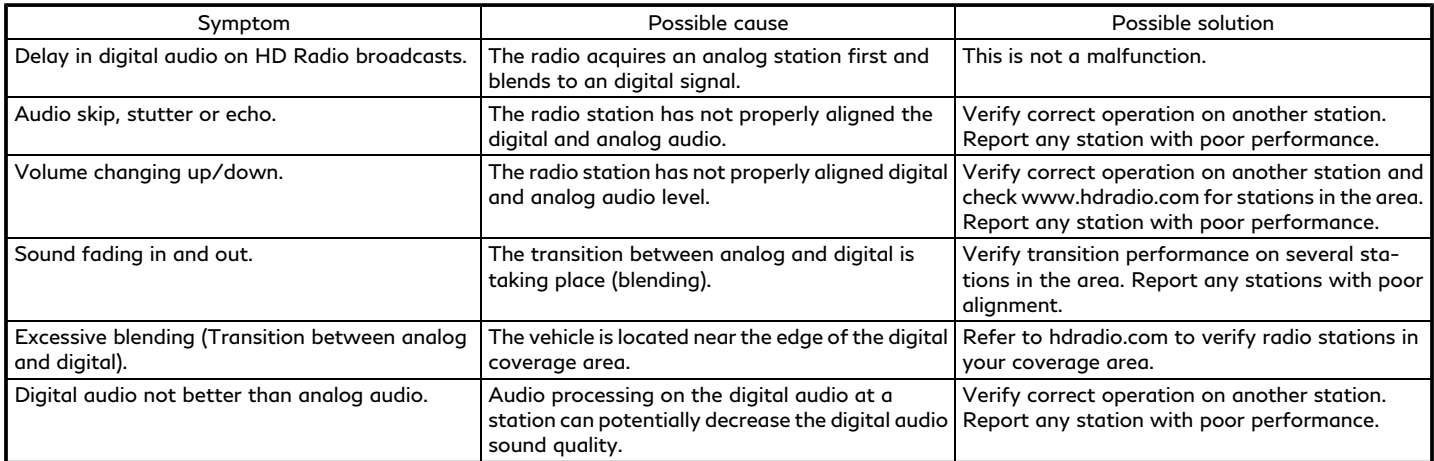
### Functional

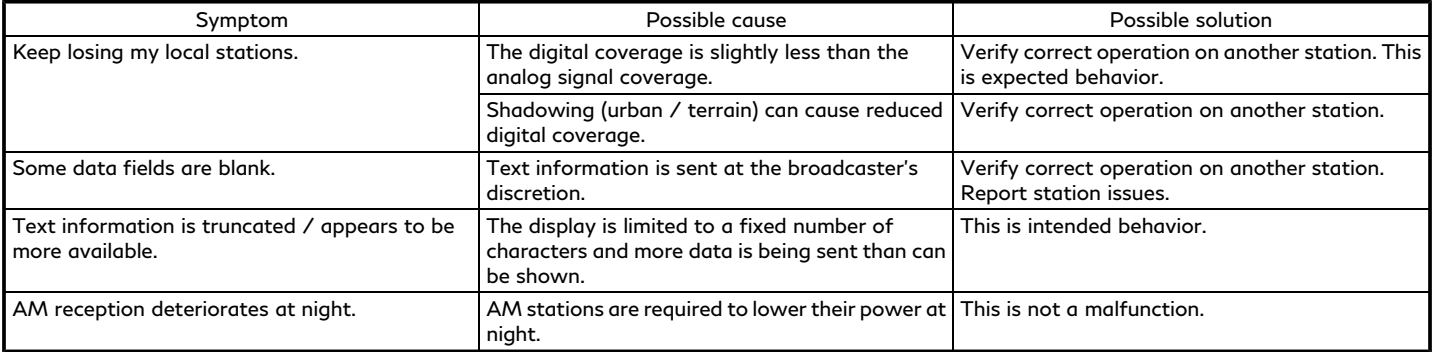

### COMPACT DISC (CD) PLAYER

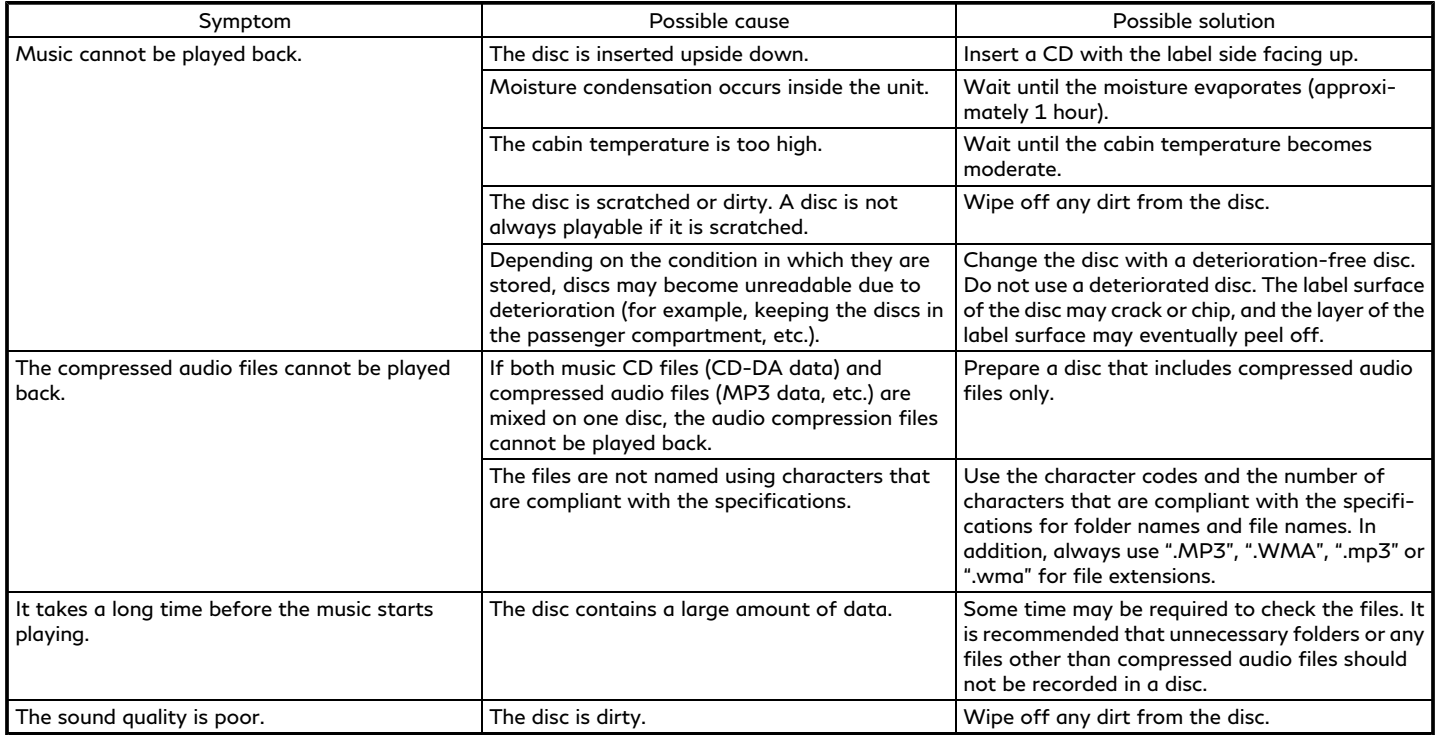

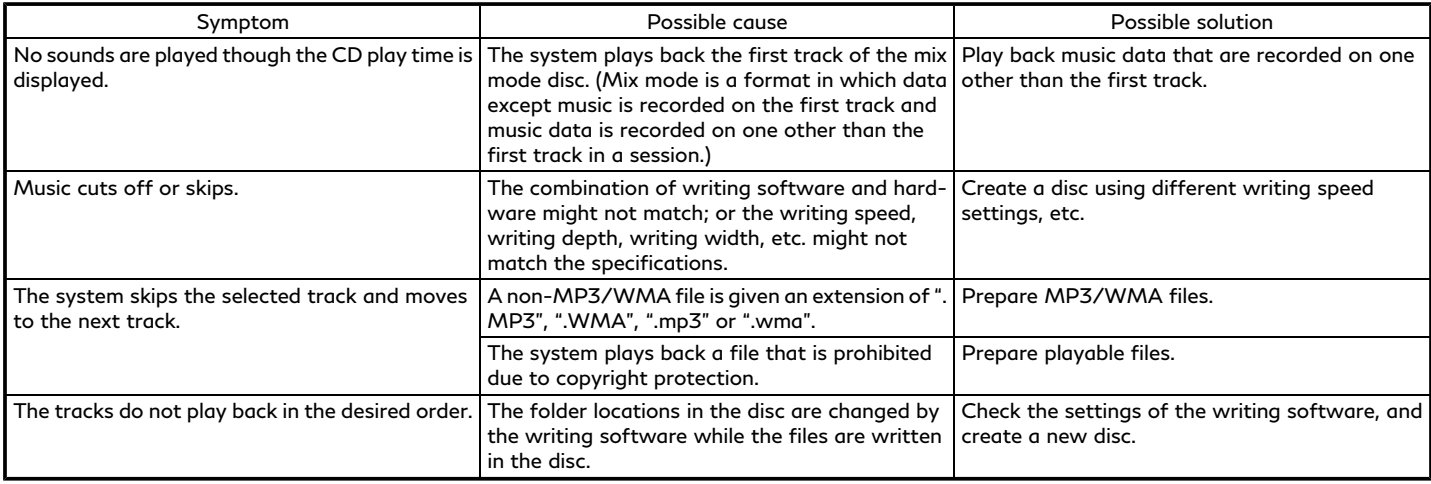

### iPod® PLAYER

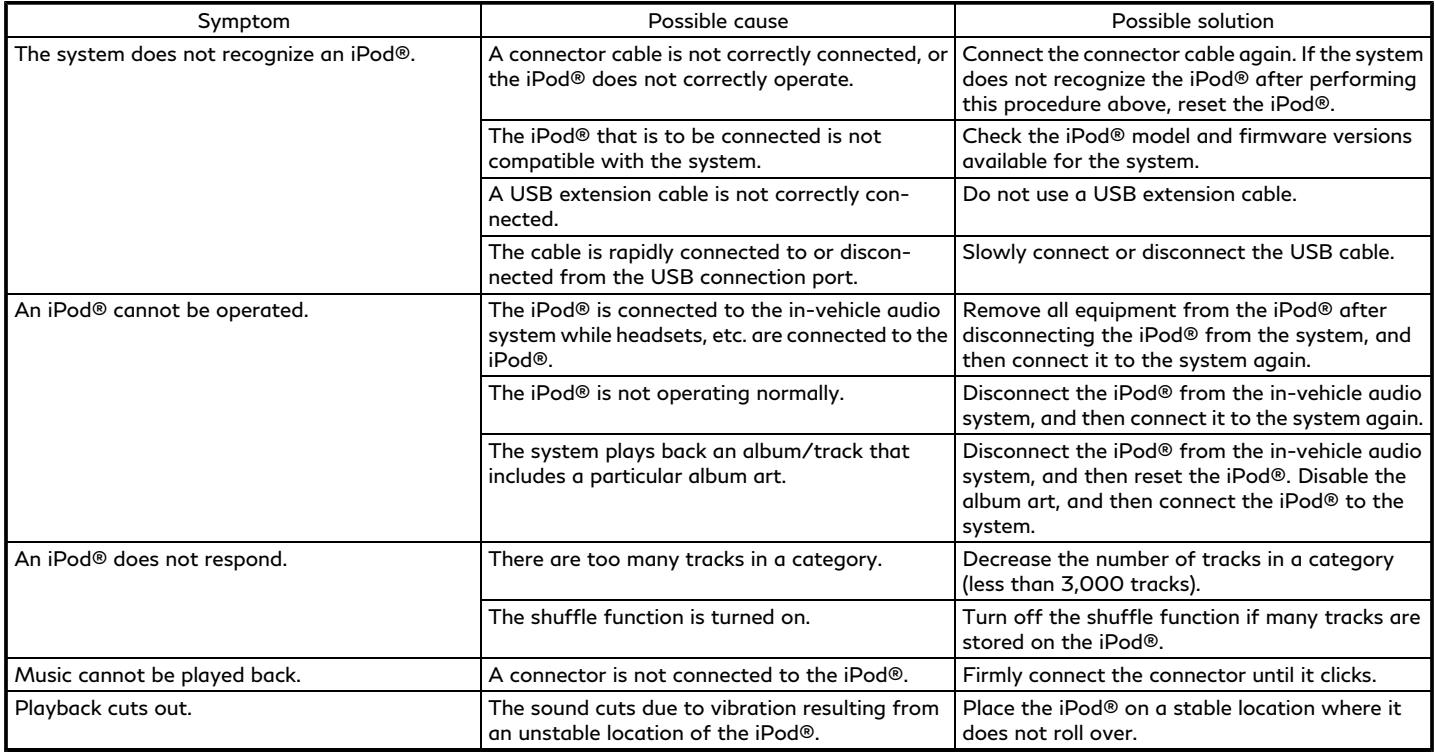

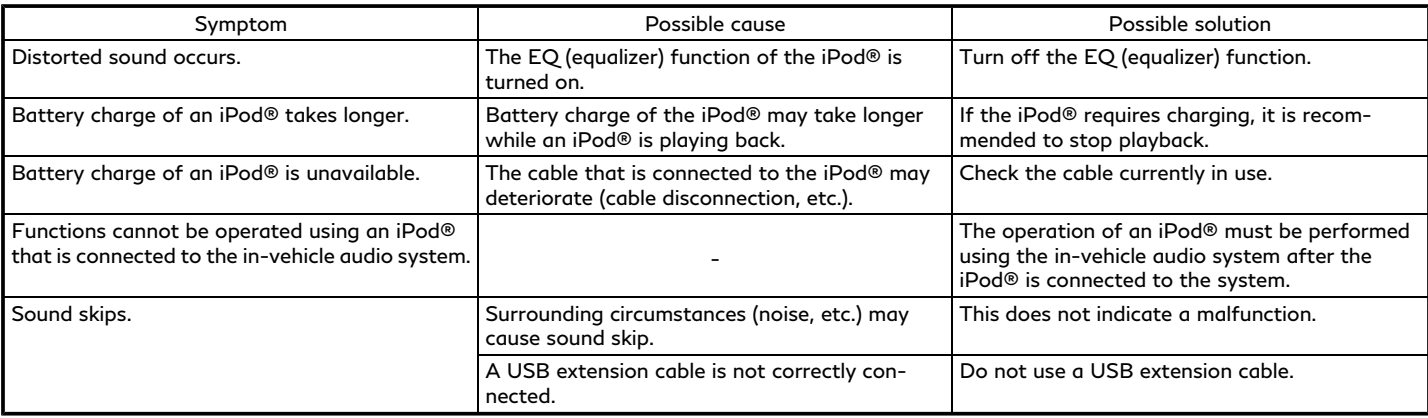

### USB MEMORY

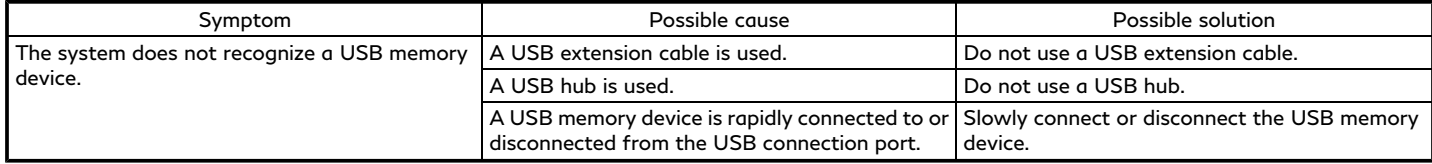

### BLUETOOTH® STREAMING AUDIO

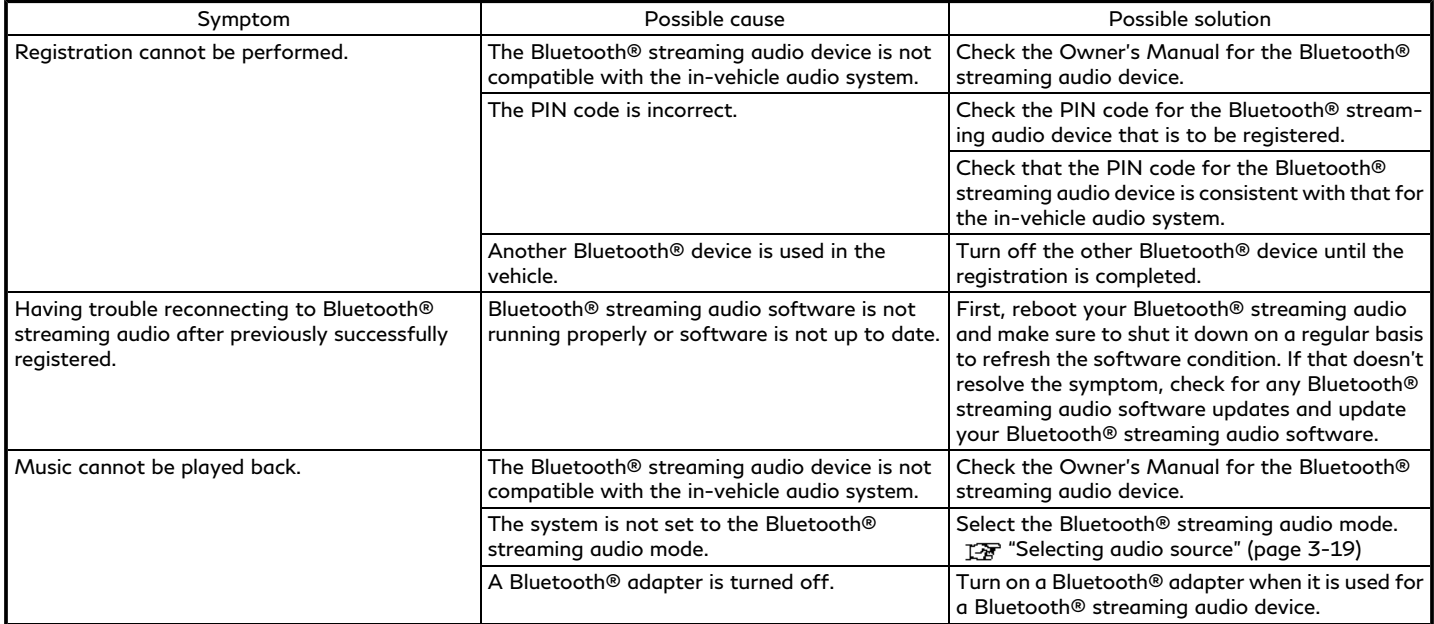

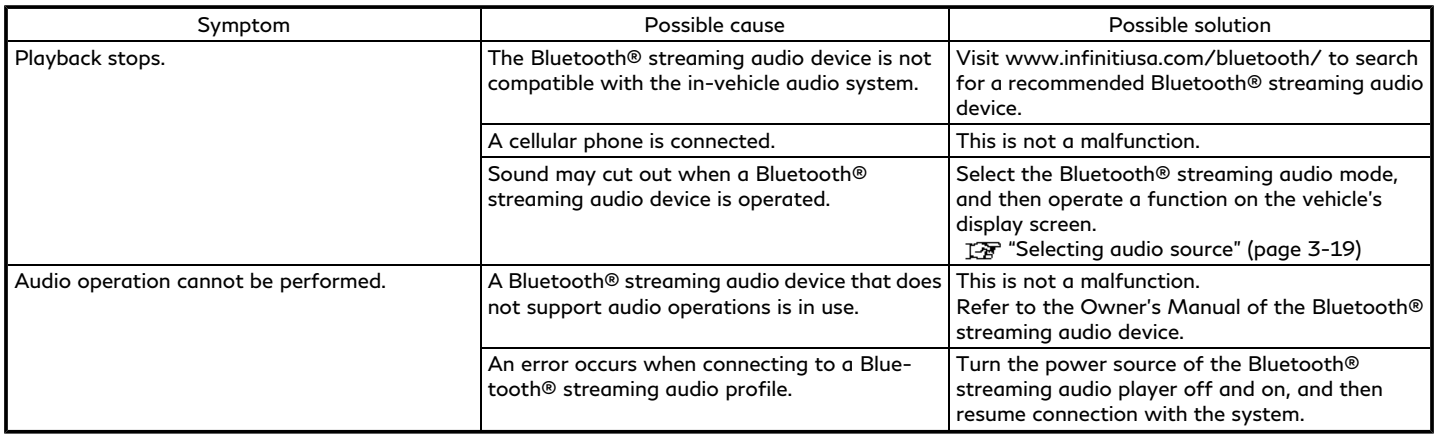

# **BLUETOOTH® HANDS-FREE PHONE SYSTEM**

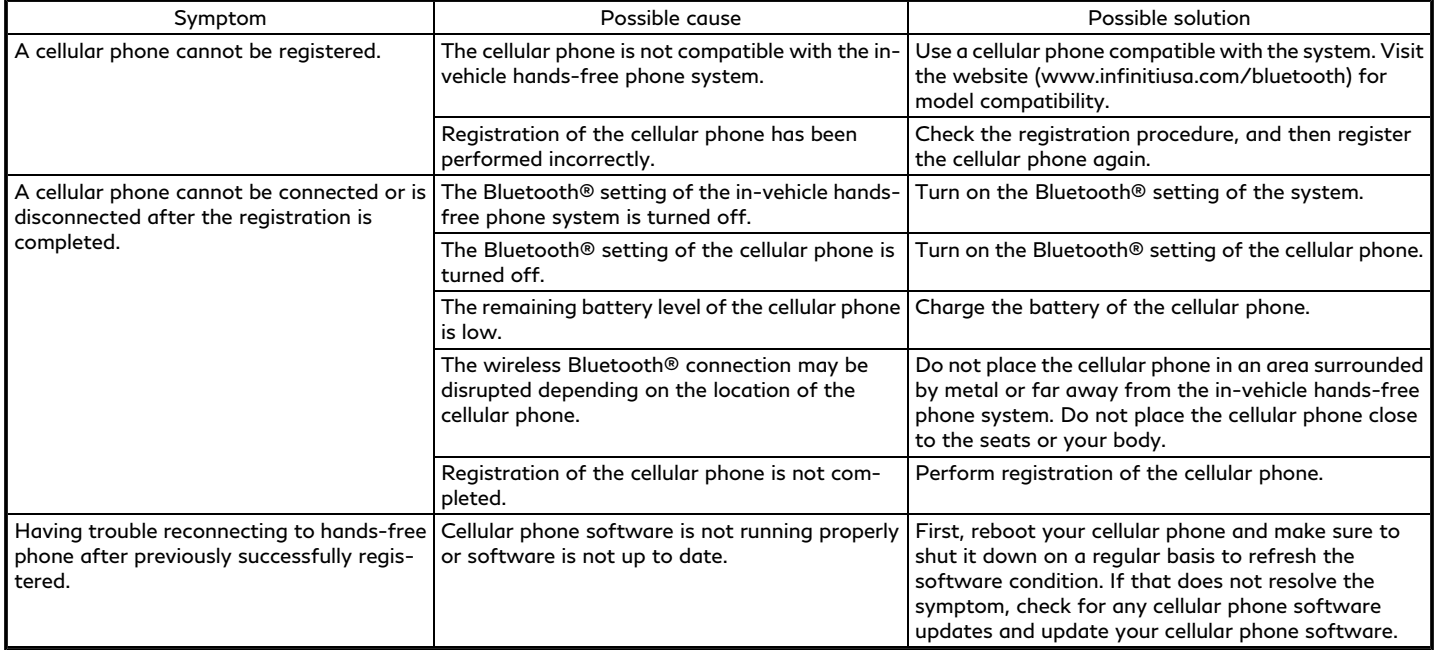

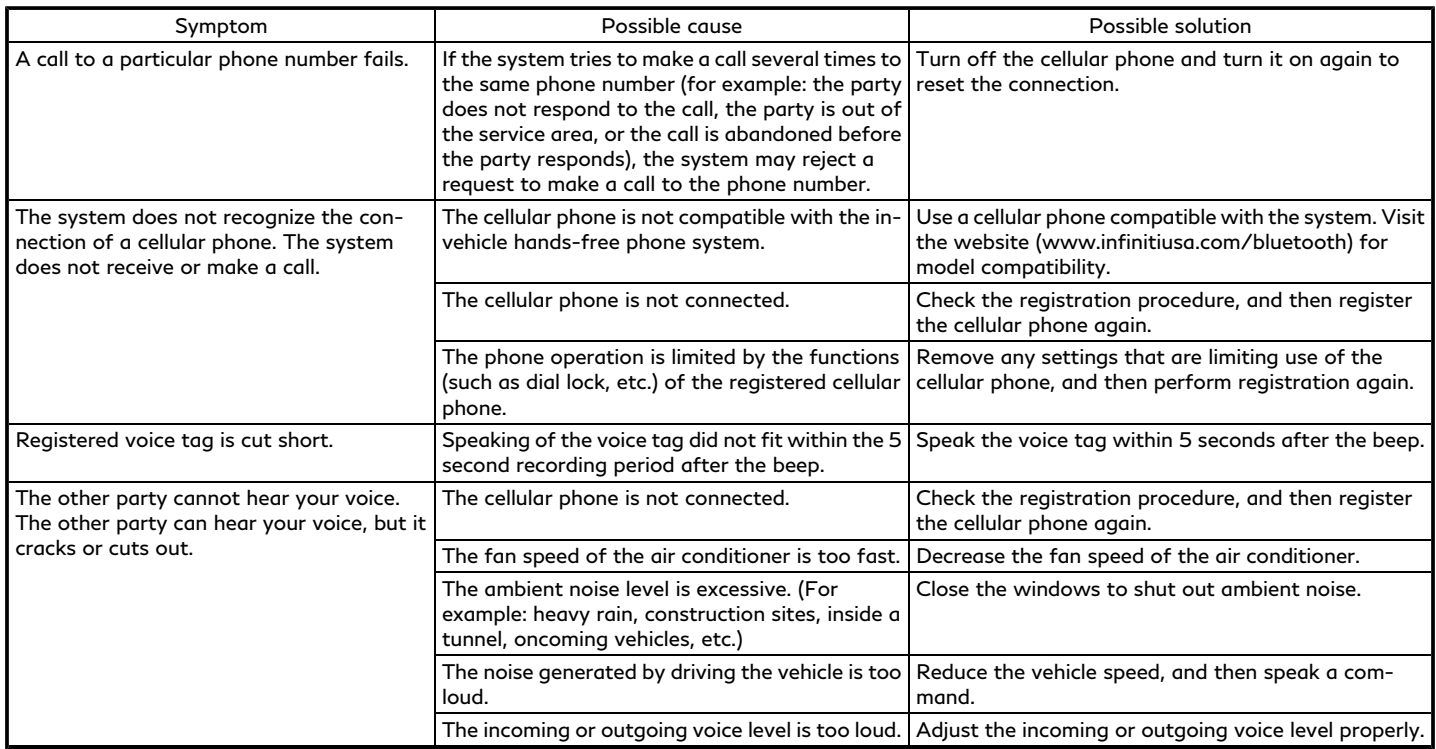

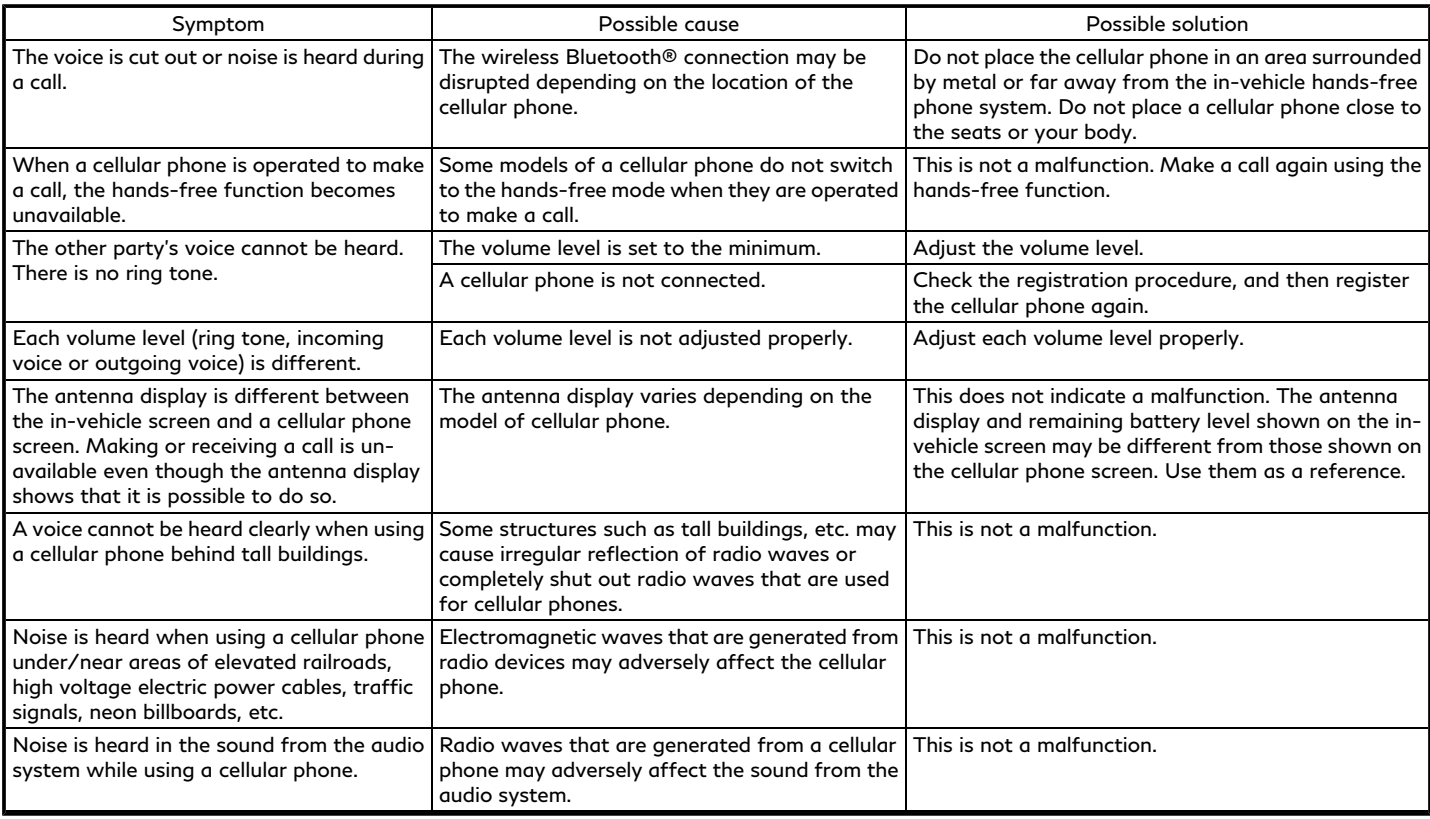

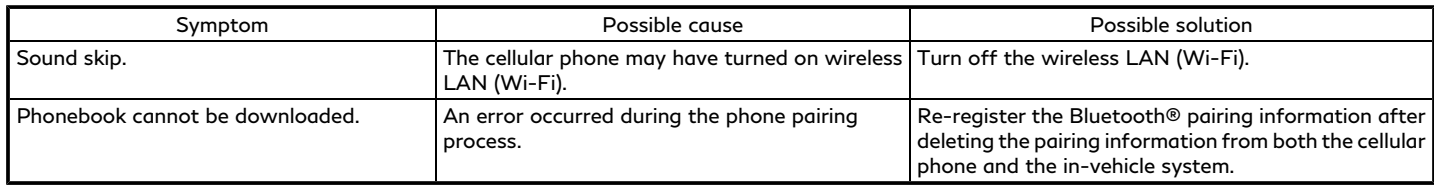

# **NAVIGATION (if so equipped)**

### BASIC OPERATIONS

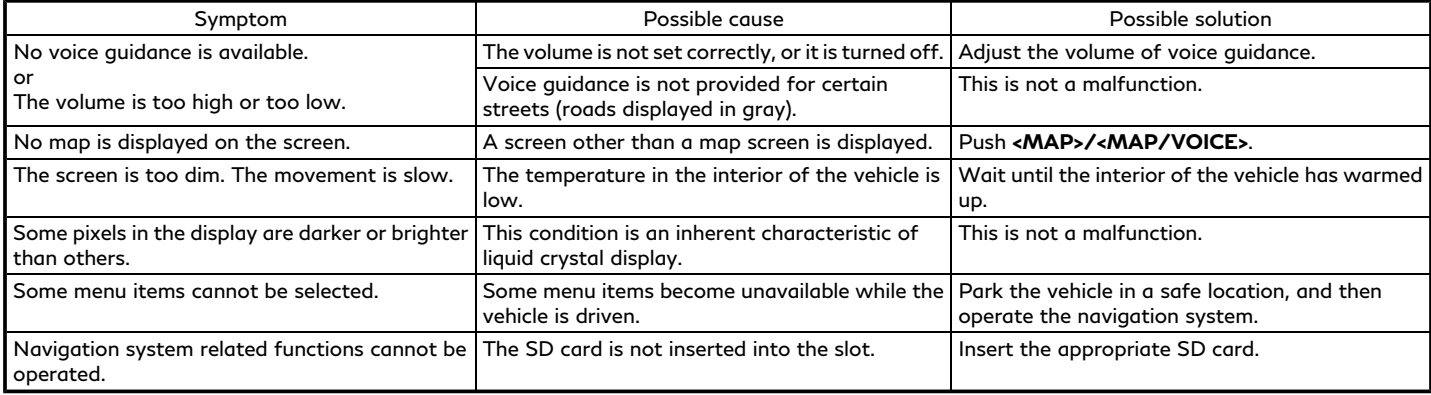

### VEHICLE ICON

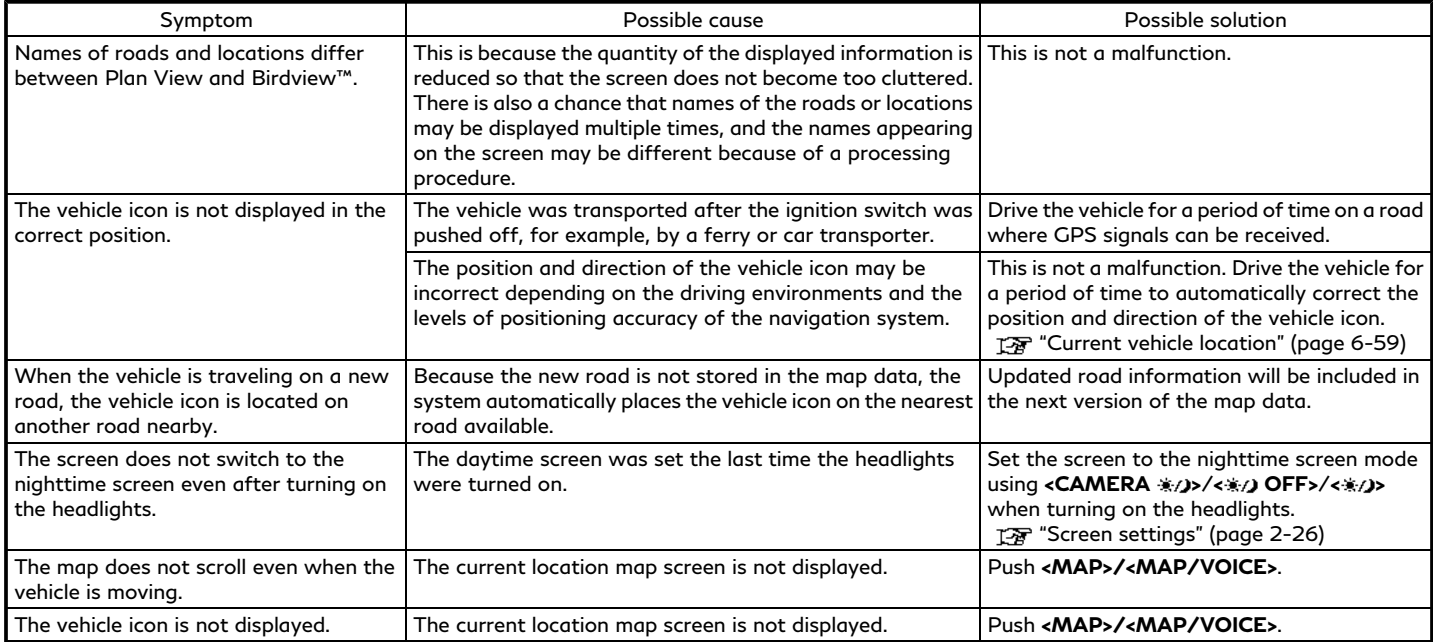

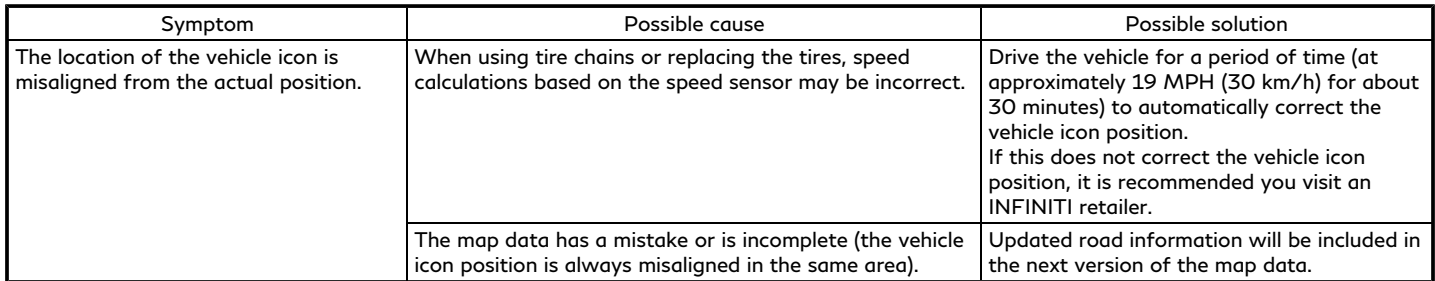

### ROUTE CALCULATION AND VISUAL GUIDANCE

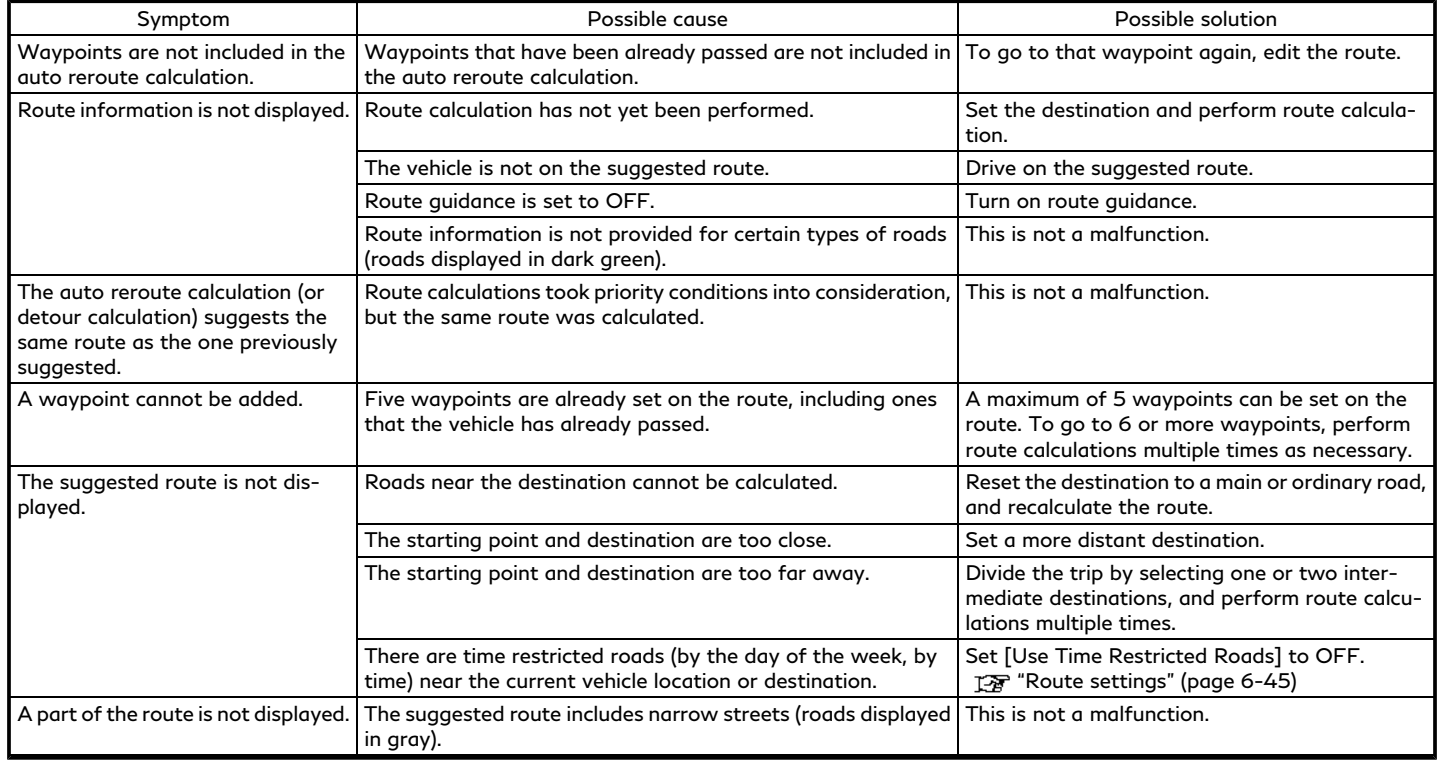

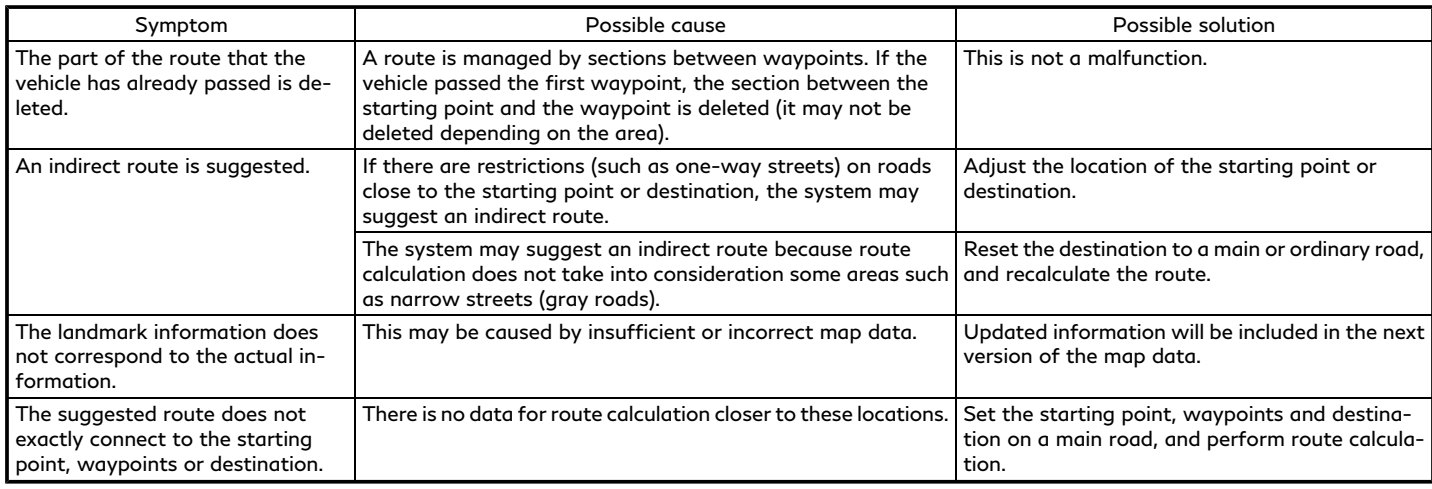

### VOICE GUIDANCE

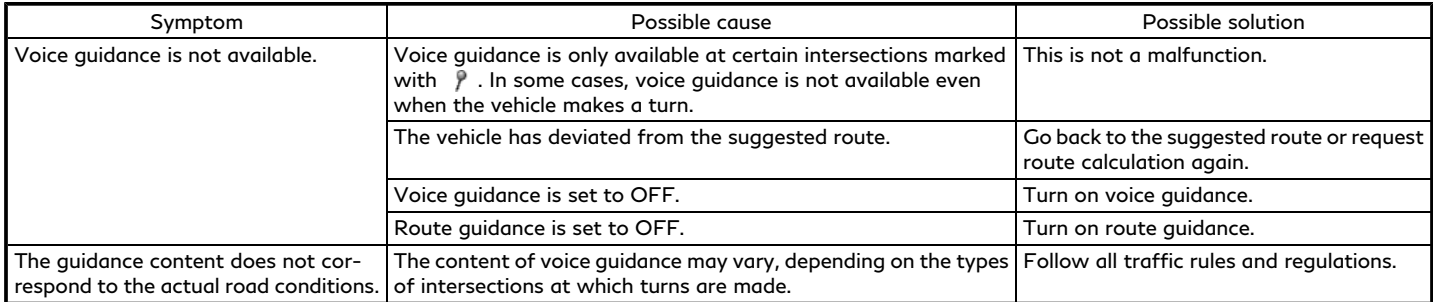

### TRAFFIC INFORMATION

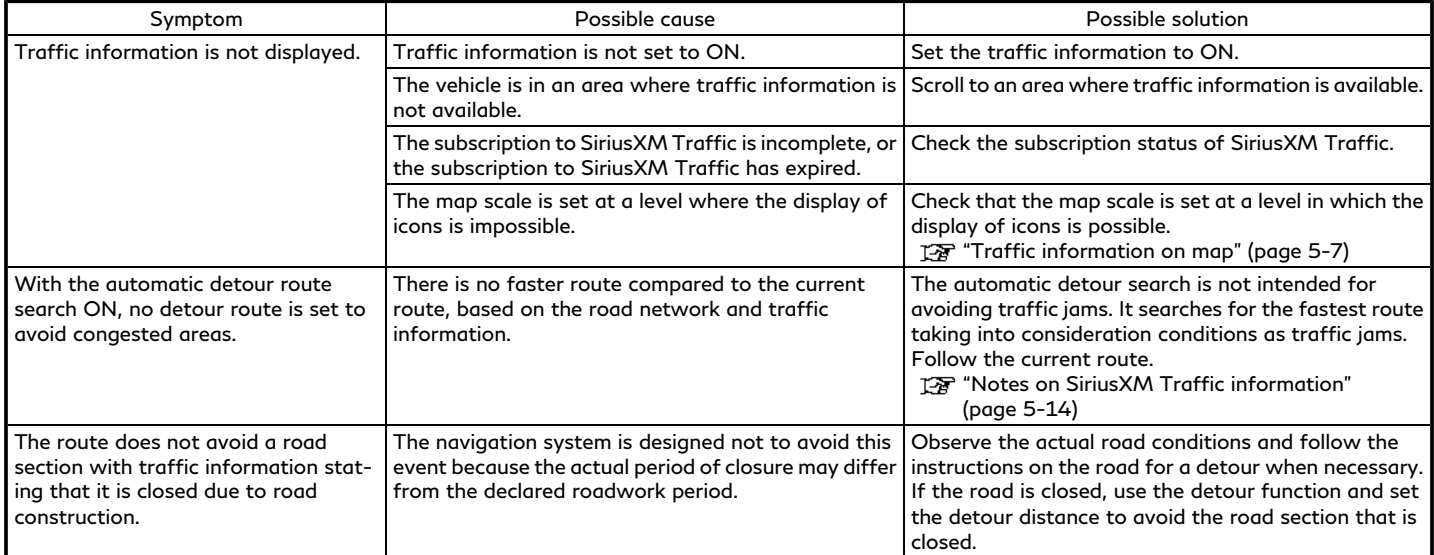

### INFINITI INTOUCH™ SERVICES (if so equipped)

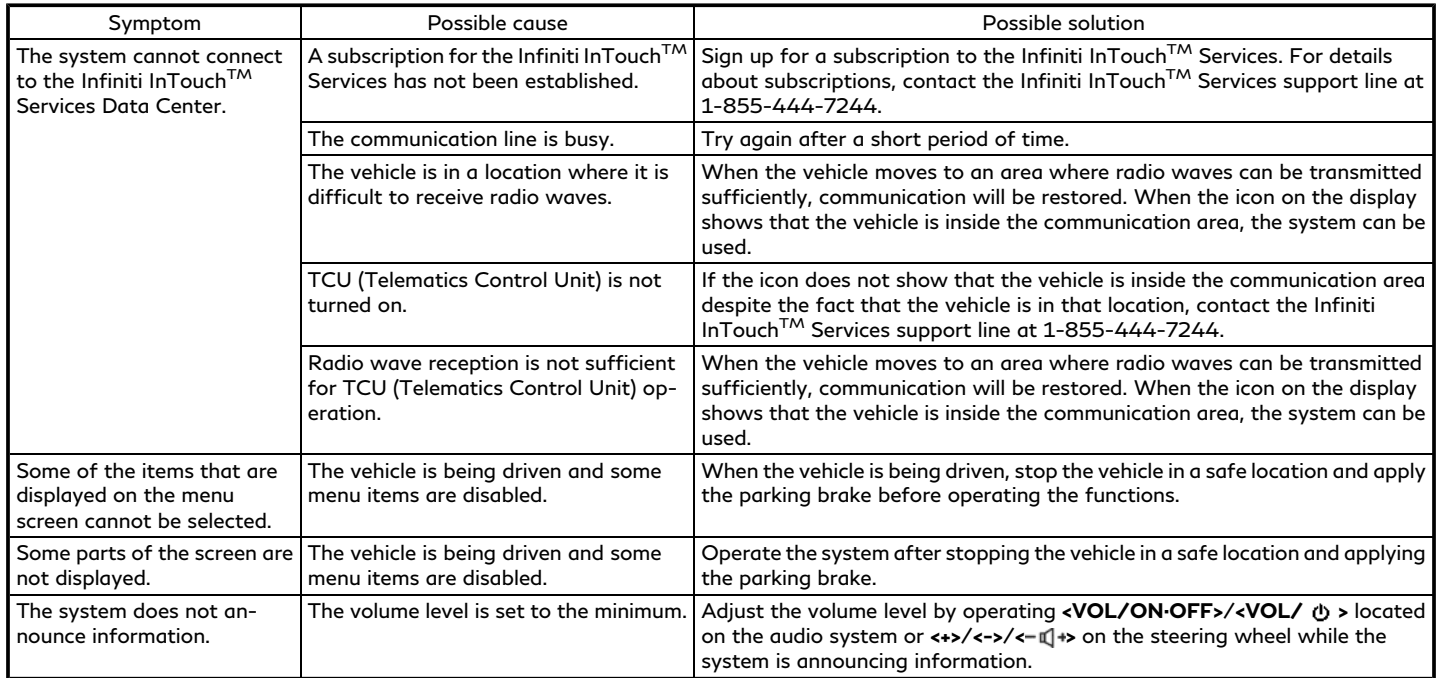

# **VOICE RECOGNITION**

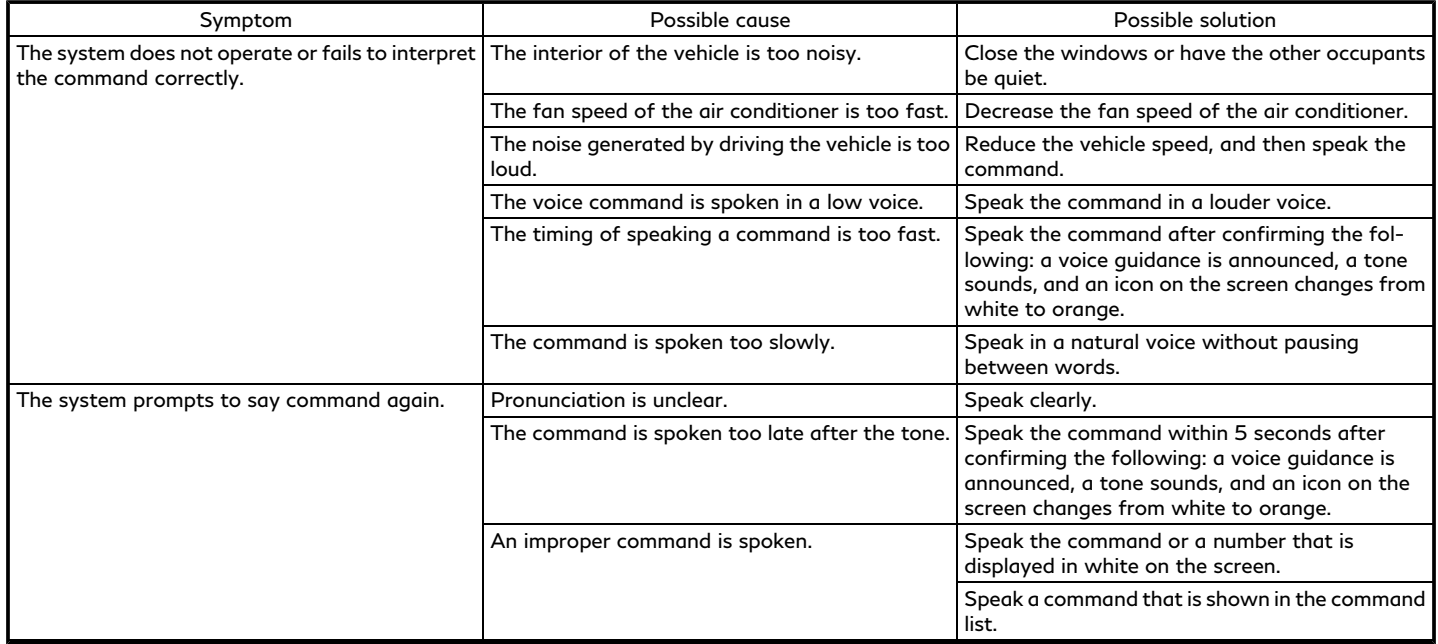

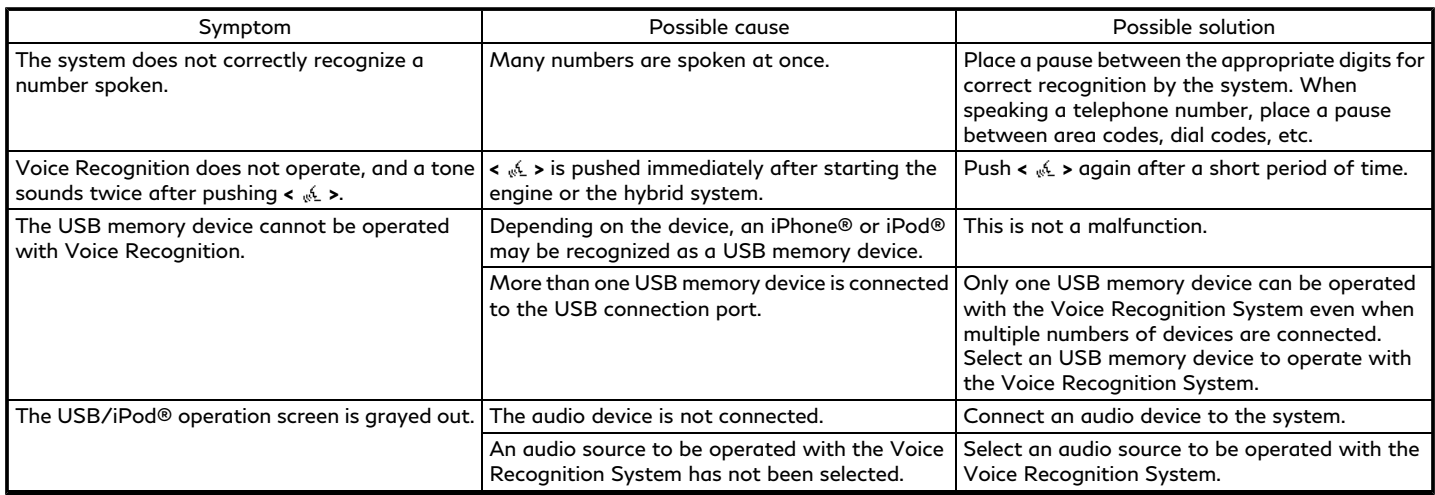

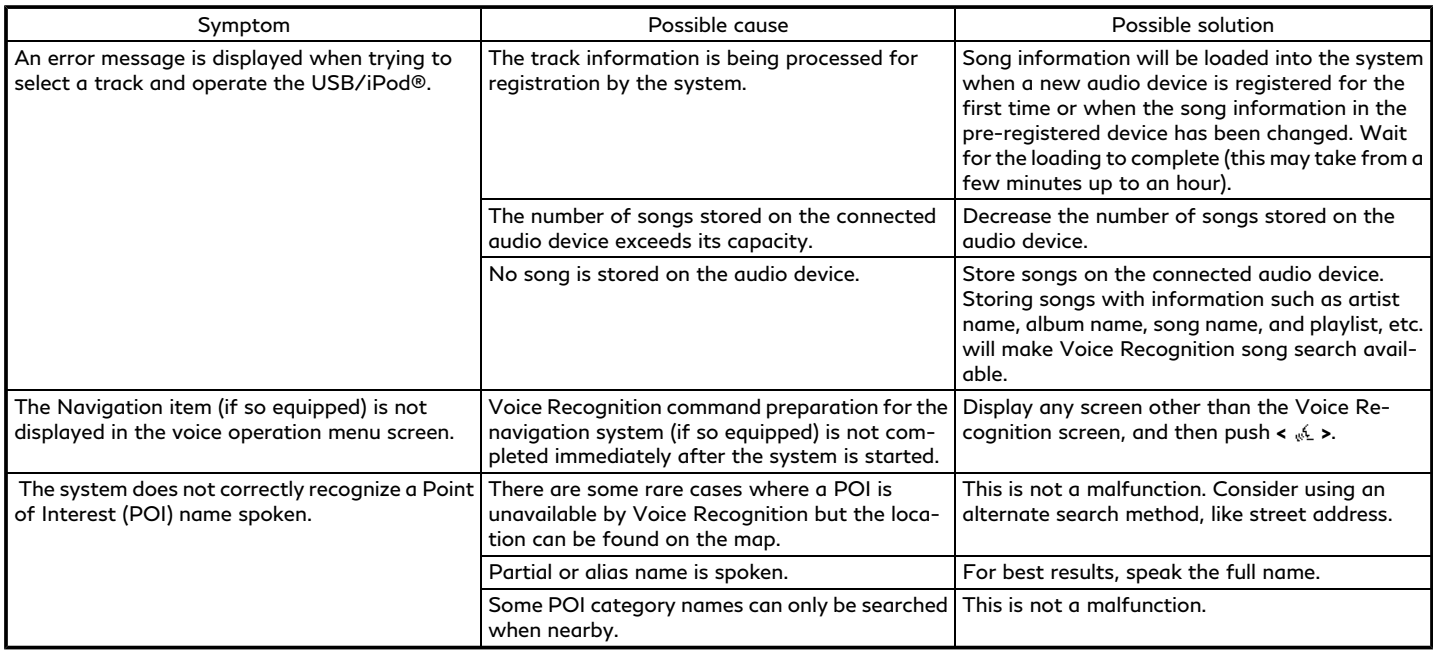

# **A**

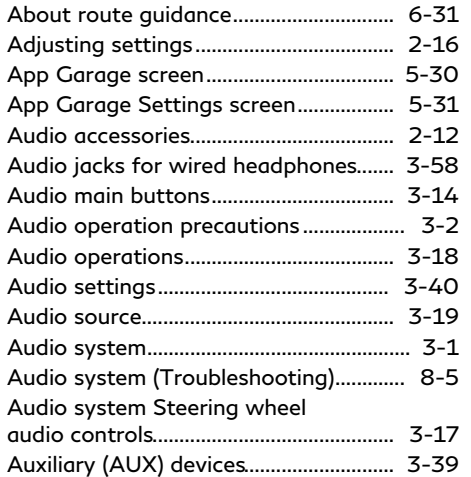

### **B**

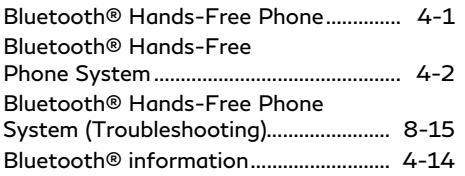

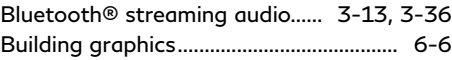

Canceling route.......................................... 6-36 Center multi-function control panel...... 2-4 Changing map view.................................... 6-9

and waypoints............................................ 6-39 Changing region......................................... 6-15 Changing scale of map.............................. 6-8 Clock settings............................................. 2-30 Command list................................................. 7-7 Compact Disc (CD) player ............ 3-4, 3-25

Files (MP3/WMA/AAC)........................... 3-9 Connecting Bluetooth® device.............. 2-31

Hands-free Phone....................................... 4-4 Connecting cellular phone...................... 2-31

Voice Menu................................................. 5-21

screen display............................................... 2-3

front display................................................ 3-62

Changing order of destination

Compressed Audio

Connecting Bluetooth®

Connecting to Interactive

Control buttons and touch

Controlling the rear system on the

**C**

#### Current vehicle location........................... 6-59 Customer assistance.................................. 8-2

### **D**

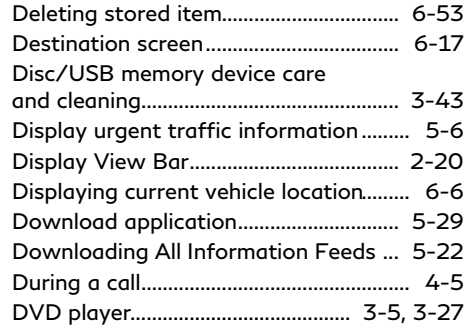

## **E**

**F**

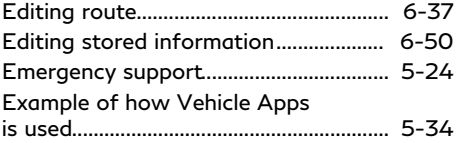

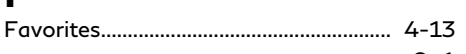

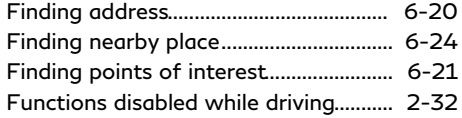

# **G**

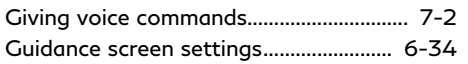

# **H**

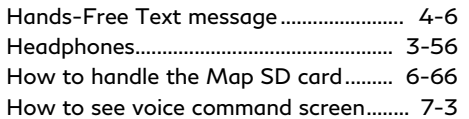

# **I**

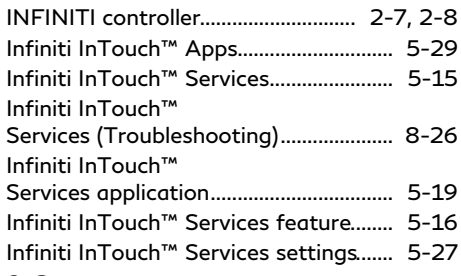

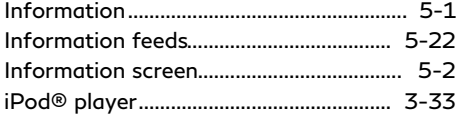

## **L**

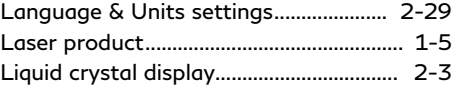

# **M**

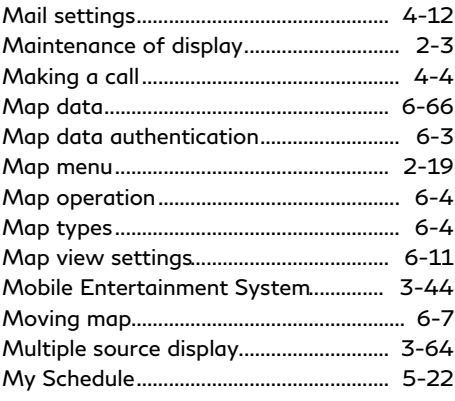

# **N**

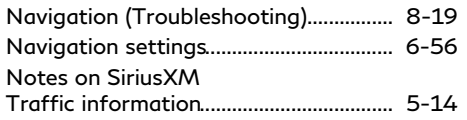

# **P**

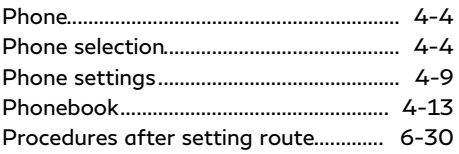

## **R**

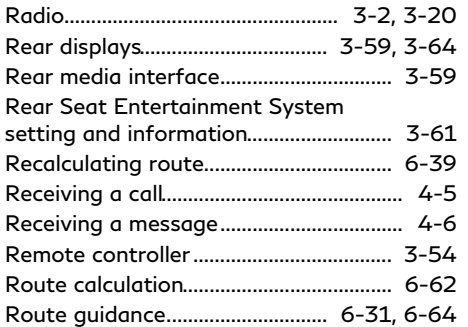

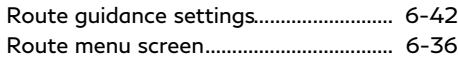

# **S**

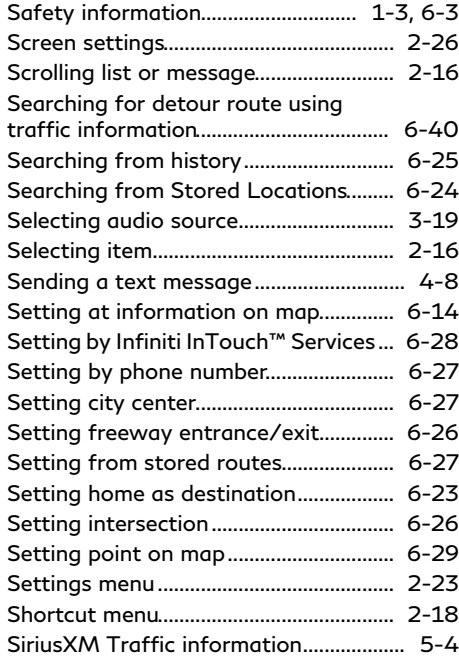

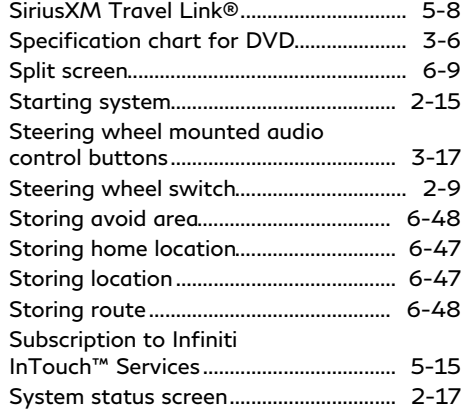

# **T**

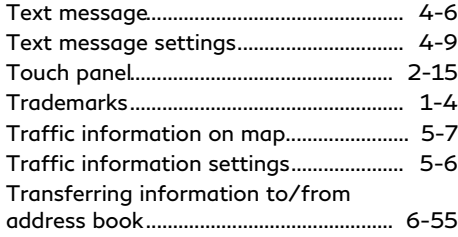

# **U**

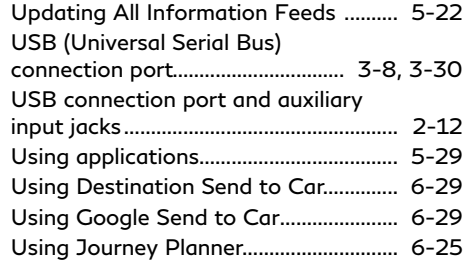

# **V**

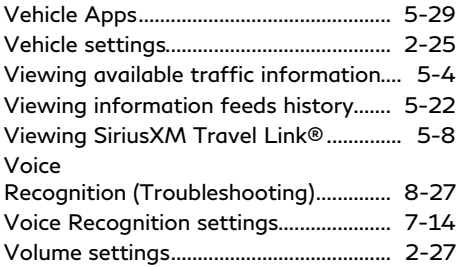

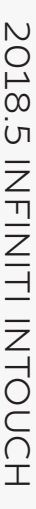

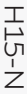

# **QX30**

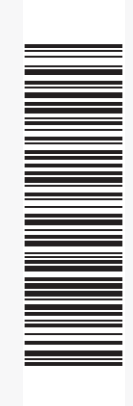

Printing : March 2018 Publication No.: N19E SG5TJU0 Printed in the U.S.A.

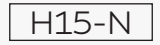